**CodeArts TestPlan**

## **User Guide**

**Issue** 01 **Date** 2024-04-25

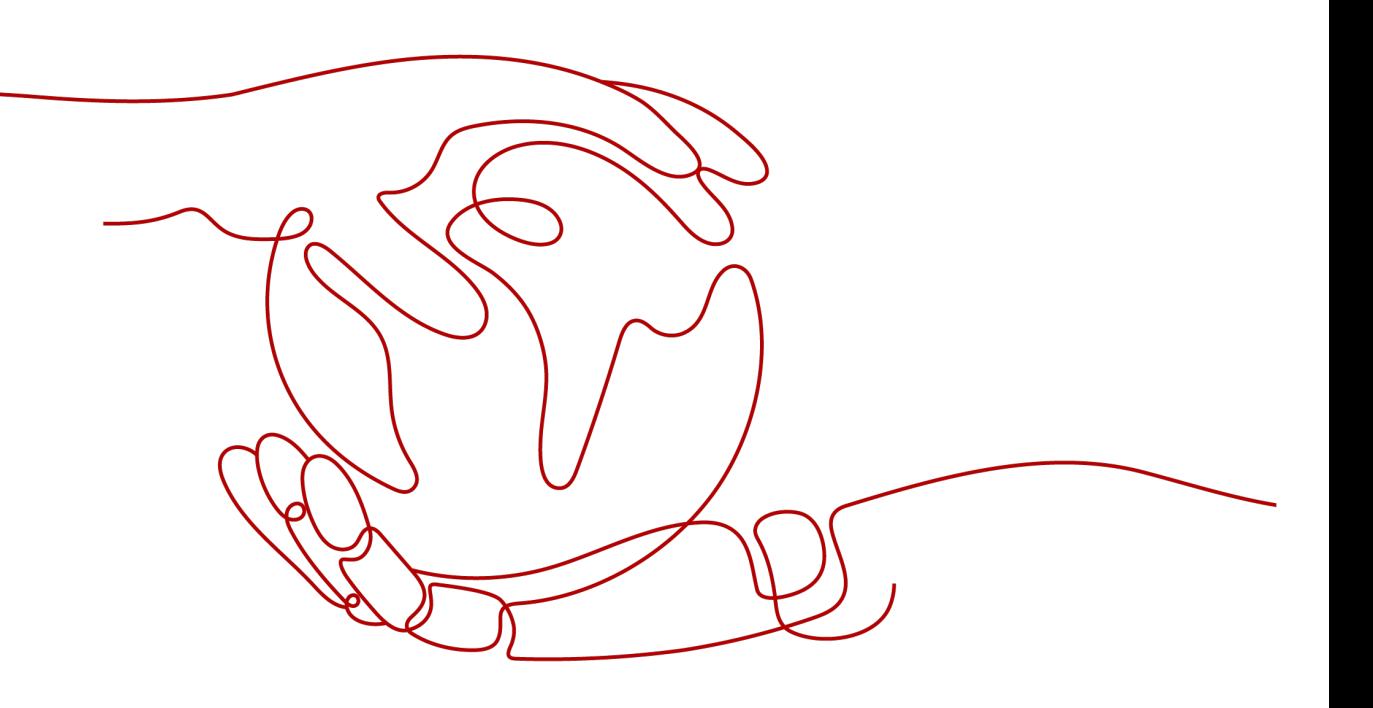

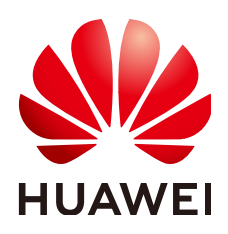

**HUAWEI CLOUD COMPUTING TECHNOLOGIES CO., LTD.**

#### **Copyright © Huawei Cloud Computing Technologies Co., Ltd. 2024. All rights reserved.**

No part of this document may be reproduced or transmitted in any form or by any means without prior written consent of Huawei Cloud Computing Technologies Co., Ltd.

#### **Trademarks and Permissions**

 $\triangle \triangleright$  and other Huawei trademarks are the property of Huawei Technologies Co., Ltd. All other trademarks and trade names mentioned in this document are the property of their respective holders.

#### **Notice**

The purchased products, services and features are stipulated by the contract made between Huawei Cloud and the customer. All or part of the products, services and features described in this document may not be within the purchase scope or the usage scope. Unless otherwise specified in the contract, all statements, information, and recommendations in this document are provided "AS IS" without warranties, guarantees or representations of any kind, either express or implied.

The information in this document is subject to change without notice. Every effort has been made in the preparation of this document to ensure accuracy of the contents, but all statements, information, and recommendations in this document do not constitute a warranty of any kind, express or implied.

## **Huawei Cloud Computing Technologies Co., Ltd.**

Address: Huawei Cloud Data Center Jiaoxinggong Road Qianzhong Avenue Gui'an New District Gui Zhou 550029 People's Republic of China

Website: <https://www.huaweicloud.com/intl/en-us/>

## **Contents**

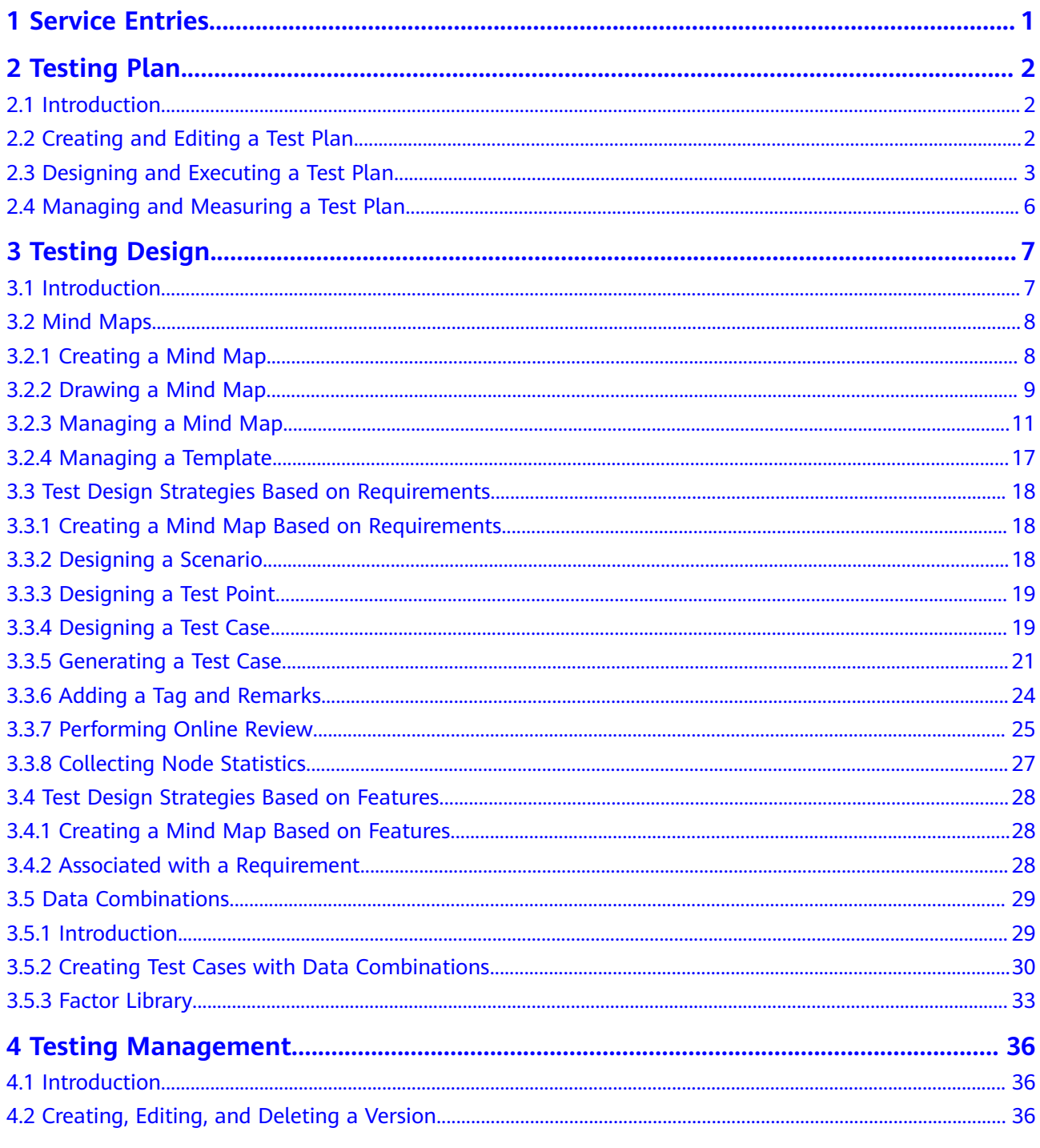

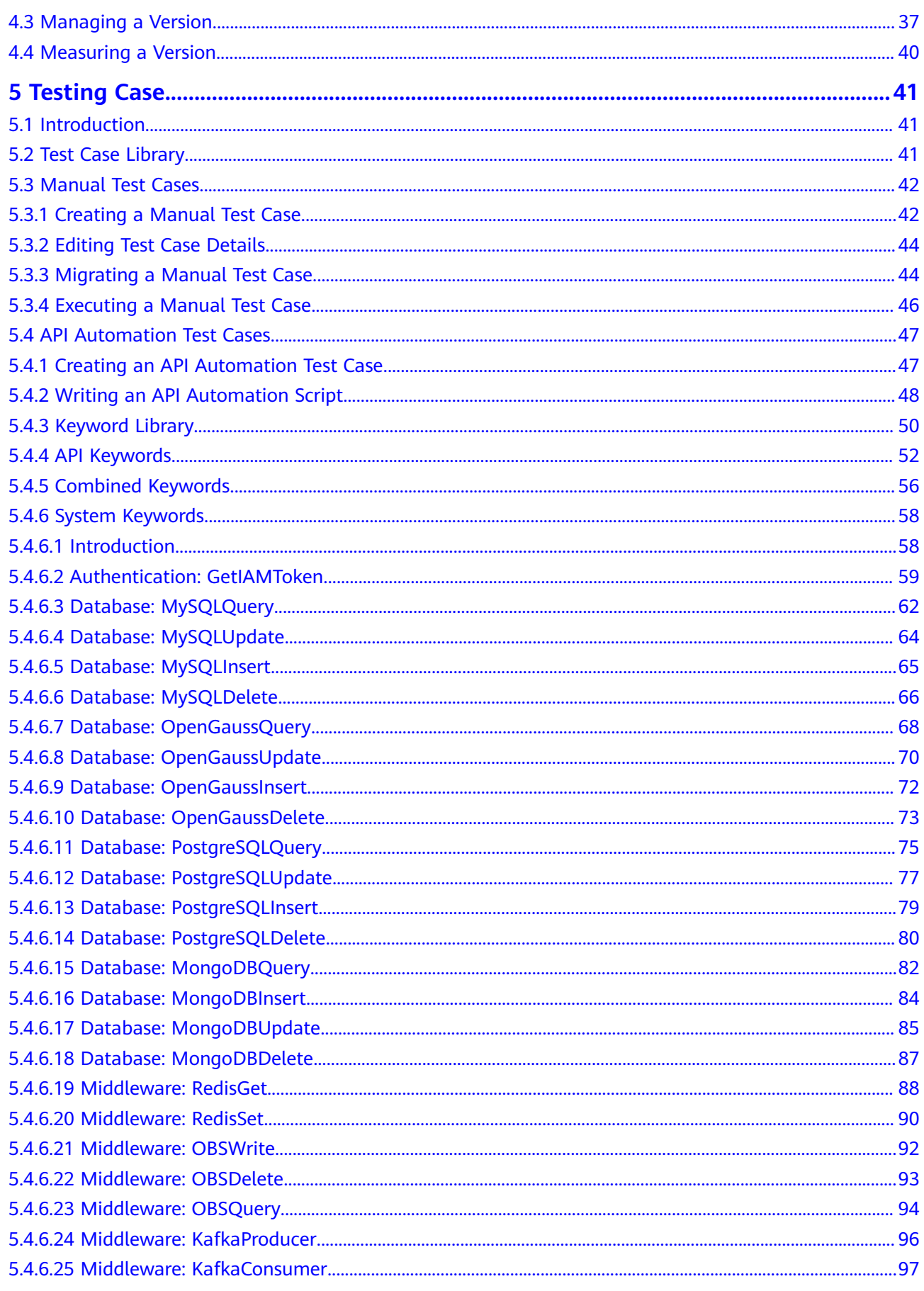

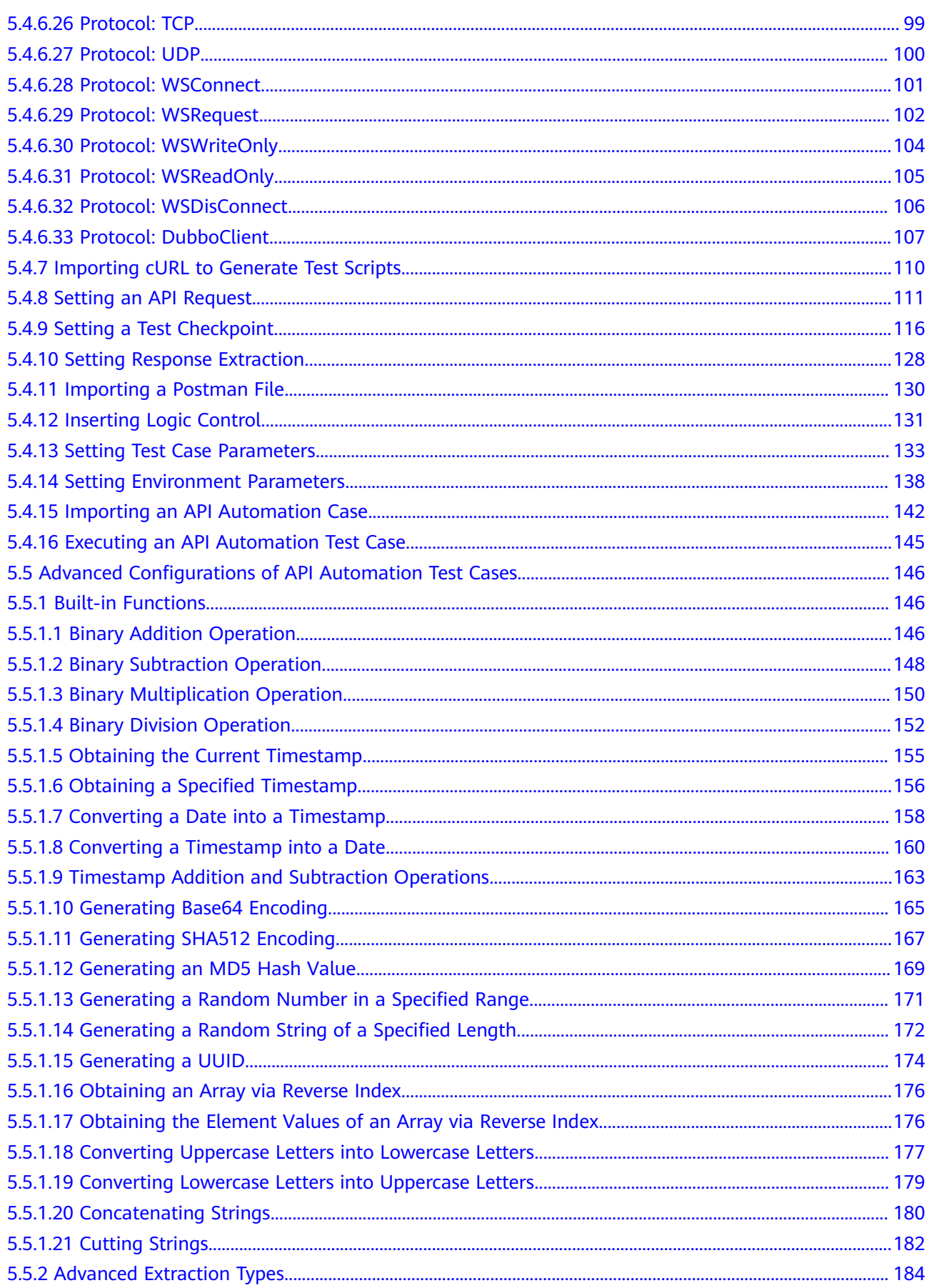

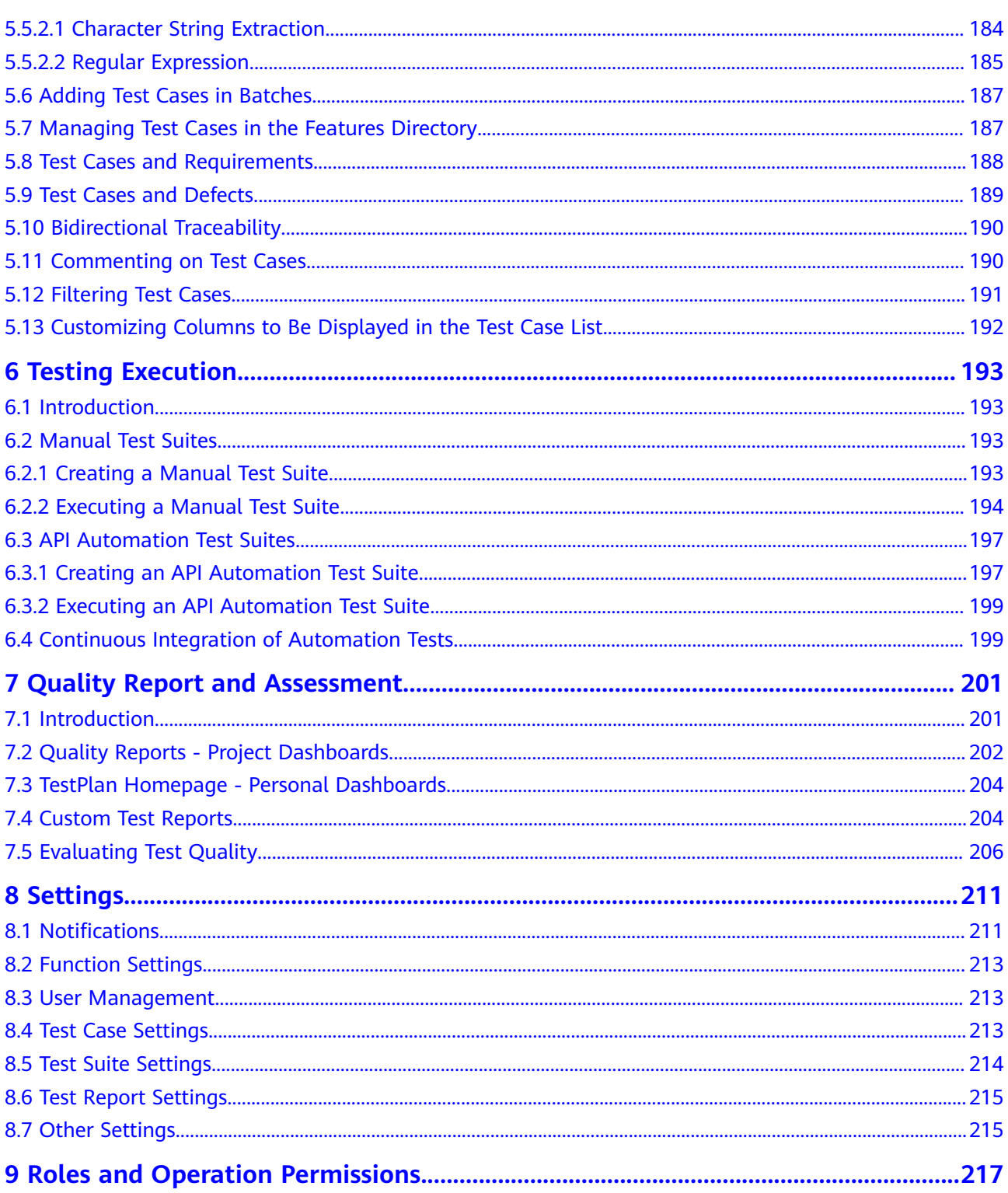

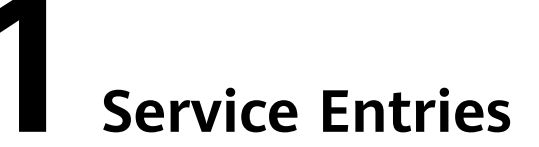

<span id="page-6-0"></span>You can access CodeArts TestPlan through the **project homepage** or **navigation entry**.

#### **Project Homepage**

Access CodeArts TestPlan through the project homepage. The **Testing Plan** page is displayed by default. You can switch to **Testing Design**, **Testing Case**, **Testing Execution**, **Quality Report**, and **Quality Assessment** to manage test activities for the current project.

- **Step 1** Log in to CodeArts.
- **Step 2** Hover the cursor over the project card, click **Testing** at the bottom of the card. The **Testing Plan** page is displayed by default.

**----End**

#### **Navigation Entry**

Access CodeArts TestPlan through the navigation entry. The **Testing Plan** homepage is displayed by default. The statistics of the current login user are displayed, including test plans, test cases, test suites, and defects. You can also select a project on the page to manage test activities.

- **Step 1** Log in to CodeArts.
- **Step 2** Access CodeArts TestPlan using either of the following methods:
	- On the top navigation bar, choose **Services** > **TestPlan**.
	- $Click \equiv$  in the upper left corner of the page. In the left pane, click **TestPlan**.

**----End**

# **2 Testing Plan**

## <span id="page-7-0"></span>**2.1 Introduction**

The standard test process includes the test plan, test design, test execution, and test report.

- In the test plan and test design stages, you should specify the test scope and objectives, formulate test policy, prepare test tools and test environments, establish test models, design test cases, and develop automated testing scripts.
- A test plan specifies the test time, scope, and objectives, and manages all test activities. It can be specific to a version, iteration, or project.

This chapter describes how to manage test plans from the following aspects:

- **Creating and Editing a Test Plan**
- **[Designing and Executing a Test Plan](#page-8-0)**
- **[Managing and Measuring a Test Plan](#page-11-0)**

## **2.2 Creating and Editing a Test Plan**

#### **Creating a Test Plan**

#### $\Box$  note

Only the **Epic**, **Feature**, and **Story** work items of a Scrum project and the default **Requirement** work items of a Kanban project can be added to a test plan as requirements.

- **Step 1** Log in to the CodeArts homepage, search for your target project, and click the project name to access the project.
- **Step 2** In the navigation pane, choose **Testing** > **Testing Plan**.
- **Step 3** Click **Create Plan** in the upper part of the page. The **Create Test Plan** page is displayed.
- **Step 4** Set **Name**, **Version** (optional), **Processor**, **Plan Period**, **Associated Iteration** (optional), and **Description** (optional), and click **Next**.
- <span id="page-8-0"></span>**Step 5** Select the execution mode, add a requirement, and click **Save** to complete the test plan creation.
	- The execution mode selected here can be modified in the test plan later.
	- After an execution mode is selected, menus corresponding to the mode are generated on the test case and test execution pages to manage the cases and suites of **Manual Test** and **Auto API Test**. Preset statistics reports of the corresponding mode are displayed in the quality report.

**----End**

#### **Editing a Test Plan**

In the test plan list, click the name of the test plan to be edited. The editing window is displayed on the right of the page.

- On the **Details** tab page, you can modify the test plan (including the test plan name, description, execution mode, and basic information). After editing the test plan, click **Save**.
- On the Requirements tab page, you can add or delete requirements within the current test plan scope. The operations are the same as those in **Creating a Test Plan**.
- On the **Test Cases** tab page, you can view the test cases in the plan, and add test cases from the version to which the test plan belongs.
- On the **Operation History** tab page, you can view the editing history of the test plan.

## **2.3 Designing and Executing a Test Plan**

#### **Designing a Test Plan**

Designing a test plan is to design test cases, develop automated testing scripts, and prepare test data based on the test requirements specified in the test plan.

- **Step 1** Log in to the CodeArts homepage, search for your target project, and click the project name to access the project.
- **Step 2** In the navigation pane, choose **Testing** > **Testing Plan**.
- **Step 3** Select a test plan to be designed from the list.
	- Move the cursor over **Design** to view the design progress of the test plan, including the number of test cases, total number of requirements, and number of covered requirements.

When the number of test cases is greater than 0, the circle around **Design** changes from gray to blue, indicating that the test plan is being designed, as shown in the following figure.

● Click **Design**. The **Testing Case** page is displayed.

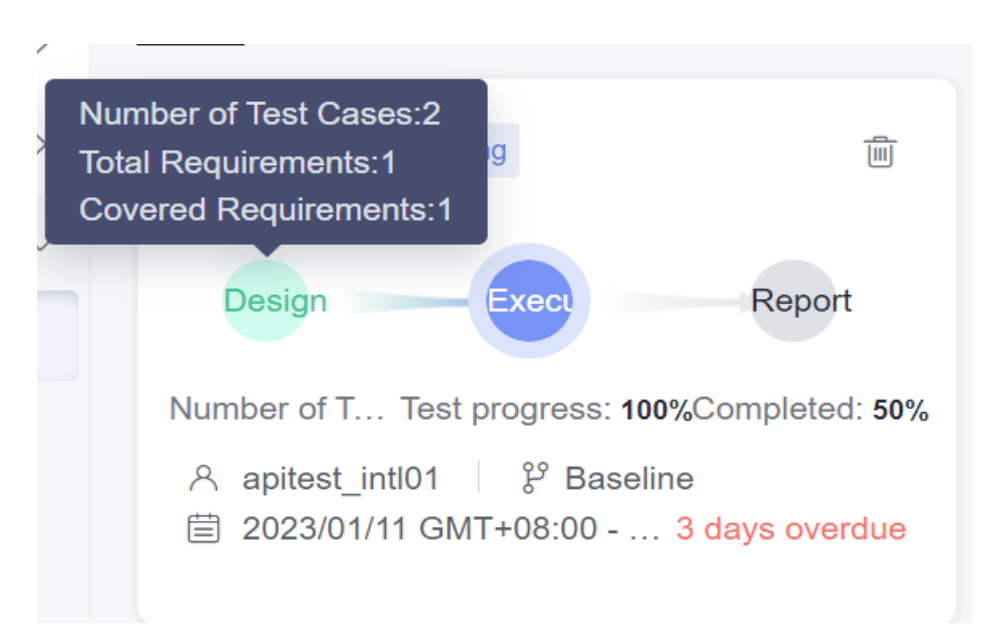

**Step 4** On the **Manual Test** tab page, click **Import** in the right area and select **Adding an Existing Case** from the drop-down list.

#### $\Box$  Note

If no test case has been created or you need to create a test case, click **Create Case**. For details, see **[Creating a Manual Test Case](#page-47-0)**. The new test case is also added to the test case library.

- **Step 5** In the displayed dialog box, select a test case and click **OK**.
- **Step 6** Click the **Auto API Test** tab to add or create API automation test cases to the test plan. For details about the method, see **Step 4**. For details about how to create a case, see **[Creating an API Automation Test Case](#page-52-0)**.
- **Step 7** Click the test plan name in the upper left corner of the page to switch to another test plan or view the global test case library.

The global test case library displays all test cases (including test cases that belong to or do not belong to the test plan) in the current version. You can maintain the global test case library as required.

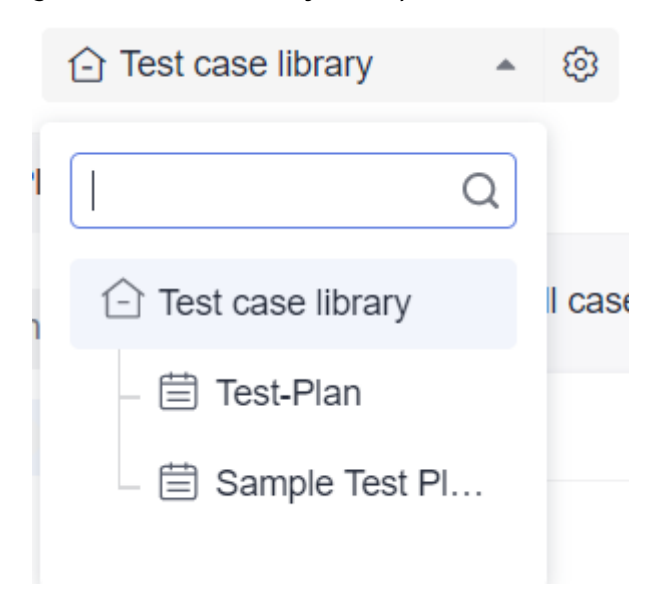

**----End**

#### **Executing a Test Plan**

- **Step 1** Return to the **Testing Plan** page and select the test plan to be executed from the list.
	- Move the cursor over **Execute** to view the execution progress of the test plan, including the test progress, number of executed test cases, pass rate, and completed defects/total defects.

When the number of executed test cases is greater than 0, the circle around **Execute** changes from gray to blue, indicating that the test plan is under test.

● Click **Execute**. The **Testing Execution** page is displayed.

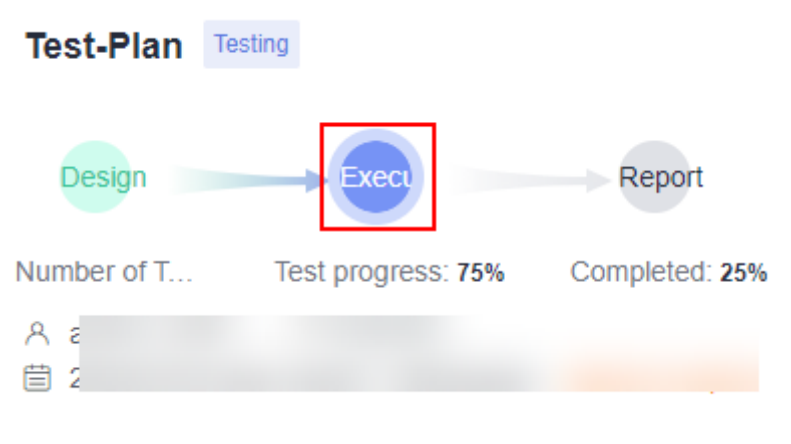

**Step 2** On the **Manual Test** tab page, click  $\triangleright$  in the **Operation** column to execute a manual test suite of multiple test cases. If no test suite is available, create one by following instructions provided in **[Creating a Manual Test Suite](#page-198-0)**.

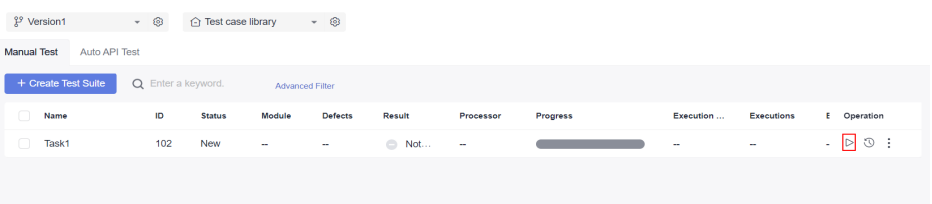

- **Step 3** Click the **Auto API Test** tab and execute an API automation suite. For details, see **[Executing an API Automation Test Suite](#page-204-0)**.
- **Step 4** After you manually set the status of all test cases in the test plan to **Completed**, the status of the test plan is automatically updated to **Completed**.

 $\Box$  note

On the **Testing Plan** page, click **Execute**. The **Testing Execution** page is displayed. You can create a test suite to execute the cases in the test plan.

**----End**

## <span id="page-11-0"></span>**2.4 Managing and Measuring a Test Plan**

- **Step 1** Log in to the CodeArts homepage, search for your target project, and click the project name to access the project.
- **Step 2** In the navigation pane, choose **Testing** > **Testing Plan**.
- **Step 3** Select the test plan whose report you want to view from the list and click **Report**.

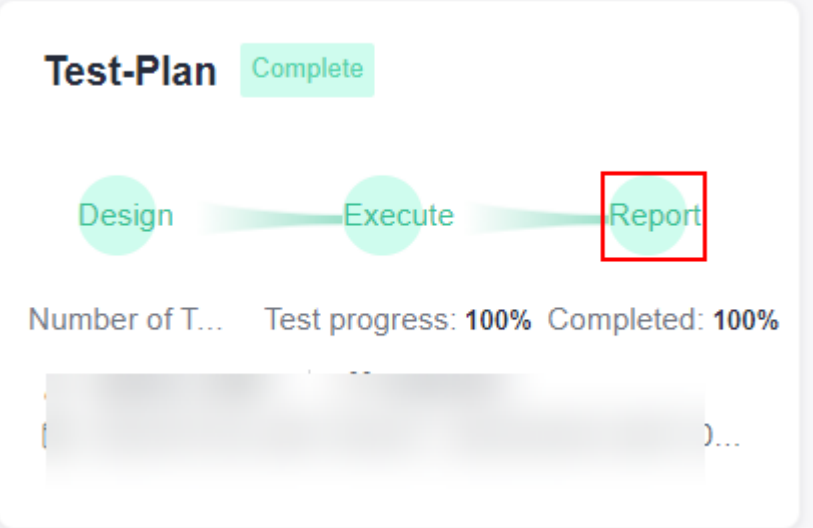

**Step 4** View the quality report of the test plan.

- The page displays the current requirement coverage, defects, case pass rate, and case completion rate of the test plan, and analyzes and records test risks.
- In the **Manual Test** and **Auto API Test** areas, statistics on the execution of test cases and the number of defects are displayed by execution mode.
- To add more reports to the page, click **Add Report**, or click **Create Report** in the upper right corner.
- To switch to another test plan or view the quality report of the global test case library, click the test plan name in the upper left corner of the page.

**----End**

## **3 Testing Design**

## <span id="page-12-0"></span>**3.1 Introduction**

The earlier a defect is detected, the lower the fix cost is. Data shows that the average cost of fixing each defect after product release is more than 6 times that in the verification phase. Defects left after product release not only increase the R&D and repair costs of enterprises, but also affect the reputation and customer satisfaction of products. Therefore, how to improve the completeness of tests and intercept product defects in advance is a top problem faced by enterprise product quality.

To address this R&D pain point, Huawei Cloud CodeArts TestPlan provides multidimensional test strategies and design templates, applies heuristic test policies and design models, and provides 4-layer test breakdown and design capabilities: requirement, scenario, test point, and test case, inspiring testers to have divergent thinking, and graphically express the test model in mind to support efficient communication with all stakeholders. This feature continuously optimizes test completeness, improves test design efficiency by 30%, and helps testers reduce product test omissions during execution.

k

The purpose of test design is to clarify the scope, objectives, and methods of test activities, guide the implementation of test activities, and standardize test behaviors.

With the help of mind mapping, heuristic test design can be performed and the design process can be visualized.

Based on different design inputs, there are two processes: requirement > scenario > test point > test case, and feature > scenario > test point > test case. The final test scheme and test cases are generated.

#### $\Box$  Note

Currently, this function is available in the AP-Singapore, TR-Istanbul, LA-Santiago, LA-Sao Paulo, and LA-Mexico City regions.

This chapter describes how to design test cases from the following aspects:

- **Mind Maps**
- **[Test Design Strategies Based on Requirements](#page-23-0)**
- **[Test Design Strategies Based on Features](#page-33-0)**

## <span id="page-13-0"></span>**3.2 Mind Maps**

## **3.2.1 Creating a Mind Map**

Mind maps, also called brain maps, are used to plan test schemes, design test scenarios, define test points, orchestrate test steps, and generate test cases. You can use the mind map function on the test design page.

#### **Prerequisites**

You have the permission to create mind maps (that is, you have other roles except the viewer, participant, and O&M manager in the project). For details, see **[User](#page-218-0) [Management](#page-218-0)**.

#### **Direct Creation**

- **Step 1** Log in to the CodeArts homepage, search for your target project, and click the project name to access the project.
- **Step 2** In the navigation pane, choose **Testing** > **Testing Design**.
- **Step 3** Click **Create** in the upper left corner of the page.

The new mind map page is displayed. The root node is displayed in the middle of the page, and the name of the root node is automatically set to **Mind Map**. You can double-click the root node to change its name.

**Step 4** Click  $\leq$  in the upper left corner of the page. The test design list is displayed. The name of the root node of the mind map is displayed in the list.

**----End**

#### **Using a Template**

- **Step 1** Log in to the CodeArts homepage, search for your target project, and click the project name to access the project.
- **Step 2** In the navigation pane, choose **Testing** > **Testing Design**.
- **Step 3** Click **Templates** in the upper left corner of the page.
- **Step 4** Select a template as required. Click **Preview** to view the mind map details. Click **Use** to access the mind map.
- **Step 5** View the displayed mind map page and details about the selected template.
- **Step 6** Click  $\leq$  in the upper left corner of the page. The test design list is displayed.

The name of the root node of the mind map is displayed in the list.

**----End**

To open multiple mind maps on multiple tab pages, click **inclume Operation** column and choose **New tab opens**.

#### <span id="page-14-0"></span>**Renaming**

- **Step 1** In the mind map list, click \*\*\* in the **Operation** column and choose **Rename**.
- **Step 2** The name of the mind map is displayed in the dialog box. Enter a new name. The length cannot exceed 500 characters.
- **Step 3** Click **OK**. The mind map is renamed.

**----End**

#### **3.2.2 Drawing a Mind Map**

After the operation is complete in **[Creating a Mind Map](#page-13-0)**, click the name of the mind map to be edited on the **Testing Design** page to draw the mind map.

#### **Adding a Node**

You can add new sibling nodes and subnodes. Select any node in the mind map and select the type of the new node as required. Only subnodes can be added to the root node. Sibling nodes and subnodes can be added to other nodes.

Add a Subnode

Access the created mind map, select a node, and add a subnode in either of the following ways:

- Right-click and choose **Add Subnode (Ins)** from the shortcut menu.
- Press **Insert** or **Tab**.

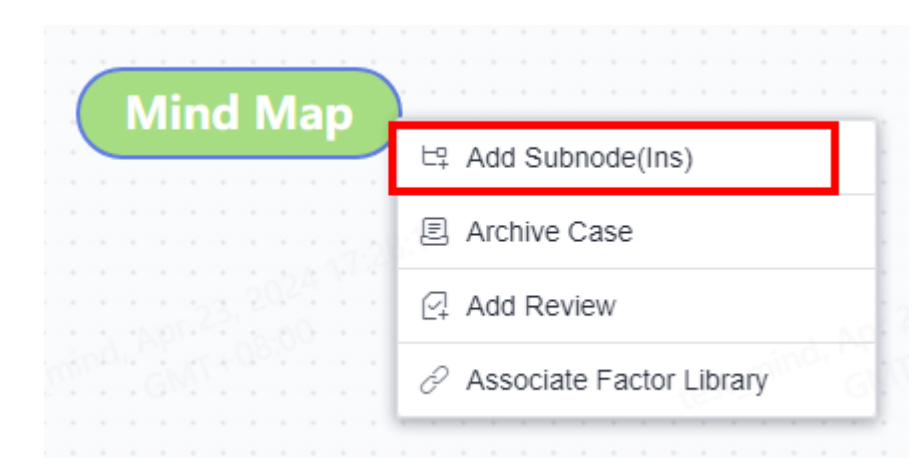

Add a Sibling Node

Access the created mind map, select any node except the root node, and add a sibling node in the following ways:

- Right-click and choose **Add Sibling Node (Enter)** from the shortcut menu.
- Press **Enter**.

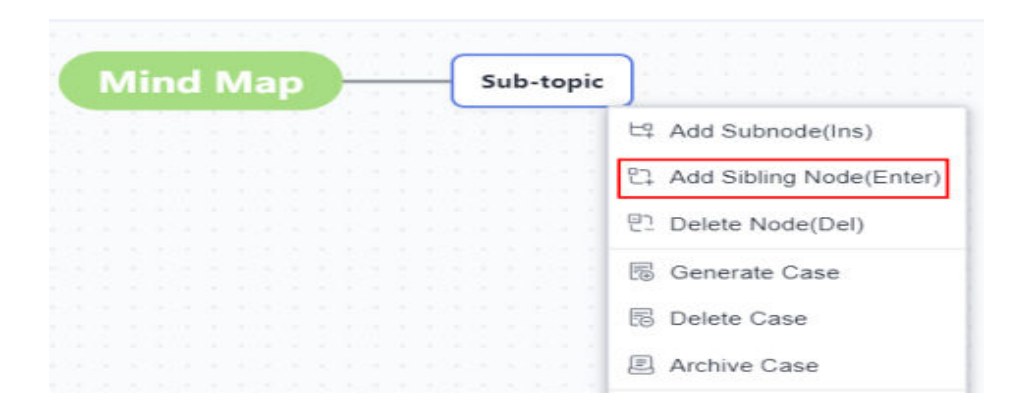

#### **Deleting a Node**

You can delete any node except the root node in the mind map. If the deleted node contains subnodes, the subnodes are also deleted.

Access the created mind map, select any node except the root node, and delete the node in either of the following ways:

- Right-click and choose **Delete Node (Del)** from the shortcut menu.
- Click  $\overline{w}$  **in the upper right corner of the page and select Delete Current Node**.
- Press Delete.

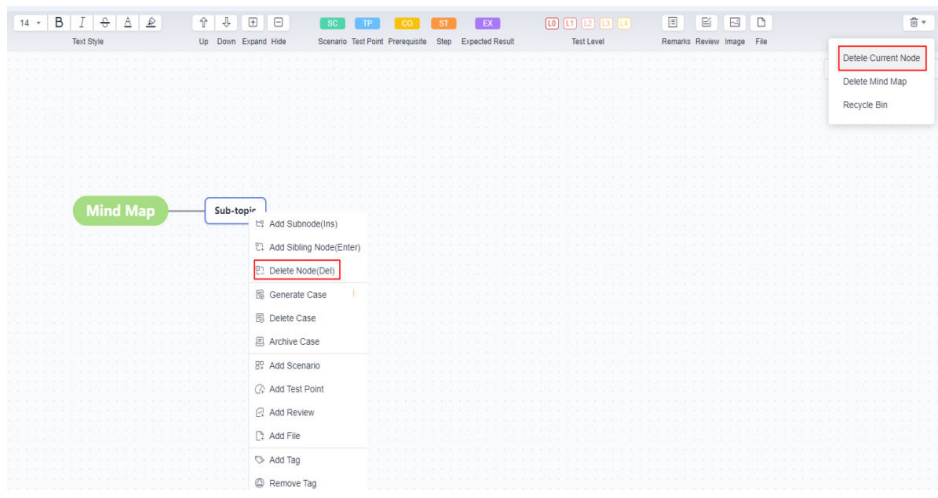

#### **Moving a Node**

Move Up/Down

Access the created mind map, select the node to be moved, and click  $\hat{\mathbb{T}}$  or  $\hat{\mathbb{U}}$ on the toolbar above the mind map to move the node up or down between nodes of the same level.

Dragging a Node

Access the created mind map, select the node to be moved, click the node, drag the node to the required position, and release the left mouse button.

<span id="page-16-0"></span>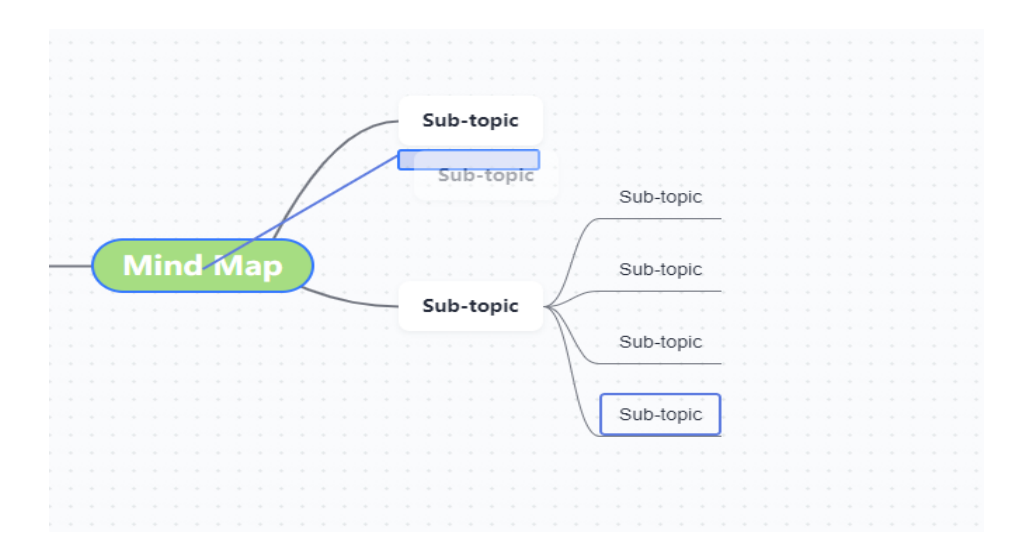

## **3.2.3 Managing a Mind Map**

#### **Performing Basic Operations**

After entering the mind map, you can perform the following operations in addition to editing nodes.

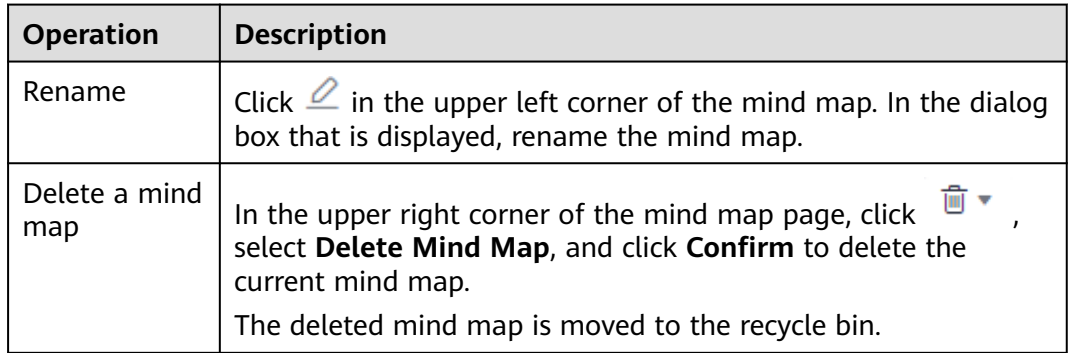

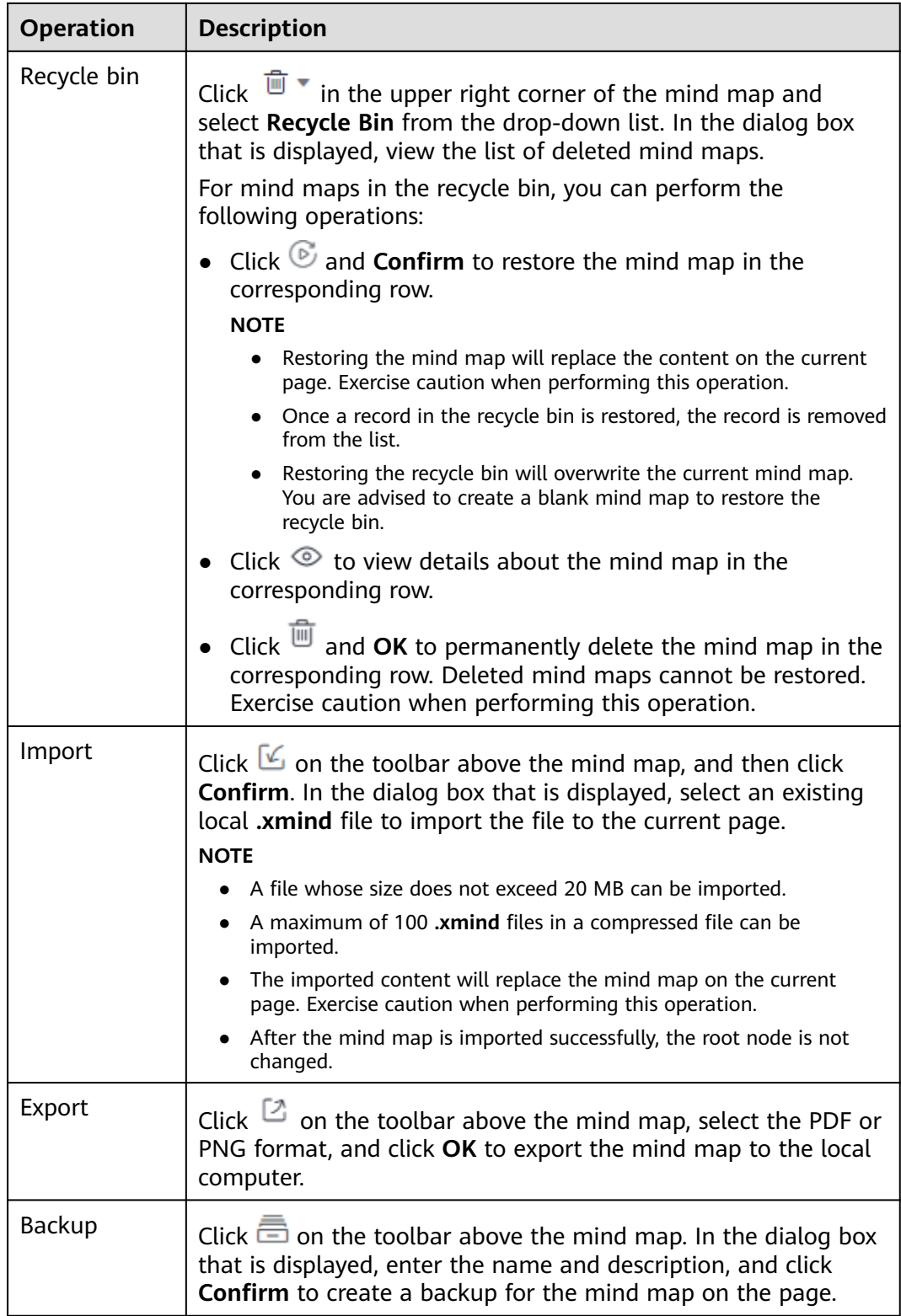

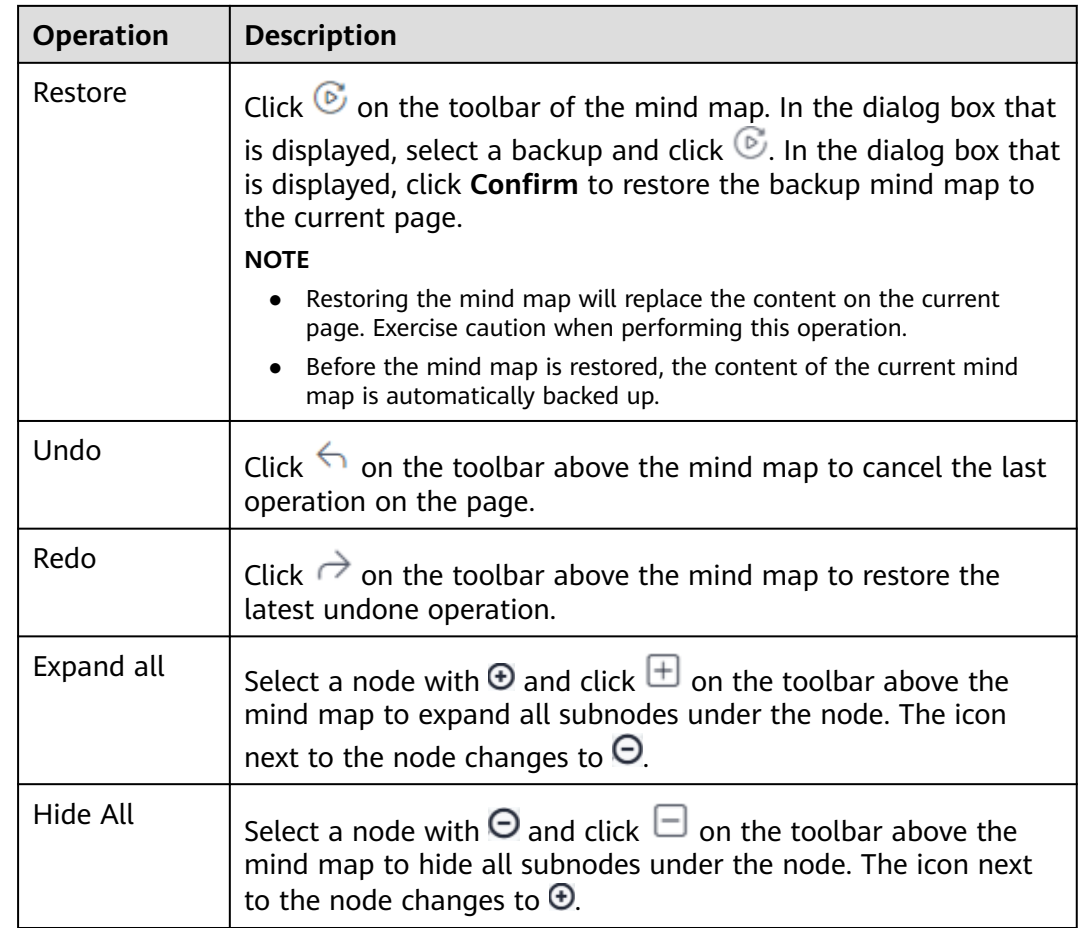

#### **Searching for Nodes**

Enter a keyword in the search box in the upper right corner of the mind map and click  $\Omega$  to find the node containing the keyword in the mind map. The found node is marked in a blue box.

If multiple search results are matched, you can view the number of matched items on the right of the search box and the sequence number of the matched item of the current node. You can click the up or down arrow to adjust the matching items.

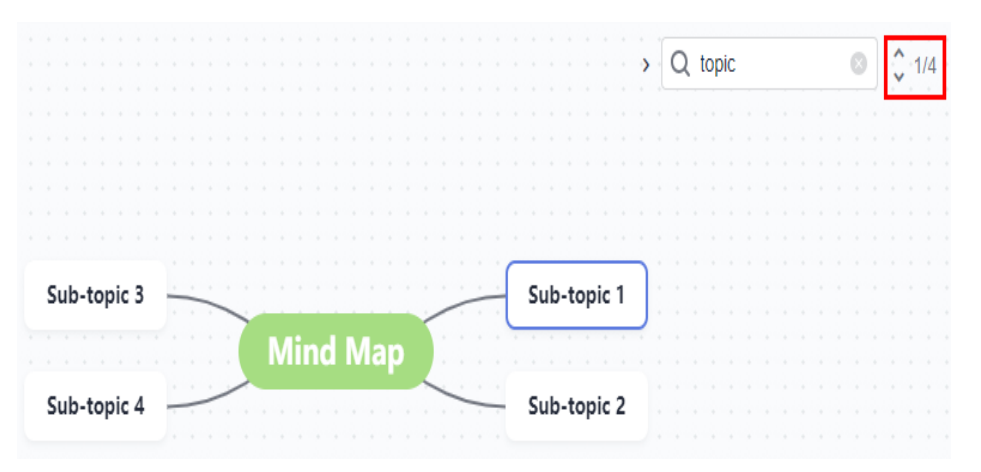

#### **Adjusting Layout**

By default, the mind map is in the center view. That is, the root node is in the center, and subnodes are distributed on both sides of the root node.

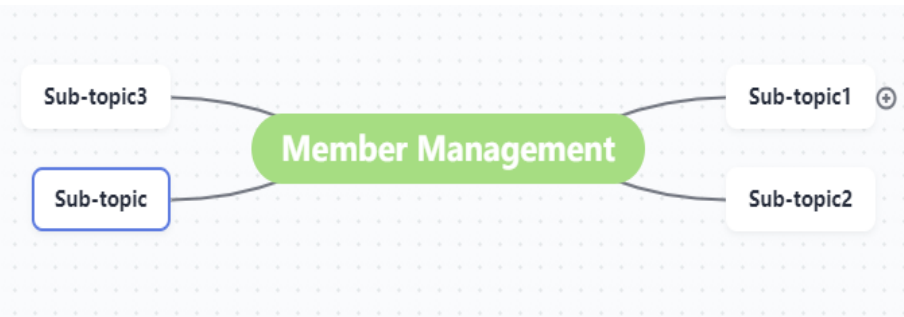

Click the toolbar in the lower right corner of the mind map to adjust the layout of the mind map.

 $\bullet$  Click  $\mathbf{F}$  to adjust the subnodes to the left of the root node.

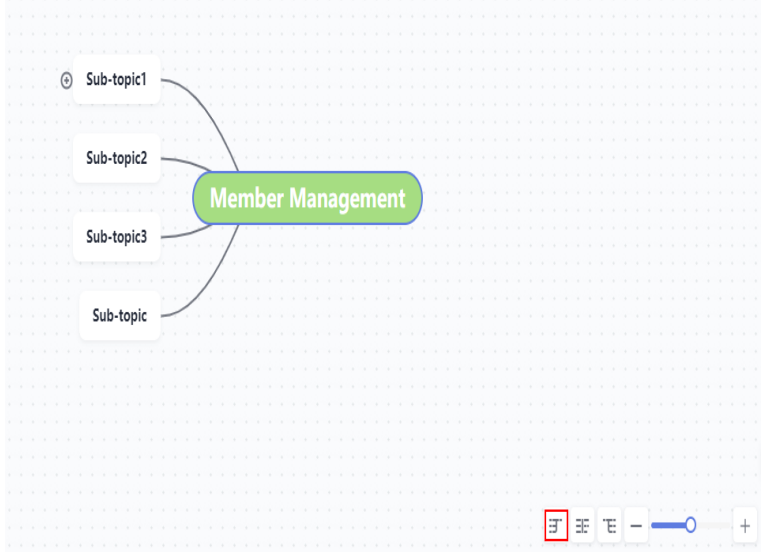

• Click  $\overline{\mathbf{E}}$  to adjust the subnodes to the right of the root node.

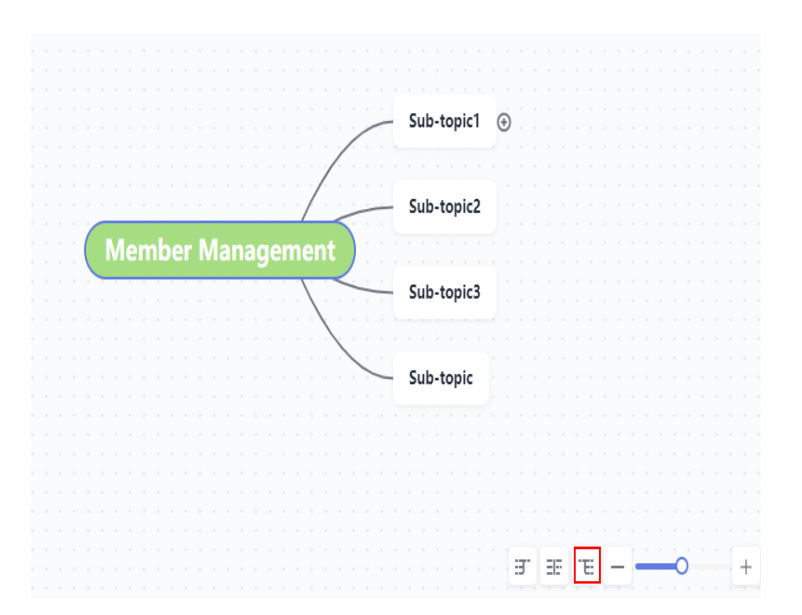

- Click  $\exists F$  to adjust the view to the default center view.
- Click  $\rightarrow$  or  $\pm$  to zoom out or zoom in the mind map.

#### **Shortcut Keys**

You can use the following shortcut keys to edit the mind map during test design.

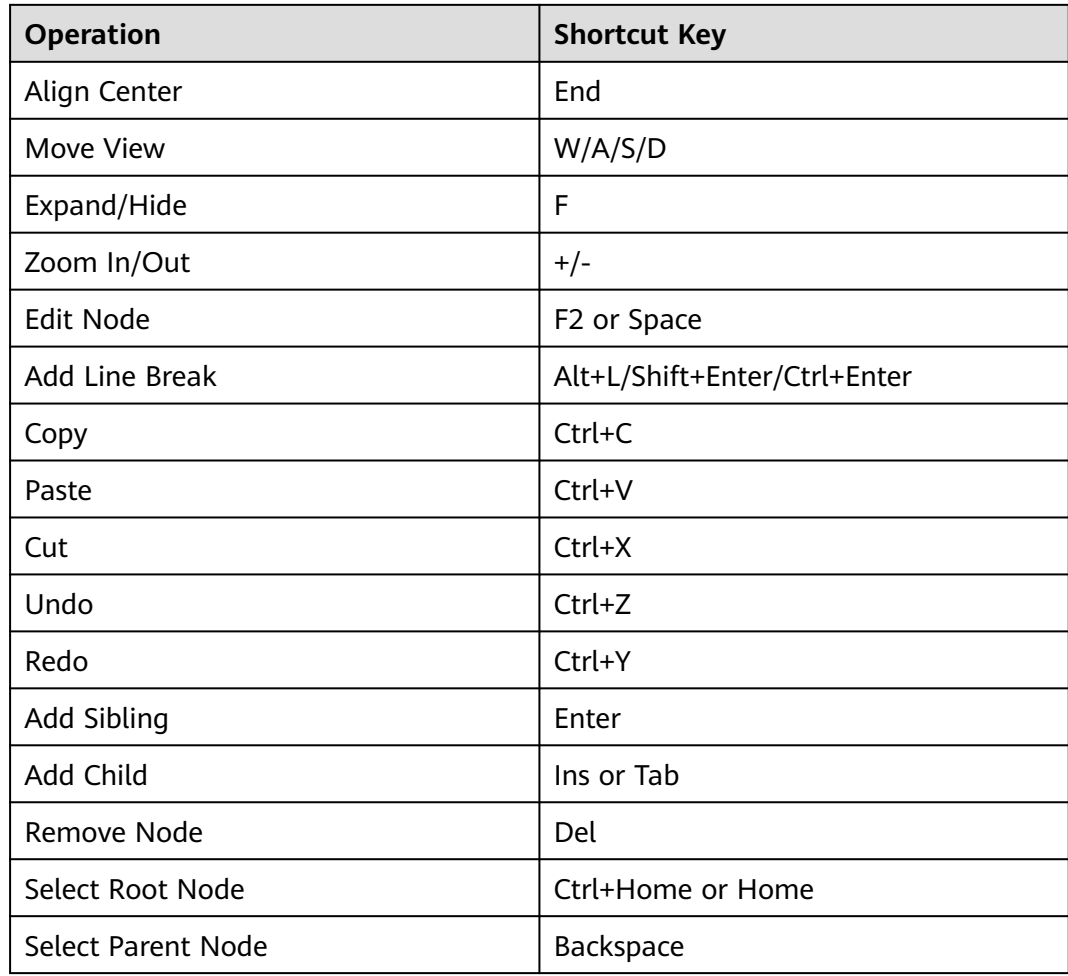

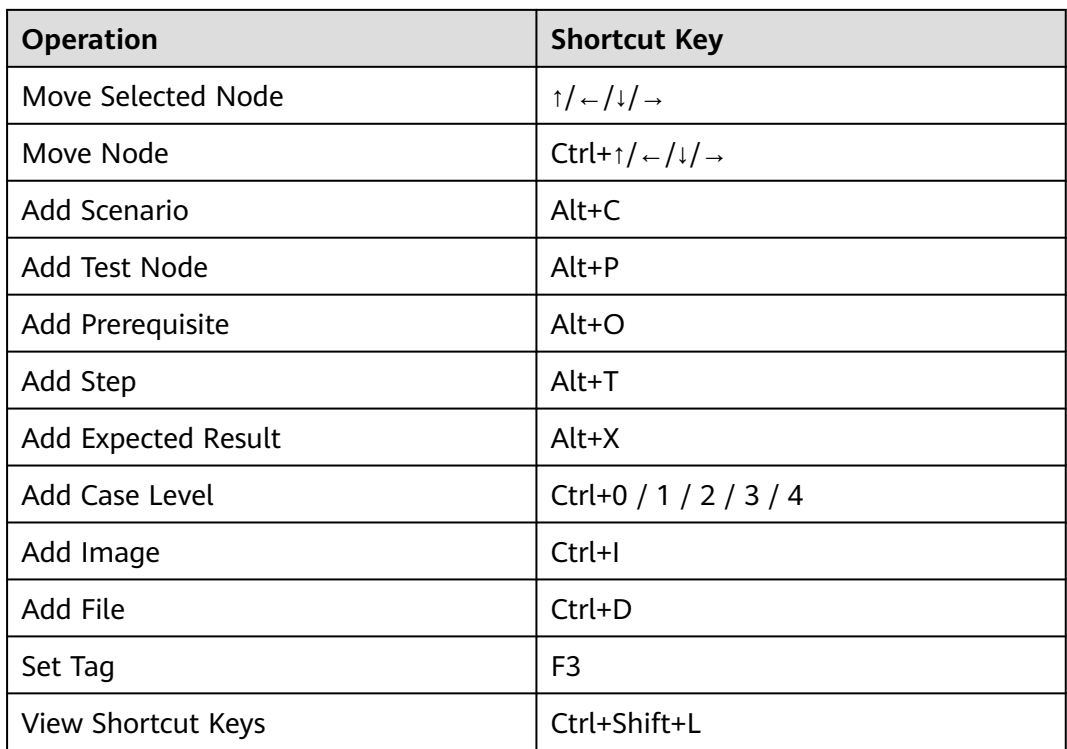

Click **Shortcut Keys** in the lower left corner of the mind map to view the shortcut key list.

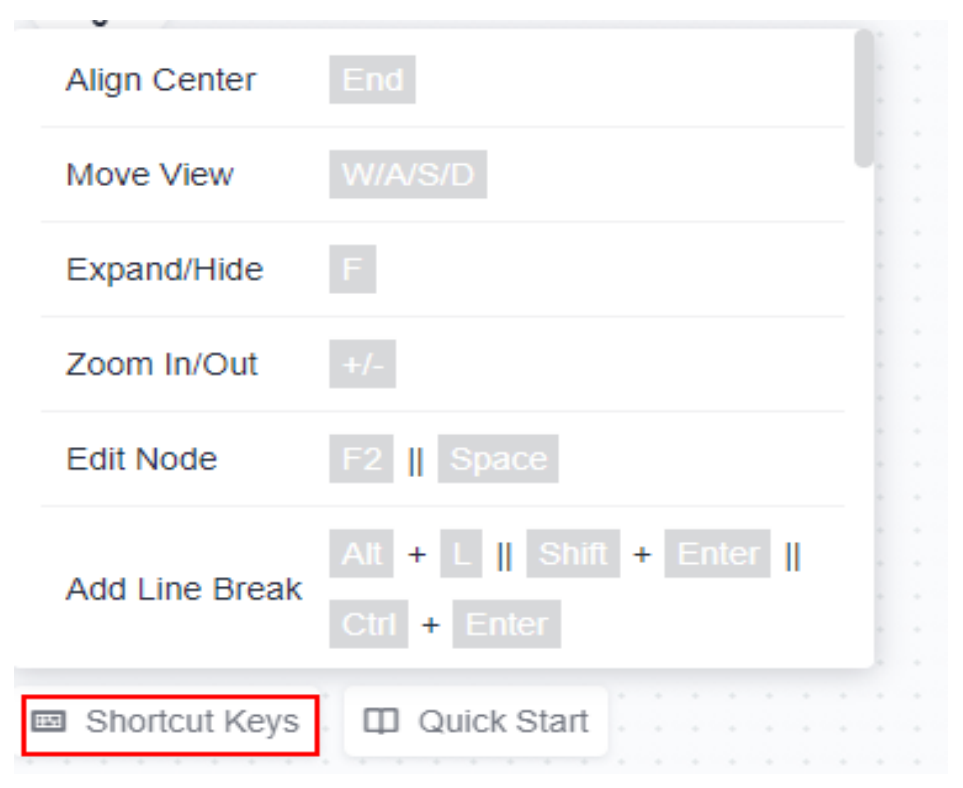

## <span id="page-22-0"></span>**3.2.4 Managing a Template**

#### **Save As**

A created mind map can be saved as a template.

- **Step 1** Access the created mind map and edit the mind map as required.
- **Step 2** Click **Template** on the toolbar of the mind map and choose **Save As**.
- **Step 3** In the dialog box that is displayed, enter a name and click **Confirm**.
- **Step 4** Click  $\leq$  in the upper left corner to return to the test design list. Click **Templates** in the upper left corner of the page, and click the **Custom Templates** tab. The saved template is displayed in the dialog box.

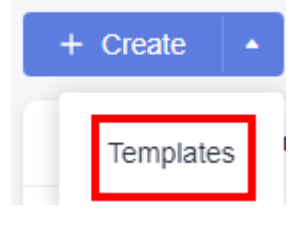

**----End**

#### **Editing a Template**

Members can edit the templates saved by themselves.

- **Step 1** Go to the **Testing Design** page and click **Templates** in the upper left corner of the page.
- **Step 2** Click the **Custom Templates** tab. In the displayed dialog box, select a template and click  $\emptyset$  corresponding to the template.

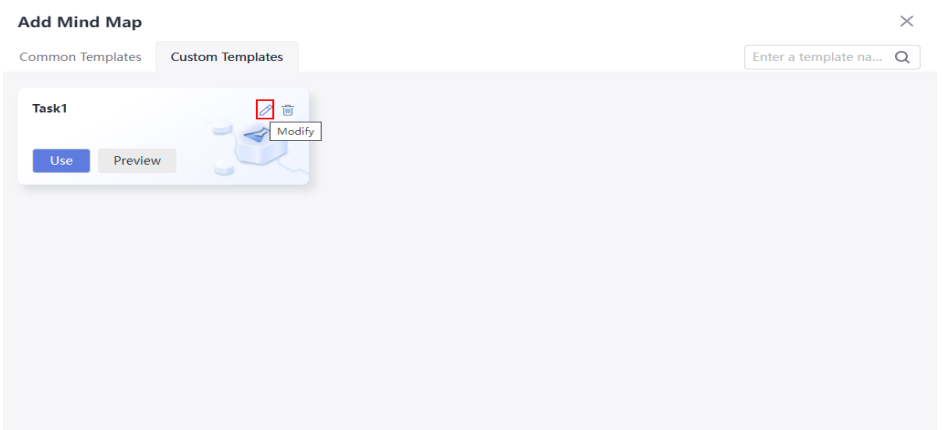

- **Step 3** Edit the template as required. After the editing is complete, click  $\leftarrow$  in the upper left corner of the page.
- **Step 4** Click **Templates** in the upper left corner of the page. Click the **Custom Templates** tab. In the dialog box that is displayed, locate the edited template and click **Preview** to view the modified template details.

<span id="page-23-0"></span>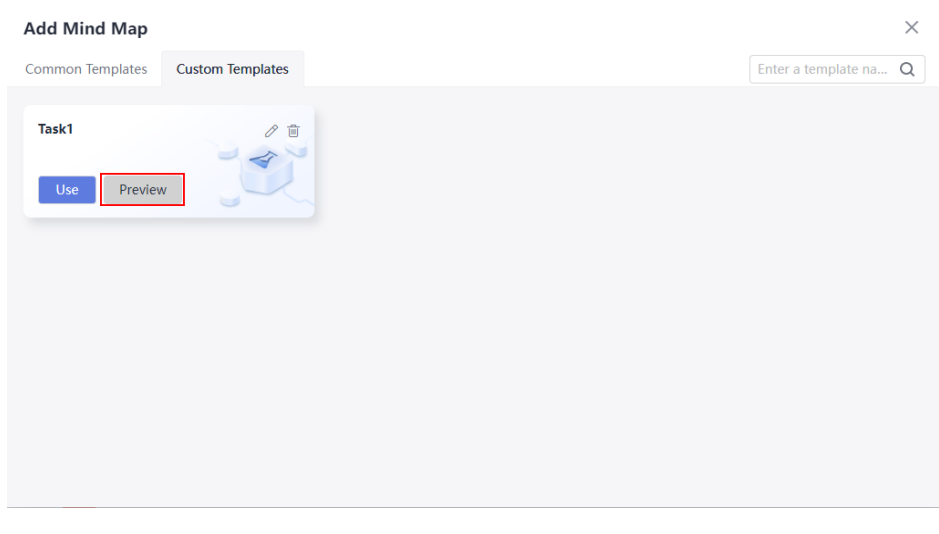

**----End**

## **3.3 Test Design Strategies Based on Requirements**

### **3.3.1 Creating a Mind Map Based on Requirements**

CodeArts TestPlan allows you to create a mind map for a requirement, break down test scenarios, analyze test points, and output test schemes and test cases based on the requirement.

- **Step 1** Log in to the CodeArts homepage, search for your target project, and click the project name to access the project.
- **Step 2** In the navigation pane, choose **Testing** > **Testing Design**.
- **Step 3** Click **Requirements** on the left, select a requirement, and click **Create** or **Templates** in the upper left corner.

**----End**

#### **3.3.2 Designing a Scenario**

After the operation in **Creating a Mind Map Based on Requirements** is complete, you can design a scenario based on this requirement.

- **Step 1** Go to the created mind map.
- **Step 2** Add a subnode to the root node. For details, see **[Adding a Node](#page-14-0)**.
- **Step 3** Select the node created in **Step 2** and click **SC** on the toolbar above the mind map.

If SC is displayed next to the selected node, the scenario is added successfully.

<span id="page-24-0"></span>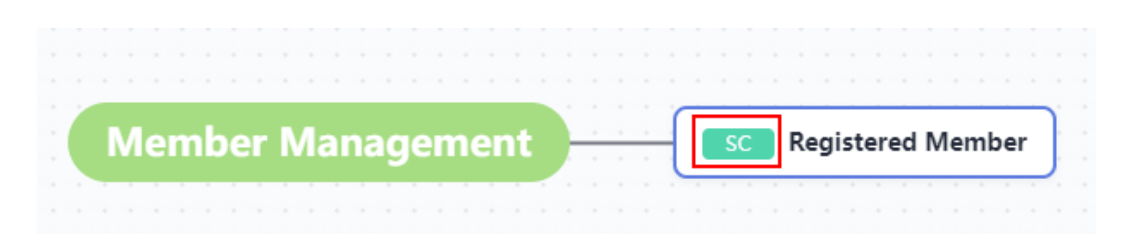

**----End**

## **3.3.3 Designing a Test Point**

After the operation in **[Creating a Mind Map Based on Requirements](#page-23-0)** is complete, you can design a test point based on this requirement.

- **Step 1** Go to the created mind map.
- **Step 2** Add a subnode to the root node. For details, see **[Adding a Node](#page-14-0)**.
- **Step 3** Select the node created in **Step 2** and click **TP** on the toolbar above the mind map.

If  $\Box$  **IF** appears in front of the selected node, the test point is added successfully.

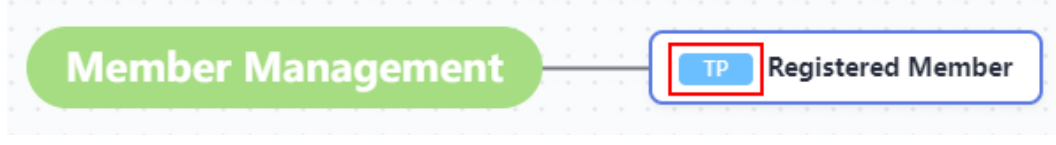

**----End**

#### **NOTICE**

The test point name can contain only 1 to 128 characters and allows letters, digits, and special characters  $(-/$ |\*&`'^~;:(){}=+,x...—!@#\$%.[]<>?-").

#### **3.3.4 Designing a Test Case**

After the operation in **Designing a Test Point** is complete, the test cases can be further refined.

A test case consists of three parts: prerequisites, step, and expected result. Set the three parts during test case design.

- **Step 1** Go to the created mind map.
- **Step 2** Under the registered member node, create subnodes as required (prerequisites, step, and expected result). For details, see **[Adding a Node](#page-14-0)**.
- **Step 3** Select the node as the prerequisite and click **CO** on the toolbar above the mind map.

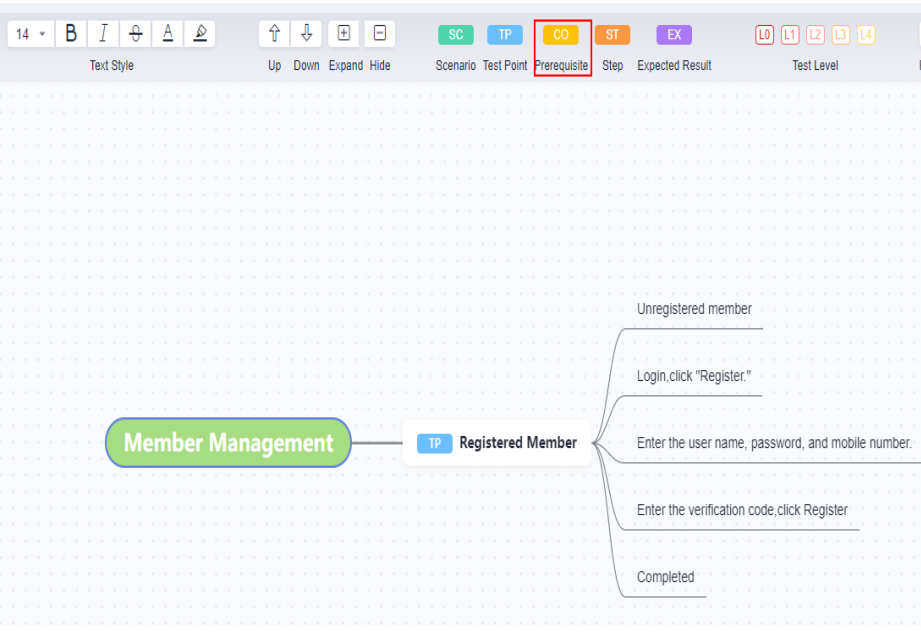

If  $\overline{CO}$  is displayed in the node, the setting is successful.

**Step 4** Select the node that is used as the step and click **ST** on the toolbar above the mind map.

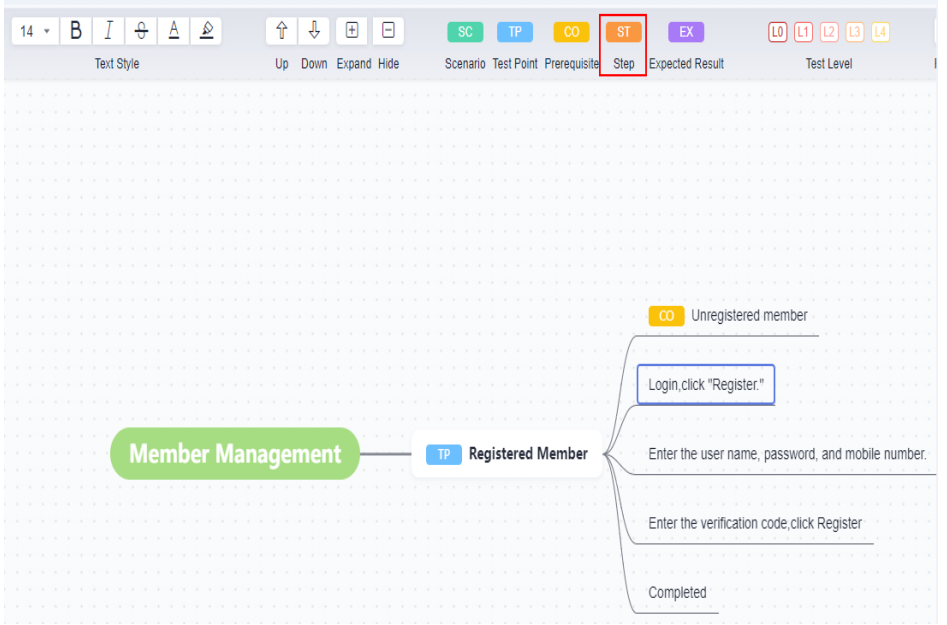

If  $\overline{\text{ST}}$  is displayed in the node, the setting is successful.

**Step 5** Select the node as the expected result and click **EX** on the toolbar above the mind map.

<span id="page-26-0"></span>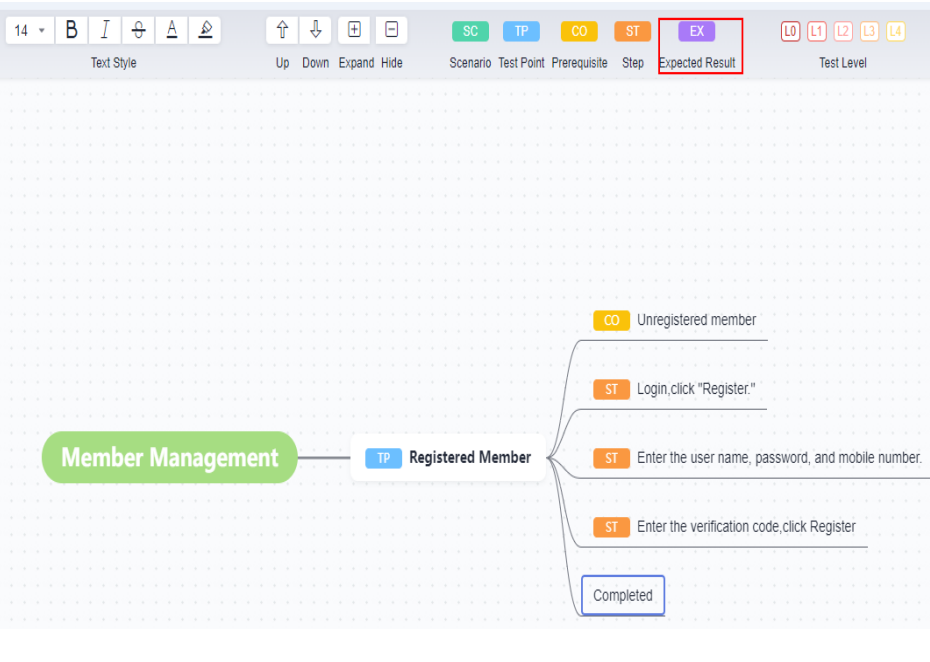

If  $\overline{EX}$  is displayed in the node, the setting is successful.

**----End**

## **3.3.5 Generating a Test Case**

After the operation in **[Designing a Test Case](#page-24-0)** is complete, you can use the mind map to generate a real test case.

#### **Generating a Test Case**

- **Step 1** In the mind map, right-click the test point (TP) node for which a case is to be generated and choose **Generate Case**.
- **Step 2** If **B** is displayed on the node, the operation is successful. In this case, a draft case is generated.

Click  $\blacksquare$ . The case details are displayed on the right of the page.

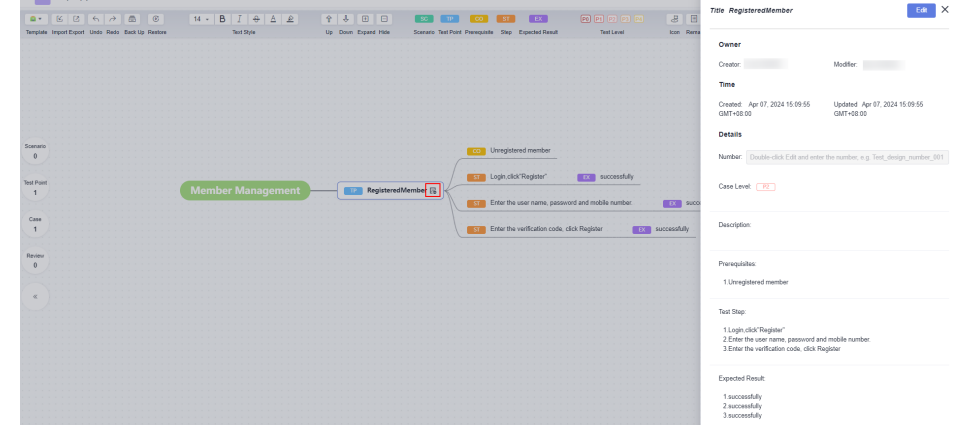

#### $\Box$  NOTE

- 1. When a test case is generated from a TP node, only the first-layer step (ST) subnodes are read, from top to bottom.
- 2. If no expected result (EX) is set for an ST node, the expected result of the ST node in the case details is empty.
- 3. If multiple expected results are set for one ST node, only the first result is read.

**----End**

#### **Generating Cases in Batches**

If multiple test points are set in a scenario, draft cases can be generated in batches based on the scenario.

In the mind map, select a scenario that contains multiple test points, right-click the node for which a case is to be generated and choose **Generate Case**.

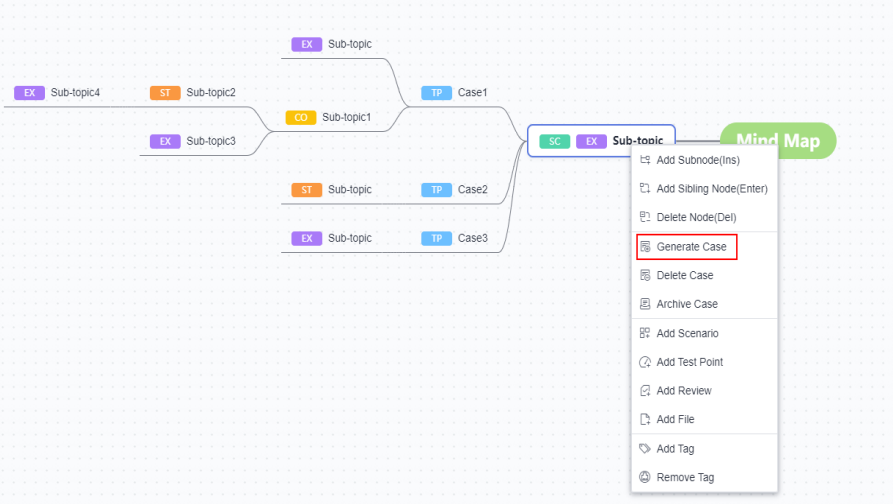

If  $\overline{\mathbb{S}}$  is displayed on all test point nodes in this scenario, the operation is successful, and draft test cases are generated.

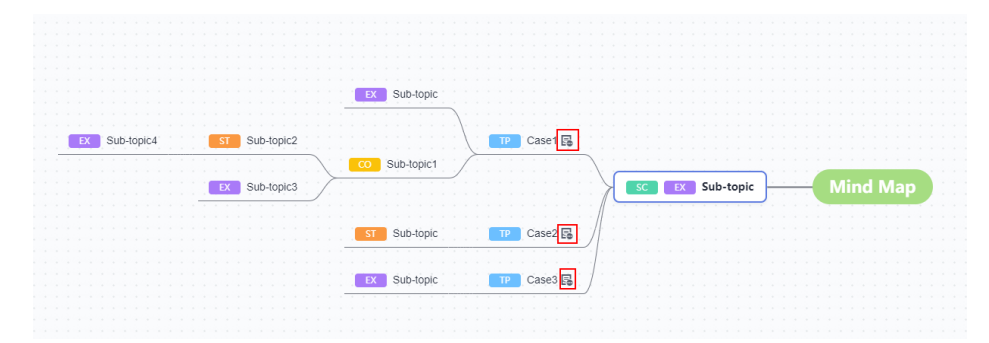

#### **Archiving Cases**

After the generated test cases are archived, real test cases are generated. You can find the test case records on the test case page.

**Step 1** In the mind map, right-click a node for which a case has been generated and choose **Archive Case** from the shortcut menu. The **Archive Case** window is displayed.

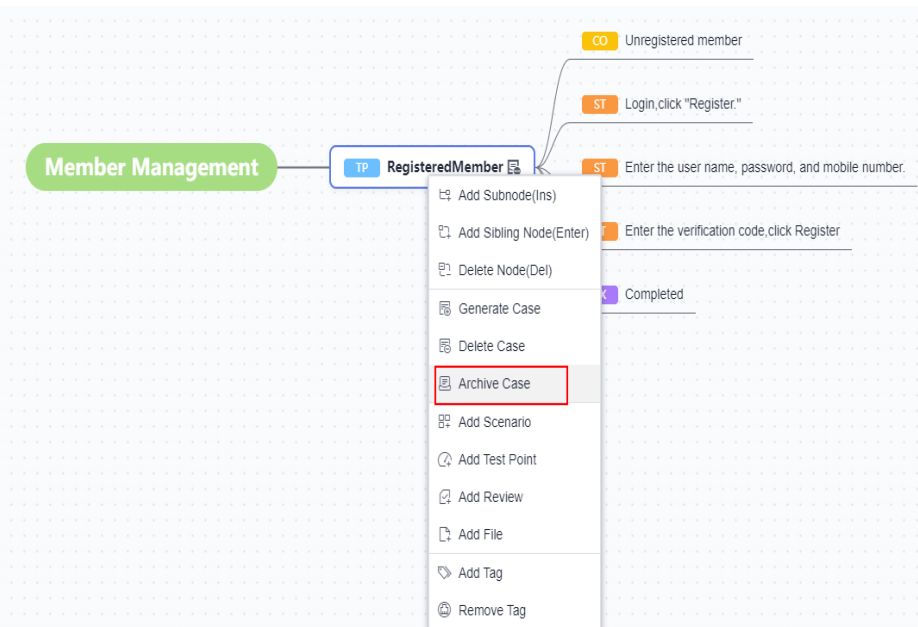

**Step 2** Select the cases to be archived on the left. On the right of the page, set **Version**, **Case Library/Test Plan** where the cases are to be stored, and **Execution Mode**, select the feature directory, and click **Confirm**.

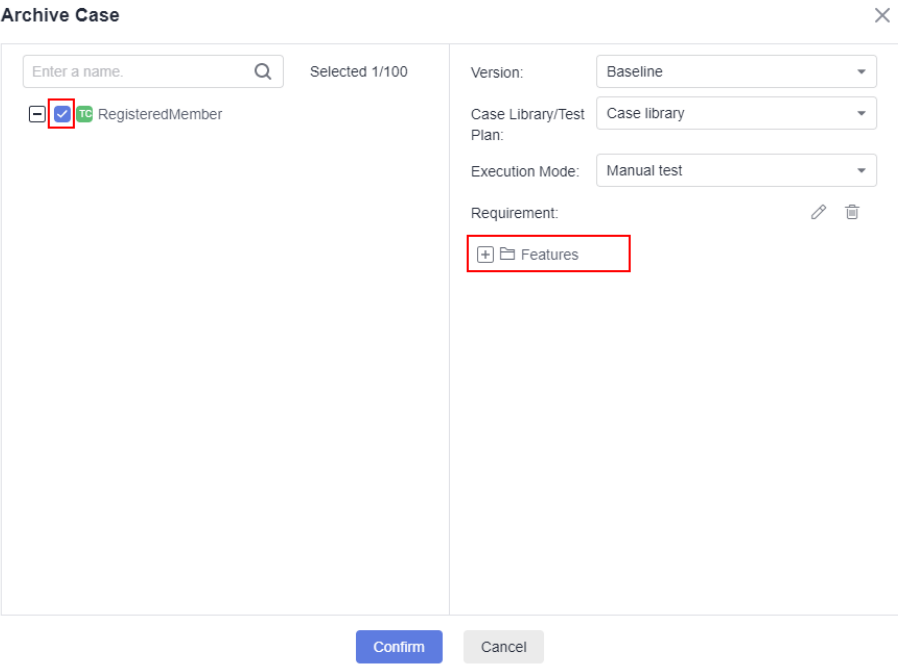

**Step 3** If  $\mathcal{O}$  is displayed in the node, the operation is successful. You can find the test case on the **Testing Case** page.

Click  $\mathcal{O}$ . The test case details page is displayed.

<span id="page-29-0"></span>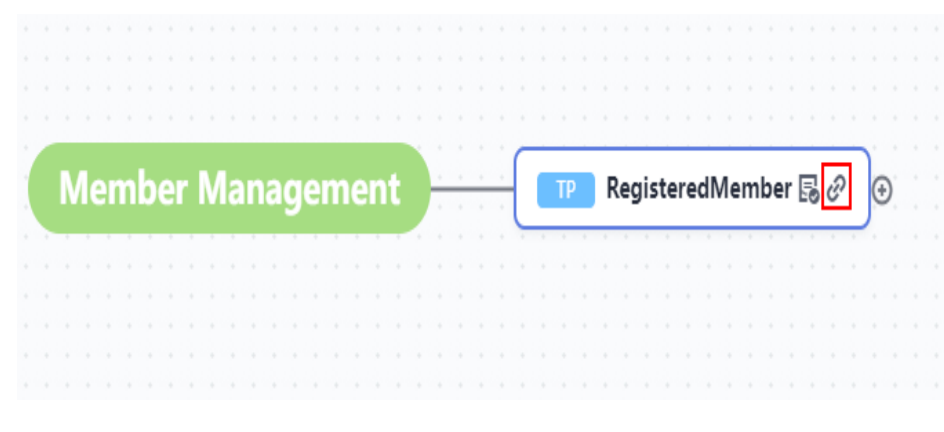

**----End**

## **3.3.6 Adding a Tag and Remarks**

During test design, you can add tags and remarks for nodes as auxiliary tools.

#### **Adding a Tag**

**Step 1** Access the mind map, right-click a node, and choose **Add Tag**.

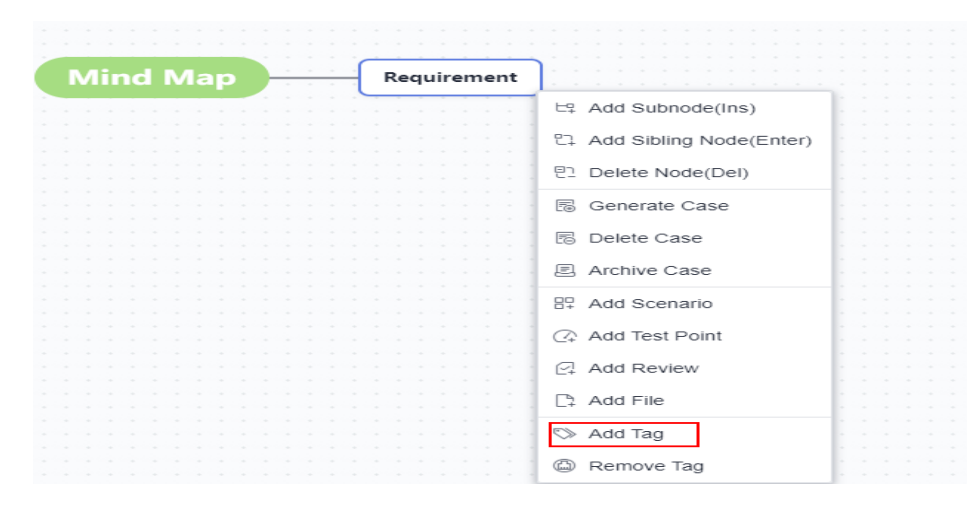

- **Step 2** Enter the tag content in the text box under the node as required and click any position on the screen to save the tag content.
- **Step 3** After the settings are saved, a tag with a yellow background is displayed under the node.

<span id="page-30-0"></span>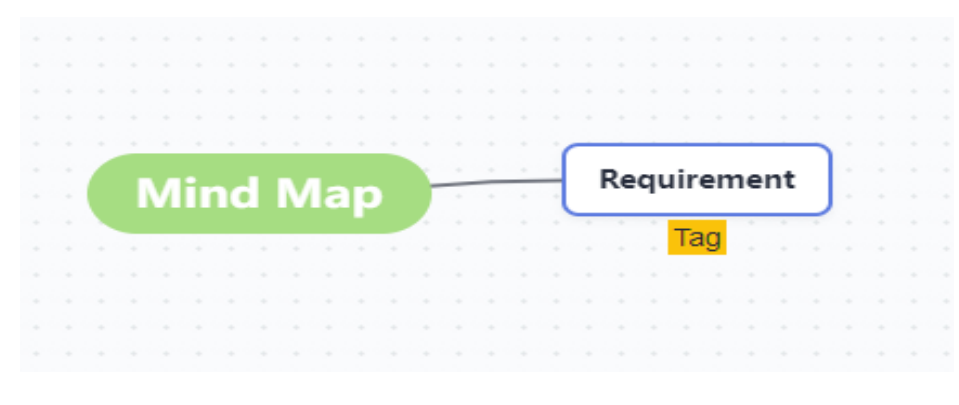

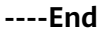

#### **Adding Remarks**

- **Step 1** Access the mind map, select a node, and click **Remarks** in the upper part of the page.
- **Step 2** Enter remarks in the window that is displayed on the right of the page and click anywhere on the screen to save the remarks.

**Step 3** After the settings are saved,  $\boxed{\equiv}$  is displayed in the node.

| <b>Contract</b>   | $\sim$                  | <b>CONTRACTOR</b>        | <b>College</b>    |                 | <b>SILL</b>  | <b>STATE</b> |              |                   |                 |                                     | <b>College</b>  | <b>Contract</b> | $\sim$ | <b>COLLEGE</b> | <b>COLL</b> |              | <b>Security</b>   | $\sim$       | <b>College</b>    | <b>COMPANY</b>  |                          | <b>STATE</b>    | $\sim$ | <b>College</b>                |  | <b>Security</b> | <b>CONTRACTOR</b> |                     | <b>COLLEGE</b>    |
|-------------------|-------------------------|--------------------------|-------------------|-----------------|--------------|--------------|--------------|-------------------|-----------------|-------------------------------------|-----------------|-----------------|--------|----------------|-------------|--------------|-------------------|--------------|-------------------|-----------------|--------------------------|-----------------|--------|-------------------------------|--|-----------------|-------------------|---------------------|-------------------|
| <b>College</b>    |                         |                          |                   |                 |              |              |              |                   |                 |                                     |                 |                 |        |                |             |              |                   |              |                   |                 |                          |                 |        |                               |  |                 |                   |                     |                   |
|                   |                         |                          |                   |                 |              |              |              |                   |                 |                                     |                 |                 |        |                |             |              |                   |              |                   |                 |                          |                 |        |                               |  |                 |                   |                     |                   |
| <b>Security</b>   |                         |                          |                   |                 |              |              |              |                   |                 |                                     |                 |                 |        |                |             |              |                   |              |                   |                 |                          |                 |        |                               |  |                 |                   |                     |                   |
| $\sim$            |                         |                          |                   |                 |              |              |              |                   |                 |                                     |                 |                 |        |                |             |              |                   |              |                   |                 | Requirement <b>E</b>     |                 |        |                               |  |                 |                   |                     |                   |
|                   |                         |                          |                   |                 |              |              |              | <b>Mind Map</b>   |                 |                                     |                 |                 |        |                |             |              |                   |              |                   |                 |                          |                 |        |                               |  |                 |                   |                     |                   |
|                   | $\sim$                  | <b>CONTRACT</b>          | <b>Contract</b>   |                 |              |              |              |                   |                 |                                     |                 |                 |        |                |             |              |                   |              |                   |                 |                          |                 |        | the control of the control of |  |                 |                   |                     |                   |
| <b>COLLECT</b>    |                         | <b>CONTRACTOR</b>        |                   |                 |              |              |              | <b>CONTRACTOR</b> | <b>Contract</b> | <b>Contract Advised Association</b> | <b>Contract</b> |                 |        |                |             |              | <b>SILLER</b>     | The Control  |                   |                 | Tag                      |                 |        |                               |  |                 |                   |                     |                   |
|                   |                         |                          |                   |                 |              |              |              |                   |                 |                                     |                 |                 |        |                |             |              |                   |              |                   |                 |                          |                 |        |                               |  |                 |                   |                     |                   |
| <b>College</b>    |                         |                          |                   |                 |              |              |              |                   |                 |                                     |                 |                 |        |                |             |              |                   |              |                   |                 |                          |                 |        |                               |  |                 |                   |                     |                   |
| <b>Security</b>   |                         |                          |                   |                 |              |              |              |                   |                 |                                     |                 |                 |        |                |             |              |                   |              |                   |                 |                          |                 |        |                               |  |                 |                   |                     | <b>CONTRACTOR</b> |
| $\sim$            |                         |                          |                   |                 |              |              |              |                   |                 |                                     |                 |                 |        |                |             |              |                   |              |                   |                 |                          |                 |        |                               |  |                 |                   |                     |                   |
| <b>Collection</b> |                         | <b>CONTRACTOR</b>        | <b>CONTRACTOR</b> | <b>Contract</b> | <b>STATE</b> | $\sim$       | <b>START</b> | $\sim$            |                 |                                     |                 |                 |        |                |             |              |                   |              |                   |                 |                          | $\sim$          |        |                               |  |                 |                   |                     | <b>STORY</b>      |
| <b>Collection</b> |                         |                          |                   |                 |              |              |              |                   |                 |                                     |                 |                 |        |                |             |              |                   |              |                   |                 |                          |                 |        |                               |  |                 |                   |                     | <b>Contract</b>   |
|                   | the control of the con- | <b>Contract Contract</b> |                   |                 |              |              |              |                   |                 |                                     |                 |                 | $\sim$ |                | $\sim$      | <b>STATE</b> | <b>CONTRACTOR</b> | <b>STATE</b> | <b>CONTRACTOR</b> | <b>CONTRACT</b> | <b>Contract Contract</b> | <b>Contract</b> | $\sim$ | <b>COLLEGE</b>                |  |                 | <b>STATE</b>      | <b>START OF ALL</b> |                   |

**----End**

## **3.3.7 Performing Online Review**

After the case design process is complete, you can review the case online and add review comments.

**Step 1** Access the mind map to be reviewed, right-click a case node, and choose **Add Review**.

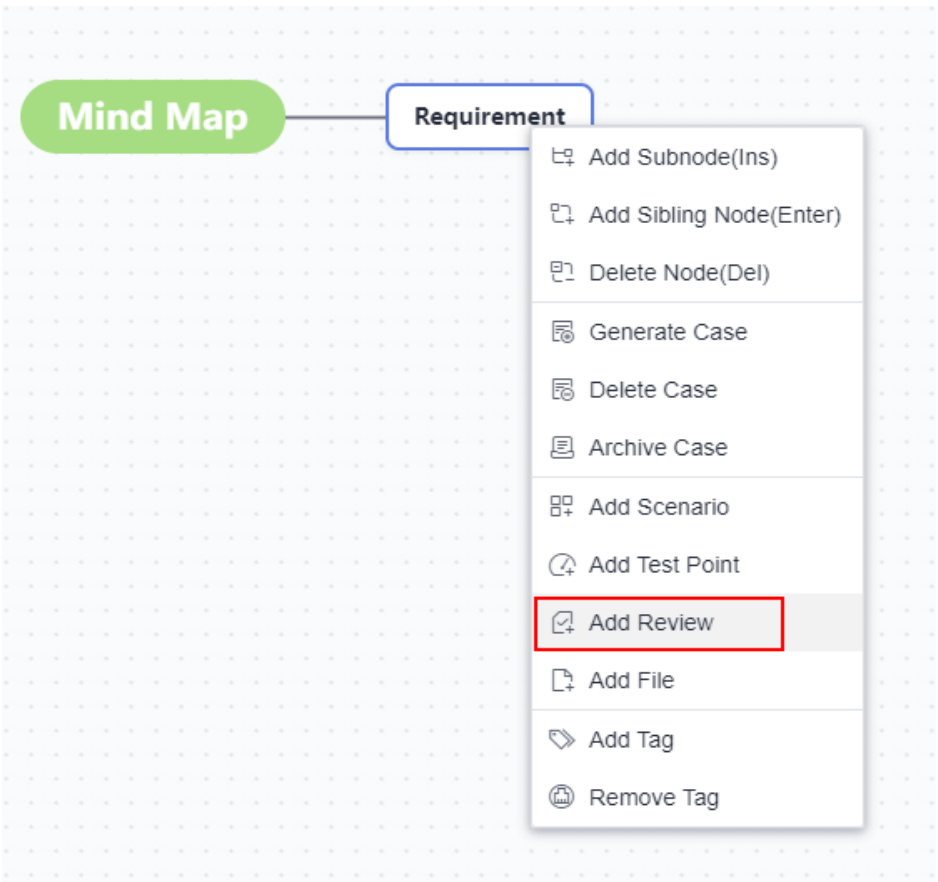

- **Step 2** In the dialog box that is displayed, select a type, enter comments, and click **Add Review**. The review record is added.
- **Step 3** View the review record in **Historical Review Comments**.

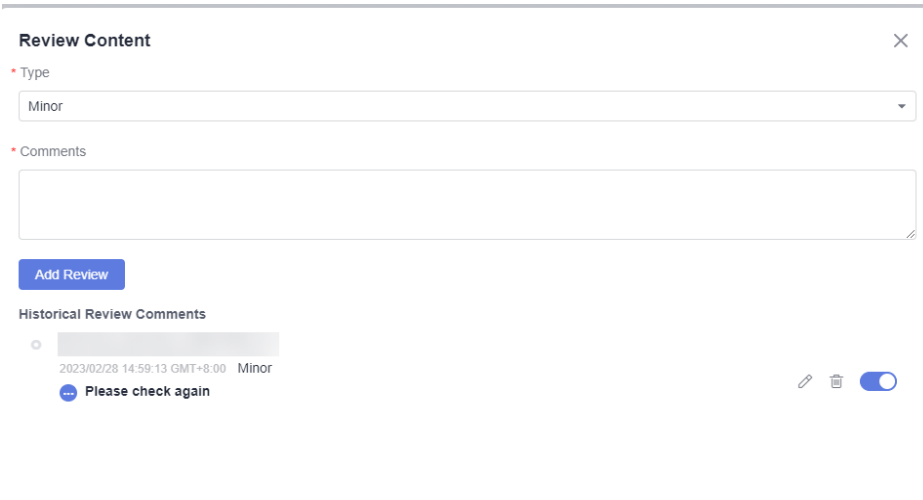

**Step 4** Click  $\mathcal O$  to modify the review comment and its type.

<span id="page-32-0"></span>You can click the switch button on the right of a review comment to change the review comment status.

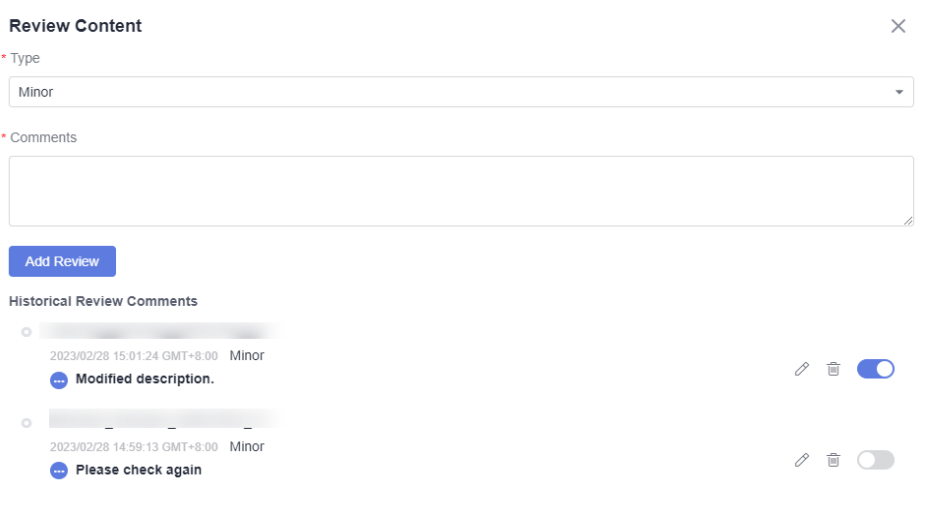

**----End**

## **3.3.8 Collecting Node Statistics**

Access a mind map. The statistics of each type of node in the mind map are displayed on the left of the page, including the total number of scenarios, test points, cases, and reviews.

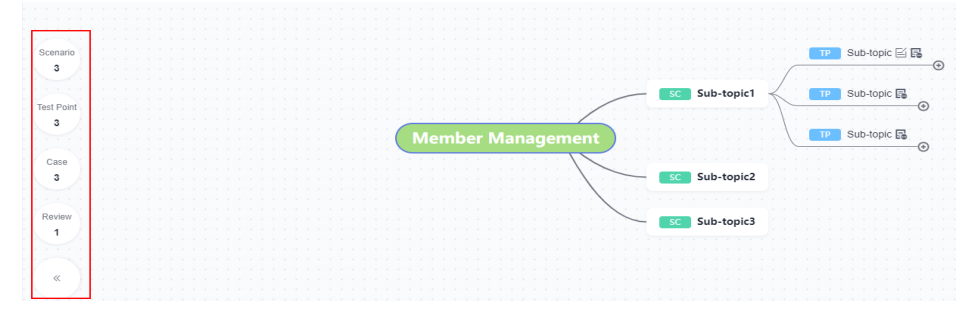

Click any statistical value. The node list corresponding to the value is displayed on the right of the page.

<span id="page-33-0"></span>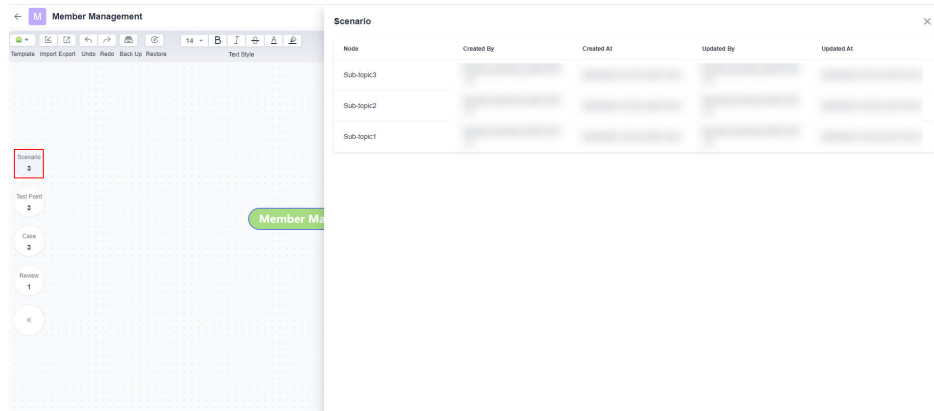

Click any node name in the list to locate the corresponding node in the mind map and view the node details.

## **3.4 Test Design Strategies Based on Features**

#### **3.4.1 Creating a Mind Map Based on Features**

CodeArts TestPlan allows you to create a mind map for a feature, break down test scenarios, analyze test points, and output test schemes and test cases based on the feature.

- **Step 1** Log in to the CodeArts homepage, search for your target project, and click the project name to access the project.
- **Step 2** In the navigation pane, choose **Testing** > **Testing Design**.
- **Step 3** Click **Features** on the left, select a feature directory on the left and choose **Create** or **Templates** in the upper left corner.

**----End**

#### **3.4.2 Associated with a Requirement**

Test cases designed and archived through the feature catalog are not associated with requirements. You can perform the following steps to associate with a requirement:

- **Step 1** Go to the mind map generated based on the feature directory.
- **Step 2** Find the case that has been archived and needs to be associated with a requirement, and click  $\mathscr{P}$ .
- **Step 3** On the right of the page, click **Associate Requirement**. In the dialog box that is displayed, select the requirement, click **OK**, and click **Save** in the upper right corner.

<span id="page-34-0"></span>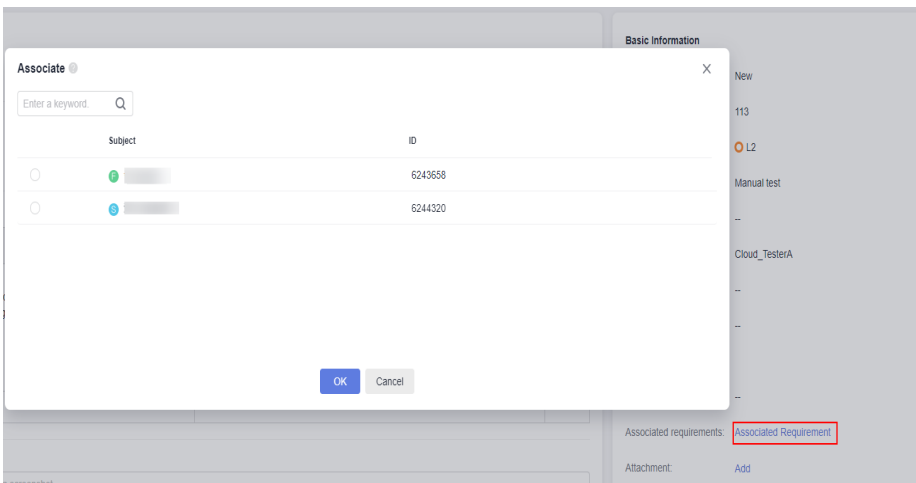

**Step 4** In the navigation tree, choose **Testing** > **Testing Case**. On the page that is displayed, find the case. The value in the **Associated Requirement** column is Associated.

If the **Associated Requirement** column does not exist in the list, click the gear icon in the upper right corner to customize column settings, select **Associated Requirement**, and click **Confirm**.

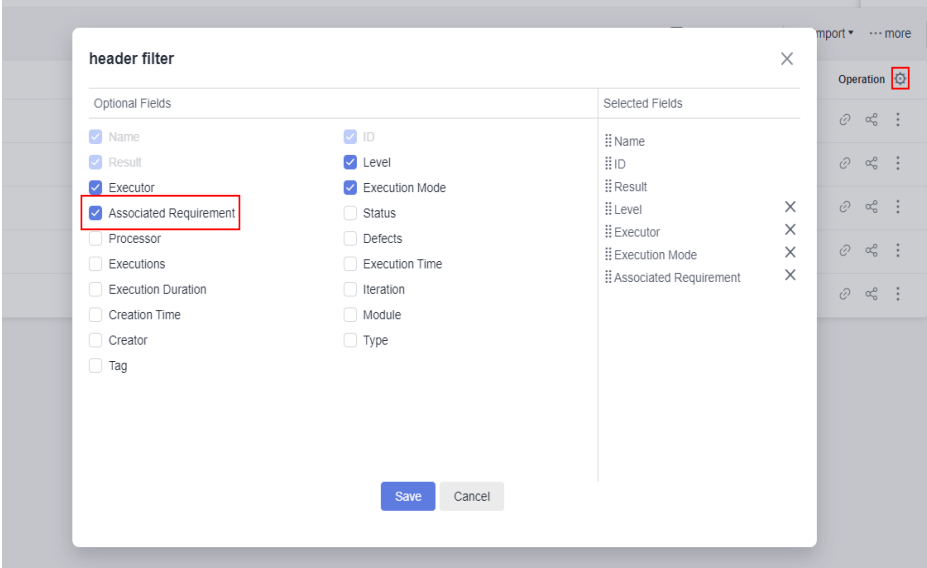

**----End**

## **3.5 Data Combinations**

## **3.5.1 Introduction**

You can combine test factors to generate test cases. Data factor combinations enable full coverage of test factors for manual generation of test cases, and diversify test design functions.

## <span id="page-35-0"></span>**3.5.2 Creating Test Cases with Data Combinations**

Test factors refer to the factors that affect a test, such as the environment, test mode, and test difficulty. The number of test factors of a test is the number of factors that affect the test. By combining these factors, each test case can cover multiple conditions, which helps avoid missing tests.

#### **Selecting Action and Data Factors to Be Combined**

During test design, you can add **Action Factor**, **Data Factor**, **Valid Value**, and **Invalid Value** to mind map nodes.

● **Prerequisites**

You have created a **Test Point** node, for example, **Test the basic functions of a mobile phone**. Note that combination can be done only on test points.

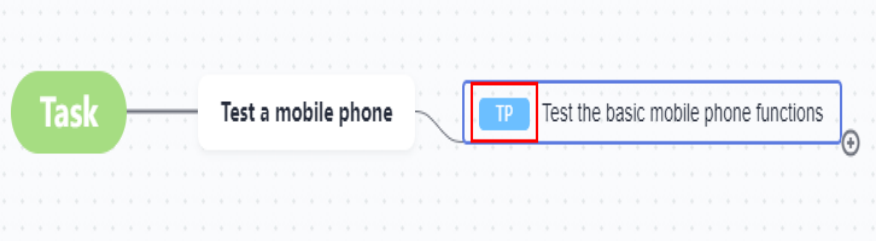

- **Step 1** Go to the created mind map.
- **Step 2** On the top toolbar bar, click on the right of **Expected Result**. The **Action Factor**, **Data Factor**, **Valid Value**, and **Invalid Value** tag icons are displayed.
- **Step 3** Select the nodes and click the data factor tag icon **DF** . Take the node Test the **basic mobile phone functions** as an example. If the test process is to use a mobile phone to perform {test action} in {connection mode} at {test time}, the data factors can be *{test time}, {connection mode}*, and *{test action}* to cover all scenarios for manual testing.

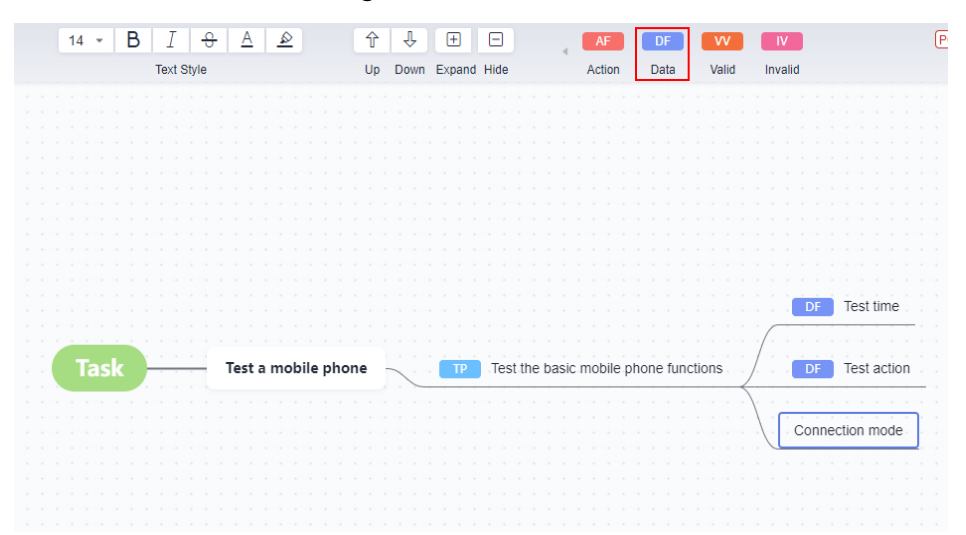

**Step 4** Add a valid or invalid value: **[Add subnodes](#page-14-0)** to the data factor nodes, select the subnodes, and click the valid value tag icon  $\begin{bmatrix} 0 & 0 \\ 0 & 0 \end{bmatrix}$  or the invalid value icon  $\begin{bmatrix} 0 & 0 \\ 0 & 0 \end{bmatrix}$ on the toolbar.
<span id="page-36-0"></span>The following figure shows the valid or invalid value subnodes of the data factor nodes **Test time**, **Connection mode**, and **Test action**.

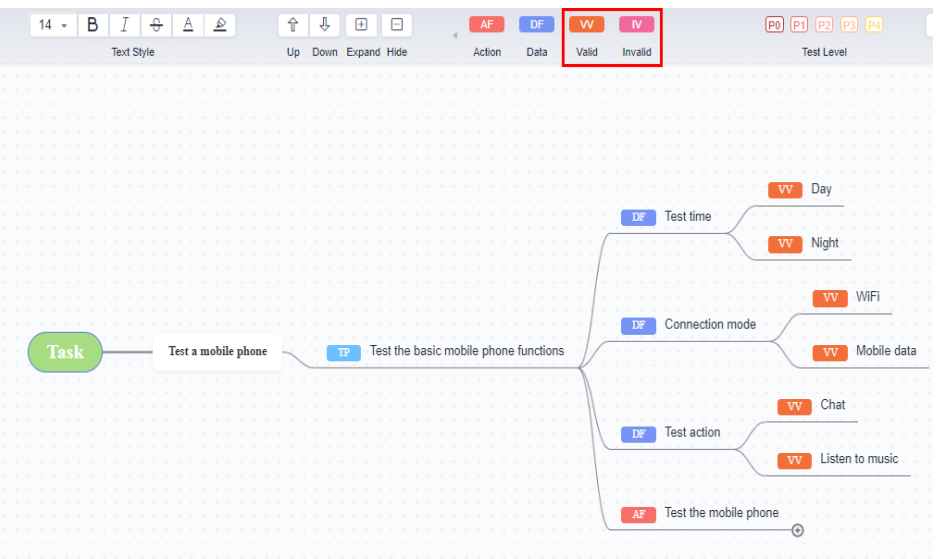

**Step 5** Add an action factor: Select a subnode and click the action factor tag icon on the toolbar. For example, set **Test the mobile phone** to be an action factor.

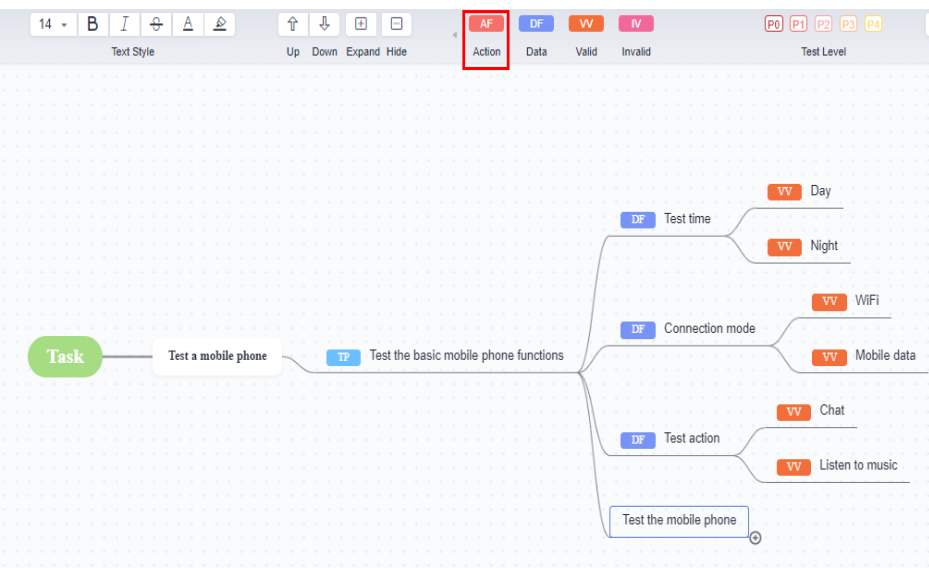

**Step 6** Right-click a test point node and choose **Generate Combinatorial Case** from the shortcut menu.

#### $\Box$  Note

The system finds the parent node of the DF nodes and displays their valid and invalid values.

- **Step 7** The **Generate Combinatorial Case** page is displayed, on which action factors are displayed by default.
- **Step 8** Click the **Data Factor** tab, click the **Combinatorial Algorithm** drop-down list box, and select a combinatorial algorithm. The following table describes the combinatorial algorithms.

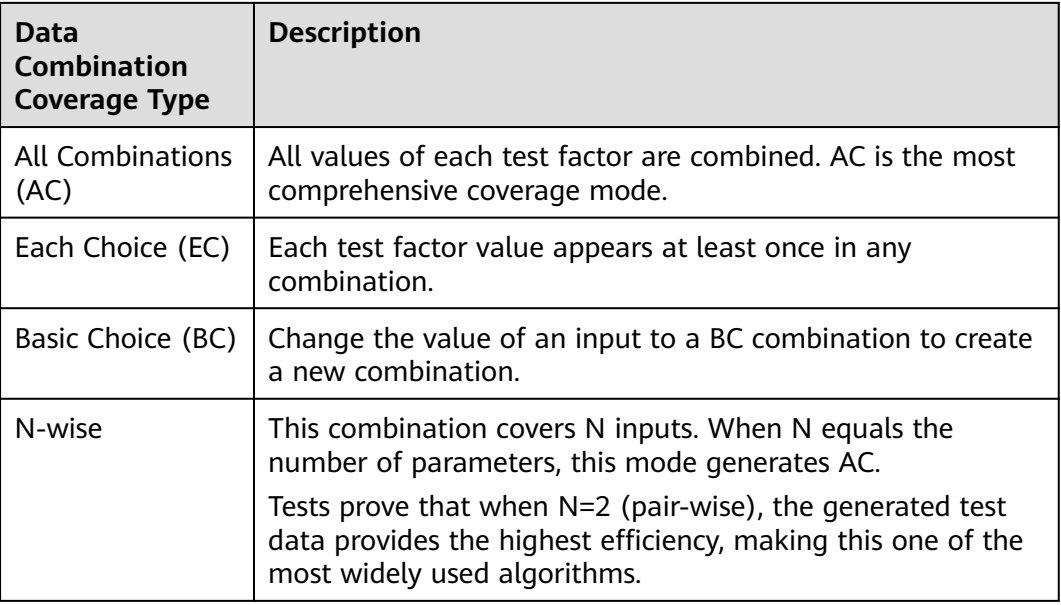

#### **NOTICE**

After modifying or deleting a data factor node, click **Refresh** to synchronize modification.

- **Step 9** Click **Preview Combination**.
- **Step 10** In the **Combination Preview** list, select the data combination to be created.

Move the cursor over the first check box, select **Select All Pages** or **Select Current Page**.

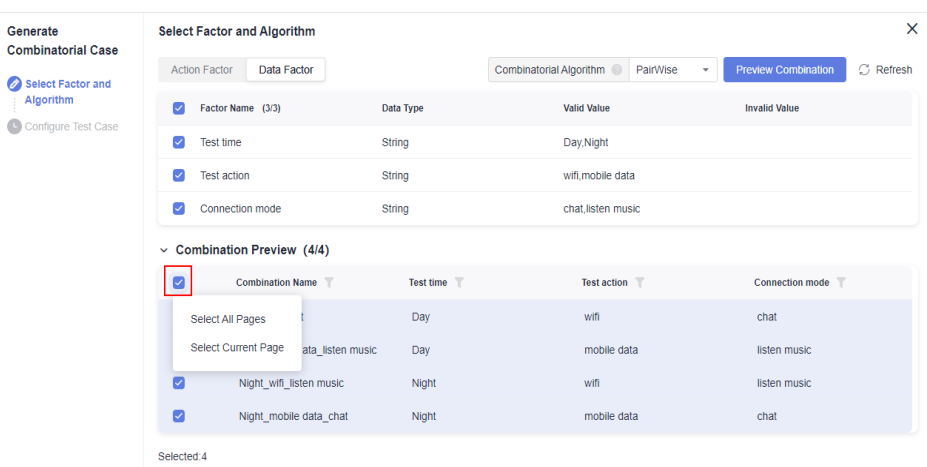

- **Step 11** Click **Next**.
- **Step 12** On the **Configure Test Case** page, set the test case name, number, description, and level. The default test case name format is TP node name**\_\$**{data factor}. Test case numbers will be generated in ascending order based on the set rule.

**Step 13** Write test steps. Use **\$** to reference data factors.

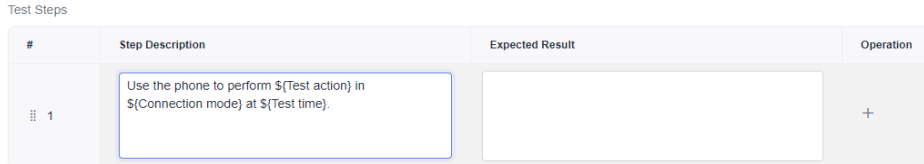

- **Step 14** Click **OK**.
- **Step 15** Click  $\blacksquare$  to view the test case list.
- **Step 16** The generated test cases are displayed by default. Choose **Combination Strategies** to view the history of combinatorial algorithms.
- **Step 17** Click: in the **Operation** column of the test case to be archived, and click **Archive Cases**. Other operations:
	- Archive multiple test cases: Select multiple test cases and click **Archive Cases**.
	- Edit a test case: Click  $\emptyset$  in the **Operation** column, and view and edit the test case.
	- Delete a test case: Click in the **Operation** column and click **Delete**.
	- Delete test cases in batches: Select multiple test cases and click **Delete**.
	- **•** Search for a test case: Enter a keyword in the search box, and click  $\mathbf{Q}$ .
	- Filter test cases: Click the drop-down list box under **Test Cases**, and select **All**, **Unarchived**, or **Archived**.
- **Step 18** On the **Archive Case** page, select the target test cases on the left. On the right area, select the version, test plan, execution mode, and feature directory, and click **Confirm**.
- **Step 19** In the navigation pane, choose **Testing** > **Testing Case**. Select the required version, test plan, and test type tab page, and view the archived test cases.

**----End**

#### **3.5.3 Factor Library**

In the test factor center, action and data factors can be preset for editing mind maps.

#### **Creating a Factor**

- **Step 1** In the navigation pane, choose **Testing** > **Testing Design**.
- **Step 2** Click **Test Factor Center** in the upper right corner of the page.
- **Step 3** Create a directory if there is only the root directory: Click : next to the root directory and click **Create Directory**.
- **Step 4** Enter a directory name.
- **Step 5** Click the directory name and click **Create Factor**.

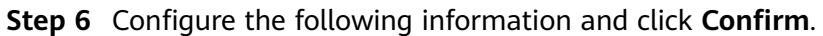

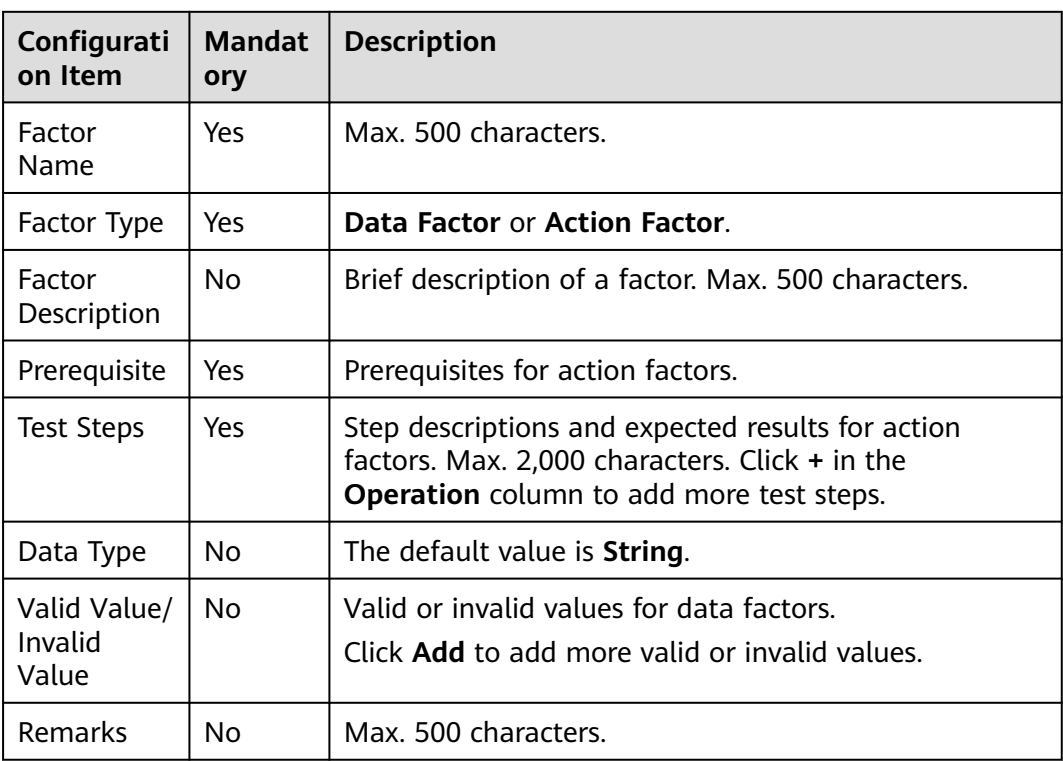

**Step 7** The new factor is displayed in the directory. You can:

- Copy a factor: Click **in** in the **Operation** column. On the page that is displayed, modify the factor information and click **Copy**.
- Edit a factor: Click *in* the **Operation** column. On the page that is displayed, modify the factor information.
- **Delete a factor: Click**  $\cdots$  **in the Operation column and click Delete.**
- Delete factors in batches: Select factors and click **Delete** on the tool bar below.
- Export factors: Select factors, click **Export** on the tool bar below, and save the file to the local PC.
- Filter factors: Click the drop-down list box on the right of **Create Factor** and select **All Factor**, **My Factor**, **Action Factor**, or **Data Factor**.
- Search for a factor: Type a keyword in the search box and click the search icon.
- Edit the factor list headers: Click  $\Phi$  in the **Operation** column of the factor list. In the dialog box that is displayed, select headers and adjust the display sequence on the right.
- Import: Click Import in the upper right corner. In the displayed dialog box, click **Download Template** to download the template to the local PC. Edit the template file, click  $\frac{1}{2}$  in the dialog box, select the file, and click **OK**.

**----End**

#### **Associating a Mind Map with the Factor Library**

- **Step 1** In the navigation pane, choose **Testing** > **Testing Design**.
- **Step 2** Create or select a mind map.
- **Step 3** Right-click a node and choose **Associate Factor Library** from the shortcut menu.

#### **NOTICE**

Association can be done only on test point nodes.

- **Step 4** On the **Associate Factor Library** page, select factors and click **Confirm**. The factors are displayed in the mind map.
- **Step 5** Generate a test case by following the instructions for **[creating a combinatorial](#page-36-0) [test case](#page-36-0)**.

**----End**

## **4 Testing Management**

## **4.1 Introduction**

A version records information, such as test cases, test case execution, test suites, test suite execution, and quality reports, about a specific software version.

- Version: A version records information, such as test cases, test case execution, test suites, test suite execution, and quality reports, about a specific software version.
- Relationship between versions and test plans: A version contains one case library and multiple test plans.
- Baseline: A baseline is a special version that has been formally reviewed and is the basis for subsequent test activities. Cases in a baseline are generally stable and are test assets accumulated for a long time.
- Hierarchical management of test cases: Test cases can be managed by layer, that is, by product baseline library, version branch, and test plan. Test cases can be merged from a version to the baseline and imported from the baseline to a version, and case merging conflicts between versions can be managed. This meets the requirements of concurrent tests of multiple versions and collaborative tests of multiple persons, enabling test asset accumulation and reuse.

This section describes how to manage versions from the following aspects:

**Creating, Editing, and Deleting a Version [Managing a Version](#page-42-0) [Measuring a Version](#page-45-0)**

## **4.2 Creating, Editing, and Deleting a Version**

#### **Creating a Version**

**Step 1** Log in to the service homepage, search for your target project, and click the project name to access the project.

<span id="page-42-0"></span>**Step 2** In the navigation pane, choose **Testing** > **Testing Case**.

**Step 3** Click  $\bigcirc$  on the right of **Baseline**. The **Version Management** page is displayed.

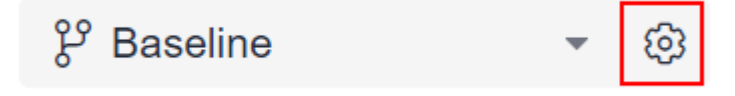

- **Step 4** On the **Version Management** page, click **+ Additions**.
- **Step 5** Enter the version name and click **Save**.

**----End**

#### **Editing a Version**

On the **Version Management** page, move the cursor over the test version to be edited, click , and edit the version name.

#### **Deleting a Version**

On the Version Management page, click  $\overline{w}$  in the Operation column of the target version to delete the version.

#### **Viewing Test Case Changes**

On the **Version Management** page, click in the **Operation** column of the target version, and view the change history.

## **4.3 Managing a Version**

Version management is a process of importing test cases to a baseline to a version or merging test cases from a version to a baseline based on test policies.

#### **Importing Manual Test Cases from Other Versions**

- **Step 1** Log in to the service homepage, search for your target project, and click the project name to access the project.
- **Step 2** In the navigation pane, choose **Testing** > **Testing Case**.
- **Step 3** Select a version from the version drop-down list in the upper left corner of the page.

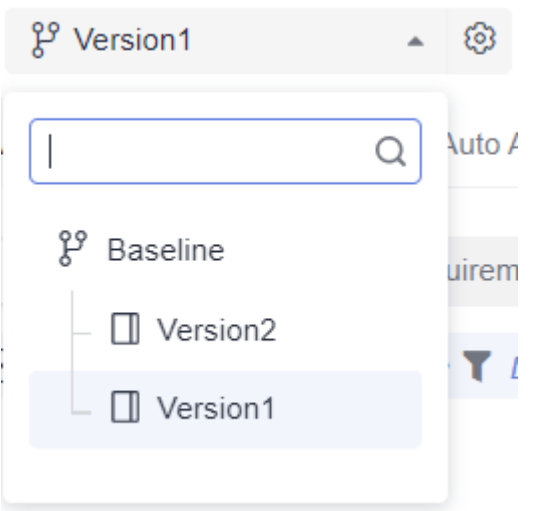

**Step 4** Click the **Manual Test** tab. In the right area of the tab page, click **Import** and select **Import from Version** from the drop-down list.

#### $\Box$  note

If no test case has been created or you need to create a test case, click **Create Case**. For details, see **[Creating a Manual Test Case](#page-47-0)**.

**Step 5** In the displayed dialog box, select the case to be imported, select the overwriting rule, and click **OK**.

Move the cursor over the check box on the left of **Case Name** and select **Select Current Page** or **Select All Pages** to import the cases on the current page or all cases of the corresponding version to the current version.

**----End**

#### **Merging Test Cases in a Version into the Baseline (Testing Case Page)**

- **Step 1** Log in to the service homepage, search for your target project, and click the project name to access the project.
- **Step 2** In the navigation pane, choose **Testing** > **Testing Case**.
- **Step 3** Select a version from the drop-down list in the upper left corner of the page.

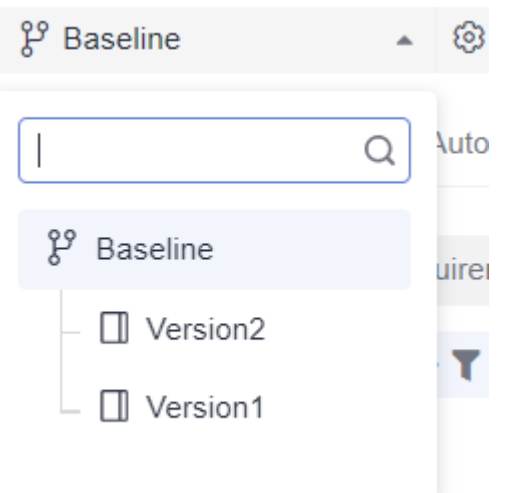

**Step 4** Select a test type tab. In the right area of the tab page, click **Merge into Baseline**.

#### $\Box$  Note

If no test case has been created or you need to create a test case, click **Create Case**.

**Step 5** In the displayed dialog box, select the test case to be merged, select the overwriting rule, and click **OK**.

> Move the cursor over the check box on the left of **Case Name** and select **Select Current Page** or **Select All Pages** to merge the cases on the current page or all manual test cases of the current version into the baseline.

**----End**

#### **Merging All Test Cases in a Version into the Baseline (Through Version Management)**

- **Step 1** Log in to the service homepage, search for your target project, and click the project name to access the project.
- **Step 2** In the navigation pane, choose **Testing** > **Testing Case**.
- **Step 3** Click  $\odot$  on the right of **Baseline**. The **Version Management** page is displayed.

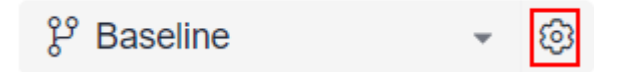

- **Step 4** On the **Version Management** page, select the version whose cases you want to merge into the baseline, and click <sup>88</sup> in the **Operation** column.
- **Step 5** In the displayed dialog box, select a rule and click **OK** to merge test cases.

<span id="page-45-0"></span>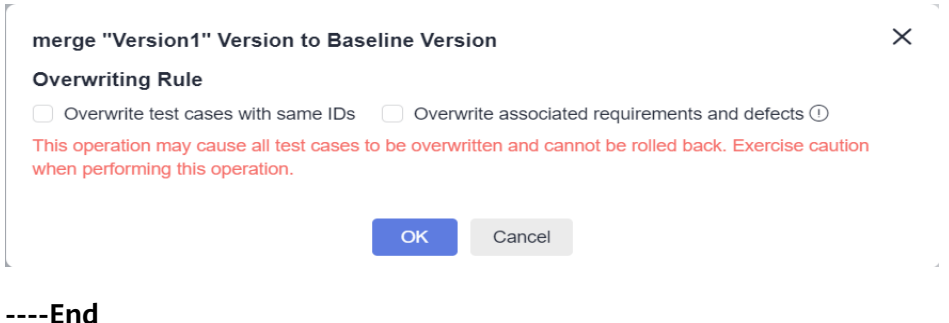

## **4.4 Measuring a Version**

- **Step 1** Log in to the service homepage, search for your target project, and click the project name to access the project.
- **Step 2** In the navigation pane, choose **Testing > Quality Report**. The **Quality Report** page is displayed.
- **Step 3** View the test dashboard of the version.

To view the quality reports of other versions or test plans, select the target version or test plan from the version or test plan drop-down list in the upper left corner of the page.

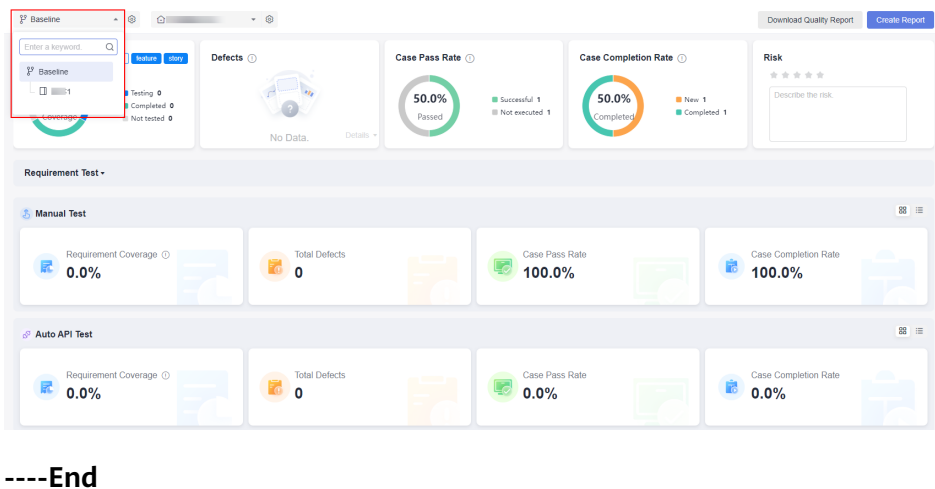

# **5 Testing Case**

## **5.1 Introduction**

A test case describes a test task for a specific software product, including the test solution, method, technique, and policy. The content includes the test objective, test environment, input data, test procedure, expected result, and test script.

This chapter describes how to design test cases from the following aspects:

- **Test Case Library**
- **[Manual Test Cases](#page-47-0)**
- **[API Automation Test Cases](#page-52-0)**
- **[Built-in Functions](#page-151-0)**
- **[Adding Test Cases in Batches](#page-192-0)**
- **[Managing Test Cases in the Features Directory](#page-192-0)**
- **[Test Cases and Requirements](#page-193-0)**
- **[Test Cases and Defects](#page-194-0)**
- **[Commenting on Test Cases](#page-195-0)**
- **[Filtering Test Cases](#page-196-0)**
- **[Customizing Columns to Be Displayed in the Test Case List](#page-197-0)**

## **5.2 Test Case Library**

In test case library, you can view, manage, and use all test cases of the versions of a project.

- You can add test cases in the test case library to test plans.
- You can view, manage, and use only the test cases in the current test plan.
- The test cases created in test plans are collected to the test case library.

To view the test case library, perform the following steps:

**Step 1** Log in to the CodeArts homepage, search for your target project, and click the project name to access the project.

<span id="page-47-0"></span>**Step 2** In the navigation pane, choose **Testing** > **Testing Case**. The **Test case library** is displayed by default.

You can select a test plan from the drop-down list of the test case library to view the test case details in the test plan.

**----End**

## **5.3 Manual Test Cases**

## **5.3.1 Creating a Manual Test Case**

#### **Prerequisites**

You have the permission to create test cases (that is, you have other system roles except the O&M manager, viewer, and participant in the project).

#### **Procedure**

Manual test cases are used to manage test scenarios and steps. You can view manual test cases on the **Testing Case** > **Manual Test** page.

- **Step 1** Log in to the CodeArts homepage, search for your target project, and click the project name to access the project.
- **Step 2** In the navigation pane, choose **Testing** > **Testing Case**.
- **Step 3 Baseline** and **Test case library** are displayed by default. On the **Manual Test** tab page, click **Create Case** on the left.
- **Step 4** Enter the name, description, prerequisites, and test steps as required, and click **Save**.

The main configuration items of the manual test cases are as follows.

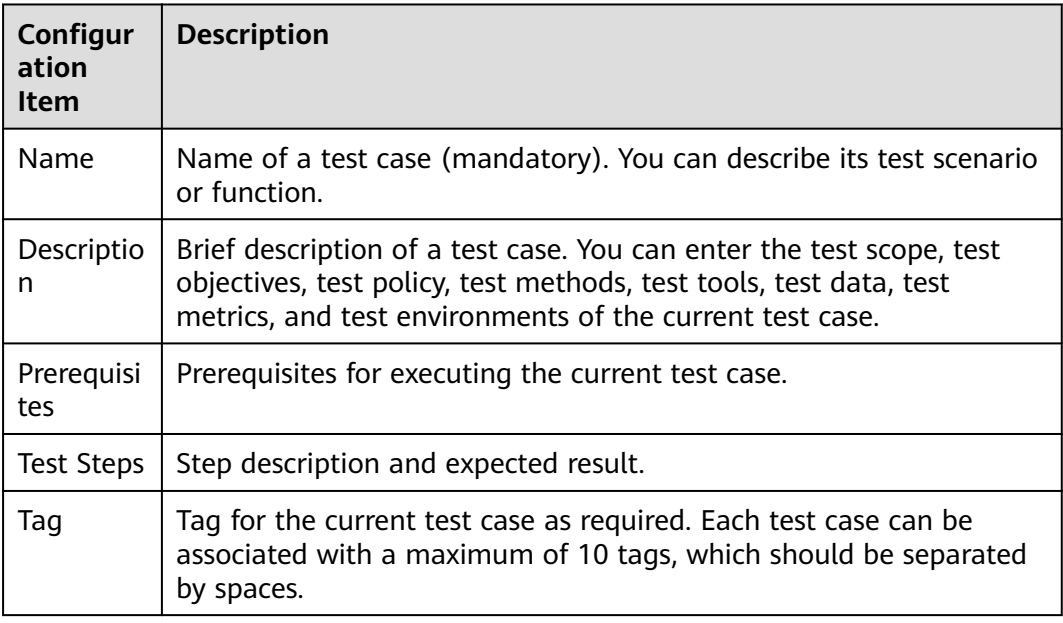

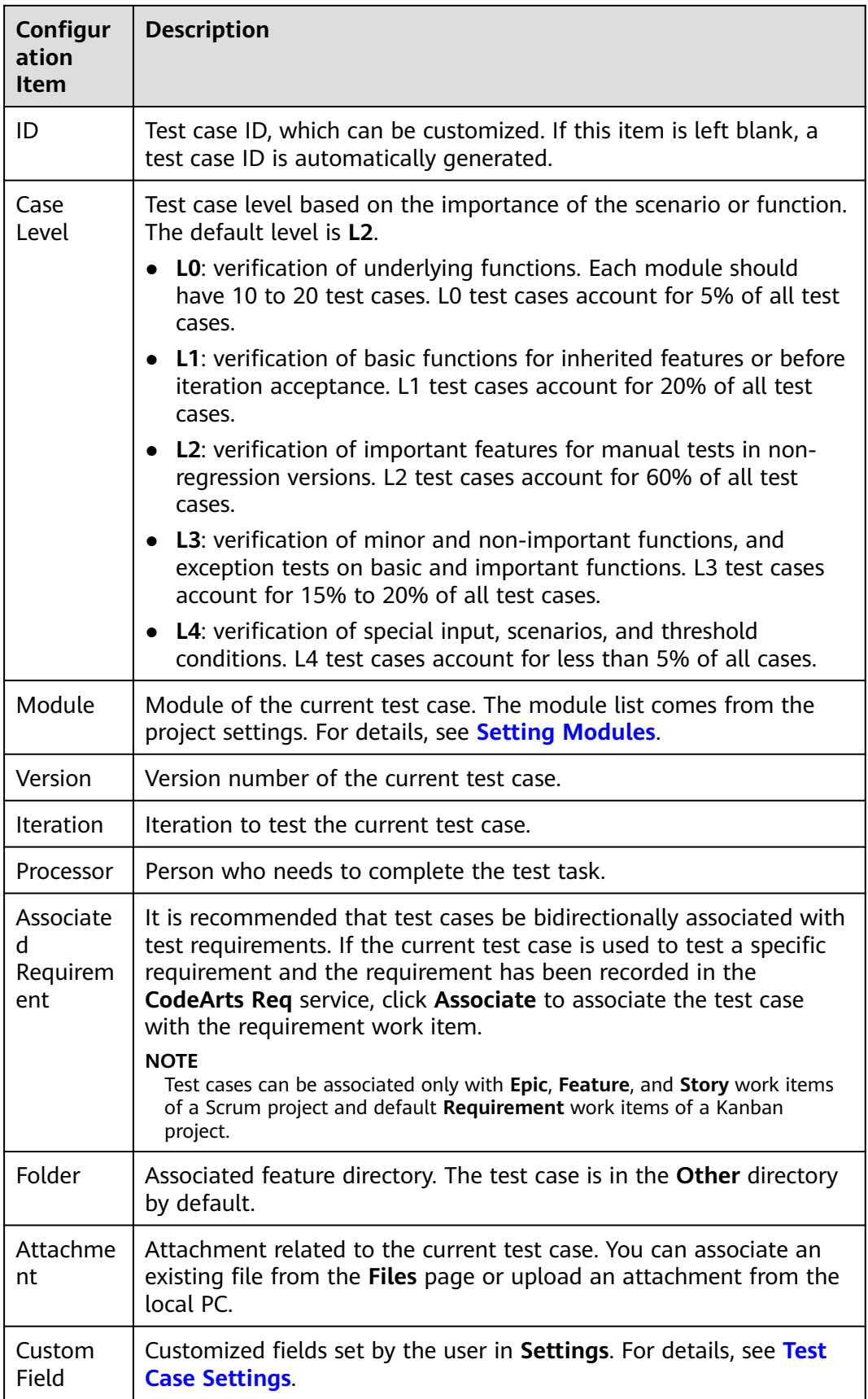

**----End**

## **5.3.2 Editing Test Case Details**

#### **Background**

Take a Scrum project as an example. Related requirements have been recorded in the project management module for the current iteration.

Before testing, the tester creates a manual test case for the corresponding function in the test case library based on front-end requirements, and associates them.

#### **Procedure**

- **Step 1** After the operations described in **[Creating a Manual Test Case](#page-47-0)** are complete, choose **Testing Case** > **Manual Test**, and click the name of the test case to be edited. The **Details** tab page is displayed.
- **Step 2** Edit the test details as required.
	- In the table under **Test Steps**, click the blank area in the Test Steps **Description** and **Expected Result** columns and enter information as required. Click  $+$  in the **Operation** column to add a step and enter the step description and expected result as required.
	- Click **Associated Requirements** on the right of the page. In the dialog box that is displayed, select the requirement to be associated and click **OK**.

**----End**

## **5.3.3 Migrating a Manual Test Case**

#### **Background**

CodeArts TestPlan allows you to import test cases from the local PC to the test case library and export test cases from the test case library.

#### **Importing a Test Case**

- **Step 1** Log in to the CodeArts homepage, search for your target project, and click the project name to access the project.
- **Step 2** In the navigation pane, choose **Testing** > **Testing Case**.
- **Step 3** Click the **Manual Test** tab, click **Import** on the right of the page, and choose **Import from File** from the drop-down list.

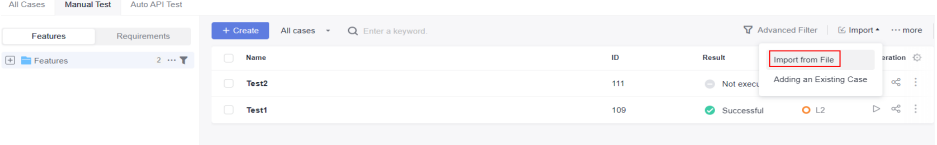

**Step 4** In the dialog box that is displayed, click **Download Template**.

Enter the test case information based on the format requirements in the template, return to the **Testing Case** page, upload the created test case file, and click **OK**.

 $\Box$  Note

- A maximum of 5000 test cases can be imported at a time.
- The size of a single file cannot exceed 5 MB.
- Currently, CodeArts TestPlan supports the Excel format. If the data does not meet the import criteria, a message is displayed, asking you to download the error report. Modify the data and import it again.

**----End**

#### **Exporting a Test Case**

**Step 1** On the **Manual Test** tab page, click **More** on the right of the page and choose **Export** from the drop-down list.

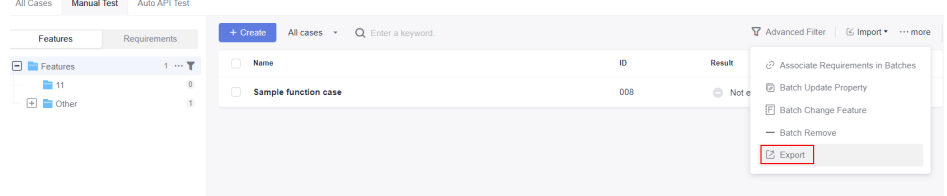

**Step 2** In the dialog box that is displayed, select the case export scope. You can select **Export All**.

Select **Partial Export** (set **Start Position** to the case in the first row of the table and **End Position** to the case in the last row of the table by default), and click **OK**.

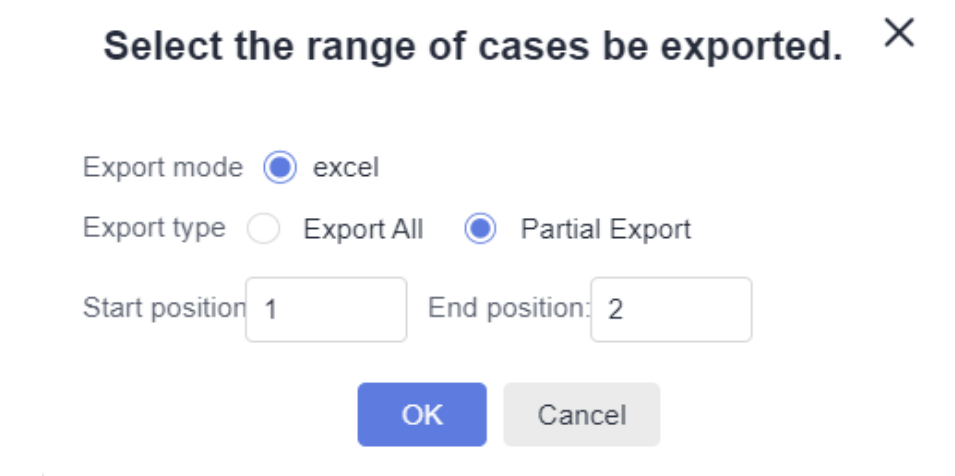

**Step 3** Open the exported Excel file on the local PC and view the exported test case.

**----End**

## **5.3.4 Executing a Manual Test Case**

#### **Prerequisites**

A manual test case has been created.

#### **Common Execution**

- **Step 1** Log in to the CodeArts homepage, search for your target project, and click the project name to access the project.
- **Step 2** In the navigation pane, choose **Testing** > **Testing Case**.
- **Step 3** On the **Manual Test** tab page, locate the test case to be executed and click  $\triangleright$  in the **Operation** column. The execution page is displayed.

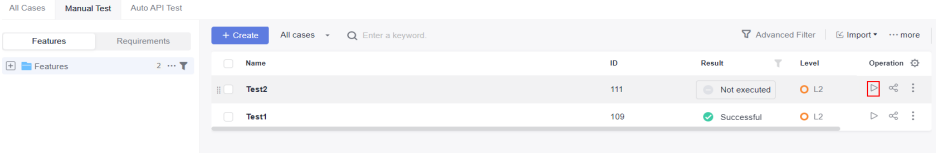

If multiple test cases need to be executed at the same time, select them and click **Batch Set Results**.

- **Step 4** Set the case result based on the actual test result.
- **Step 5** After the setting is complete, click **Save** to return to the test case list. You can view the execution result in the **Result** column.
- **Step 6** Click the test case name, click the execution history tab, and view the execution history of the test case.

**----End**

#### **Execution with Specified Parameters**

Manual test cases can be executed with parameters.

- **Step 1** In the test case list, click **in the Operation** column and select **Specify Parameter to Execute**.
- **Step 2** In the displayed dialog box, enter the version number and click **Execute**. The execution page is displayed.

<span id="page-52-0"></span>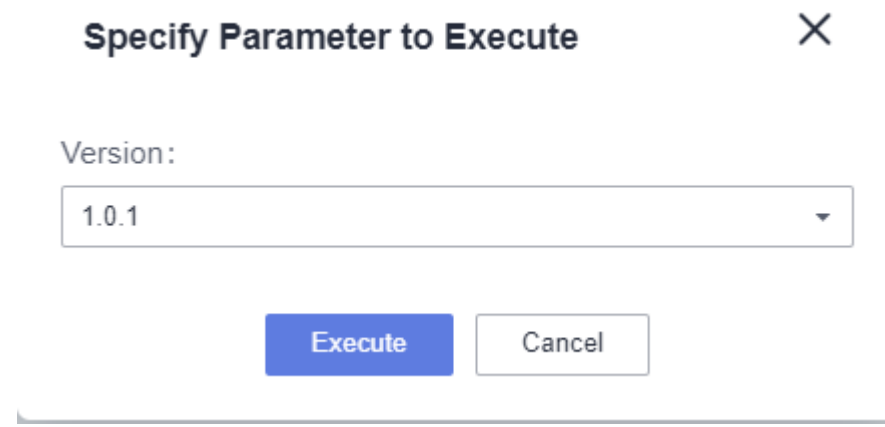

**Step 3** You can view the test version number. Set the test case execution result, enter the actual result, and click **Save**.

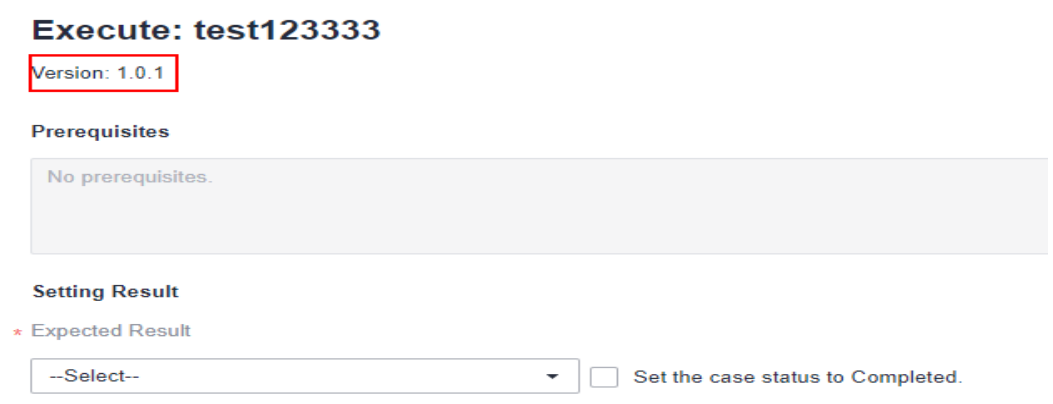

**Step 4** Click the corresponding case and click the execution history tab to query the execution result.

**----End**

## **5.4 API Automation Test Cases**

## **5.4.1 Creating an API Automation Test Case**

#### **Background**

API automation test cases involve the **Details** and **Scripting** tab pages.

- **Details**: manages and describes test cases, including the name (mandatory), type, module, version, iteration, associated requirements, ID, tag, test case level, processor, folder, description, prerequisites, test steps, and expected result.
- **Scripting**: defines the automated testing procedure, including the test steps, logic control, and test parameters.

#### <span id="page-53-0"></span>**Procedure**

- **Step 1** Log in to the CodeArts homepage, search for your target project, and click the project name to access the project.
- **Step 2** In the navigation pane, choose **Testing** > **Testing Case**.
- **Step 3** Click the **Auto API Test** tab and click **Create Case** in the upper left corner of the page.
- **Step 4** Enter the test case name, configure other information as required, and click **Save**. Alternatively, click **Save and Write Script**. The **Scripting** page is displayed.

The main configuration items of API automation test cases are similar to those of manual test cases. For details, see **[Creating a Manual Test Case](#page-47-0)**.

#### $\Box$  Note

The test case name can contain only 3 to 128 characters and allows uppercase letters, lowercase letters, digits, and special characters (-\_/|\*&`'^~;:(){}=+,×...—!@#\$%.[]<>?–").

**----End**

## **5.4.2 Writing an API Automation Script**

#### **Background**

An API automation test case consists of three stages: preparation, testing, and destruction.

The preparation stage corresponds to the **Pre-steps** tab page to prepare for the test prerequisites. The testing stage corresponds to the **Test Procedure** tab page to implement the API function test. The destruction stage corresponds to the **Poststeps** tab page to release or restore the test data in the preparation and testing stages.

- (Optional) Preparation stage
	- In this stage, prepare the prerequisite data required in the testing stage. If there is no prerequisite, skip this stage.
	- In this stage, the prerequisites are initialized using API calls. If the data of the prerequisites needs to be referenced in the testing stage, you can use parameter passing to parameterize the data. For details, see **[Setting](#page-133-0) [Response Extraction](#page-133-0)**.
- Testing stage

Define the API core test steps. The test steps in the testing stage can reference the parameters extracted in the preparation stage.

- (Optional) Destruction stage
	- To avoid affecting other tests or the next test, you are advised to clear the test environment data, restore the initial status of the test environment, and destroy the data created in the preparation stage after each test.
	- If no data needs to be destroyed, ignore this stage. You can destroy data using API calls. The test steps in the destruction stage can reference the parameters extracted in the preparation stage.

#### **Procedure**

- **Step 1** After the operations described in **[Creating an API Automation Test Case](#page-52-0)** are complete, choose **Testing Case** > **Auto API Test** and click the name of the test case to be edited.
- **Step 2** Choose **Scripting** > **URL Request** to generate a test step.

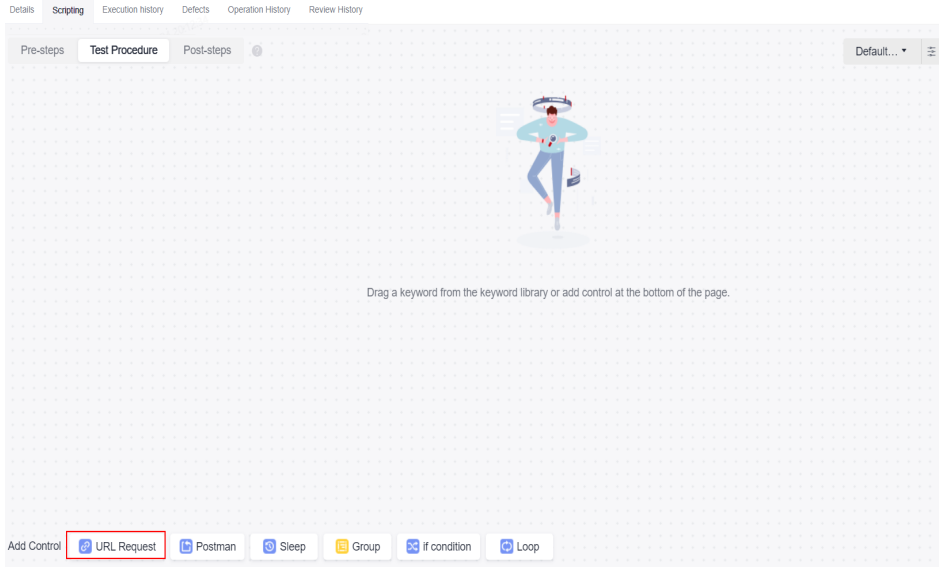

If the Swagger description file of the tested API is available, you can import it to generate a script template, based on which you can orchestrate test cases. For details, see **[API Keywords](#page-57-0)**.

Select a script template and drag and drop the script template card or click  $+$  on the card to add the script to the **Test Procedure** tab page.

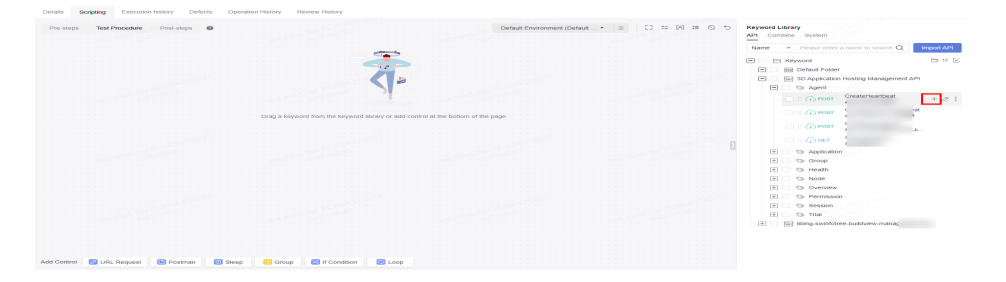

- **Step 3** Edit the URL request as required by referring to **[Setting an API Request](#page-116-0)**, **[Setting](#page-121-0) [a Test Checkpoint](#page-121-0)**, and **[Setting Response Extraction](#page-133-0)**. Enter a domain name or IP address as the environment address in the request. If you import a Swagger or Postman, the address will be automatically generated to the request.
- **Step 4** (Optional) Repeat **Step 2** to **Step 3** to add pre-steps and post-steps.
- **Step 5** After the editing is complete, click **Save** in the upper right corner of the page to save the script.

**----End**

#### $\Box$  Note

- API automation test cases support the use of built-in functions in the request URL path, request header, request body, checkpoint parameters, and URL response. For details about built-in functions, see **[Built-in Functions](#page-151-0)**.
- When editing API automation test cases, you can right-click the title area of a test step to cut, copy, paste, and delete a test step. If there are multiple test steps, you can use the "Ctrl+left click" combination to select multiple test steps and right-click them in batches. After a test step is cut or copied, the test step can be pasted on the current tab page, across tab pages, or across test cases.

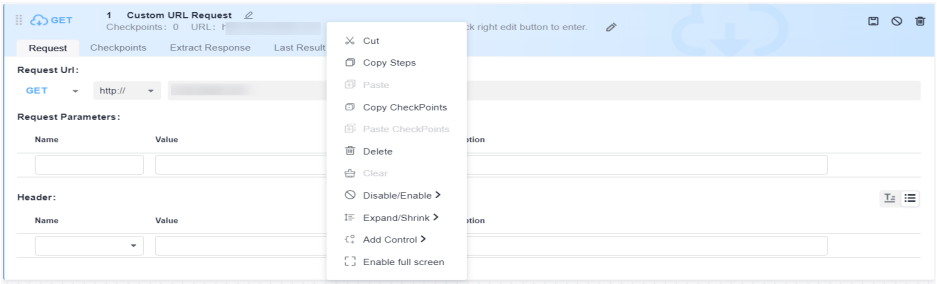

● Note that the right-click response in the title area is the operation on the test step. Therefore, when you edit the text box in the title area of the test step, the shortcut menu of the browser is overwritten by the shortcut menu of the system, and the shortcut menu of the browser does not take effect. To copy and paste text in the text box of the test step title area, press **Ctrl+C** and **Ctrl+V**.

## **5.4.3 Keyword Library**

#### **Background**

Keyword-driven testing is a test automation technique that creates automated test cases by providing a set of "build blocks" called keywords. Keyword-driven testing can be used at different test levels, such as component testing and system testing. Its advantages lie in usability, understandability, maintainability, reuse of test information, support for test automation, saving potential costs, and promoting progress.

When designing test cases, you may often use the same preparations or test logic. If these steps are written in each test case, the workload is heavy and the maintenance is difficult. Test keywords can help reuse these test steps.

**Keyword Library** manages API keywords, system keywords, and combined keywords in a unified manner to build one-stop keyword management capabilities and ensure consistent user experience during test case scripting.

- API keywords define the request of a single API, and can be generated by importing a Swagger file or saving a user-defined URL request.
- Combined keywords encapsulate multiple test steps as common test logic. This test logic can be reused when the combined keywords are invoked by other test cases.
- System keywords cover authentication, protocols, middleware, and database, for various scenarios such as identity authentication, complex protocols, data processing, data preconfiguration, data verification, and API integration.

#### **Procedure**

- **Step 1** After the operations described in **[Creating an API Automation Test Case](#page-52-0)** are complete, choose **Testing Case** > **Auto API Test** and click the name of the test case to be edited.
- **Step 2** Click the **Scripting** tab. **Keyword Library** is displayed on the right of the page. (If it is not displayed, click  $\overline{15}$ .)

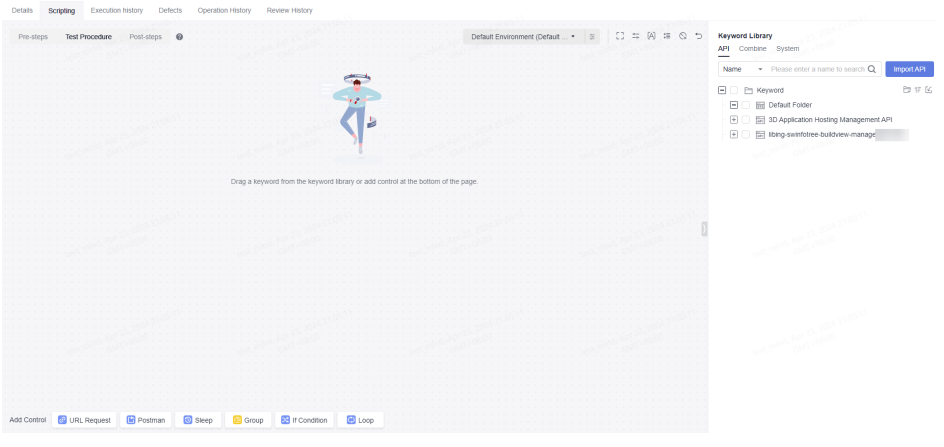

- The Swagger import keywords are placed on the **API** tab page. For details, see **[API Keywords](#page-57-0)**.
- Keyword test cases and combined keywords are placed on the **Combine** tab page. You can create combined keywords. For details, see **[Combined](#page-61-0) [Keywords](#page-61-0)**.
- Practical keyword types such as authentication, database operation, middleware, and protocol are placed on the **System** tab page. For details, see **[API automation keywords](#page-63-0)**.

#### **----End**

Click the drop-down list on the **API** tab page and search for keywords by **Name**, **Desc**, or **Address**.

#### <span id="page-57-0"></span>**Action Word Lib**

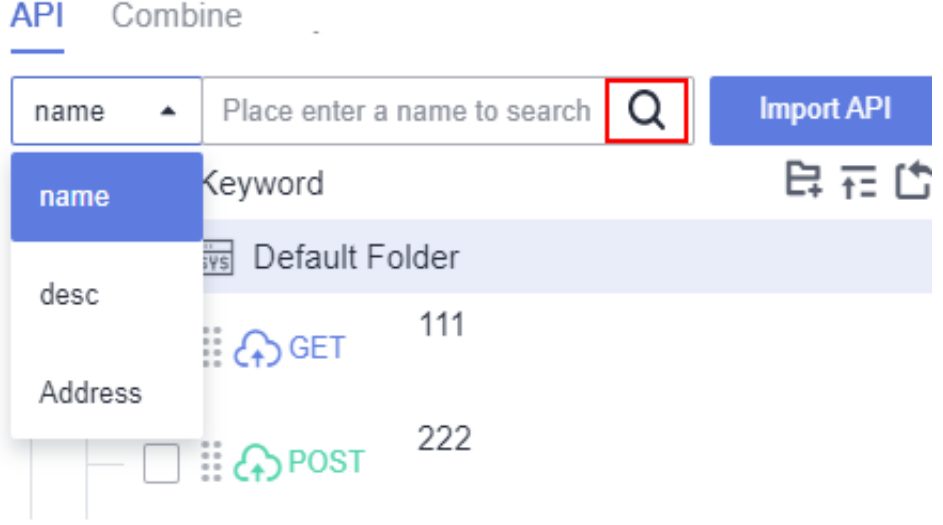

## **5.4.4 API Keywords**

#### **Background**

API keywords define the request of a single API, and can be generated by importing a Swagger file or saving a user-defined URL request.

Swagger is a tool for defining, developing, and debugging APIs such as RESTful. Swagger can be used to define API attributes in a standardized manner, facilitating interconnection and interworking. API automation allows you to import API description files in Swagger 2.0 and 3.0 format, parse API definition descriptions, and generate a script template. You only need to enter API parameters based on the template to create API automation test cases.

You can import a Swagger API description file to generate a script template. A script template corresponds to an API definition in the Swagger file. Test cases can be orchestrated in a visualized manner based on the script template.

The mapping between the script template and the fields in the Swagger API description is as follows.

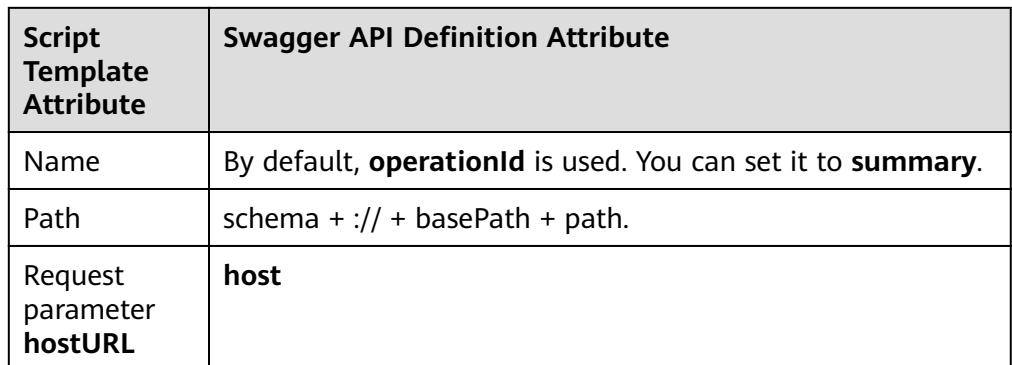

Swagger 2.0 format is as follows.

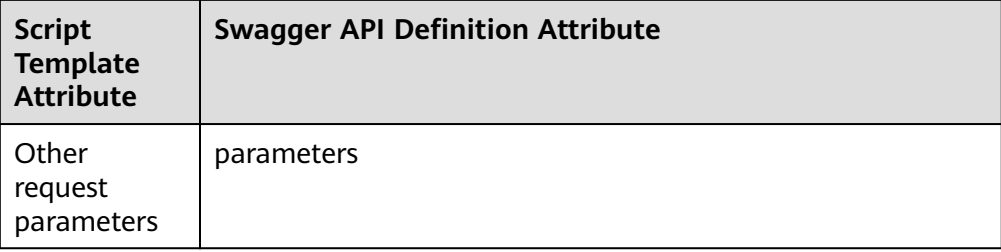

Swagger 3.0 format is as follows.

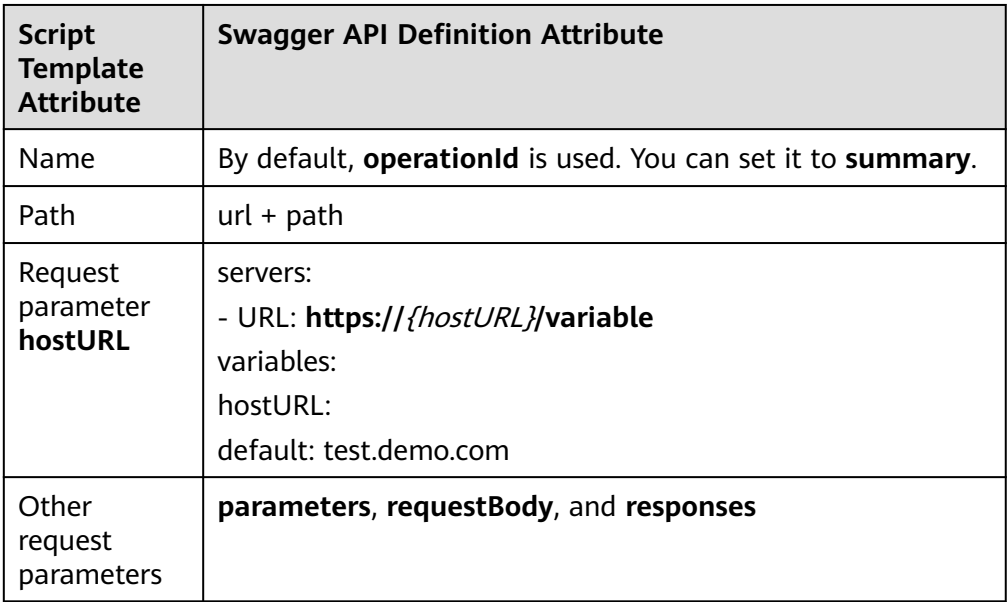

#### **Importing a Swagger File to Generate a Test Script**

- **Step 1** After the operations described in **[Creating an API Automation Test Case](#page-52-0)** are complete, click the test case name, and click the **Scripting** tab.
- **Step 2** On the **Keyword Library** page on the right, click **Import API**.

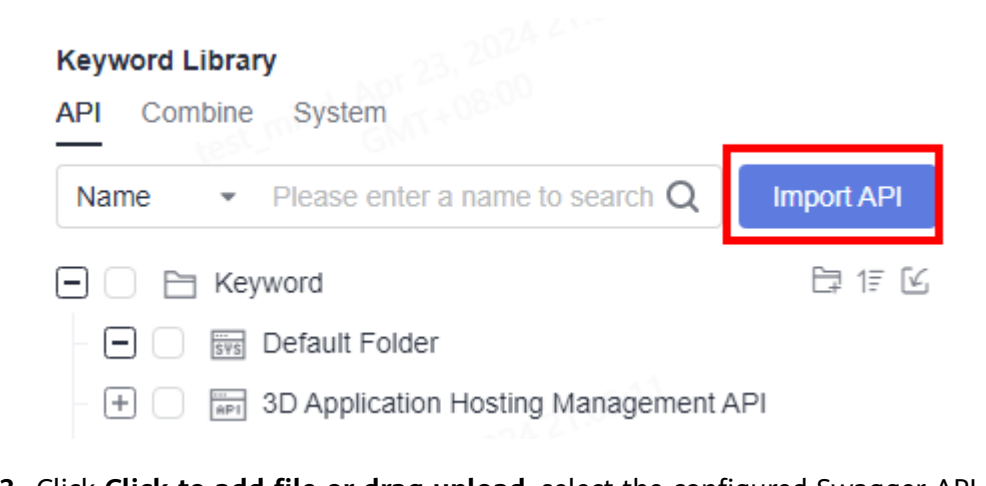

**Step 3** Click **Click to add file or drag upload**, select the configured Swagger API file, and click **ok**.

<span id="page-59-0"></span>**Step 4** After the file is imported successfully, the system automatically parses and generates a script template. The script template contains the basic description of

the API. You can click  $+$  or drag and drop an API on the **Keyword Library** page to add it to the test step. You only need to enter the API parameters based on the template to perform the test.

#### **Keyword Library**

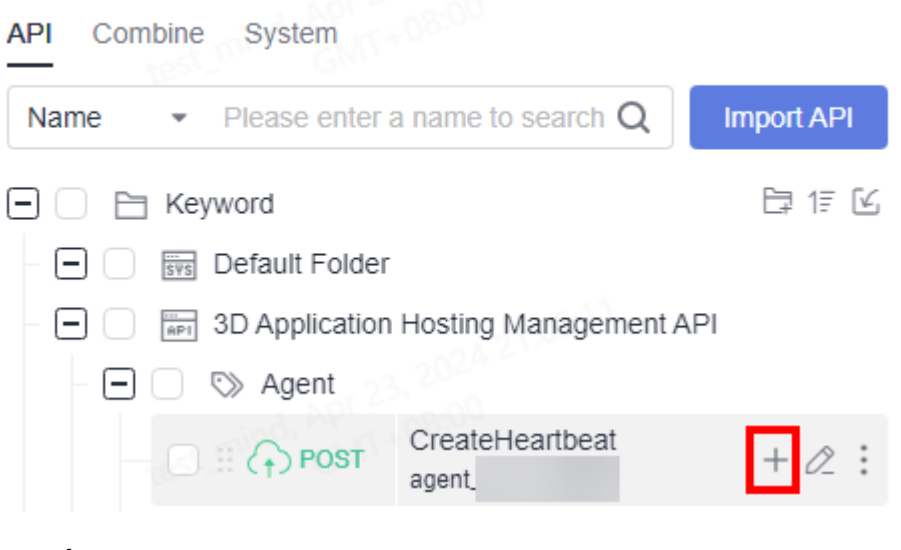

**----End**

#### **Saving a Customized API Keyword**

- **Step 1** After the operations described in **[Creating an API Automation Test Case](#page-52-0)** are complete, click the API automation test case name and click the **Scripting** tab.
- **Step 2** After the operations described in **[Writing an API Automation Script](#page-53-0)** are complete, select the test step to be set as a keyword (only for custom URL request

steps), and click  $\Box$  at the upper right corner of the test step page to save the API keyword.

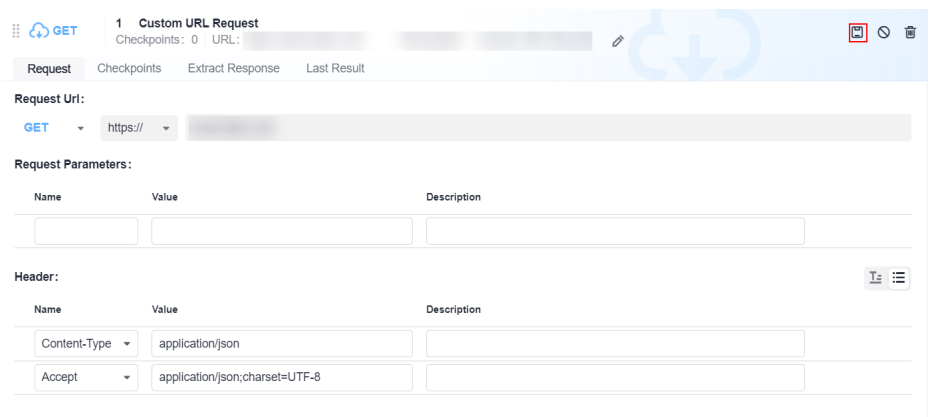

**Step 3** On the page that is displayed, set **API Keyword** and **Description**, and select the directory for storing the keyword. By default, keywords are stored in **Default Folder** under **API > Keyword**.

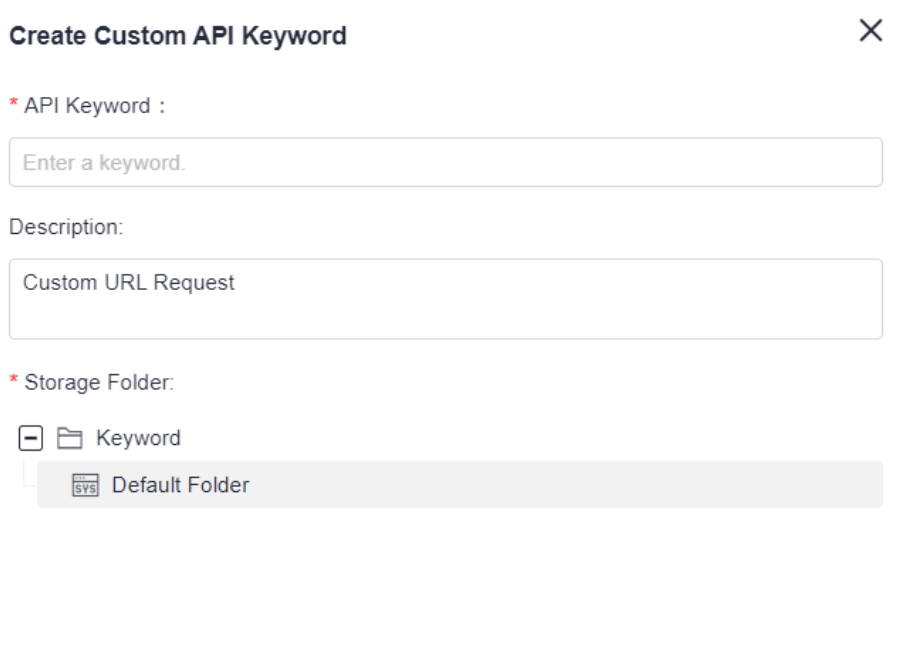

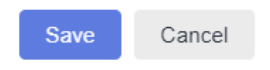

#### **Step 4** Click **Save**.

**----End**

For an added keyword, you can hover the cursor over the keyword area and perform the following operations:

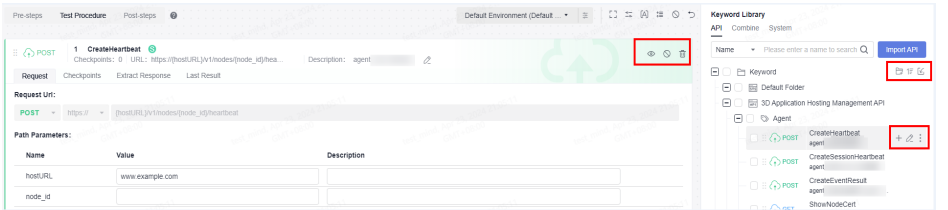

- Click a keyword name to view the details about the keyword.
- $\bullet$  Click  $\Box$  on the right of the **Keyword** to create a folder. Save the keyword set in **[Step 3](#page-59-0)** to a custom folder.
- Hover the cursor over the left area of a keyword name to adjust the keyword sequence.
- Click  $\pm$  or hover the cursor over the keyword and drag it to the blank page of the test step to add a test step as a keyword.
- <span id="page-61-0"></span>● Click any area of the test keyword to edit the keyword pair application case details.
- Click  $\bullet$  to view the information about the key word.
- Click  $\bigcirc$  to disable a keyword, and click it again to enable the keyword.
- Click  $\bar{\mathbf{u}}$  to delete the keyword from the test procedure.

## **5.4.5 Combined Keywords**

#### **Background**

When designing test cases, you may often use the same preparations or test logic. If these steps are written in each test case, the workload is heavy and the maintenance is difficult. Combined keywords are used to encapsulate common test logic for multiple steps and can be invoked by test cases to implement logic reuse.

#### **Scenario 1**

- **Step 1** Click  $\mathbb{A}$  in the upper right corner of the **Scripting** tab page.
- **Step 2** Enter the **Name** and **Description**, select the directory, and set request parameters as required. Select the added **URL Request** and click **Save**.
- **Step 3** In the **Keyword Library** > **Combine** tab page, view the combined keywords that have been saved.

**----End**

#### **Scenario 2**

**Step 1** On the **Keyword Library** > **Combine** page, click  $\Box$  next to the folder to be saved.

#### **Keyword Library**

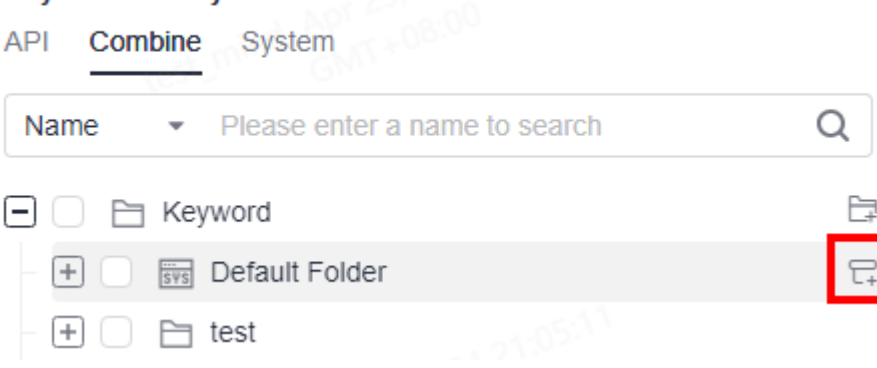

#### **Step 2** Set **Name** and **Description**.

**Step 3** You can add user-defined URL requests to the combined keywords.

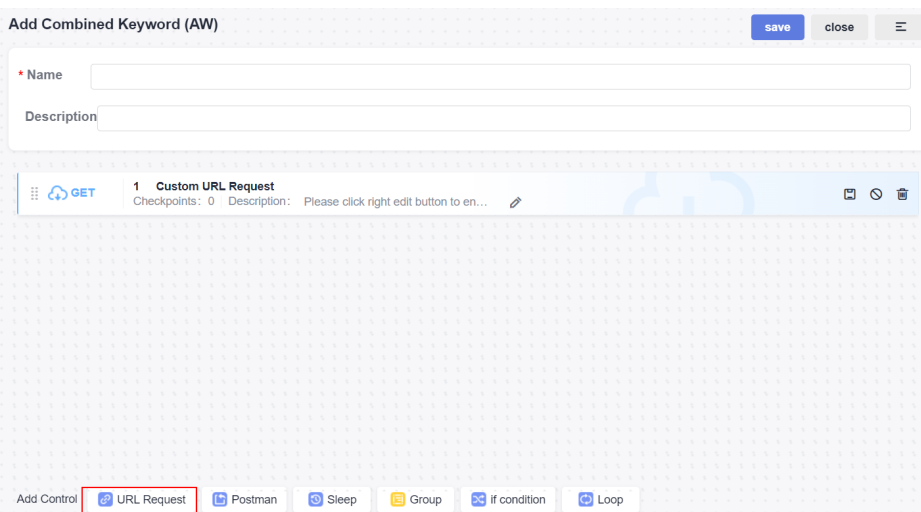

Click the **API** tab, select the folder where the keyword to be added is located, and click  $+$  on the right of the keyword to be added or hover the cursor over the keyword area and drag the keyword to the test step area.

#### **Step 4** Click **Save**.

#### **----End**

For an added combined keyword, you can hover the cursor over the keyword area and perform the following operations:

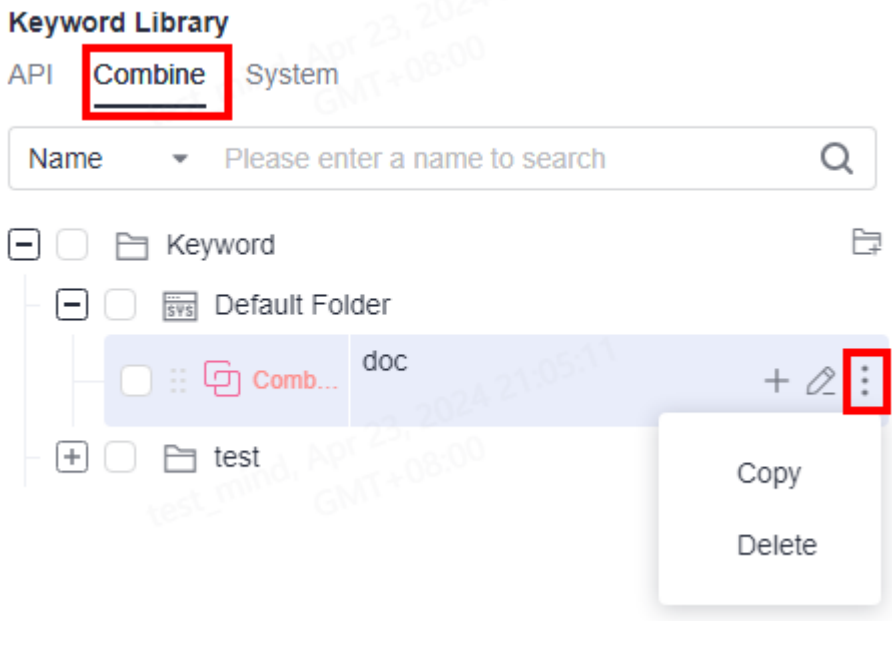

- Click  $\mathbb{R}$  on the right of the **Keyword** to create a folder. You can create combined keywords in a custom folder by referring to **[Step 1](#page-61-0)**.
- Click  $+$  or hover the cursor over **Combine** to drag the combined keyword to the blank page of the test step to add it to the script.
- Hover the cursor over **Combine** to adjust the sequence of combined keywords.
- <span id="page-63-0"></span> $\bullet$  Click  $\bullet$  to edit the keyword information.
- Click **Mark As**. You can set the status of **Normal**, **New**, or **Update** for the combined keyword.
- Click **Copy** to copy a combined keyword test case in the folder.
- Click **Delete** to delete a combined keyword.

## **5.4.6 System Keywords**

#### **5.4.6.1 Introduction**

Frequent operations of API automation tests are encapsulated into keywords for more efficient API test case writing. For details about the keywords, see **Table 5-1**.

| <b>Category</b>    | <b>Keyword Set</b>                              |
|--------------------|-------------------------------------------------|
| Authentication     | <b>Authentication: GetIAMToken</b><br>$\bullet$ |
| Database operation | <b>Database: MySQLQuery</b><br>$\bullet$        |
|                    | <b>Database: MySQLUpdate</b><br>$\bullet$       |
|                    | <b>Database: MySQLInsert</b><br>$\bullet$       |
|                    | <b>Database: MySQLDelete</b><br>$\bullet$       |
|                    | <b>Database: OpenGaussQuery</b><br>$\bullet$    |
|                    | <b>Database: OpenGaussUpdate</b><br>$\bullet$   |
|                    | <b>Database: OpenGaussInsert</b><br>$\bullet$   |
|                    | <b>Database: OpenGaussDelete</b><br>$\bullet$   |
|                    | <b>Database: PostgreSQLQuery</b><br>$\bullet$   |
|                    | <b>Database: PostgreSQLUpdate</b><br>$\bullet$  |
|                    | <b>Database: PostgreSQLInsert</b><br>$\bullet$  |
|                    | <b>Database: PostgreSQLDelete</b><br>$\bullet$  |
|                    | <b>Database: MongoDBQuery</b><br>$\bullet$      |
|                    | <b>Database: MongoDBInsert</b><br>$\bullet$     |
|                    | <b>Database: MongoDBUpdate</b><br>$\bullet$     |
|                    | <b>Database: MongoDBDelete</b><br>$\bullet$     |
| Middleware         | <b>Middleware: RedisGet</b><br>$\bullet$        |
|                    | <b>Middleware: RedisSet</b><br>$\bullet$        |
|                    | <b>Middleware: OBSWrite</b><br>$\bullet$        |
|                    | <b>Middleware: OBSDelete</b>                    |
|                    | <b>Middleware: OBSQuery</b><br>$\bullet$        |
|                    | <b>Middleware: KafkaProducer</b>                |
|                    | <b>Middleware: KafkaConsumer</b>                |

**Table 5-1** System keywords

<span id="page-64-0"></span>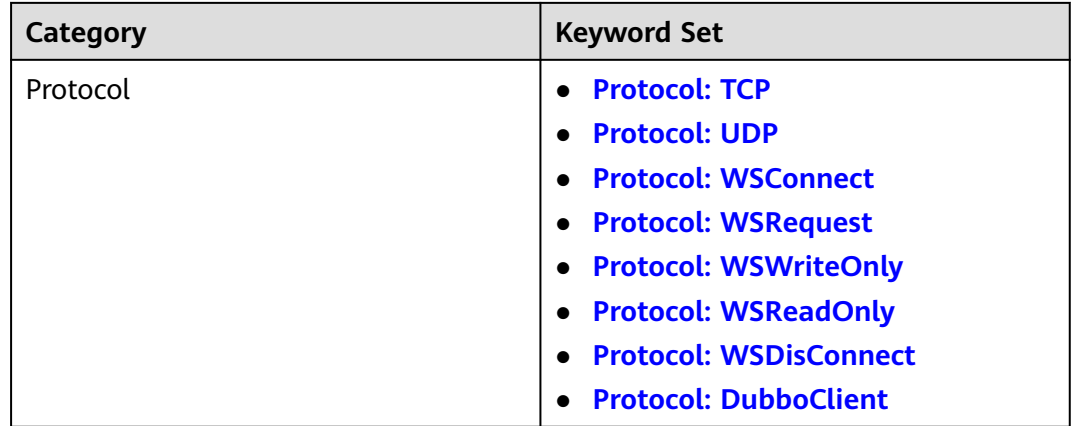

#### **5.4.6.2 Authentication: GetIAMToken**

#### **Overview**

This system keyword is used for obtaining an IAM user token through username or password authentication. A token is an access credential issued to an IAM user. It carries their identity and permissions. When calling APIs of IAM and other cloud services, you can use this system keyword to obtain an IAM user token.

#### **Parameter Description**

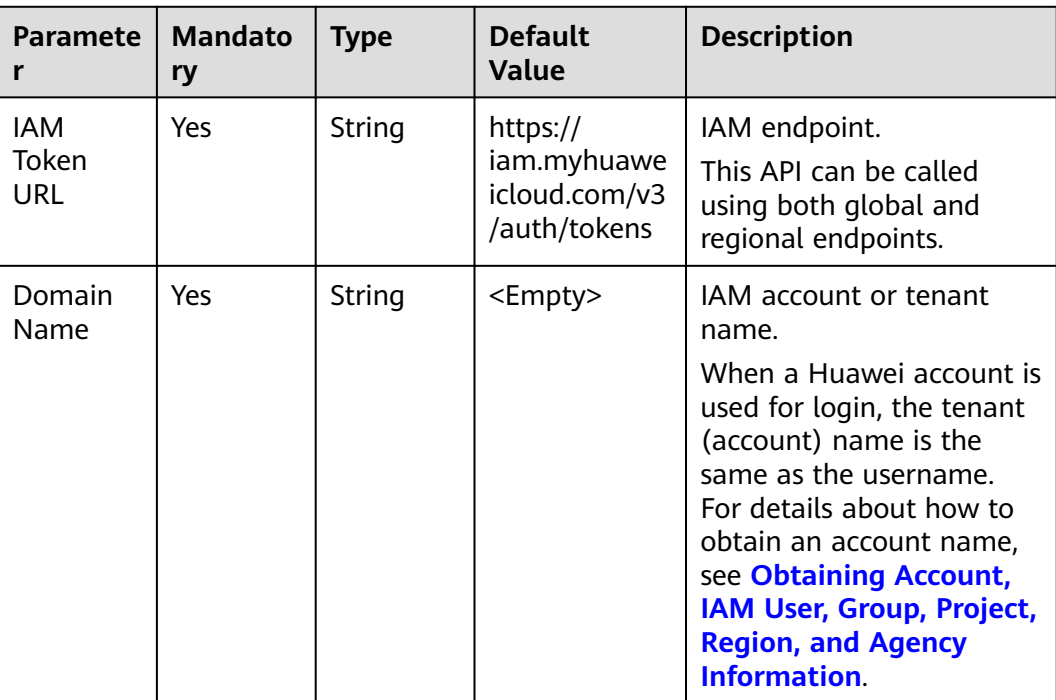

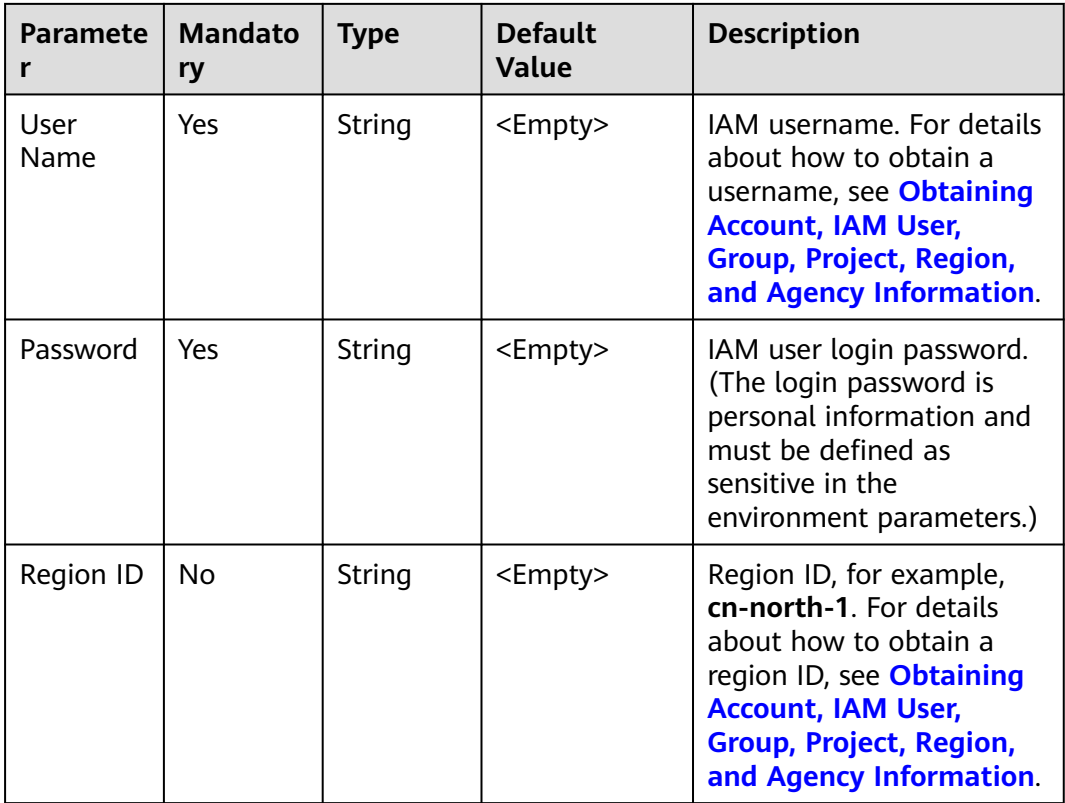

## **Default Checkpoint**

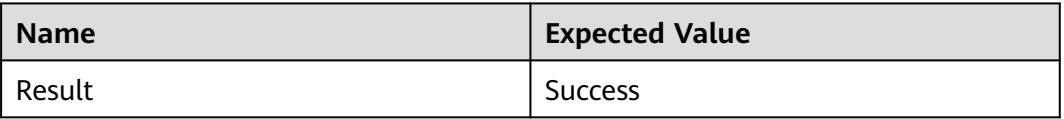

#### **Default Response Extraction**

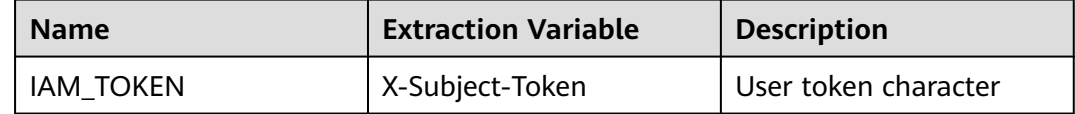

#### **Response**

#### ● **Status: success**

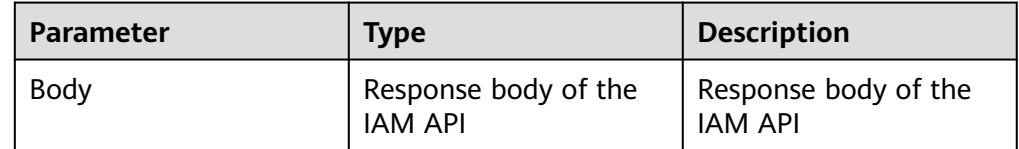

#### ● **Example response**

"token": {

{

```
 "catalog": [],
 "expires_at": "2020-01-04T09:05:22.701000Z",
 "issued_at": "2020-01-03T09:05:22.701000Z",
      "methods": [
         "password"
      ],
      "project": {
         "domain": {
           "id": "d78cbac186b744899480f25bd022f...",
           "name": "IAMDomain"
\qquad \qquad \} "id": "aa2d97d7e62c4b7da3ffdfc11551f...",
 "name": "cn-north-1"
 },
 "roles": [
 {
           "id": "0",
           "name": "te_admin"
        },
        {
           "id": "0",
           "name": "op_gated_OBS_file_protocol"
        },
        {
           "id": "0",
           "name": "op_gated_Video_Campus"
        }
      ],
      "user": {
         "domain": {
           "id": "d78cbac186b744899480f25bd022f...",
           "name": "IAMDomain"
        },
        "id": "7116d09f88fa41908676fdd4b039e...",
         "name": "IAMUser",
         "password_expires_at": ""
      }
   },
    "X-Subject-Token": "MIIatAYJKoZIhvcNAQcCoIIapTCCGqECAQExDTALB..."
}
```
#### **Example**

#### **Obtaining an IAM user token**

#### $\Box$  Note

The **Password** field needs to be configured as a sensitive parameter in the variable. Select a value from the drop-down list box.

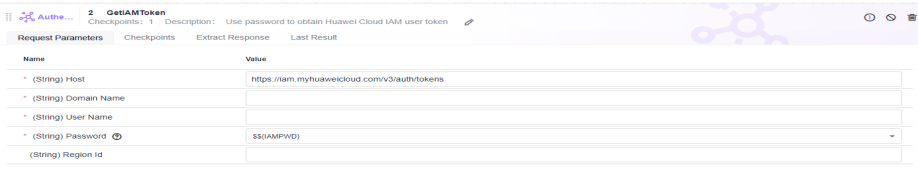

**Referencing a token in an API** 

#### $\Box$  NOTE

**IAM\_TOKEN** is the reserved default response extraction and can be directly referenced in the request.

<span id="page-67-0"></span>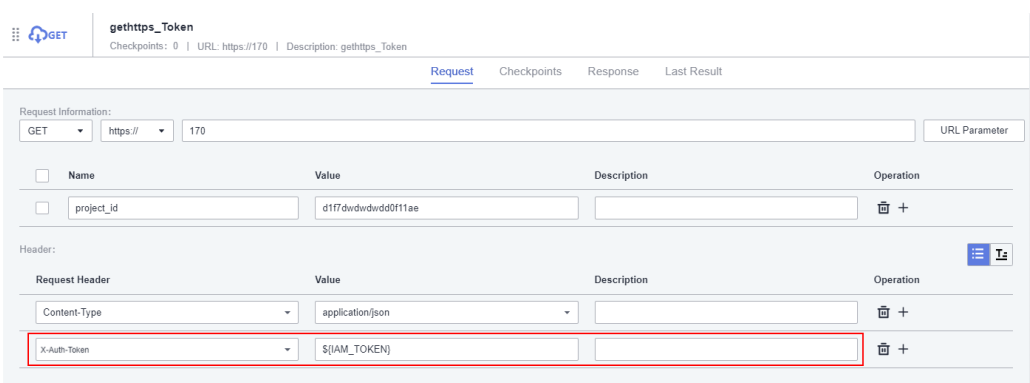

## **5.4.6.3 Database: MySQLQuery**

This system keyword is used for **select** operations on MySQL database. A maximum of 100 result records can be queried in the system.

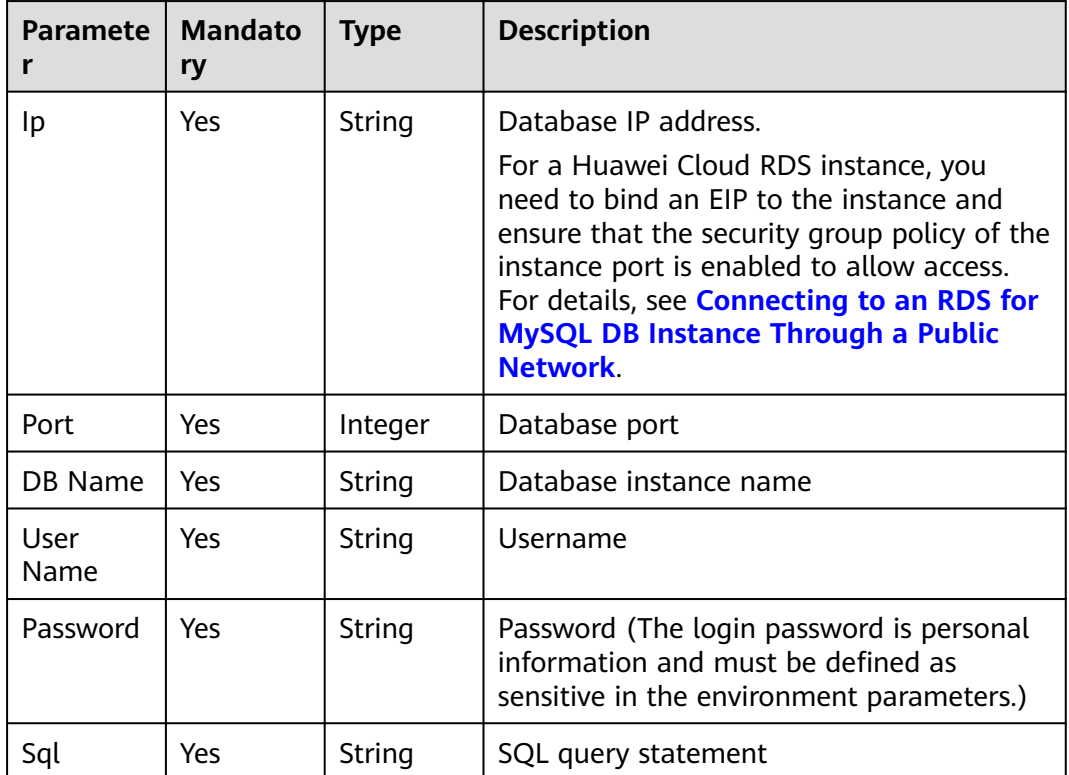

#### **MySQLQuery Response**

Status: success

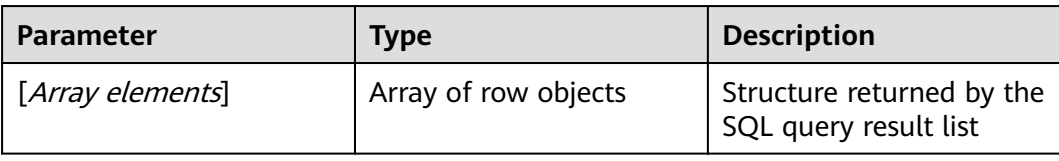

#### **Parameter Description**

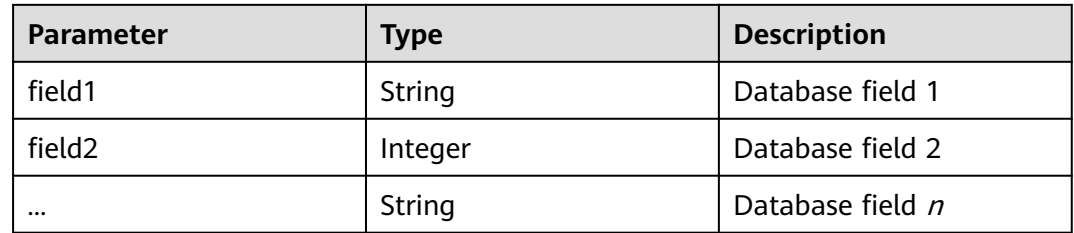

#### **MySQLQuery Response Example**

```
[
   {
      "name": "XXX",
      "id": "efdb403066474ab08836b9eeaaa23bca",
      "age": 18
   },
   {
      "name": "YYY",
      "id": "g582b0d966611486f918bedb9c711b14",
      "age": 20
   }
]
```
#### **MySQLQuery Usage Example**

Query the database table. A user data list is returned based on the system keyword. You can determine the return based on the service.

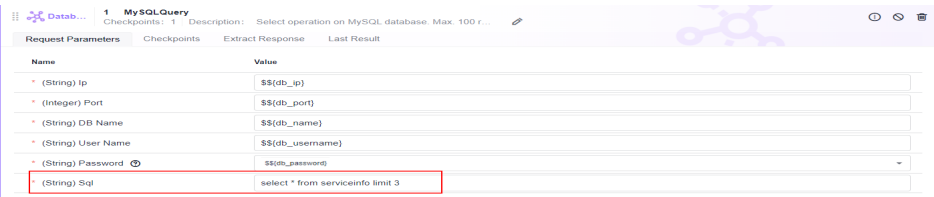

#### Determine the result in the returned list.

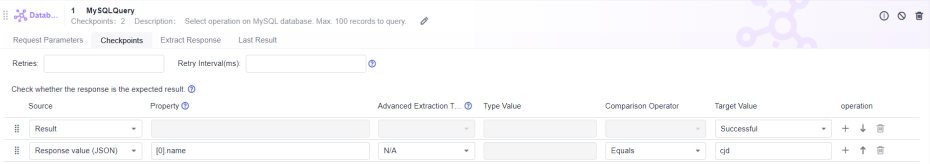

Query and collect user data. A user data list is returned.

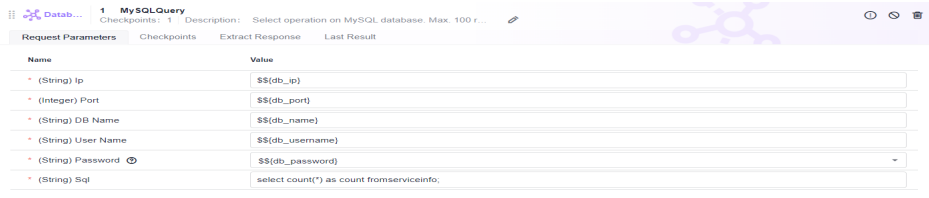

#### Determine the result in the response extraction.

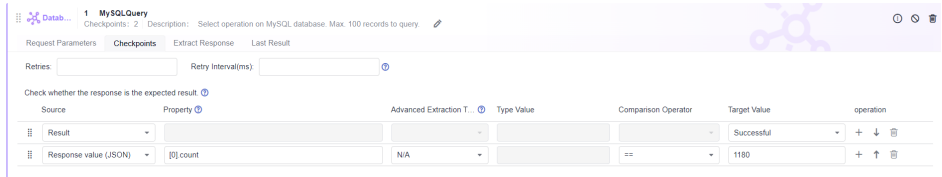

#### <span id="page-69-0"></span>**5.4.6.4 Database: MySQLUpdate**

This system keyword is used for modification operations on MySQL database. It is applicable to statements, such as **INSERT**, **UPDATE**, and **DELETE**, which have no returns.

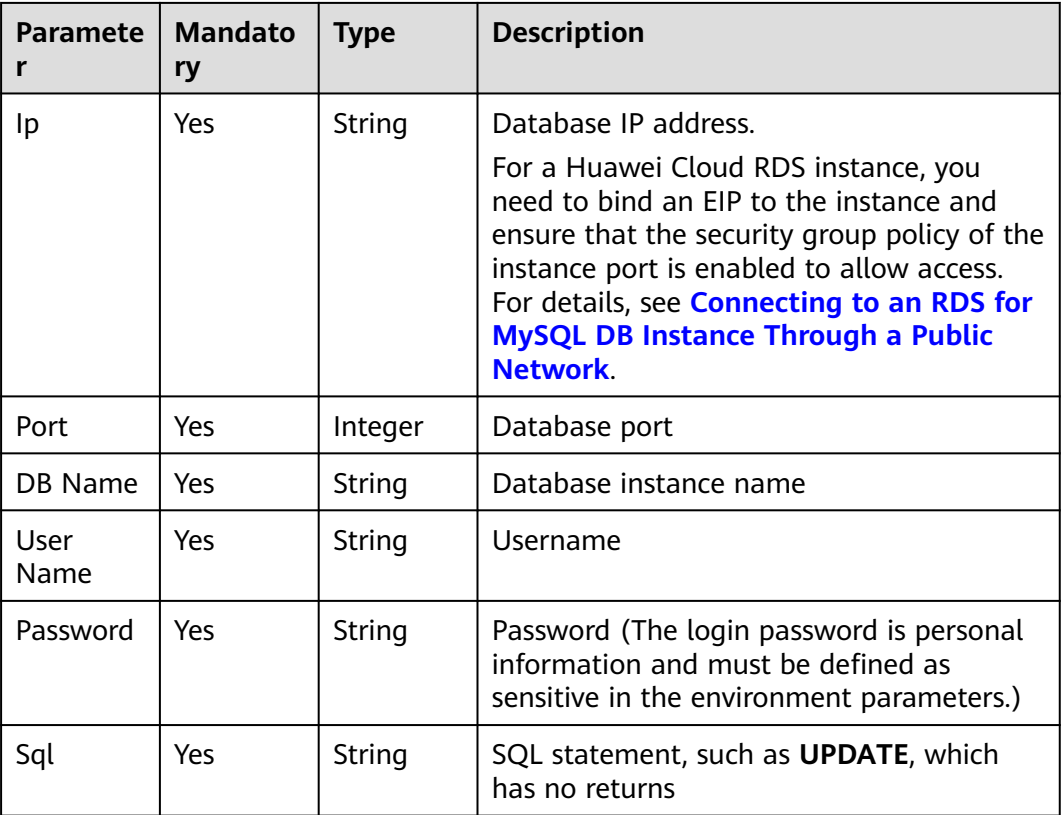

## **MySQLUpdate Response**

Status: success

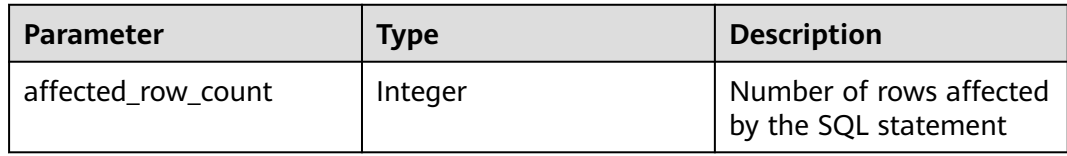

#### **MySQLUpdate Usage Example**

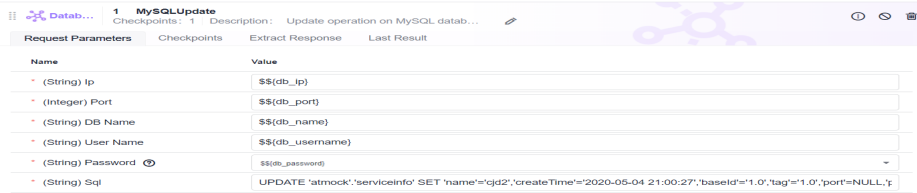

Determine the number of affected rows.

<span id="page-70-0"></span>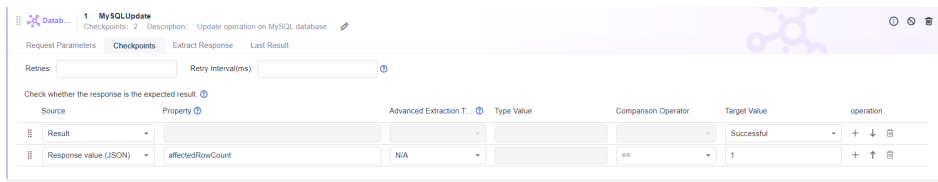

#### **MySQLUpdate Response Example**

{ "affected\_row\_count": 3 }

## **5.4.6.5 Database: MySQLInsert**

This system keyword is used for data insertion on MySQL database.

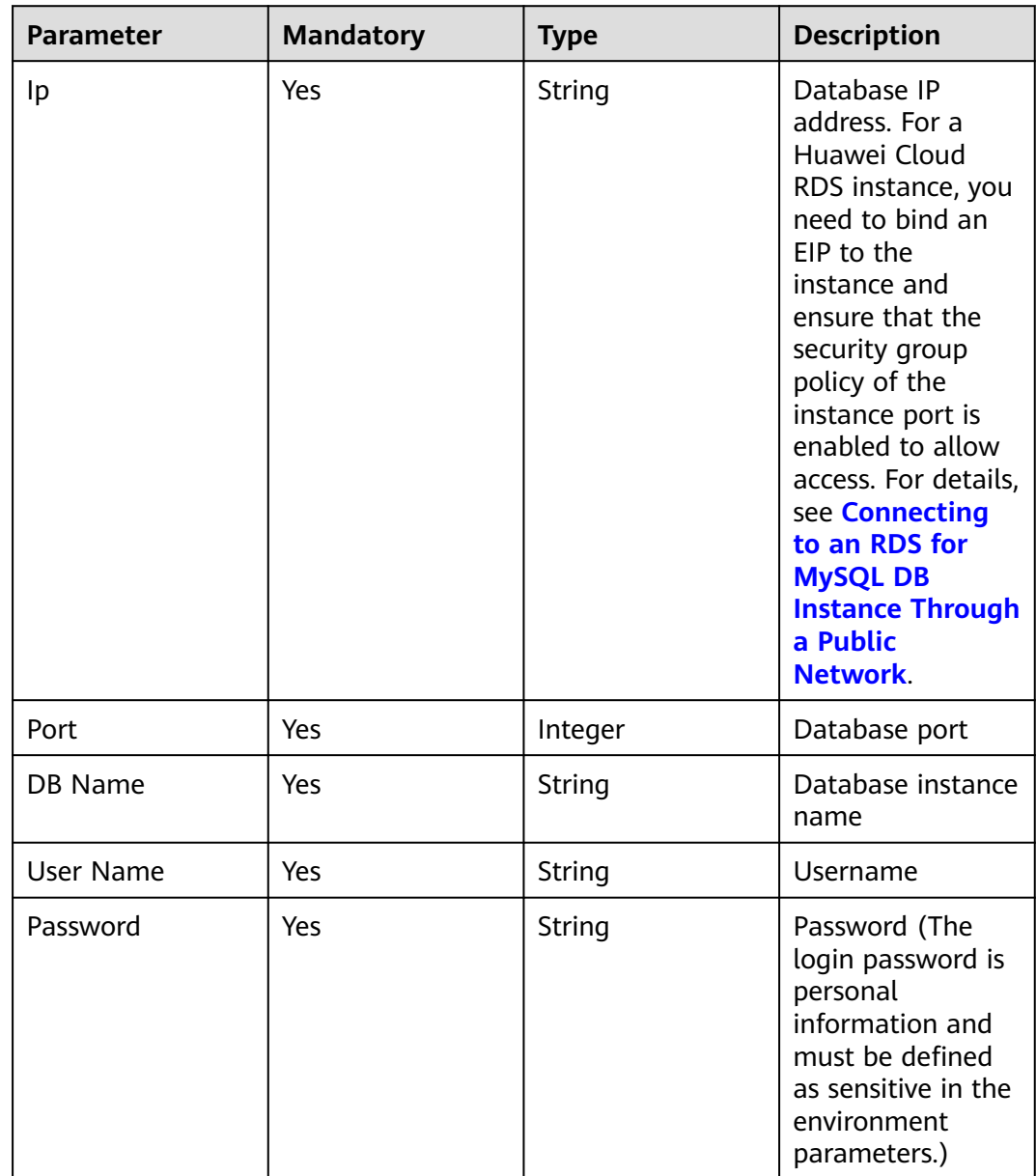

<span id="page-71-0"></span>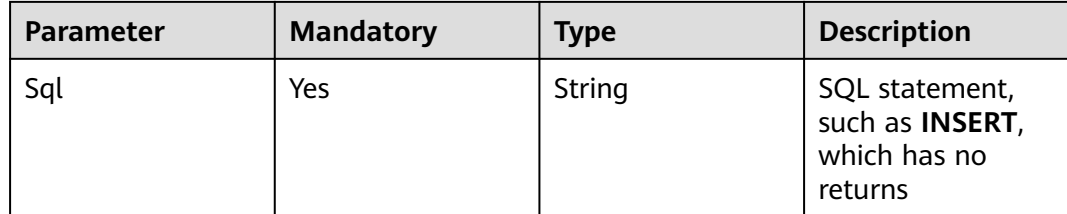

#### **MySQLInsert Response**

Status: success

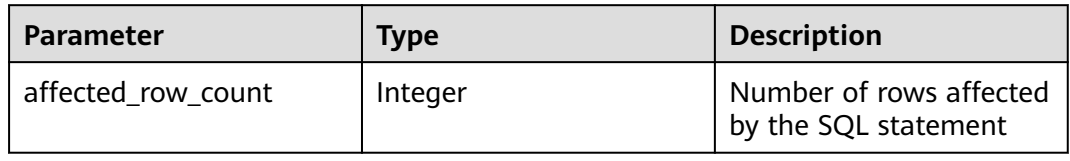

#### **MySQLInsert Response Example**

{ "affected\_row\_count": 1 }

### **MySQLInsert Usage Example**

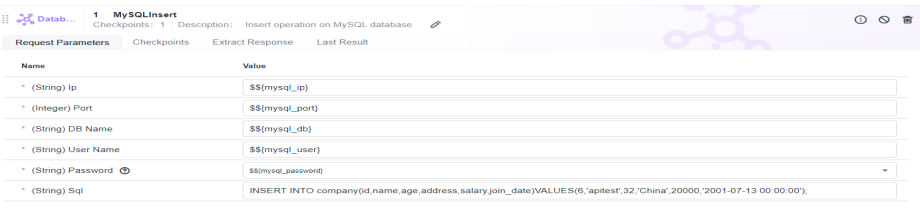

#### Determine the number of affected rows.

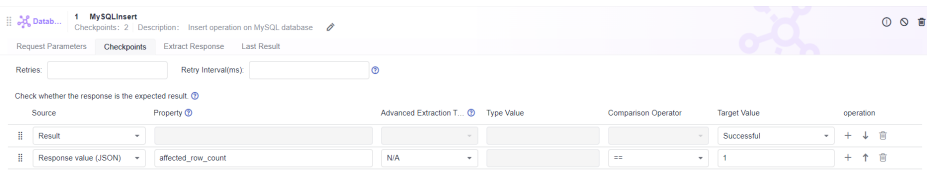

#### **5.4.6.6 Database: MySQLDelete**

This system keyword is used for deletion operations on MySQL database.
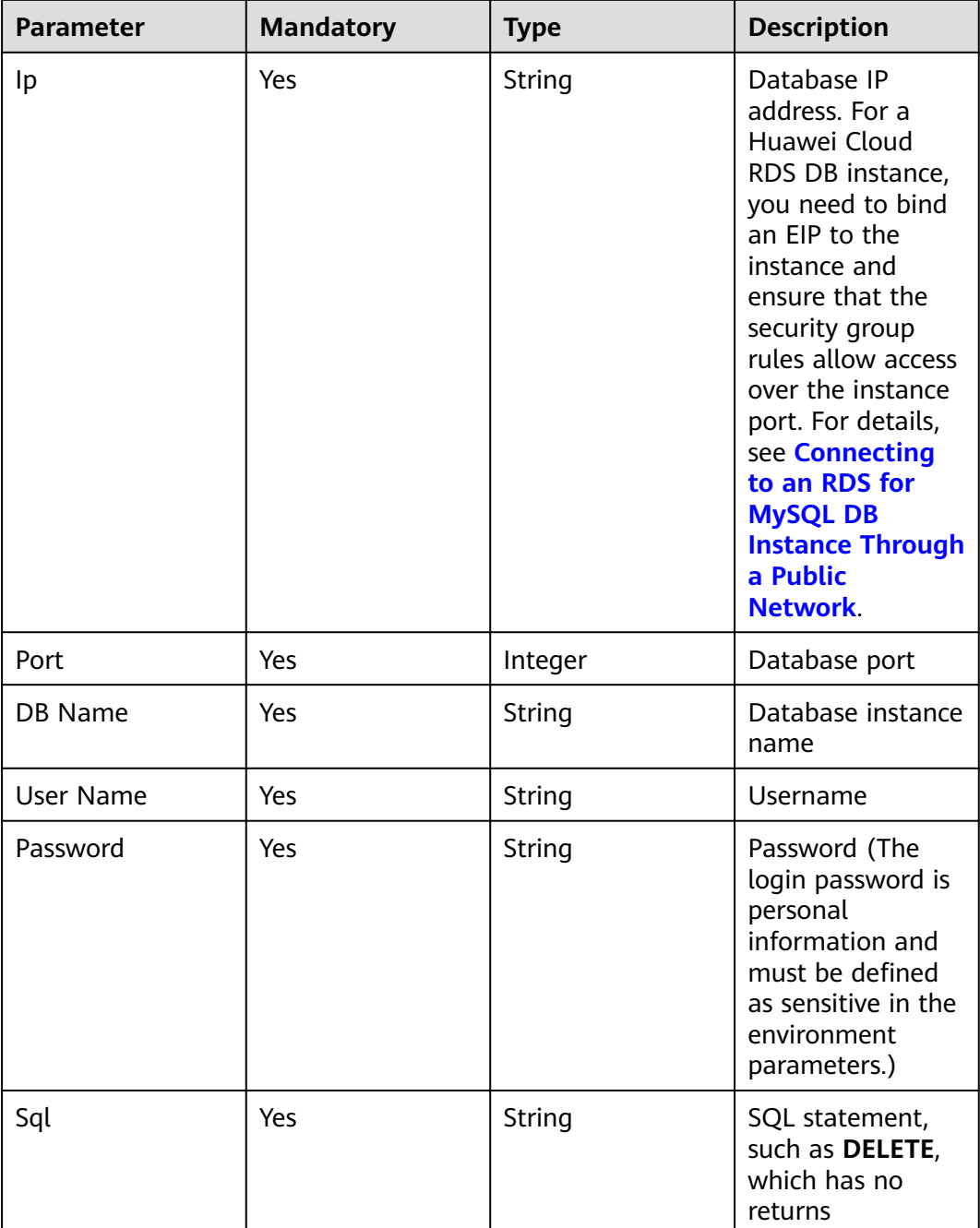

# **MySQLDelete Response**

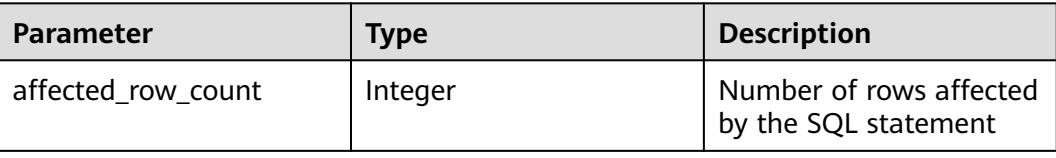

# **MySQLDelete Response Example**

{ "affected\_row\_count": 1 }

# **MySQLDelete Usage Example**

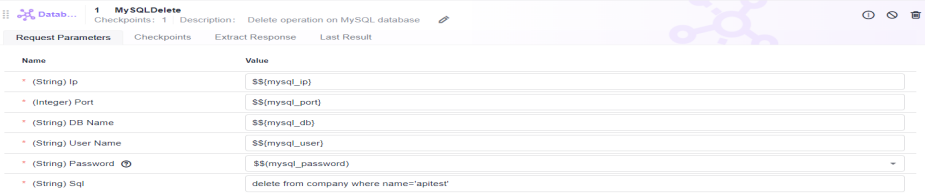

#### Determine the number of affected rows.

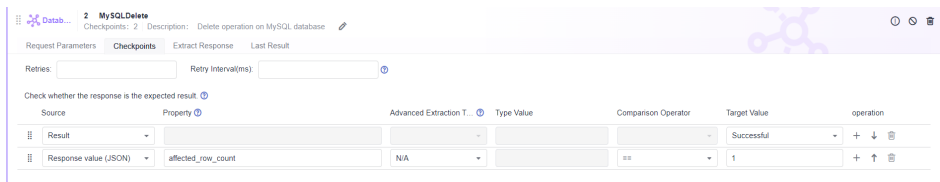

## **5.4.6.7 Database: OpenGaussQuery**

This system keyword is used for **select** operations on OpenGauss database. A maximum of 100 result records can be queried in the system.

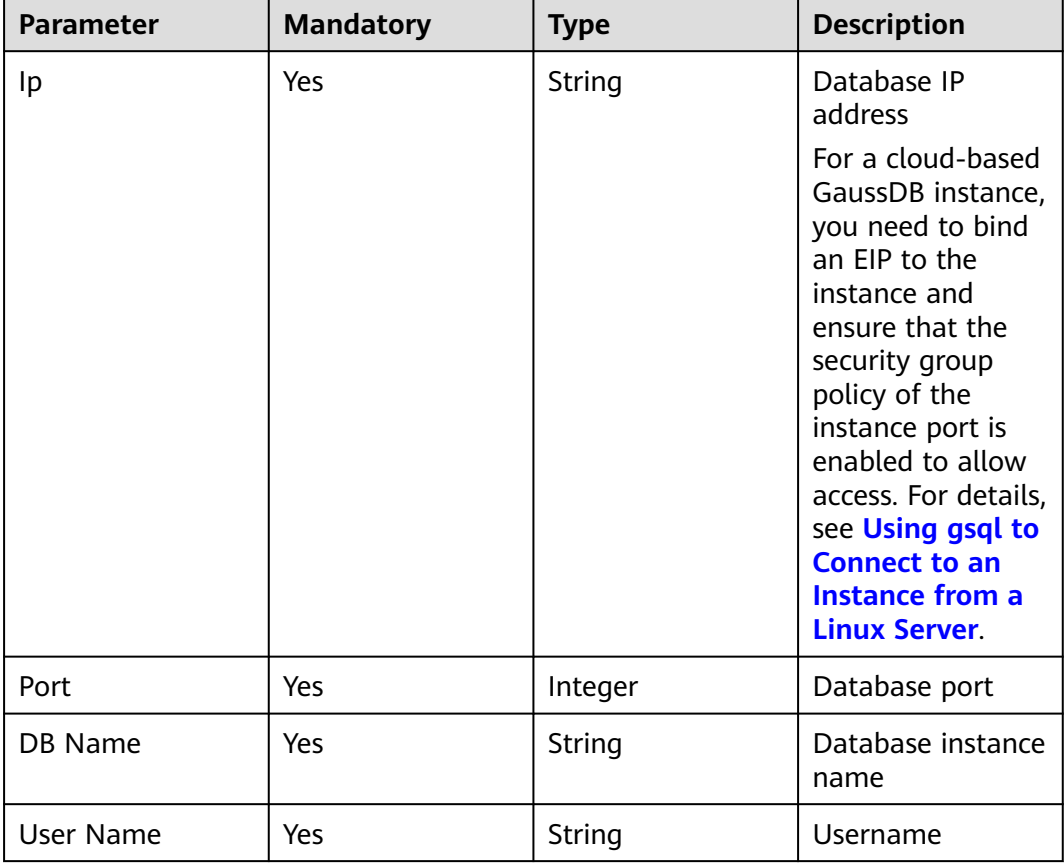

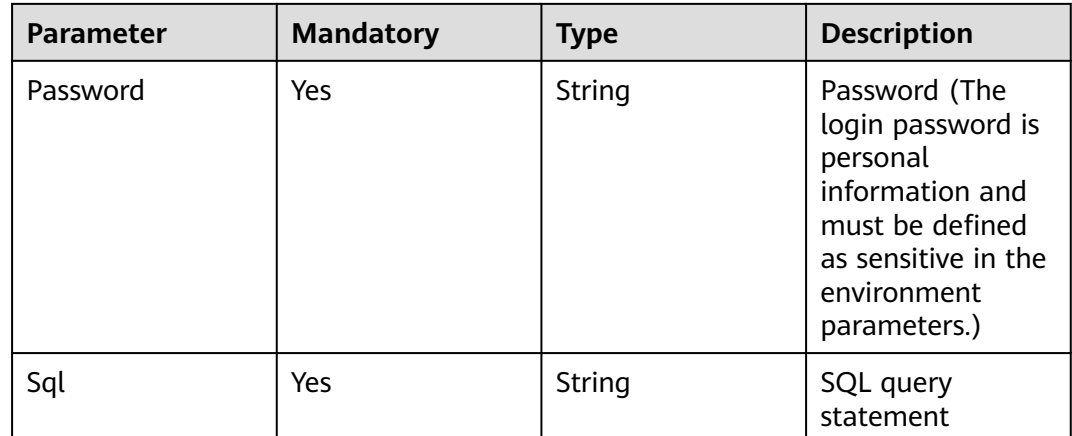

# **OpenGaussQuery Response**

Status: success

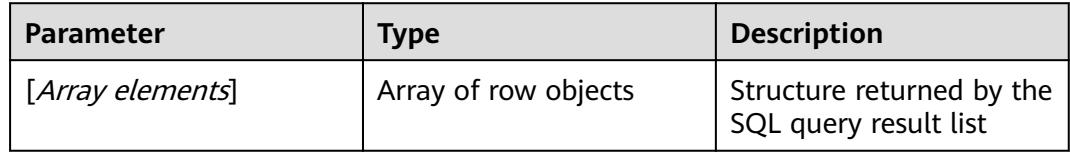

### **Parameter Description**

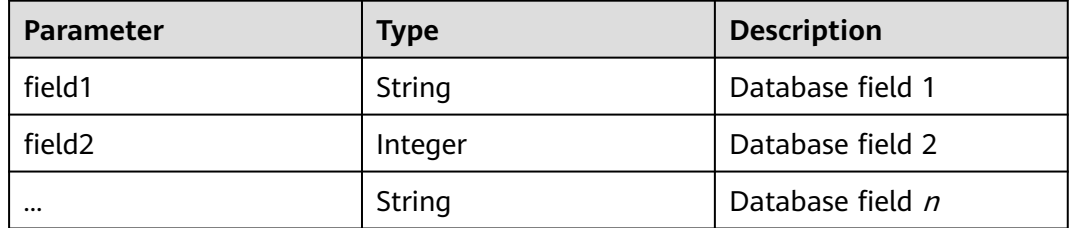

# **OpenGaussQuery Response Example**

```
\overline{[} { 
      "name": "XXX", 
 "id": "efdb403066474ab08836b9eeaaa23bca", 
 "age": 18 
   }, 
   { 
      "name": "YYY", 
      "id": "g582b0d966611486f918bedb9c711b14", 
      "age": 20 
   } 
]
```
# **OpenGaussQuery Usage Example**

Query the database table. A user data list is returned based on the system keyword. You can determine the return based on the service.

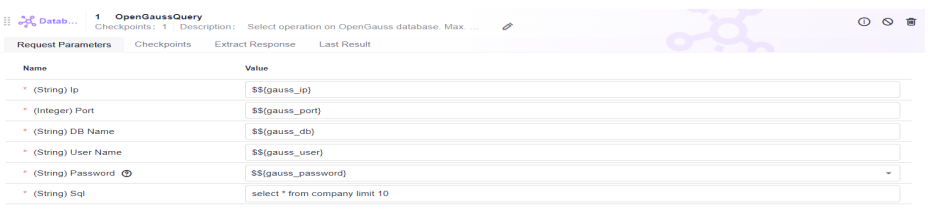

#### Determine the result in the returned list.

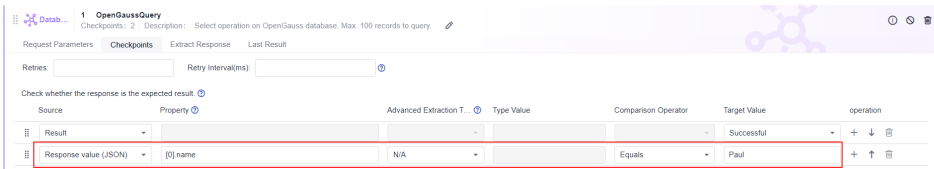

Query and collect user data. A user data list is returned.

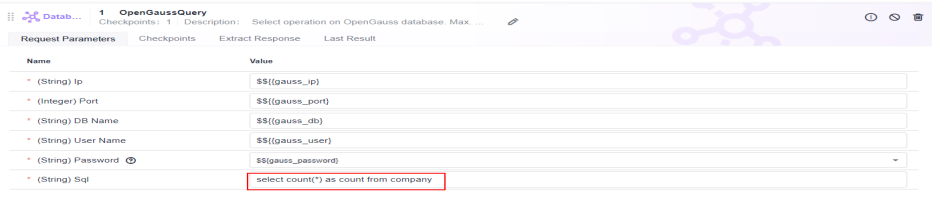

Determine the result in the response extraction.

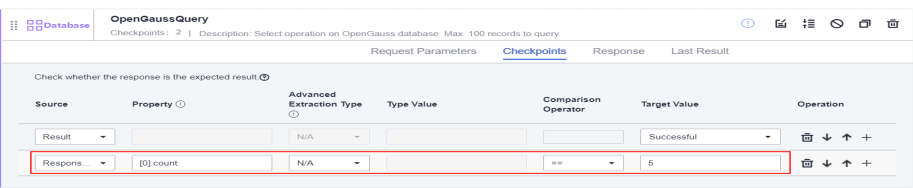

# **5.4.6.8 Database: OpenGaussUpdate**

This system keyword is used for modification operations on OpenGauss database.

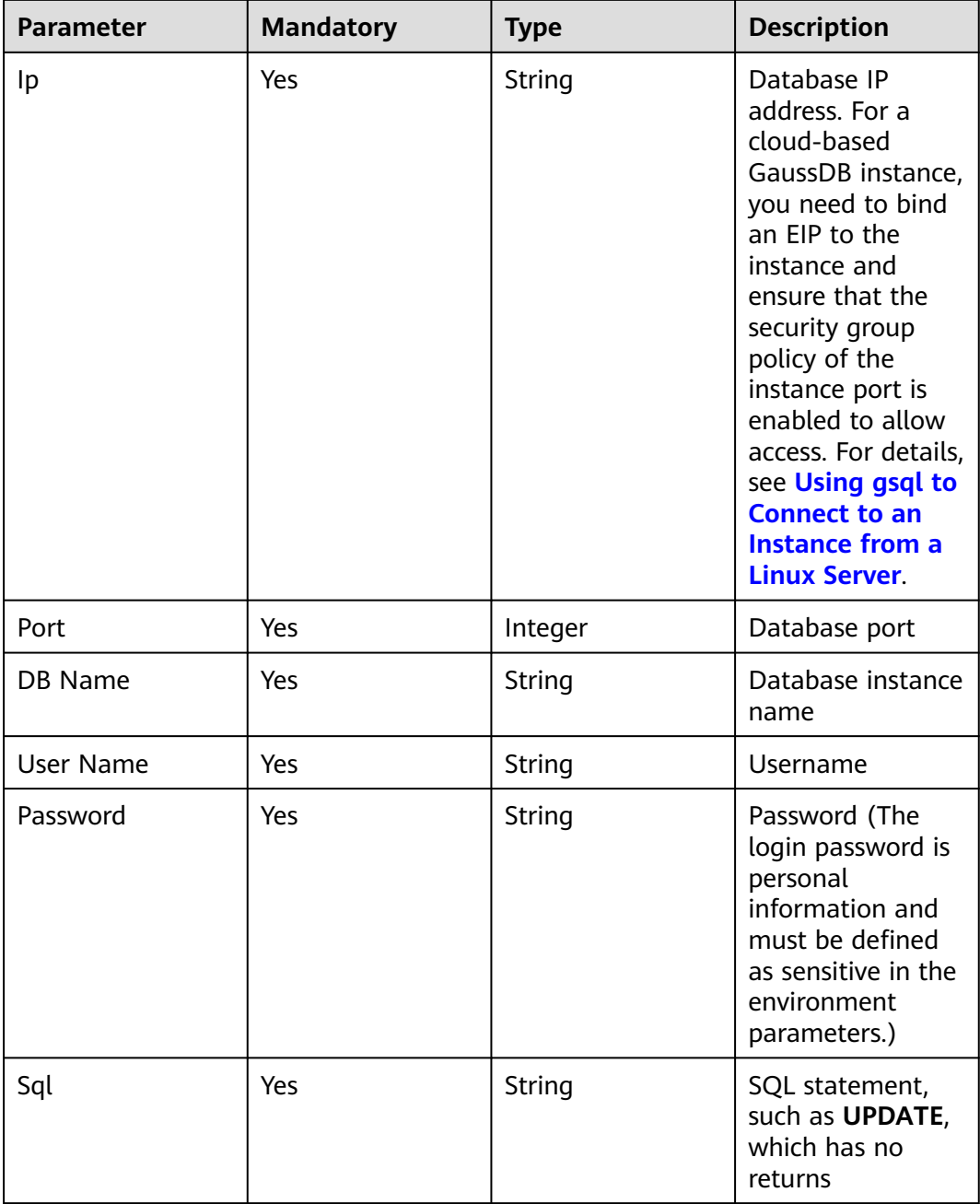

# **OpenGaussUpdate Response**

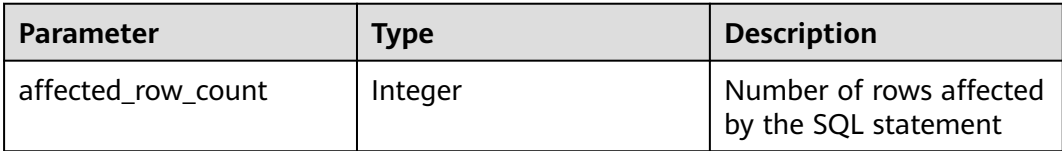

# **OpenGaussUpdate Response Example**

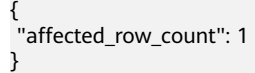

# **OpenGaussUpdate Usage Example**

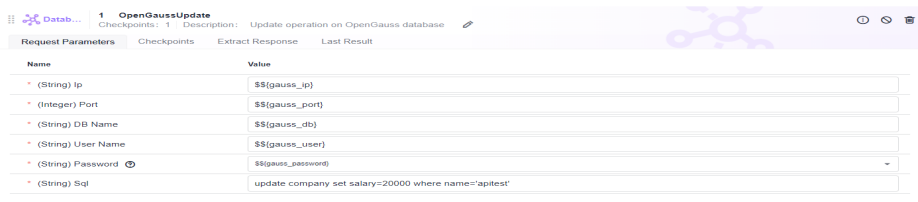

#### Determine the number of affected rows.

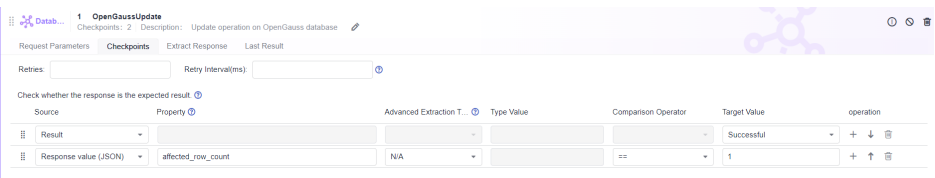

# **5.4.6.9 Database: OpenGaussInsert**

This system keyword is used for data insertion on OpenGauss database.

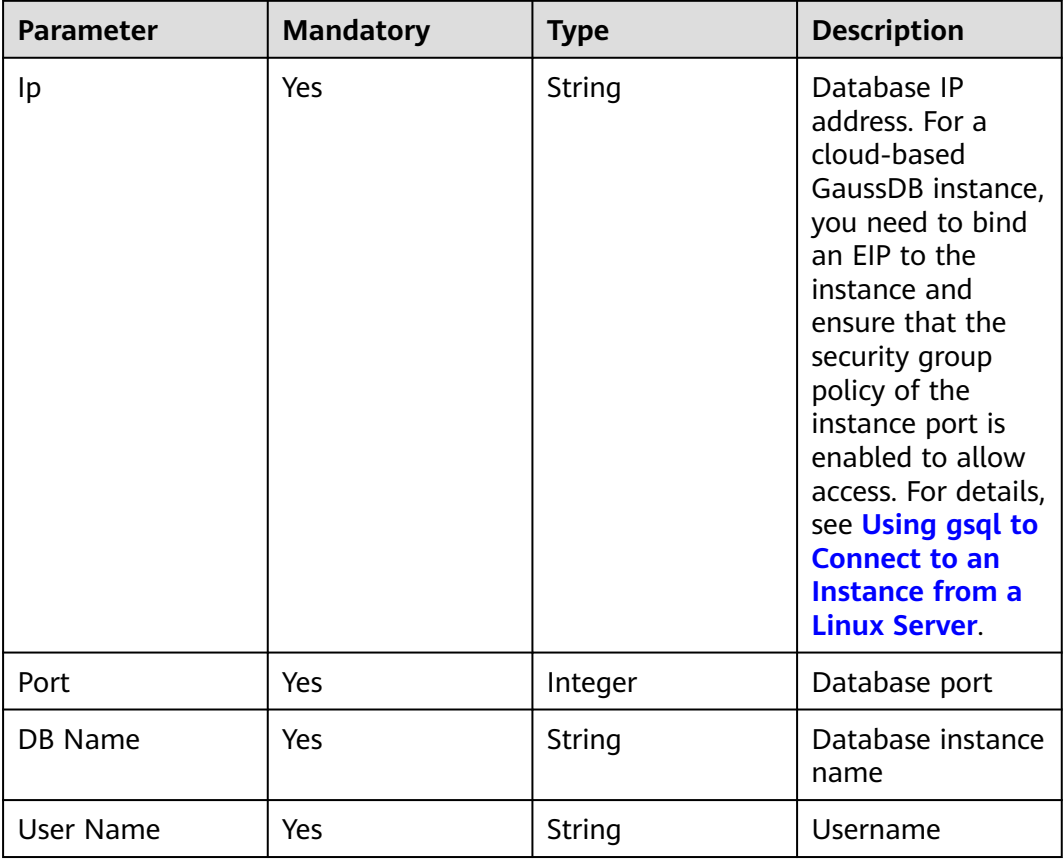

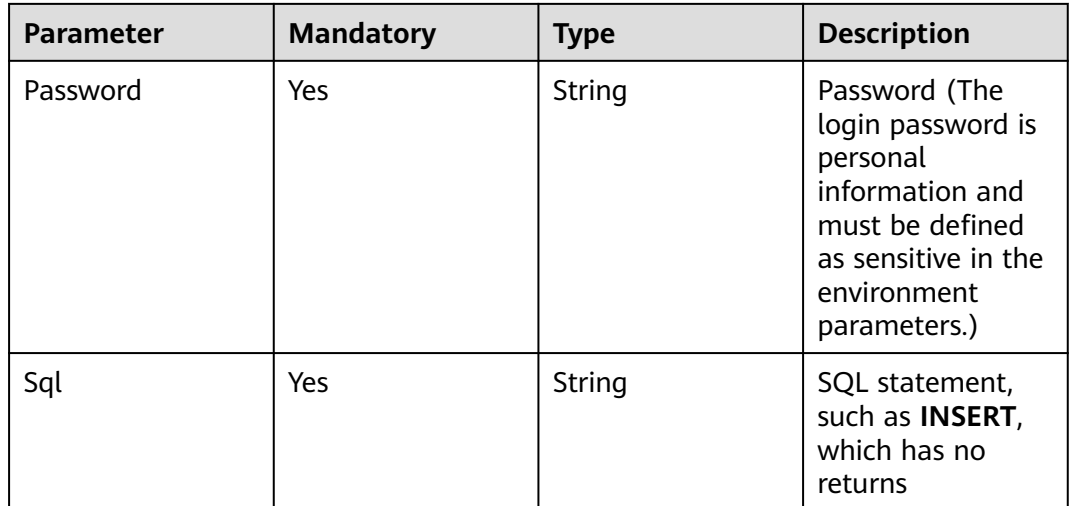

# **OpenGaussInsert Response**

Status: success

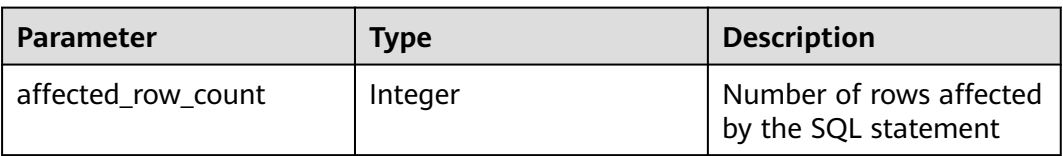

# **OpenGaussInsert Response Example**

{ "affected\_row\_count": 1 }

# **OpenGaussInsert Usage Example**

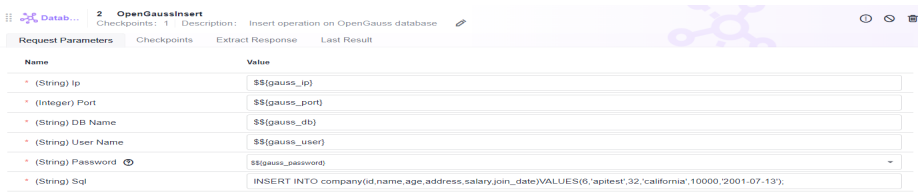

#### Determine the number of affected rows.

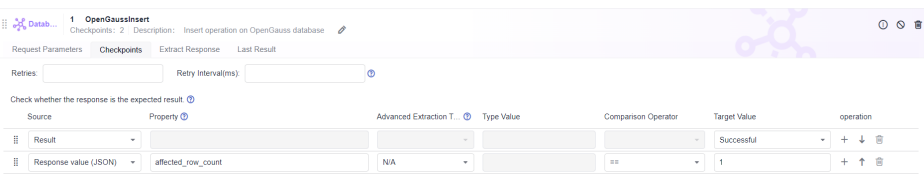

# **5.4.6.10 Database: OpenGaussDelete**

This system keyword is used for deletion operations on OpenGauss database.

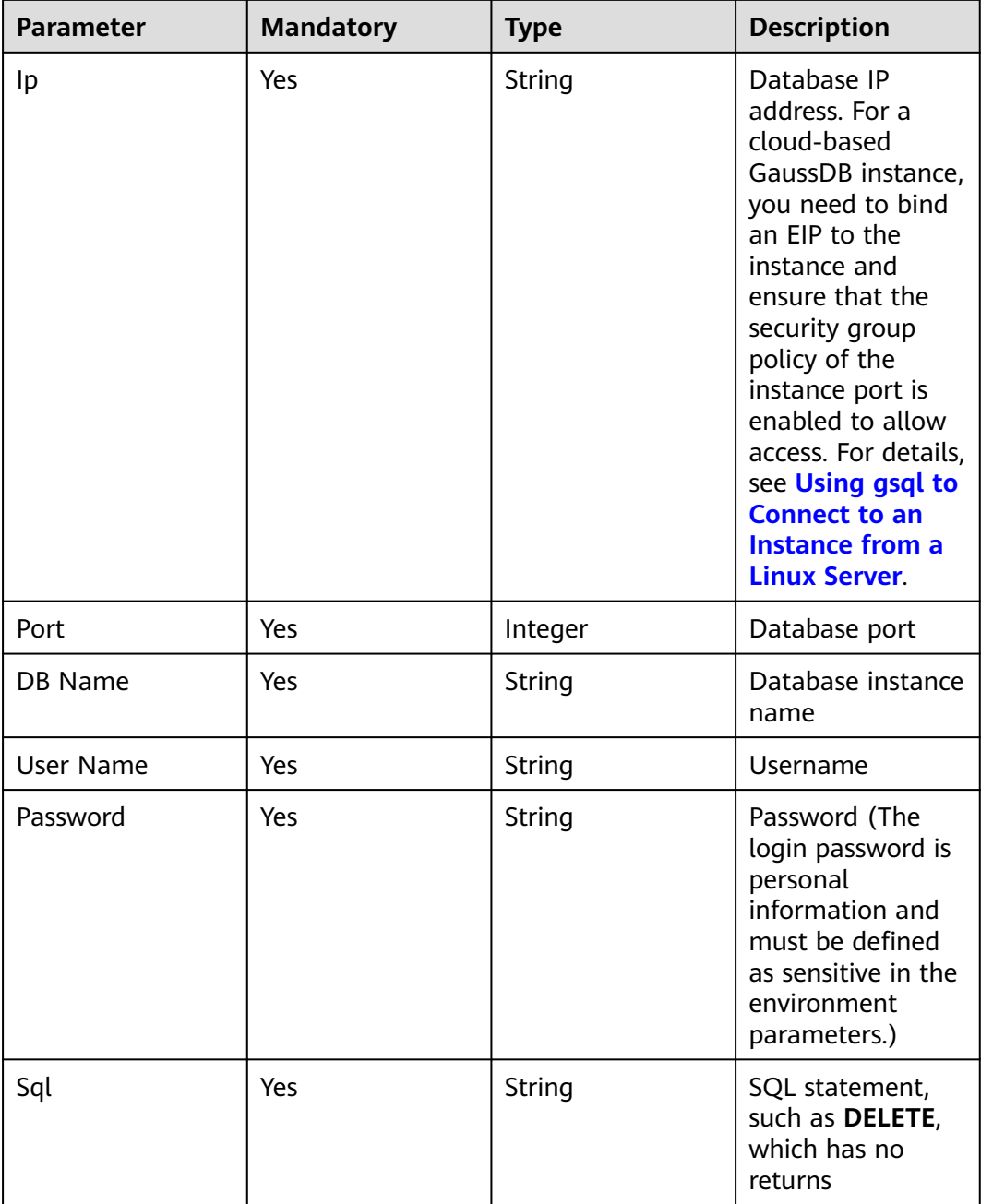

# **OpenGaussDelete Response**

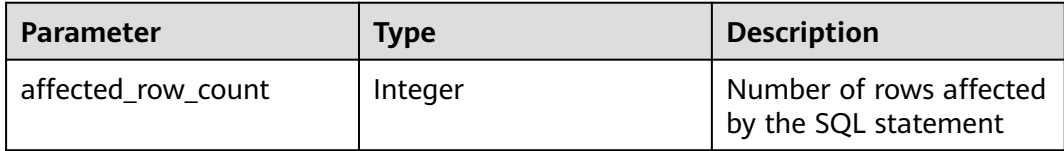

# **OpenGaussDelete Response Example**

{ "affected\_row\_count": 1 }

# **OpenGaussDelete Usage Example**

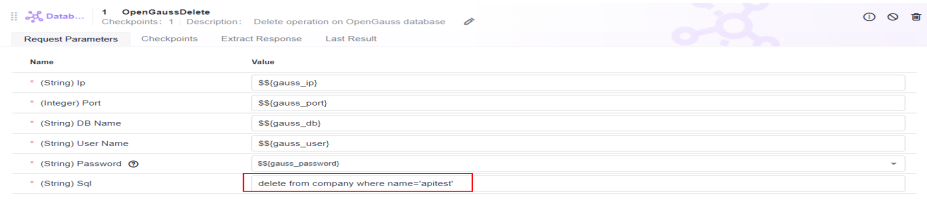

Determine the number of affected rows.

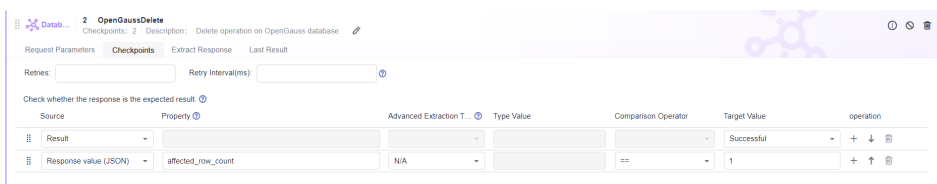

# **5.4.6.11 Database: PostgreSQLQuery**

This system keyword is used for **select** operations on PostgreSQL database. A maximum of 100 result records can be queried in the system.

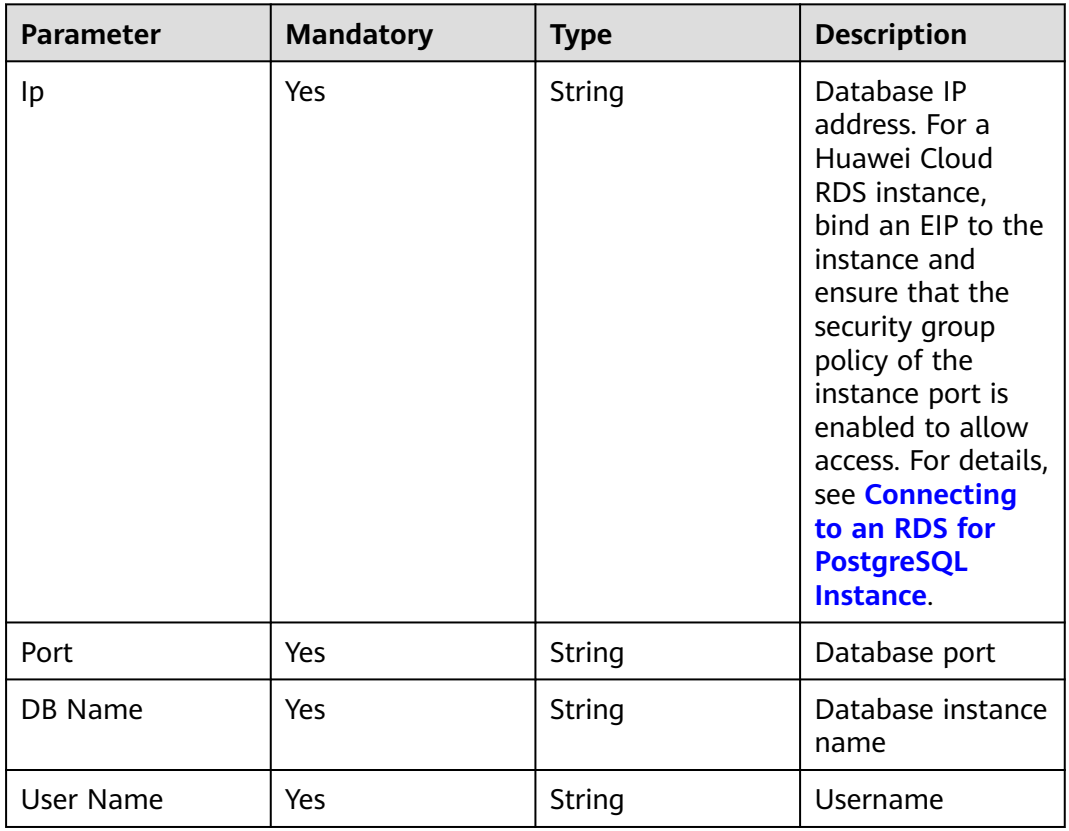

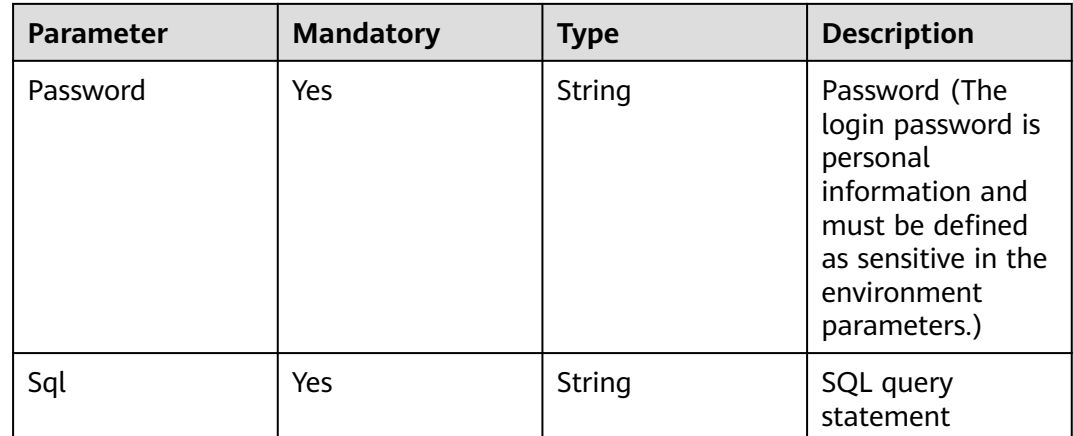

## **PostgreSQLQuery Response**

Status: success

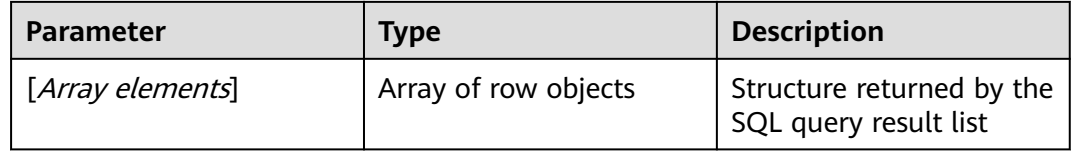

### **Parameter Description**

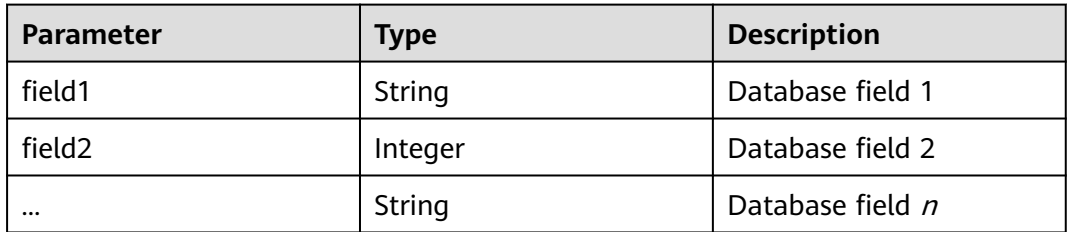

# **PostgreSQLQuery Response Example**

```
[ 
   { 
      "name": "XXX", 
      "id": "efdb403066474ab08836b9eeaaa23bca", 
      "age": 18 
   }, 
   { 
 "name": "YYY", 
 "id": "g582b0d966611486f918bedb9c711b14", 
      "age": 20 
   }
```
# **PostgreSQLQuery Usage Example**

]

Query the database table. A user data list is returned based on the system keyword. You can determine the return based on the service.

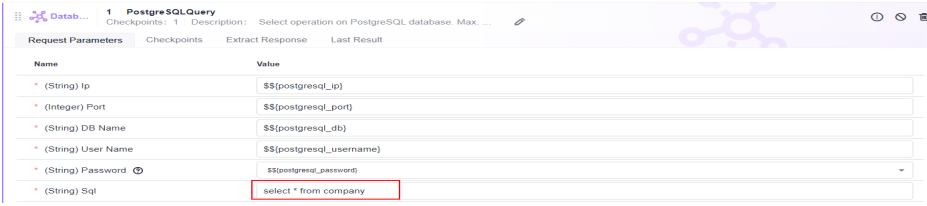

#### Determine the result in the returned list.

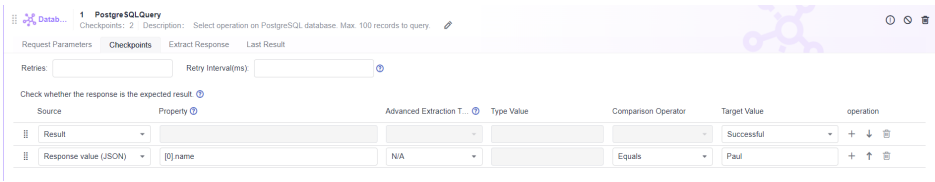

#### Query and collect user data. A user data list is returned.

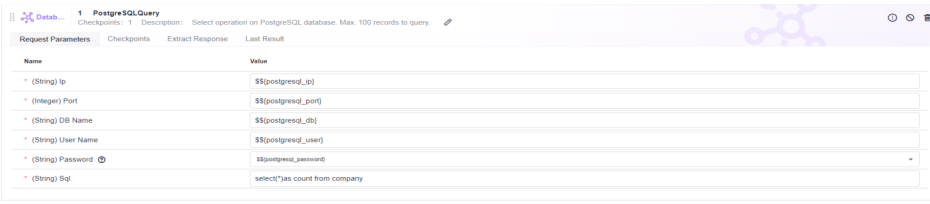

#### Determine the result in the response extraction.

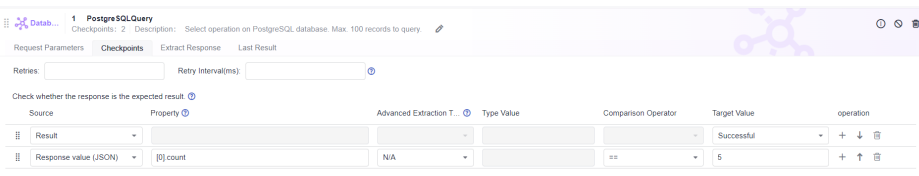

# **5.4.6.12 Database: PostgreSQLUpdate**

This system keyword is used for modification operations on PostgreSQL database.

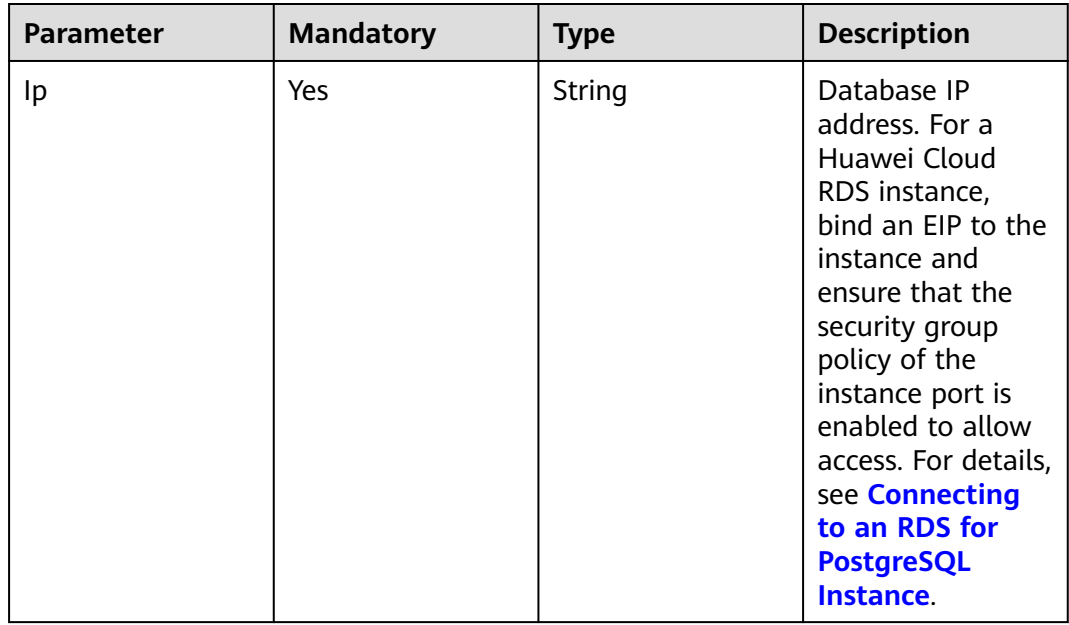

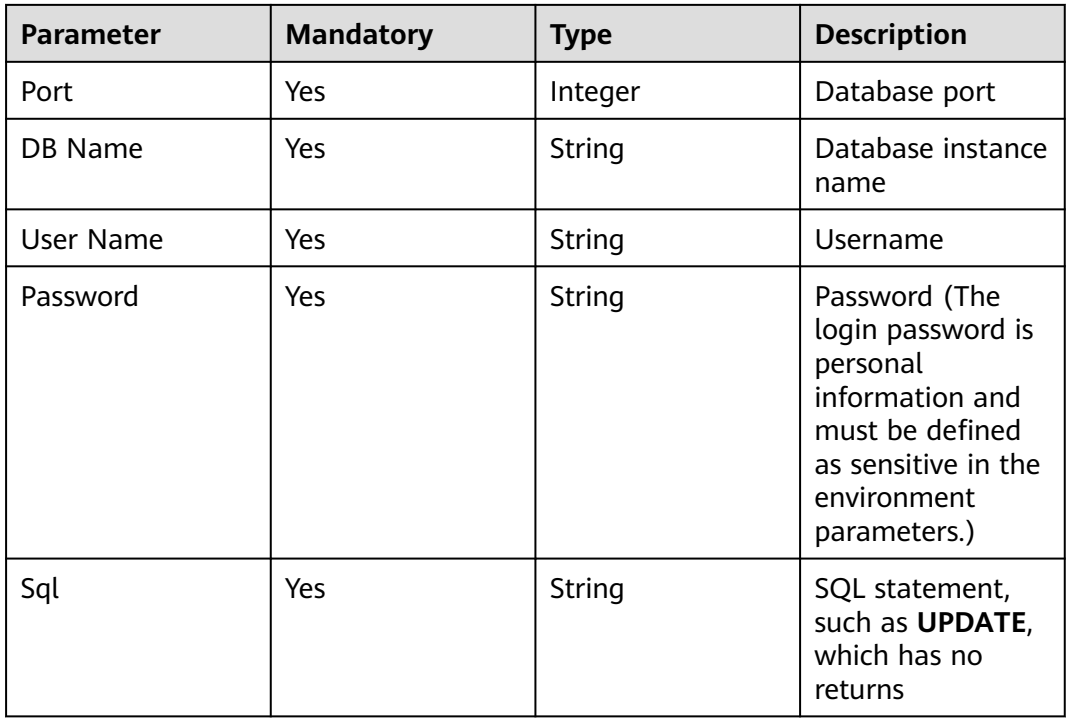

## **PostgreSQLUpdate Response**

Status: success

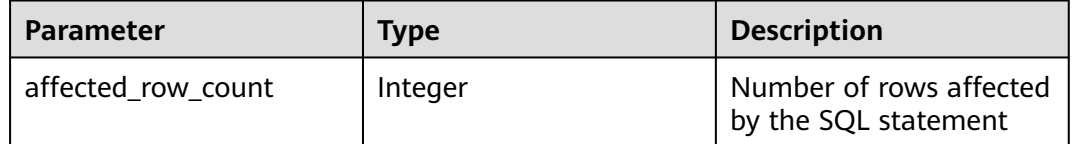

# **PostgreSQLUpdate Response Example**

{ "affected\_row\_count": 1 }

# **PostgreSQLUpdate Usage Example**

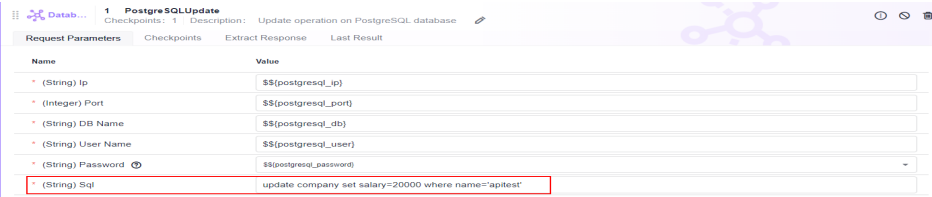

#### Determine the number of affected rows.

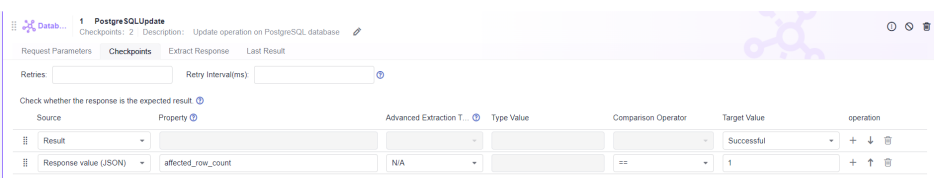

# **5.4.6.13 Database: PostgreSQLInsert**

This system keyword is used for data insertion on PostgreSQL database.

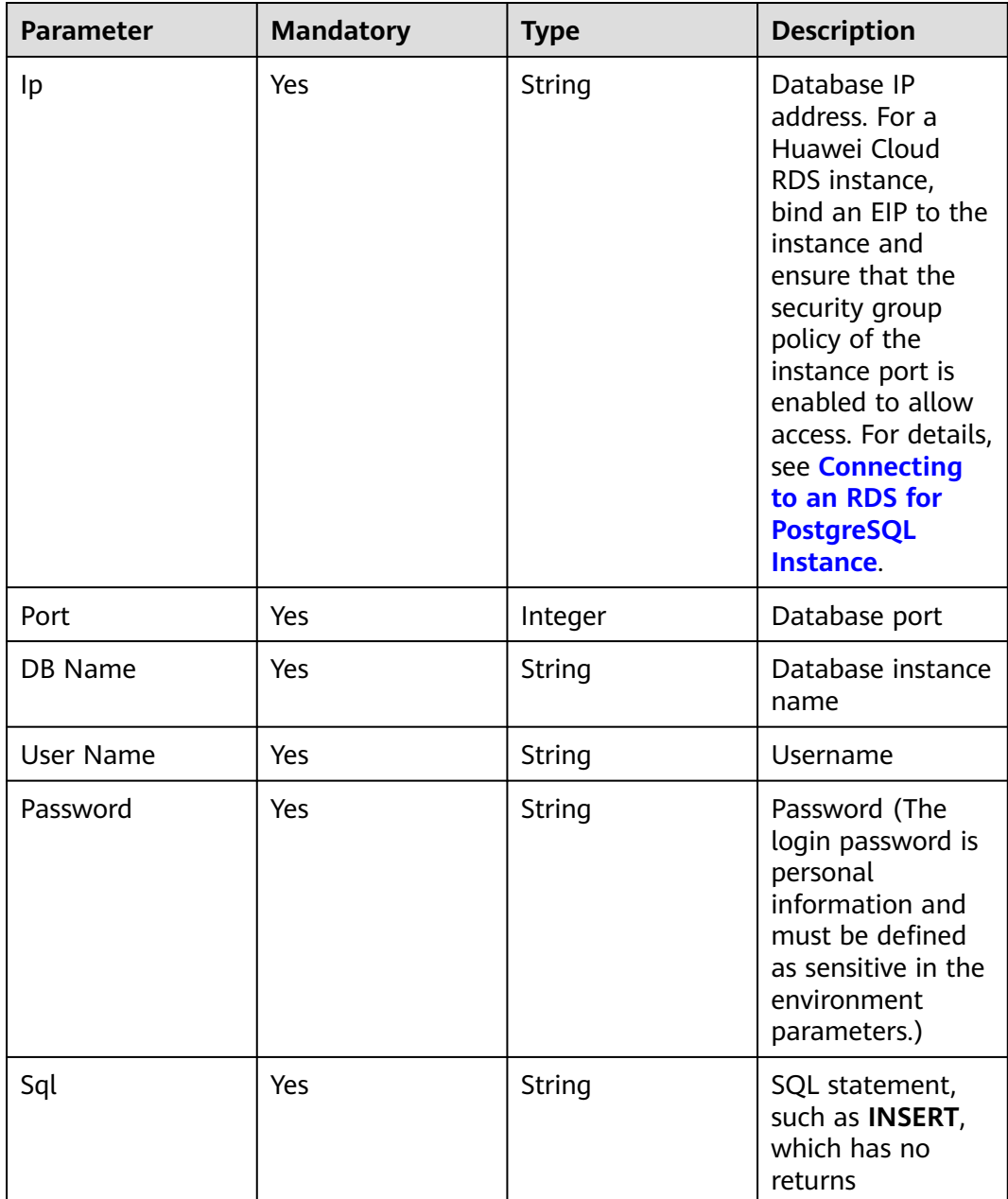

### **PostgreSQLInsert Response**

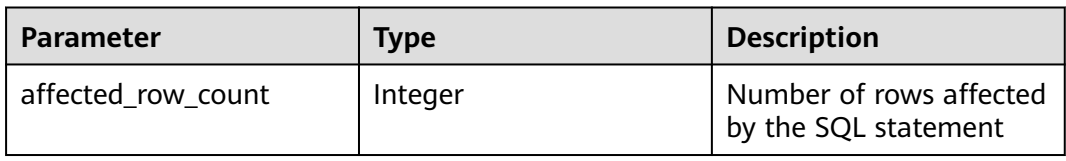

# **PostgreSQLInsert Response Example**

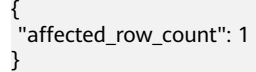

# **PostgreSQLInsert Usage Example**

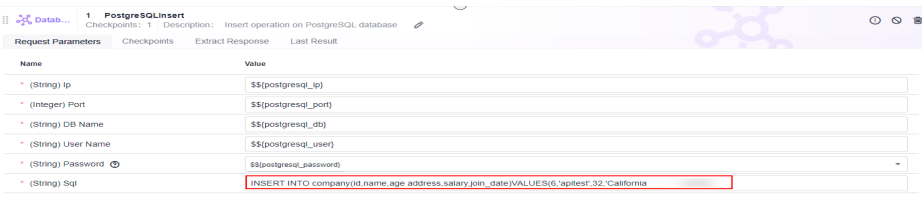

Determine the number of affected rows.

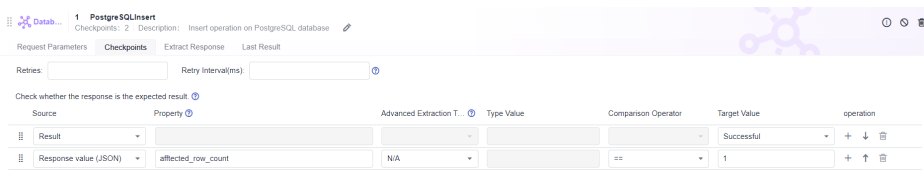

# **5.4.6.14 Database: PostgreSQLDelete**

This system keyword is used for deletion operations on PostgreSQL database.

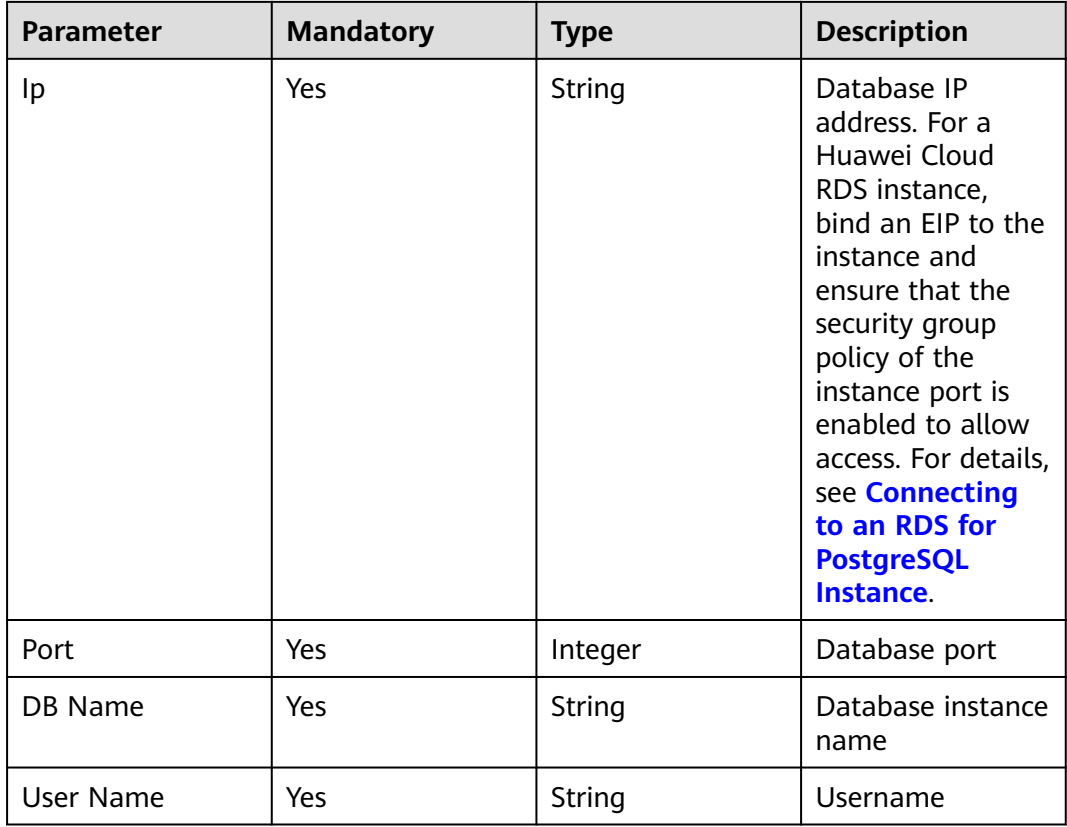

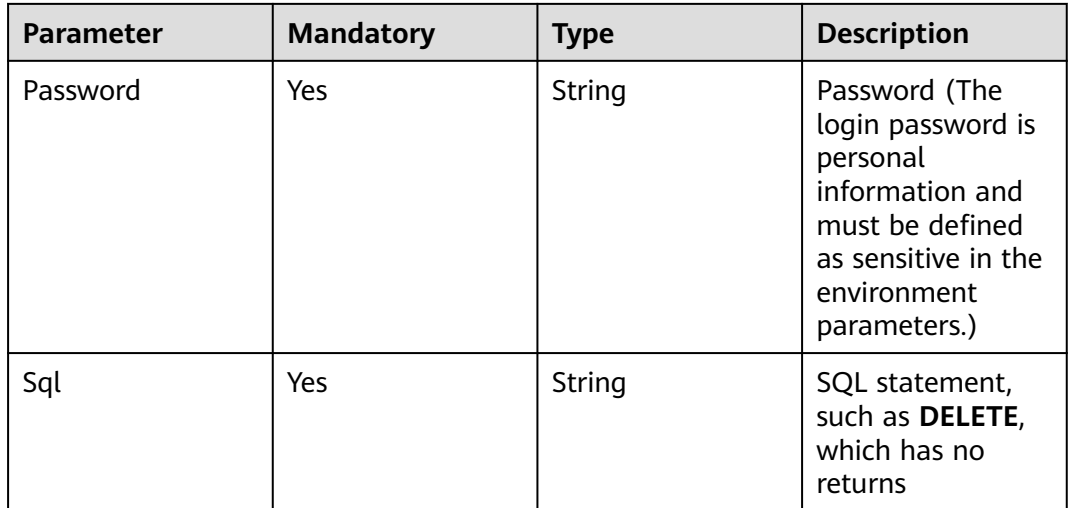

# **PostgreSQLDelete Response**

Status: success

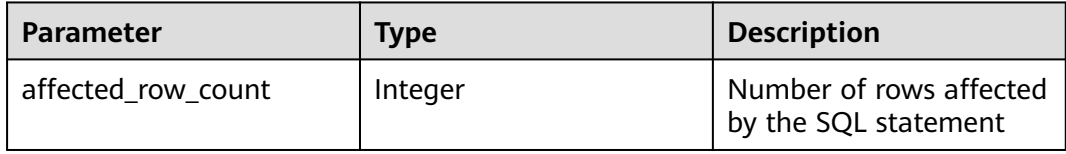

# **PostgreSQLDelete Response Example**

{ "affected\_row\_count": 1 }

# **PostgreSQLDelete Usage Example**

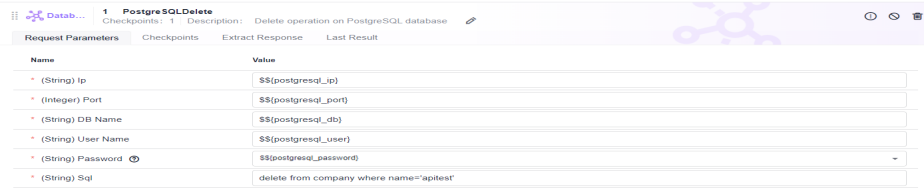

#### Determine the number of affected rows.

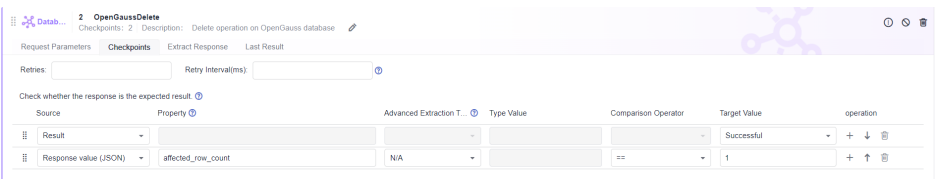

# **5.4.6.15 Database: MongoDBQuery**

This system keyword is used for query operations on the MongoDB database. A maximum of 100 records can be queried in the system.

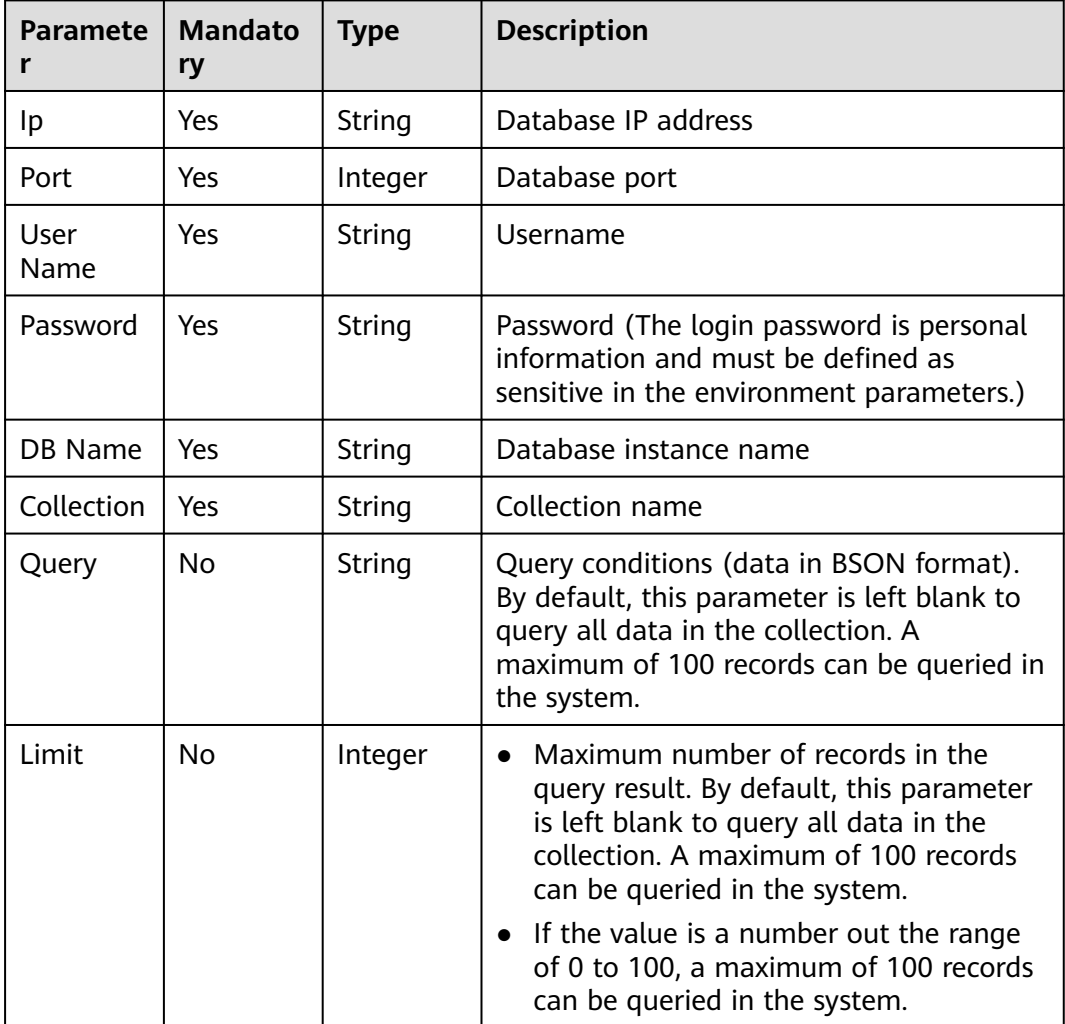

# **MongoDBQuery Response**

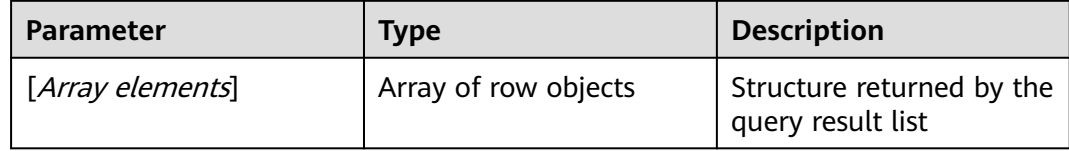

### **Parameter Description**

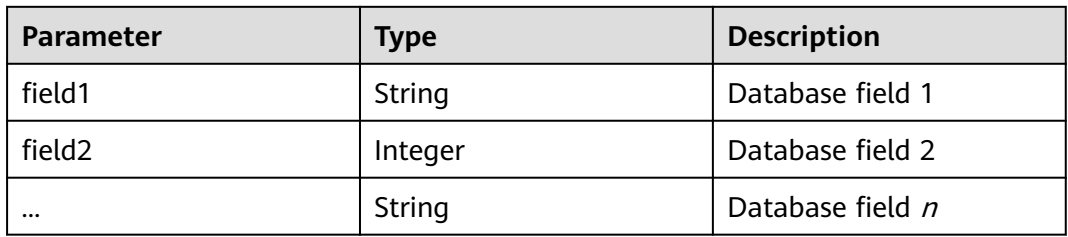

### **MongoDBQuery Response Example**

```
[ {
 "_id" : {
   "$oid" : "62465c42907c00003d0076fe"
  },
  "title" : "MongoDB Tutorial",
  "description" : "MongoDB is a NoSQL database.",
  "by" : "test",
  "url" : "",
  "tags" : [ "mongodb", "database", "NoSQL" ],
  "likes" : 100.0
}, {
 "_id" : {
 "$oid" : "62465ce4907c00003d0076ff"
 },
 "title" : "PHP Tutorial",
  "description" : "PHP is a powerful server-side scripting language for creating dynamic interactive sites.",
  "by" : "test",
 "url" : "",
 "tags" : [ "php" ],
 "likes" : 200.0
}, {
 "_id" : {
   "$oid" : "62465ce8907c00003d007700"
 },
 "title" : "Java Tutorial",
  "description" : "Java is a high-level programming language launched by Sun Microsystems in May 1995.",
 "by" : "test",
 "url" : "",
 "tags" : [ "java" ],
 "likes" : 150.0
} ]
```
# **MongoDBQuery Usage Example**

Query the number of documents in the database collection. The system returns the document data list based on the system keyword. You can determine the returned result based on the service.

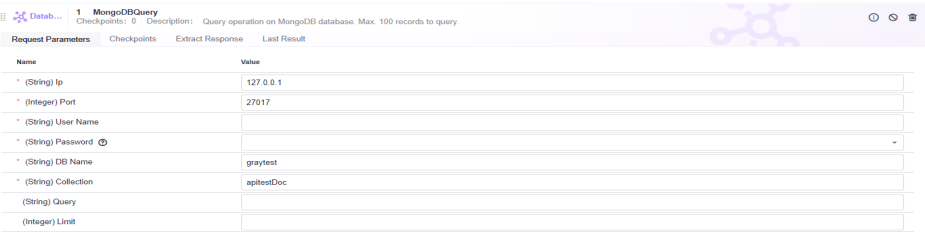

You can determine the result based on the returned list. For example, the number of documents in the collection is 10.

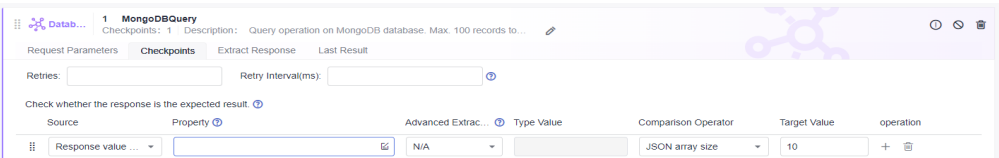

#### ● Query user data and extract data. The queried data list is returned.

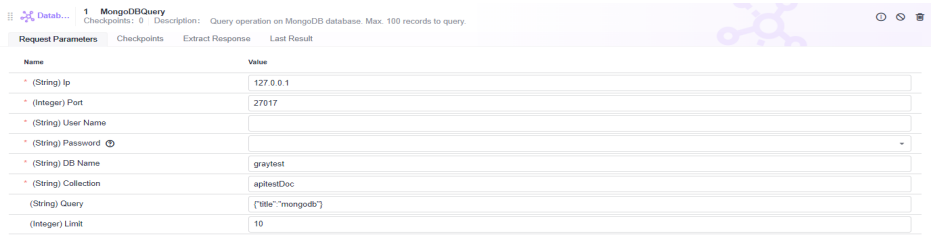

Extract or determine the result from response information.

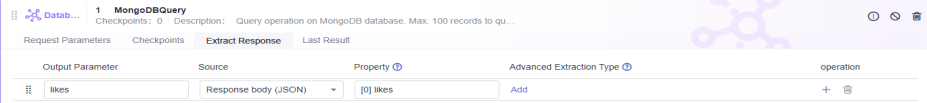

# **5.4.6.16 Database: MongoDBInsert**

This system keyword is used to insert documents into collections in the MongoDB database.

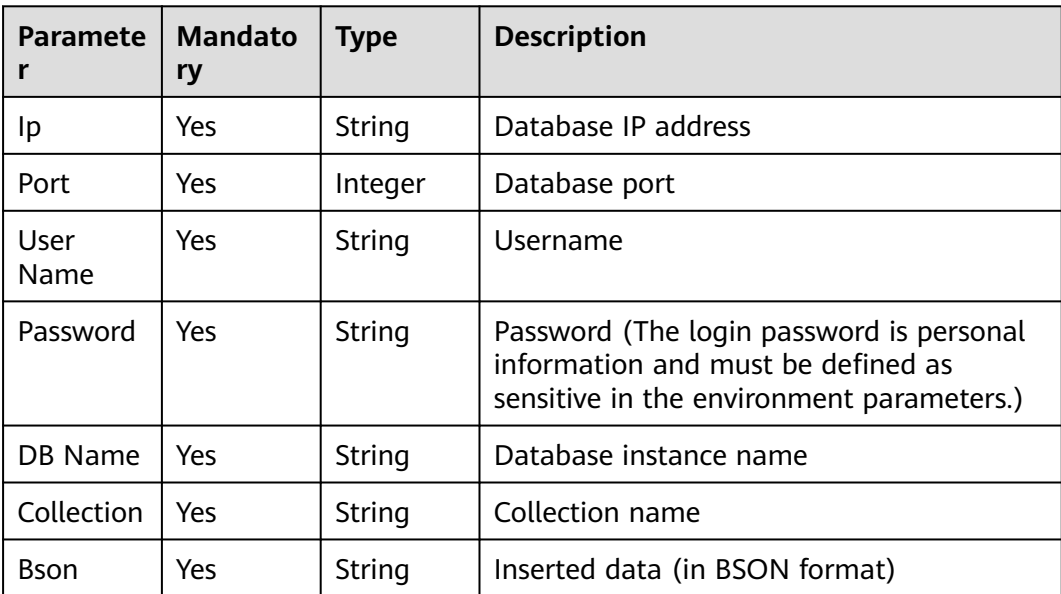

### **MongoDBInsert Response**

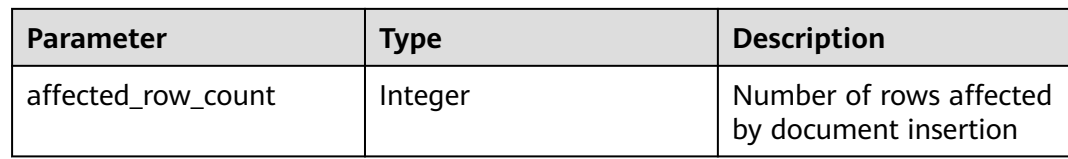

## **MongoDBInsert Response Example**

{ "affected\_row\_count" : 1 }

## **MongoDBInsert Usage Example**

Insert data into a collection based on the input test parameter. The system keyword returns the number of inserted records.

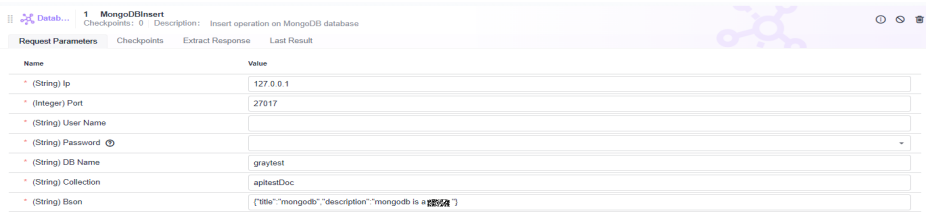

Check whether the result is successful through the test checkpoint.

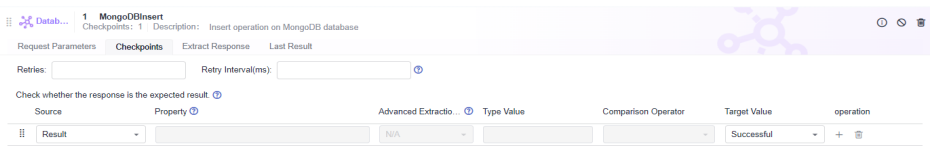

# **5.4.6.17 Database: MongoDBUpdate**

This system keyword is used to update documents in a collection based on input parameters.

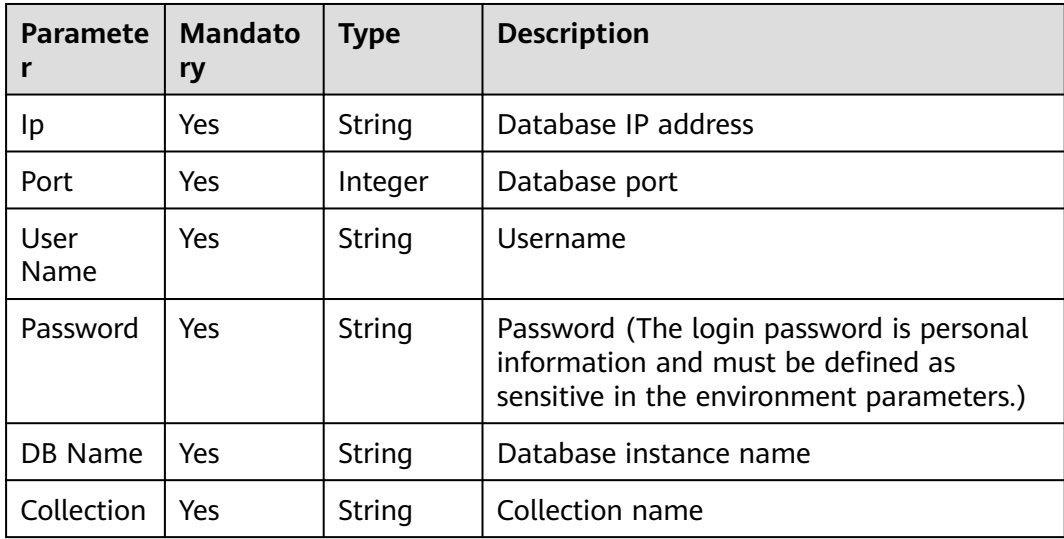

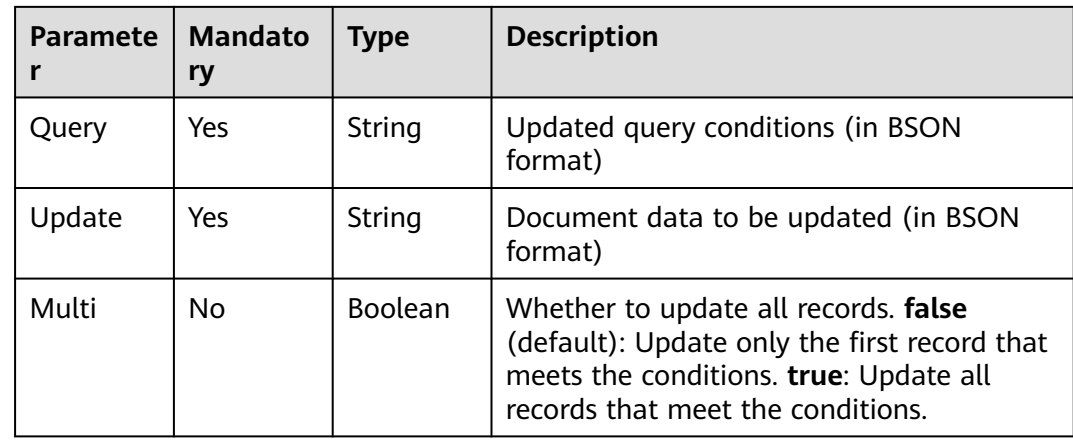

## **MongoDBUpdate Response**

Status: success

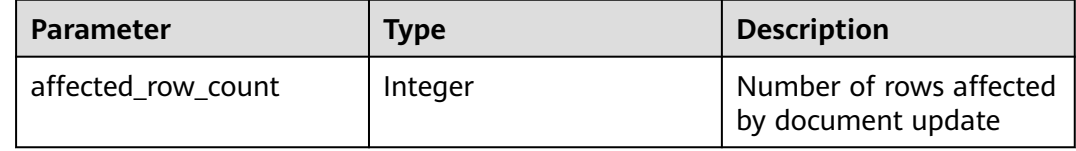

### **MongoDBUpdate Response Example**

{ "affected\_row\_count" : 1 }

# **MongoDBUpdate Usage Example**

Update documents in the collection based on the entered query data and update data. The system keyword returns the number of updated records.

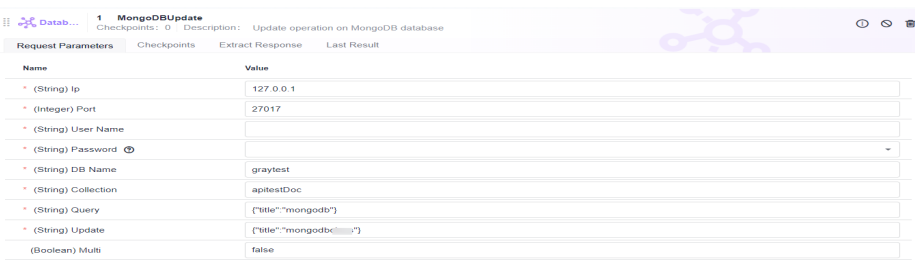

Update all matched documents when the **multi** parameter is set to **true**.

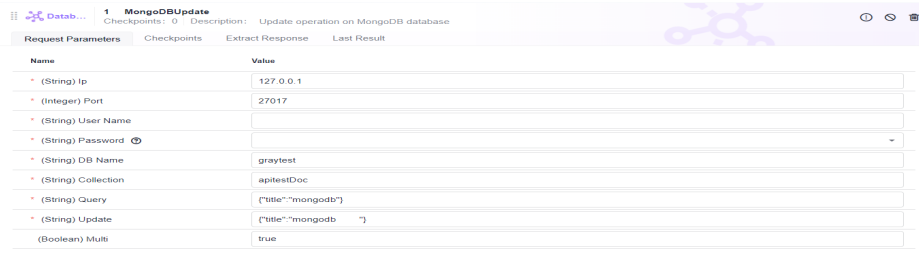

Check whether the result is successful and whether the number of updated records is expected.

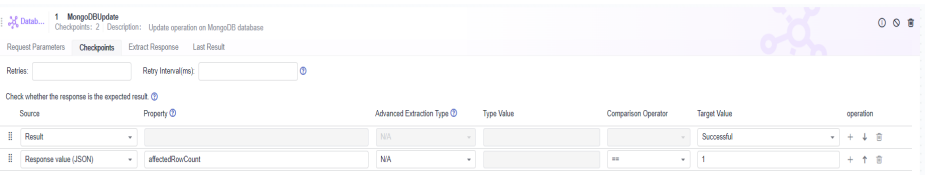

## **5.4.6.18 Database: MongoDBDelete**

This system keyword is used to delete documents from a collection based on input parameters.

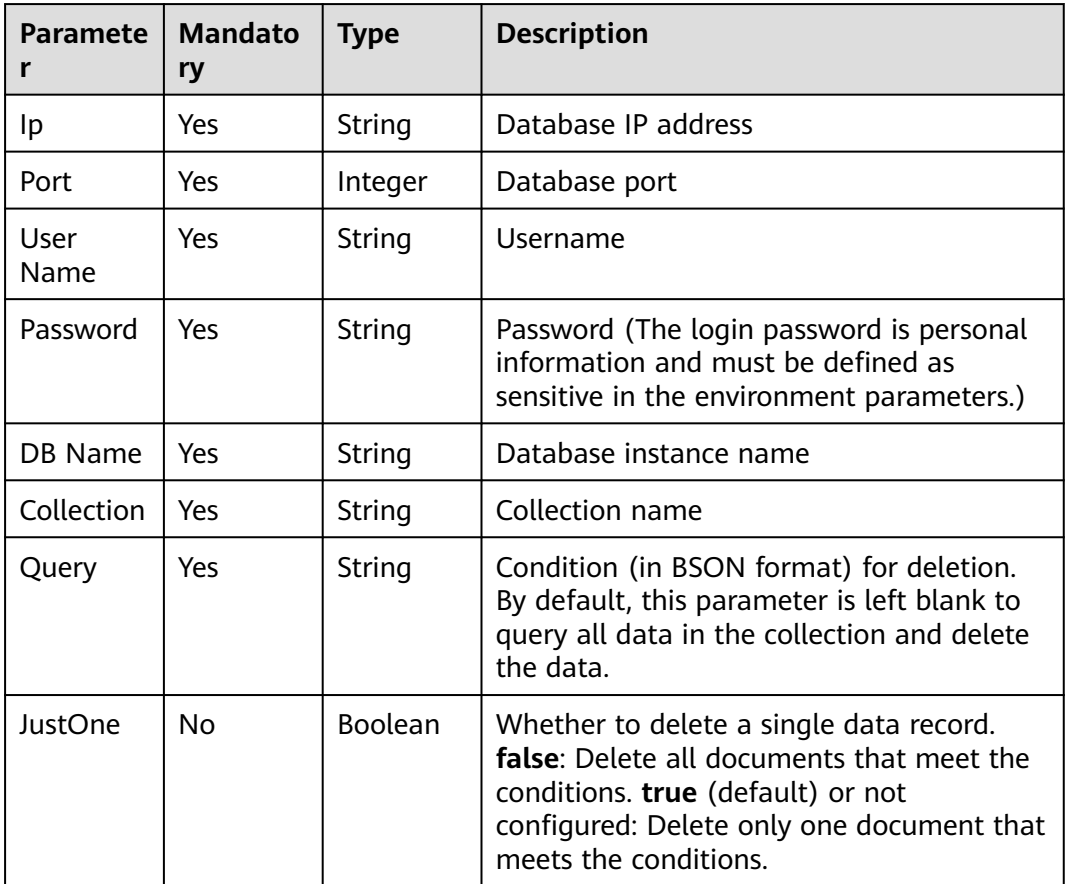

### **MongoDBDelete Response**

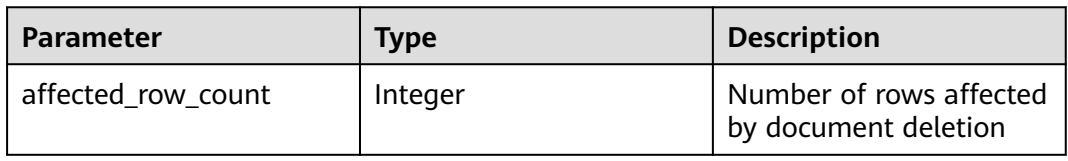

## **MongoDBDelete Response Example**

{ "affected\_row\_count" : 1 }

## **MongoDBDelete Usage Example**

Delete documents based on the entered query parameters. The system keyword returns the number of deleted records.

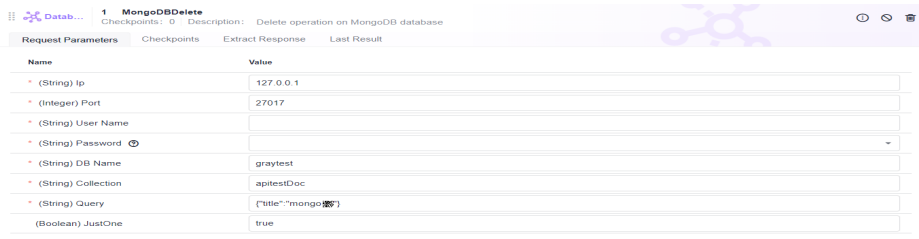

If the **JustOne** parameter is set to **false**, all matched documents are deleted.

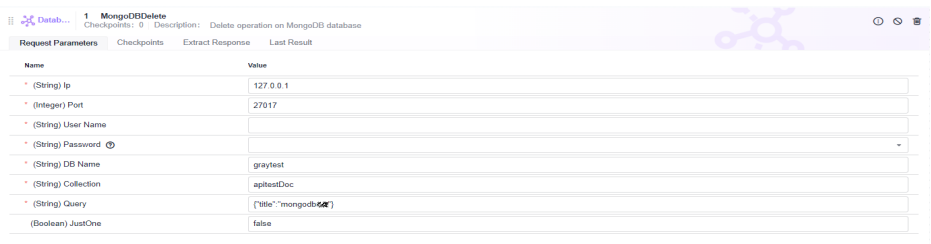

Check whether the result is successful and whether the number of updated records is expected.

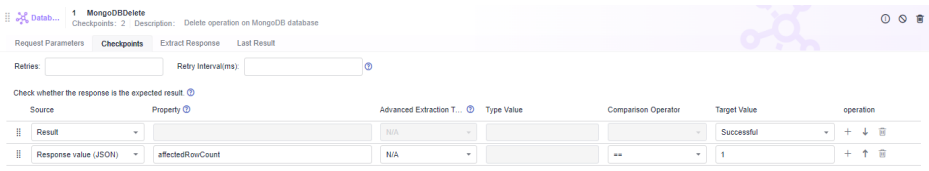

### **5.4.6.19 Middleware: RedisGet**

This system keyword is used for Redis character string operations to obtain the value of a specified key.

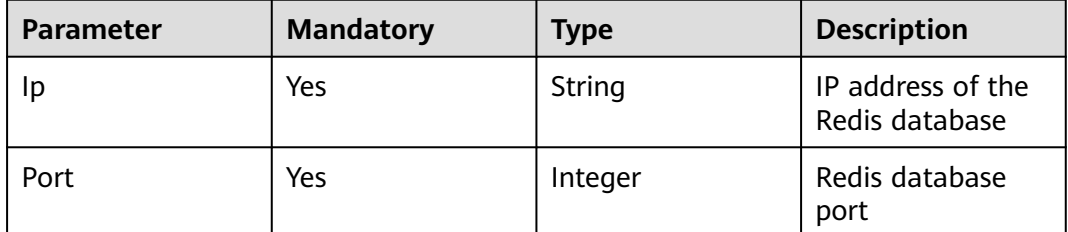

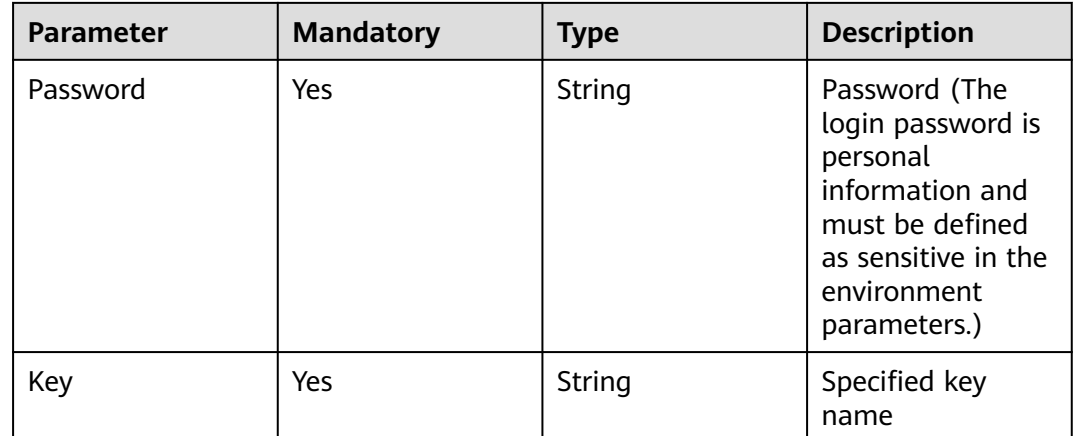

## **RedisGet Response**

Status: success

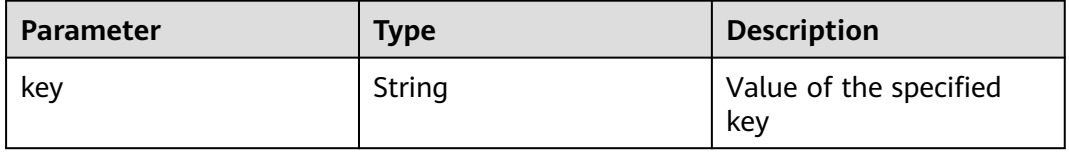

# **RedisGet Response Example**

{ "test" : "Redis" }

### **RedisGet Usage Example**

Obtain the value based on the entered key value.

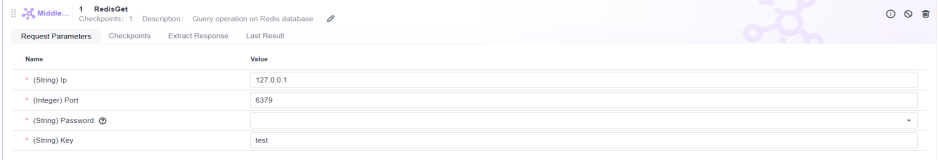

#### Check whether the result is successful and expected.

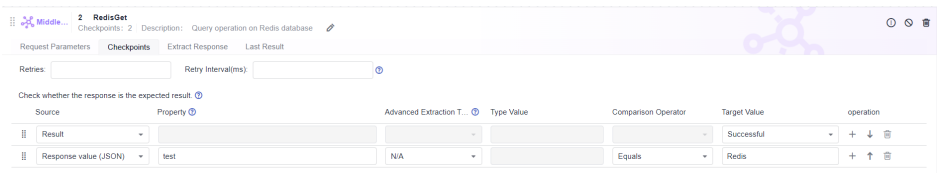

If the key does not exist, the returned value is empty. You can determine it at the checkpoint.

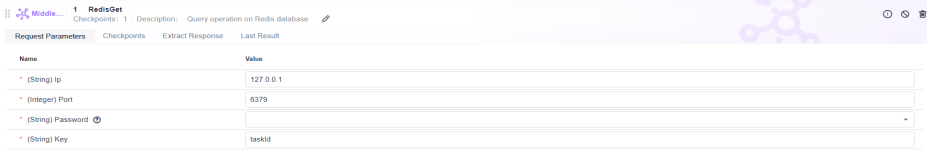

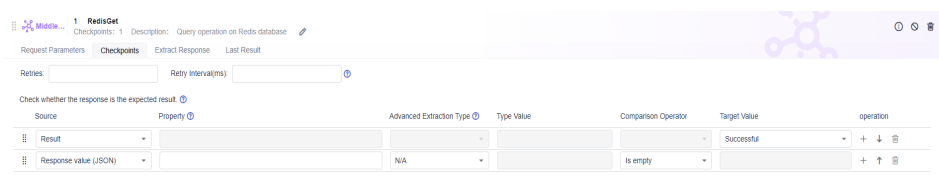

# **5.4.6.20 Middleware: RedisSet**

This system keyword is used for Redis character string operations. You can configure the expiration time and value based on a specified key.

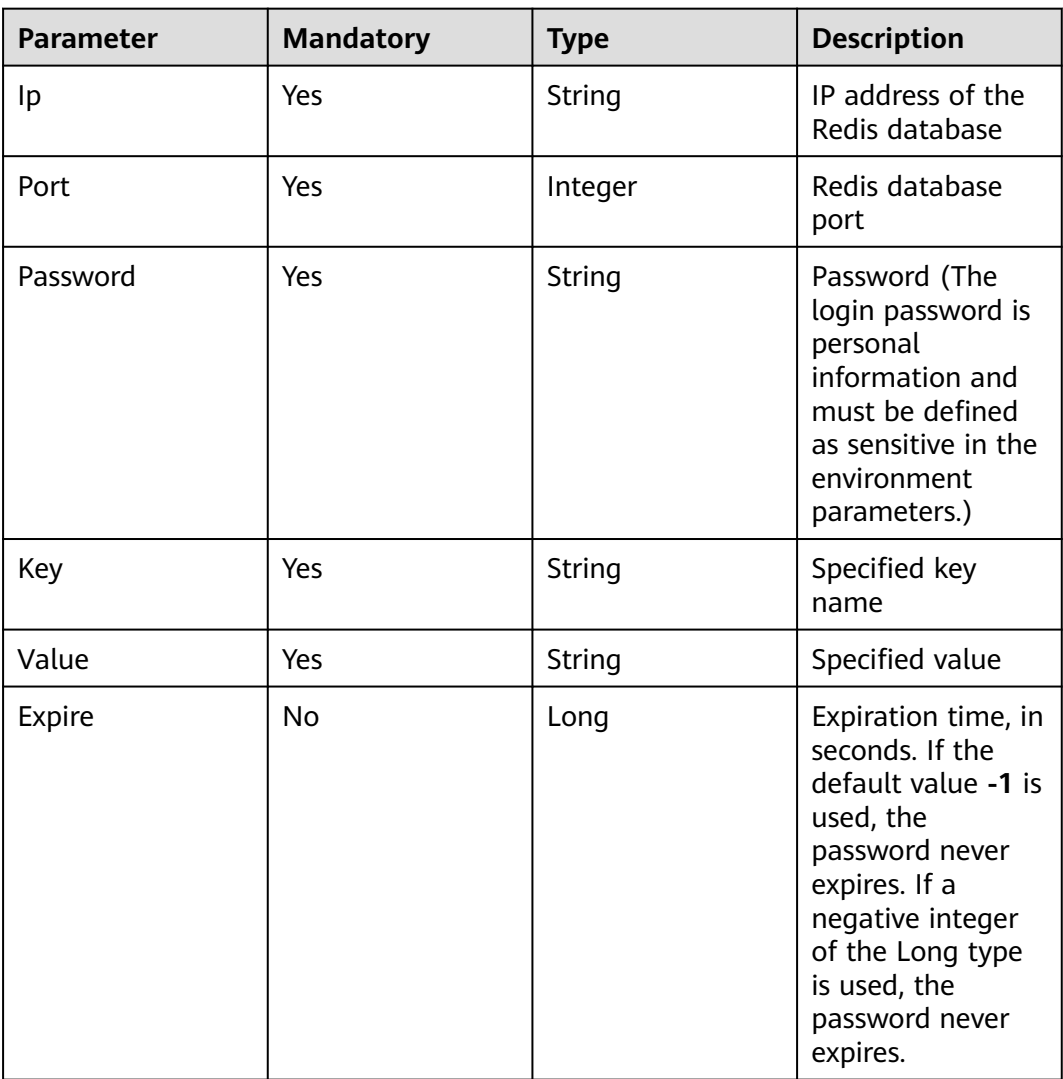

### **RedisSet Response**

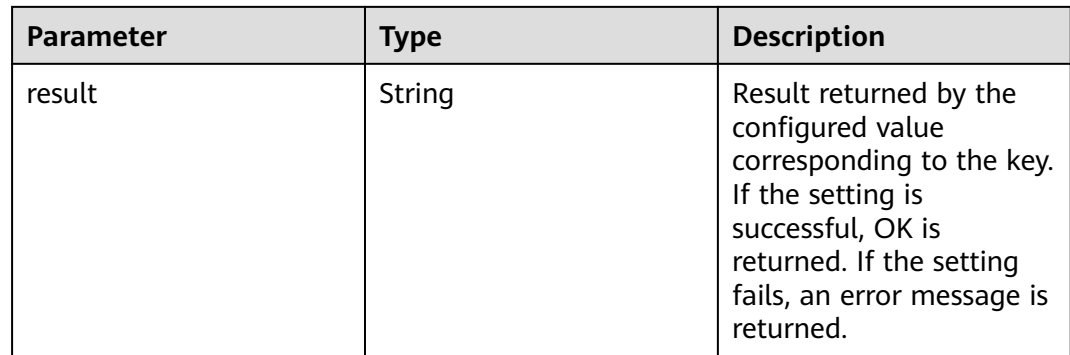

## **RedisSet Response Example**

{ "result" : "OK" }

# **RedisSet Usage Example**

● Set the value based on the entered key value. The default value is used, indicating that the password never expires.

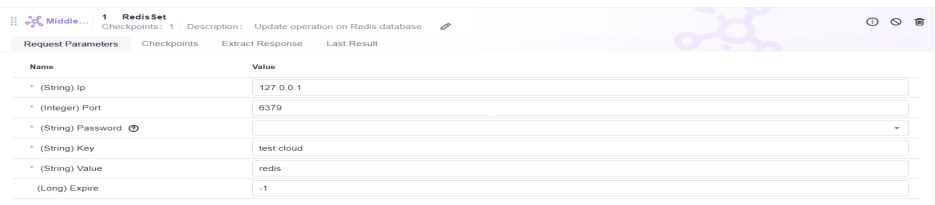

#### Check whether the setting is successful.

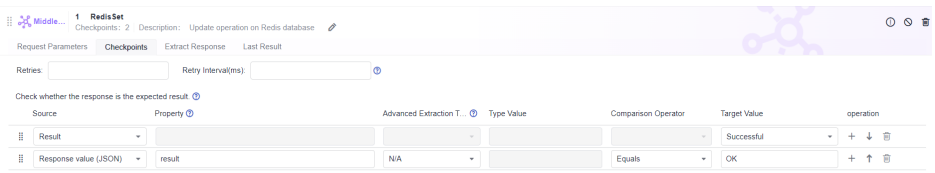

● Set the corresponding value based on the entered key value. Set the expiration time to 600 seconds.

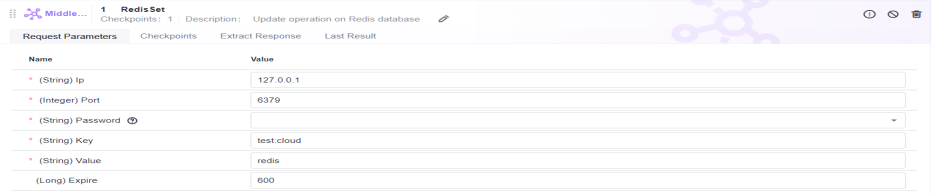

#### Check whether the setting is successful.

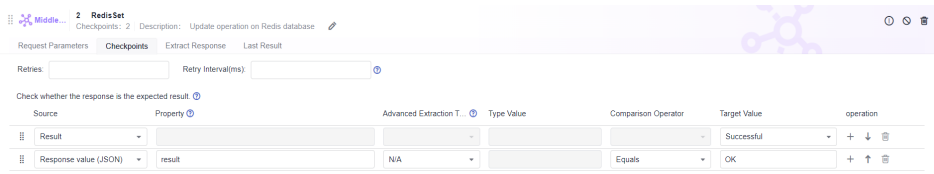

# **5.4.6.21 Middleware: OBSWrite**

This system keyword is used for OBS string operations, that is, to set the value based on a specified key.

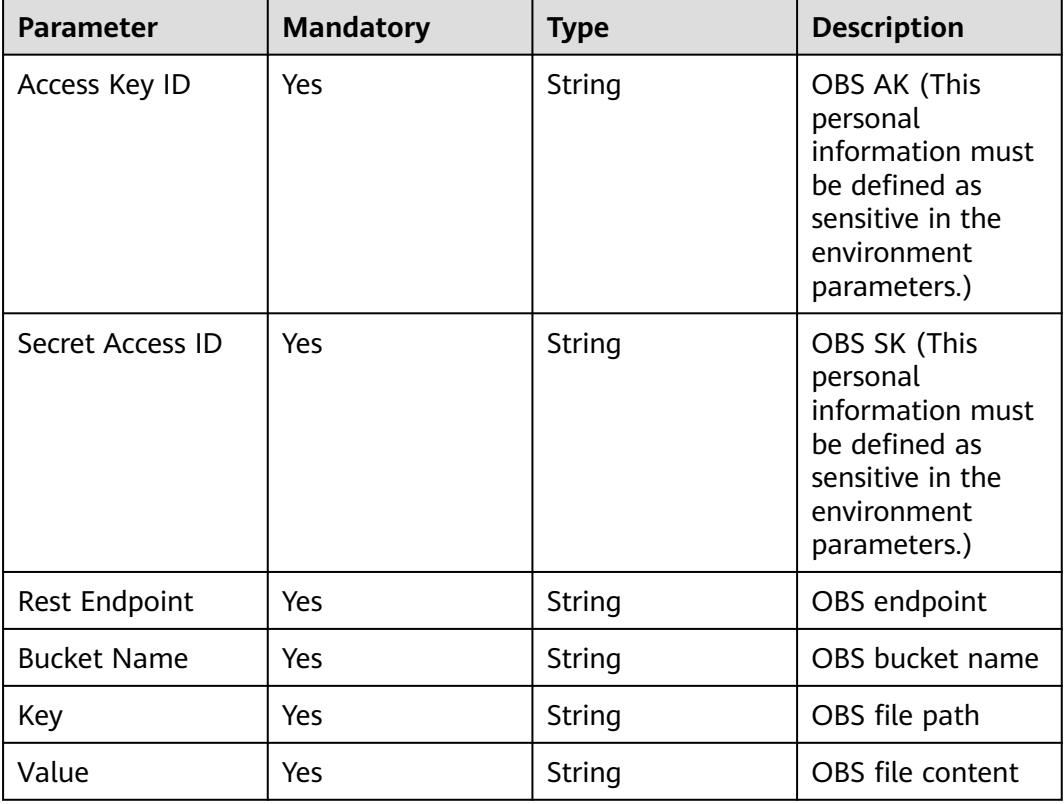

# **OBSWrite Response**

Status: success

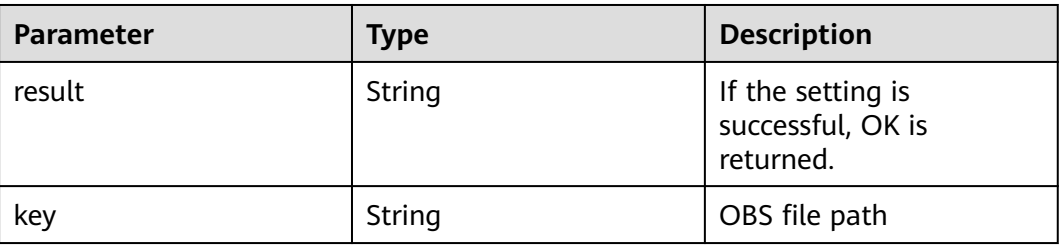

Status: failed

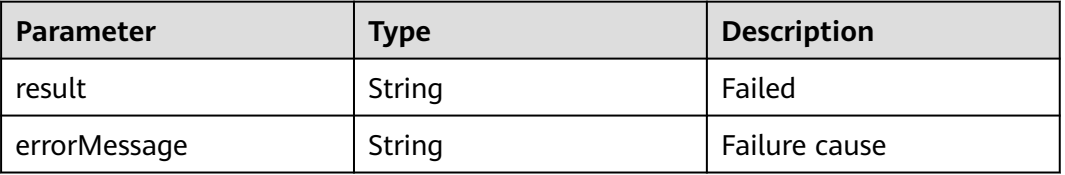

# **OBSWrite Response Example**

{ "result" : "ok", "key" : "/key" }

## **OBSWrite Usage Example**

Write the test data to the **key1/key2** path.

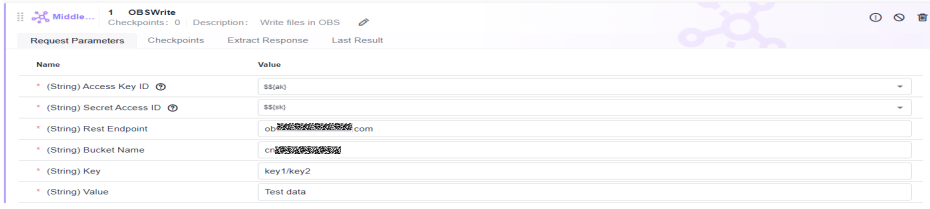

Check whether the setting is successful.

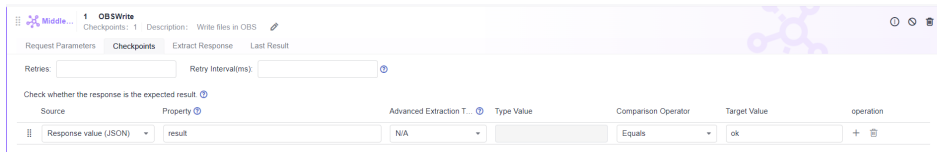

### **5.4.6.22 Middleware: OBSDelete**

This system keyword is used for deleting OBS files based on a specified key.

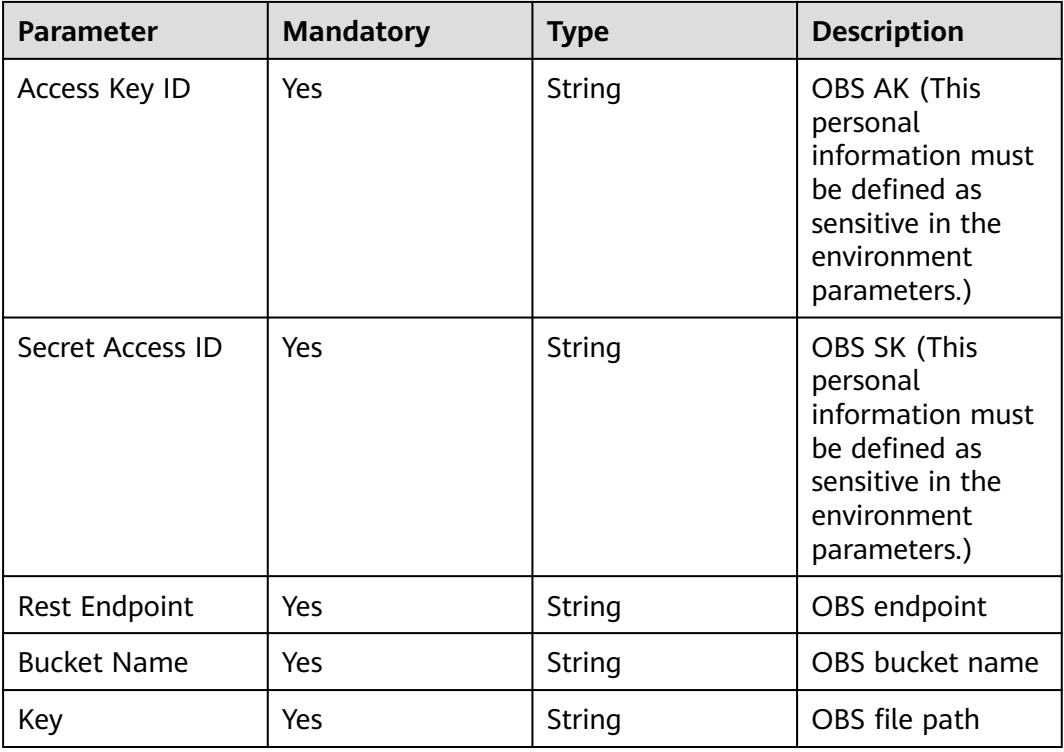

# **OBSDelete Response**

#### Status: success

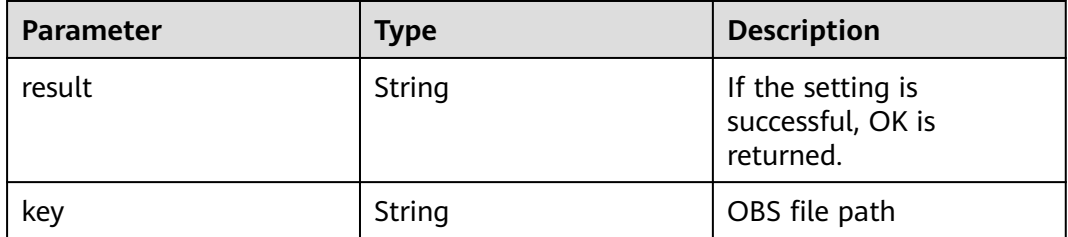

Status: failed

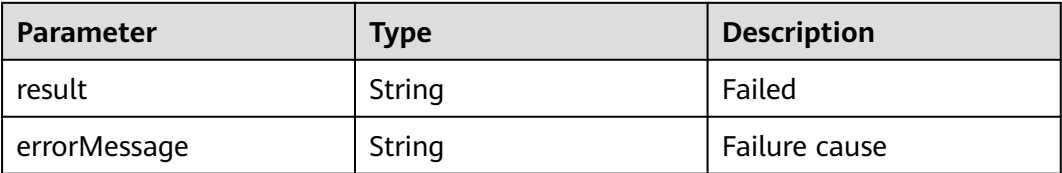

# **OBSDelete Response Example**

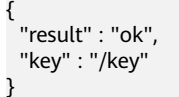

### **OBSDelete Usage Example**

Delete data based on the **key1/key2** path.

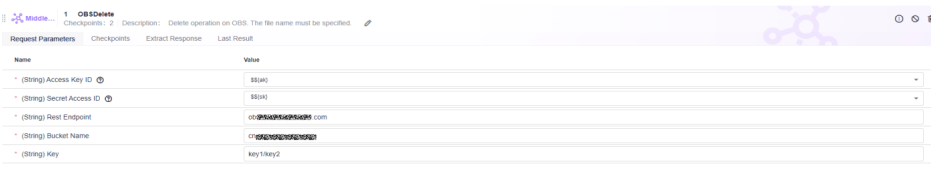

Check whether the setting is successful.

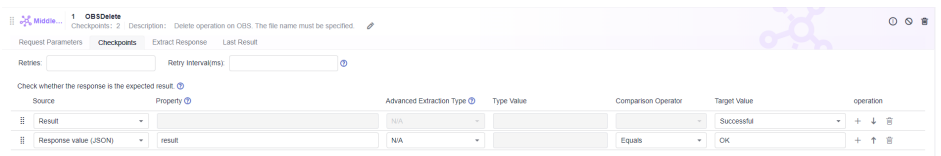

## **5.4.6.23 Middleware: OBSQuery**

This system keyword is used for querying OBS content, that is, to obtain the file content based on a specified key.

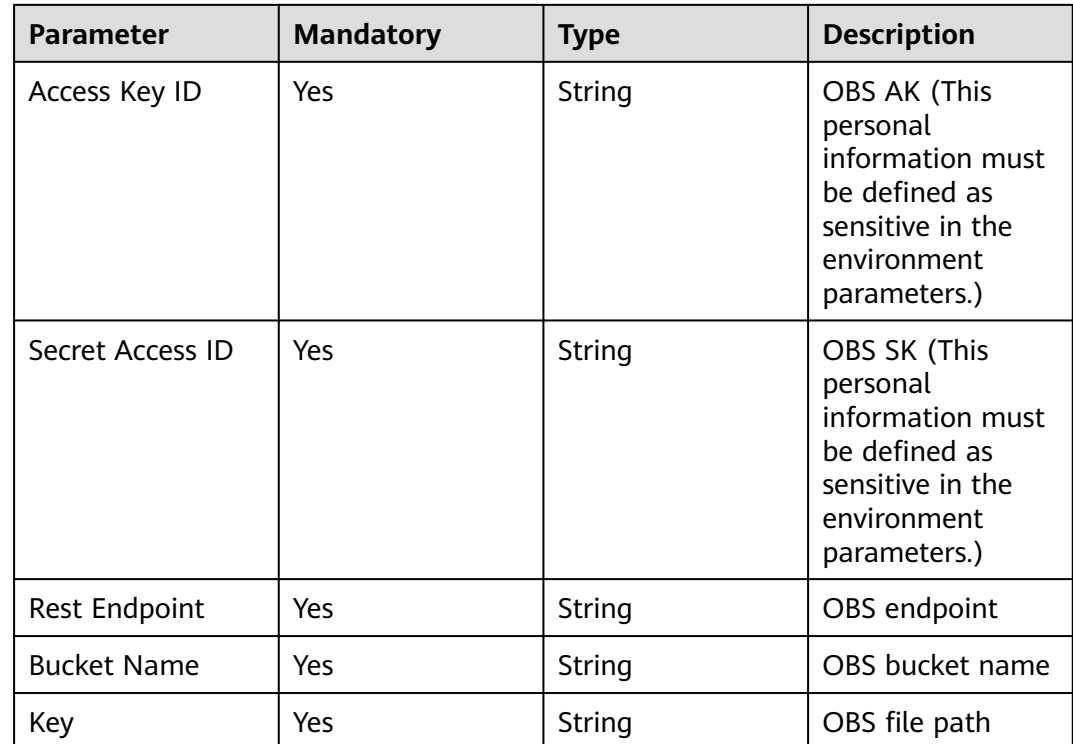

### **OBSQuery Response**

#### Status: success

The file content is directly returned, for example, "Test data".

"Test data"

Status: failed

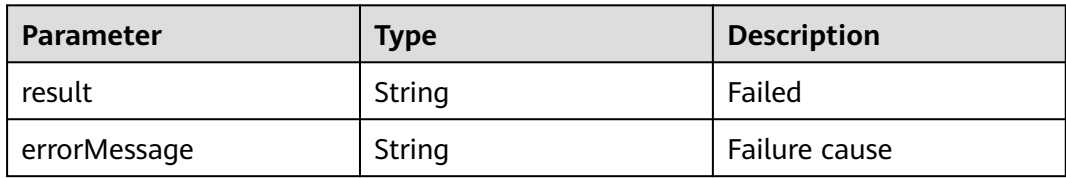

# **OBSQuery Usage Example**

Query data based on the **key1/key2** path.

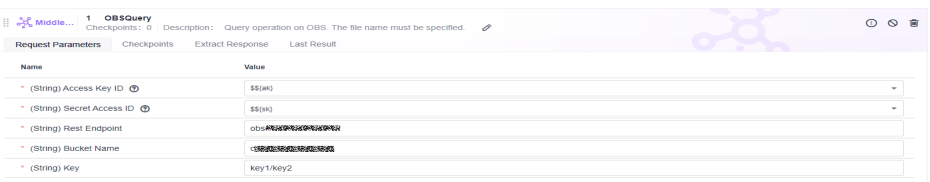

Check whether the data is obtained successfully.

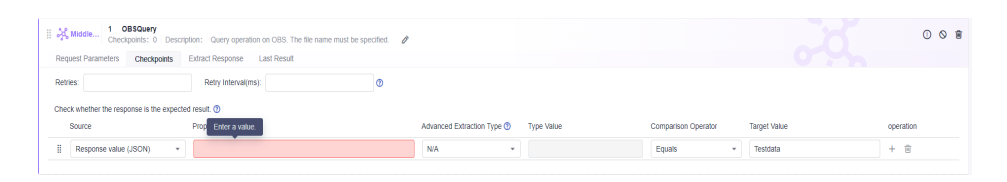

## **5.4.6.24 Middleware: KafkaProducer**

### **Introduction to KafkaProducer**

This system keyword can be used to test Kafka producers.

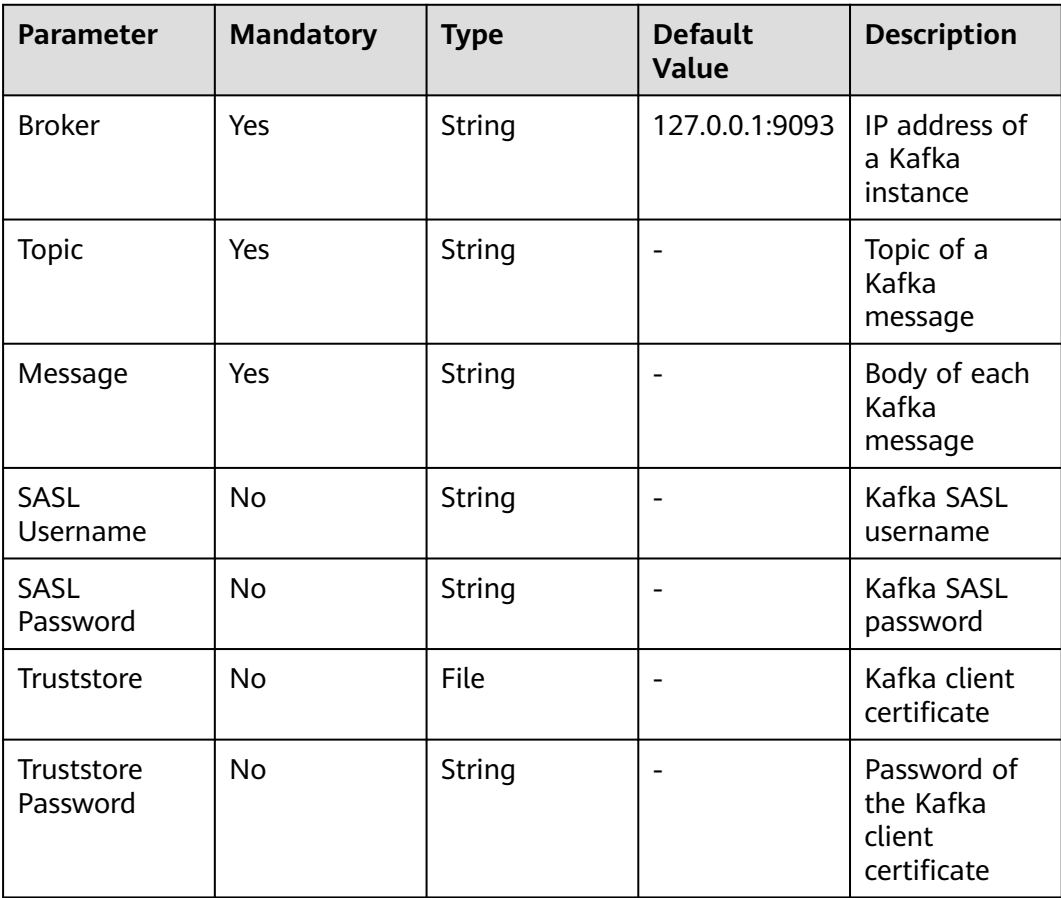

### **KafkaProducer Response**

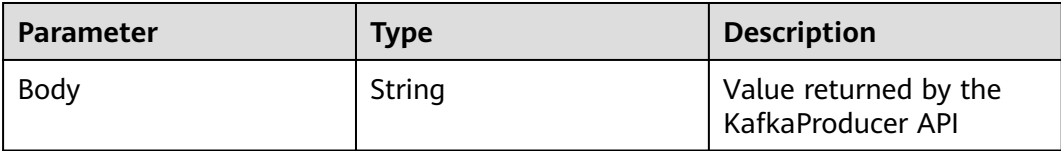

# **KafkaProducer Response Example**

```
{
 "result" : "send message to kafka success.",
  "status" : "ok"
}
```
### **Default Checkpoint**

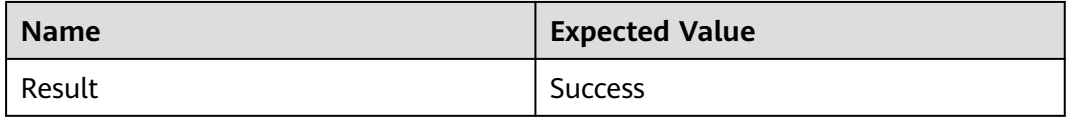

# **KafkaProducer Usage Example**

Configure parameters to send a Kafka message.

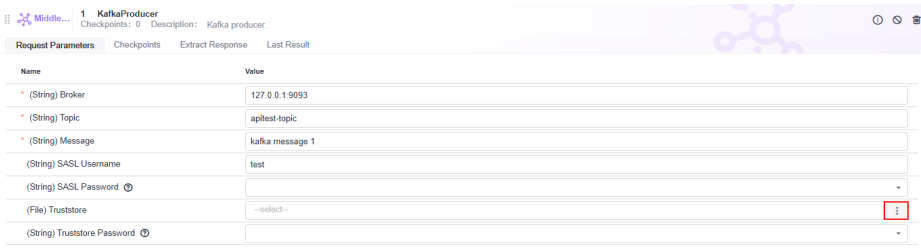

# **5.4.6.25 Middleware: KafkaConsumer**

# **Introduction to KafkaConsumer**

This system keyword can be used to test Kafka consumers.

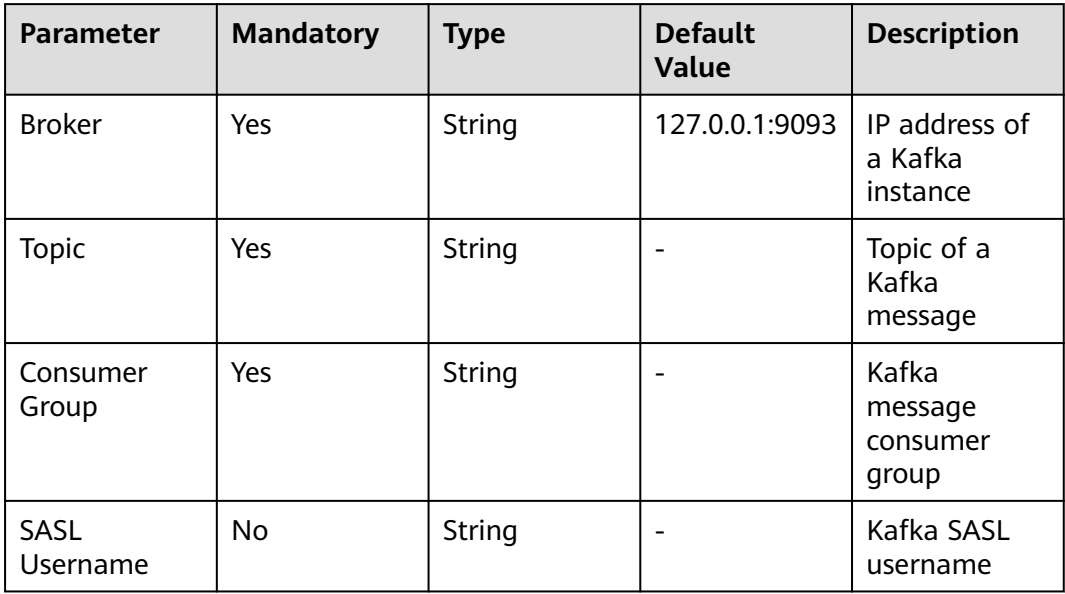

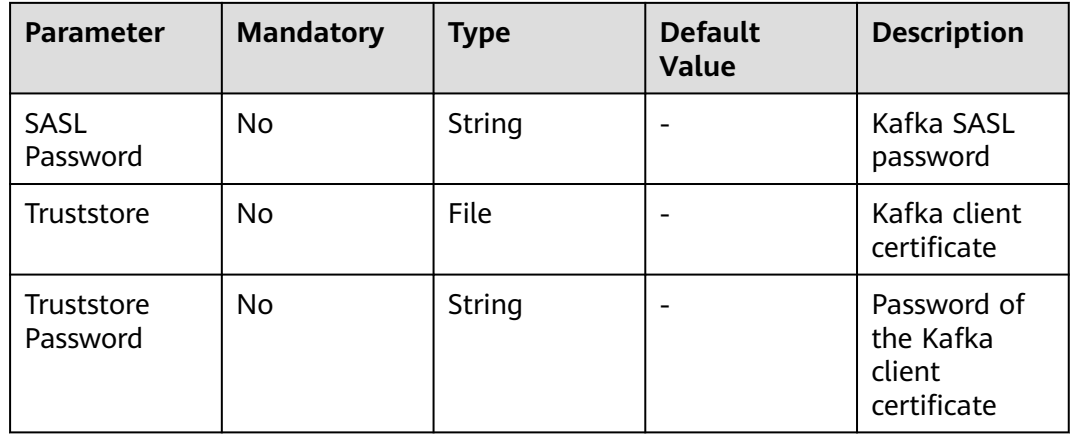

# **KafkaConsumer Response**

Status: success

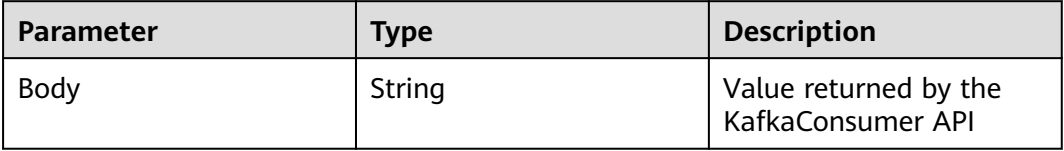

## **KafkaConsumer Response Example**

```
{
  "message" : [{
 "offset" : 102130,
 "value" : "kafka message 1"
 }, {
 "offset" : 102131,
 "value" : "kafka message 2"
  }]
}
```
# **Default Checkpoint**

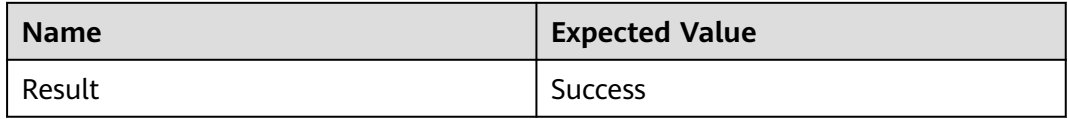

# **KafkaConsumer Usage Example**

Configure parameters to receive a Kafka message.

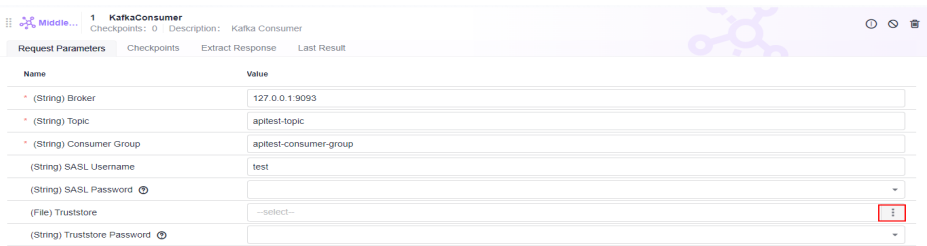

# **5.4.6.26 Protocol: TCP**

### **TCP**

This system keyword is used to test the TCP basic protocol. Ensure that the user IP address is accessible from the public network and the security group policy of the corresponding port is enabled to permit access.

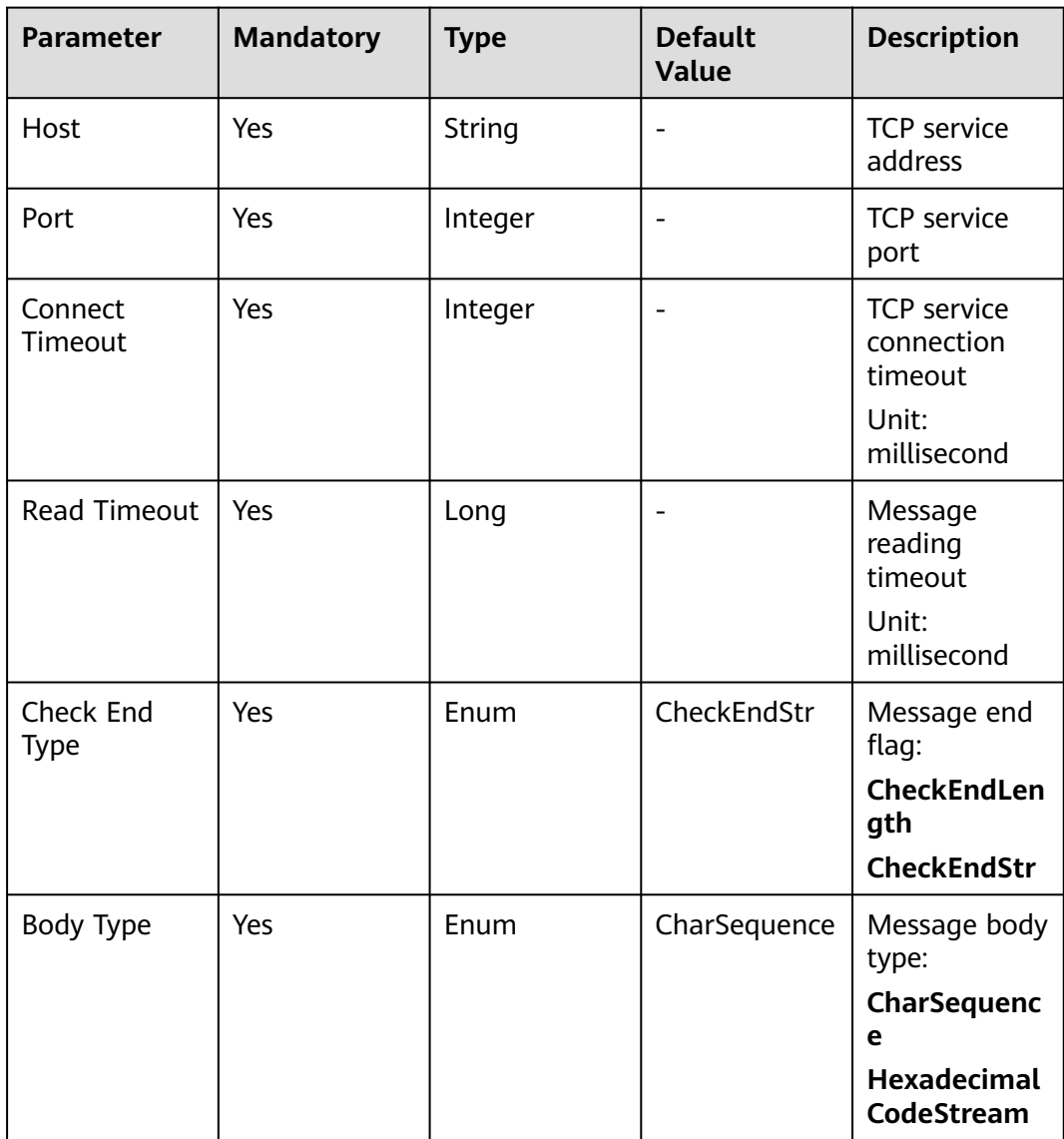

### **TCP Response**

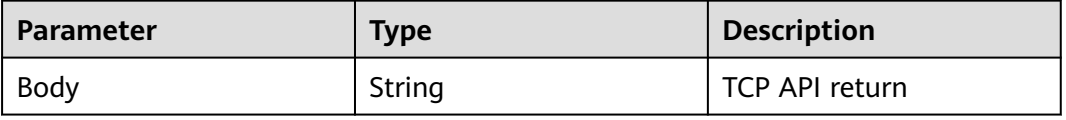

# **TCP Response Example**

{ "This is a test Message!" }

# **Default Checkpoint**

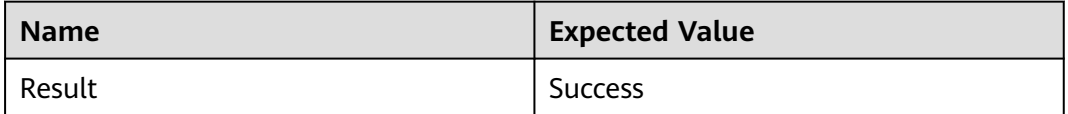

# **TCP Usage Example**

Configure parameters to access the TCP service.

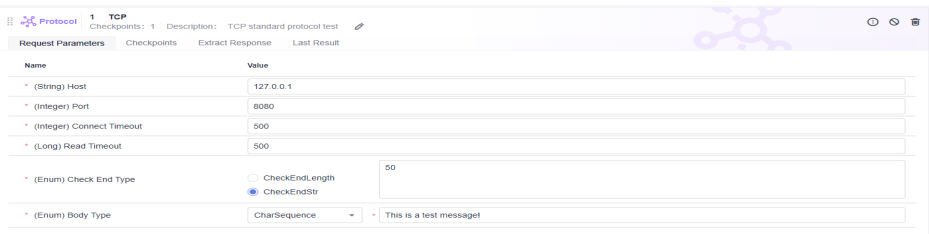

# **5.4.6.27 Protocol: UDP**

#### **UDP**

This system keyword is used to test the UDP basic protocol. Ensure that the user IP address is accessible from the public network and the security group policy of the corresponding port is enabled to permit access.

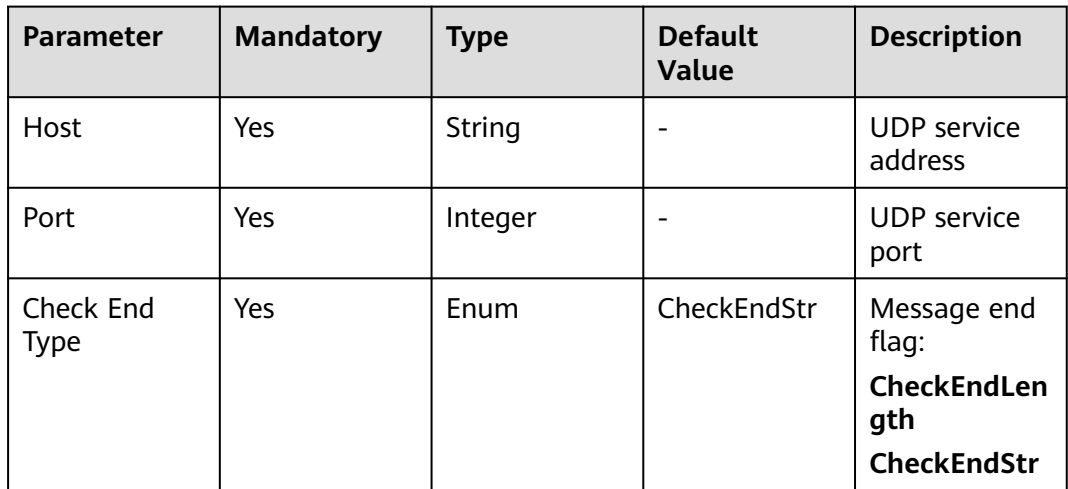

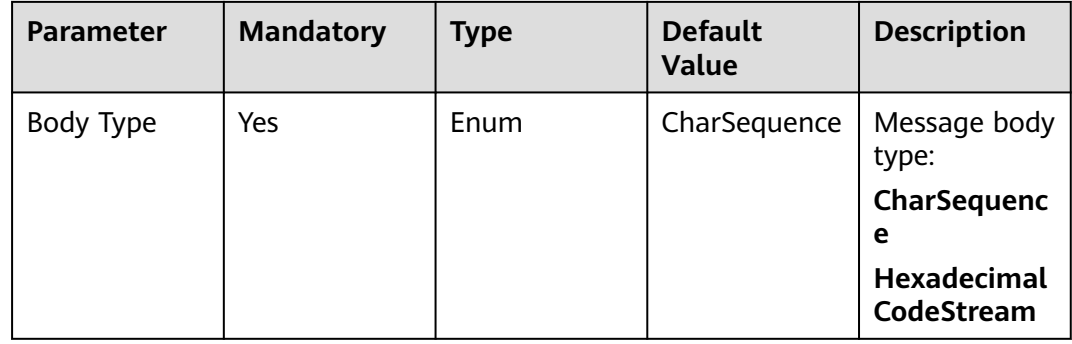

### **UDP Response**

Status: success

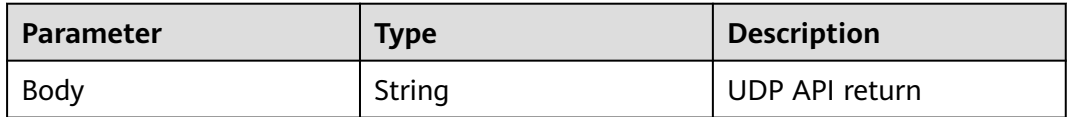

# **UDP Response Example**

{ "This is a test Message!" }

## **Default Checkpoint**

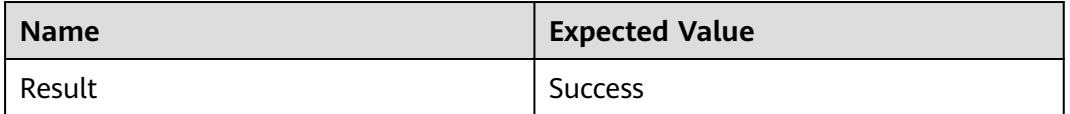

## **UDP Usage Example**

● Configure parameters to access the UDP service.

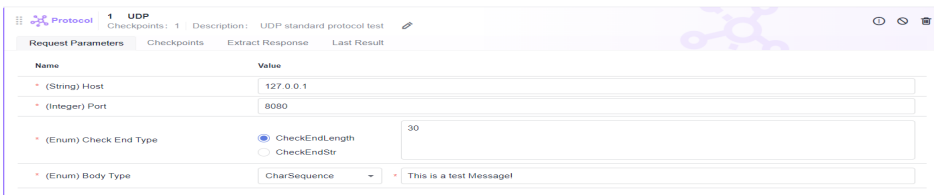

# **5.4.6.28 Protocol: WSConnect**

This system keyword is used for connecting a WebSocket client to a server.

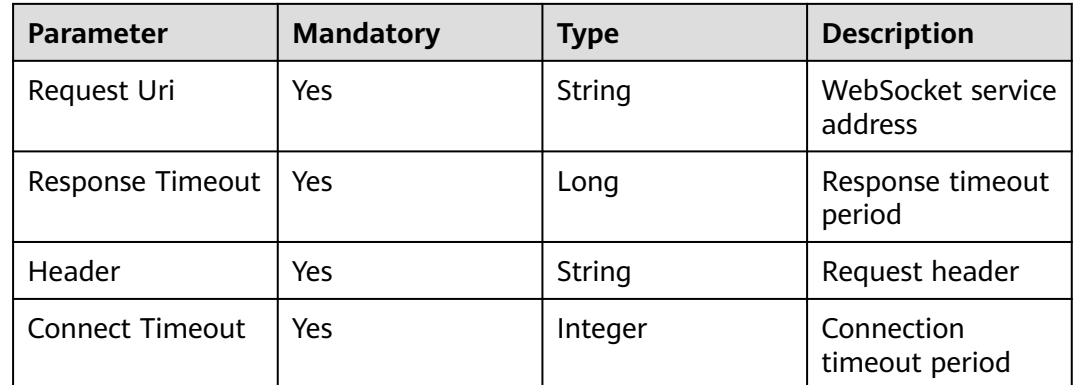

### **WSConnect Response**

Status: success

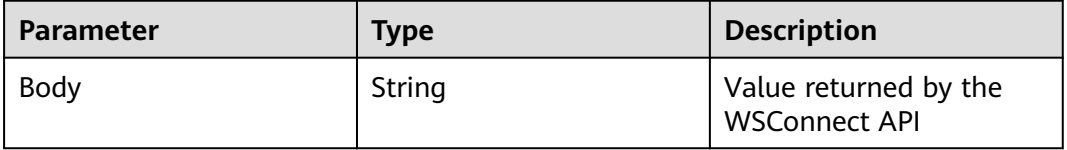

# **WSConnect Response Example**

{

}

"Connect to \*\*\* at port \*\*\* in time 5000 successfully!"

### **Default Checkpoint**

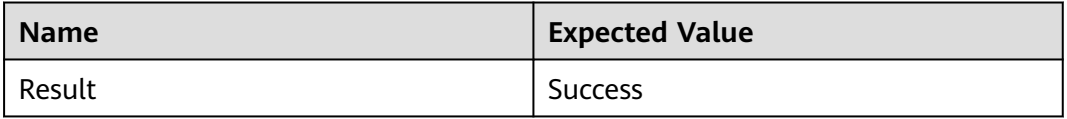

# **WSConnect Usage Example**

Configure parameters to access the WebSocker service.

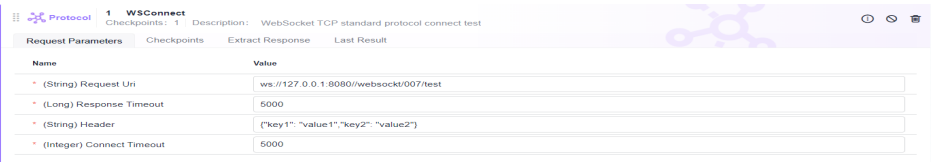

### **5.4.6.29 Protocol: WSRequest**

This system keyword is applicable to the scenario where a WebSocket client requests a server operation.
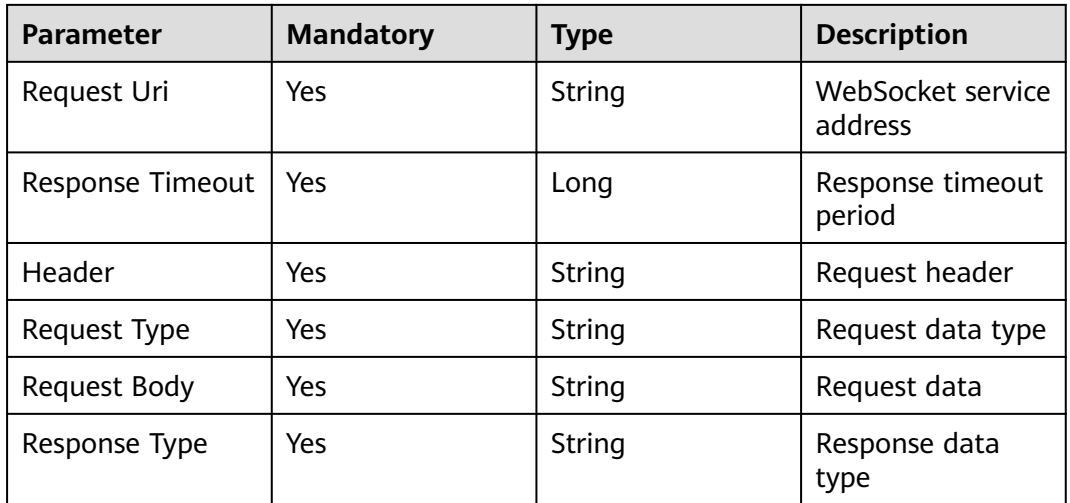

### **WSRequest Response**

Status: success

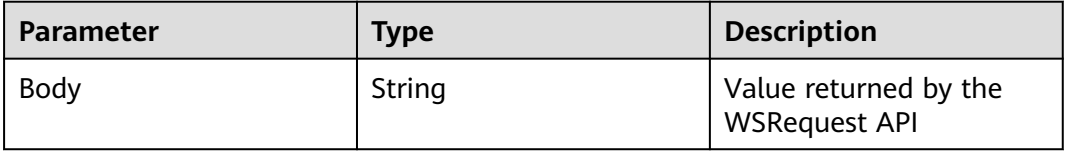

# **WSRequest Response Example**

{ "Write data to \*\*\* at port \*\*\* successfully! response: this is a response message." }

## **Default Checkpoint**

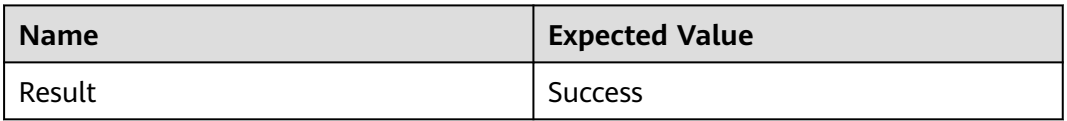

## **WSRequest Usage Example**

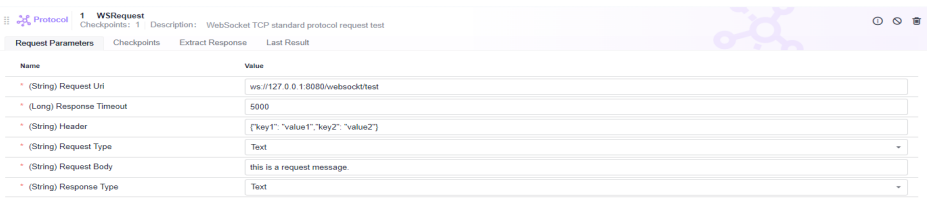

# **5.4.6.30 Protocol: WSWriteOnly**

This system keyword is used to access a WebSocket server for write-only operations.

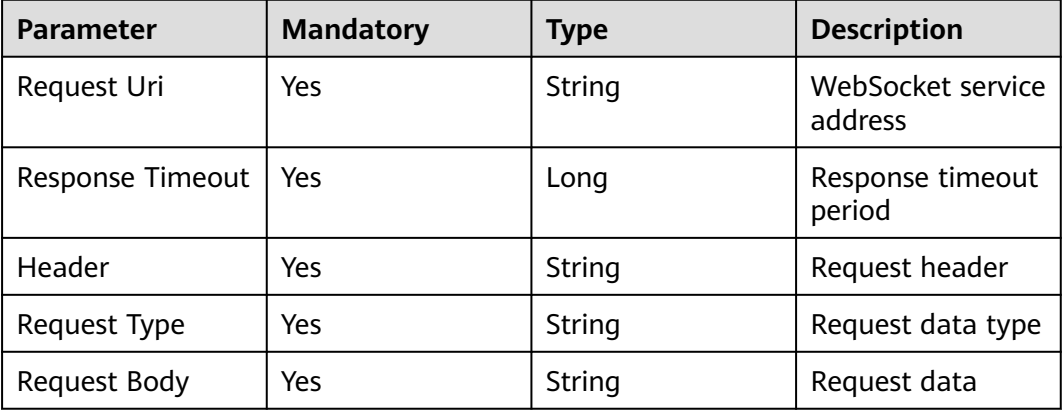

# **WSWriteOnly Response**

Status: success

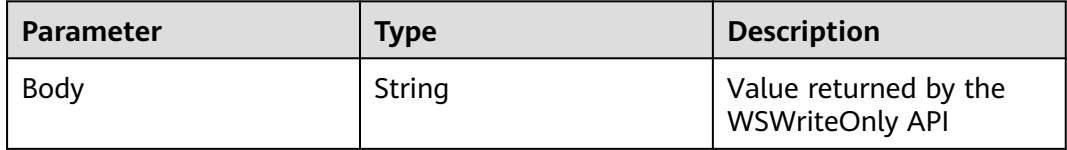

## **WSWriteOnly Response Example**

{

 "Write data to \*\*\* at port \*\*\* successfully! response: this is a response message." }

## **Default Checkpoint**

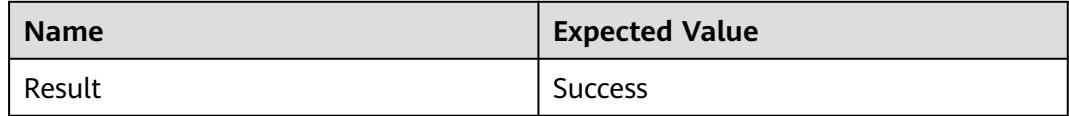

# **WSWriteOnly Usage Example**

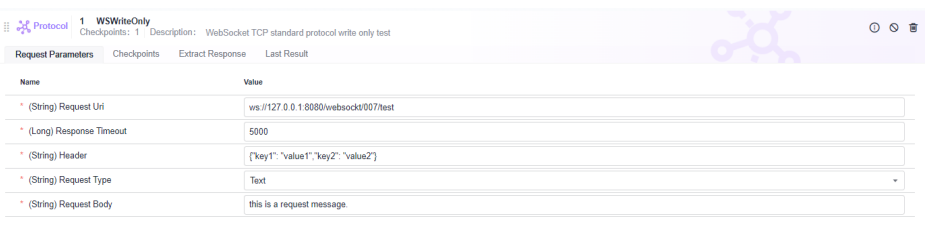

# **5.4.6.31 Protocol: WSReadOnly**

This system keyword is used to access a WebSocket server for read-only operations.

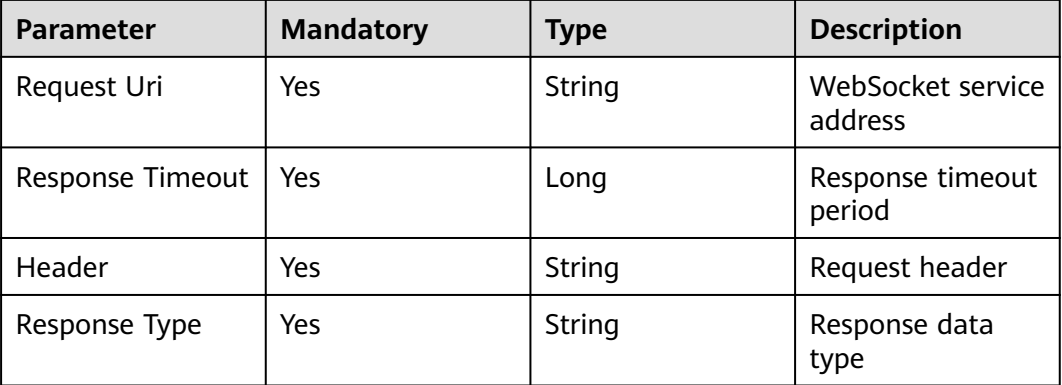

# **WSReadOnly Response**

Status: success

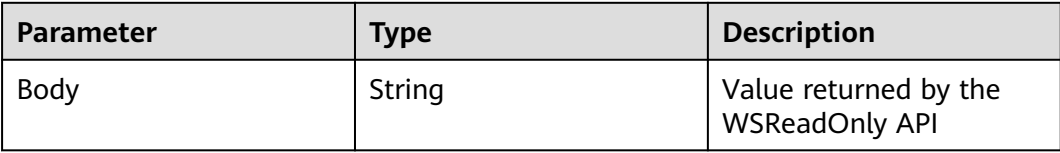

## **WSReadOnly Response Example**

{ "Read data from\*\*\* at port \*\*\* successfully! response: this is a response message." }

## **Default Checkpoint**

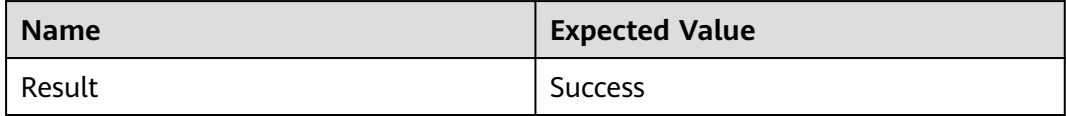

# **WSReadOnly Usage Example**

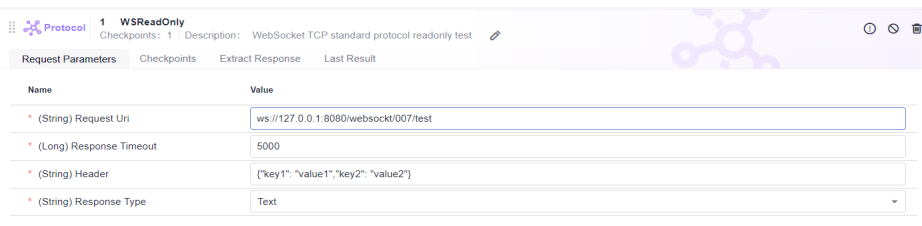

## **5.4.6.32 Protocol: WSDisConnect**

This system keyword is used to access a WebSocket server for disconnection.

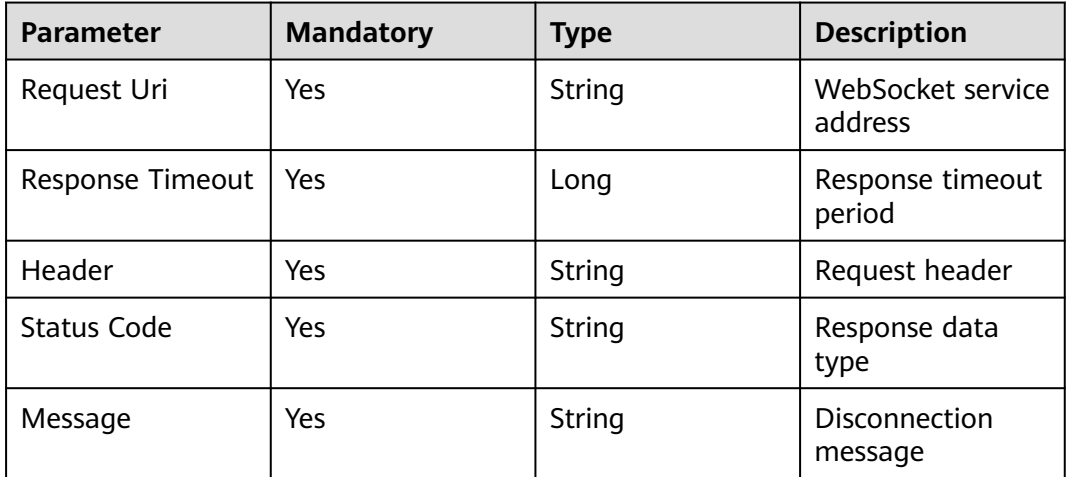

### **WSDisConnect Response**

Status: success

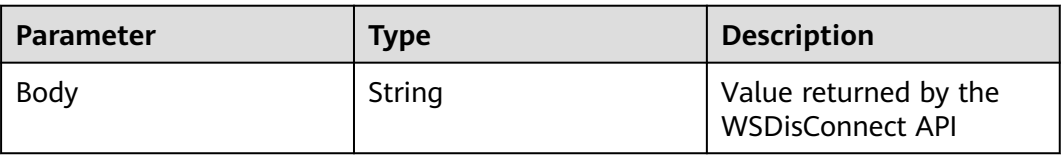

## **WSDisConnect Response Example**

{ "Disconnect to \*\*\* at port \*\*\* in time 5000 successfully!" }

# **Default Checkpoint**

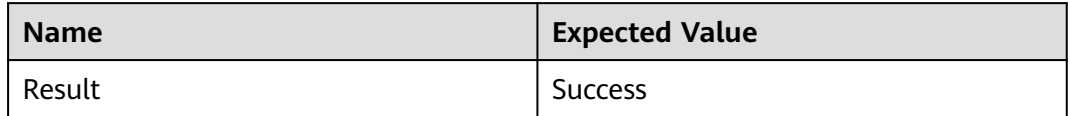

# **WSDisConnect Usage Example**

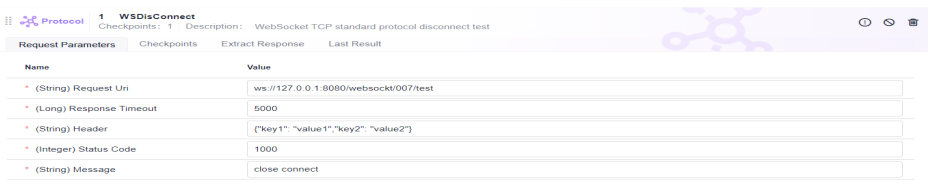

# **5.4.6.33 Protocol: DubboClient**

### **Introduction to Dubbo**

Apache Dubbo is a microservice development framework that provides RPC communication and microservice governance. Microservices developed using Dubbo can remotely discover and communicate with each other. In addition, Dubbo provides rich service governance capabilities to meet service governance requirements such as service discovery, load balancing, and traffic scheduling.

### **Introduction to DubboClient**

This system keyword is used to test the Dubbo protocol. Ensure that the Dubbo service is accessible from the public network and the security group policy of the corresponding port is enabled to permit access.

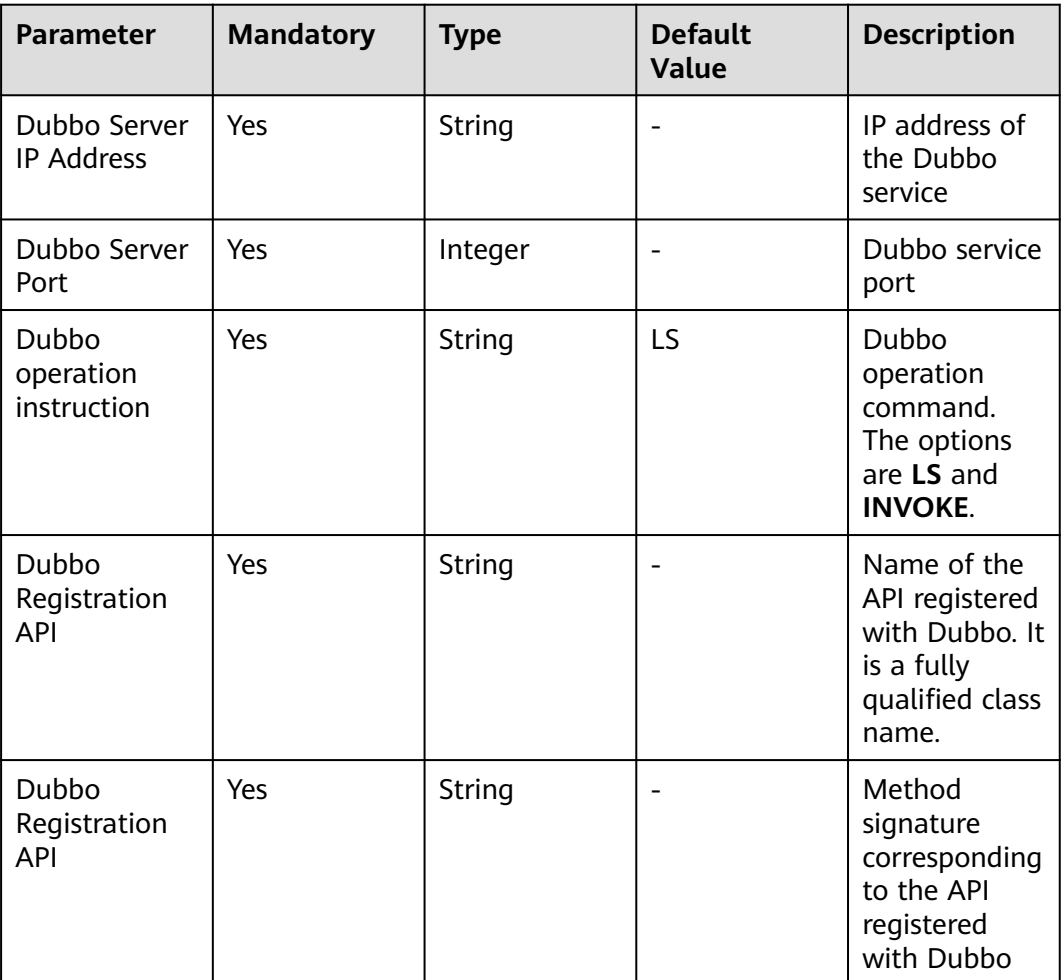

### **DubboClient Response**

Status: success

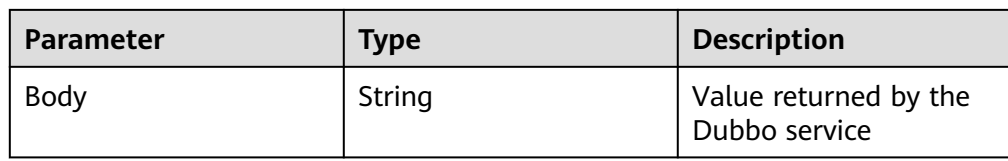

## **Default Checkpoint**

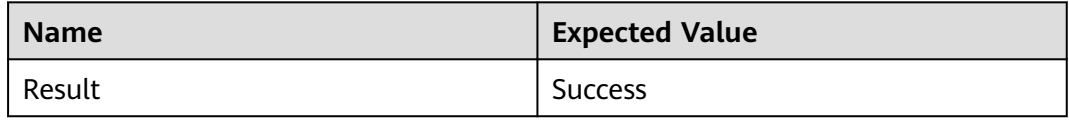

# **DubboClient Usage Example: Obtaining All Registered APIs of the Server**

#### Parameter example:

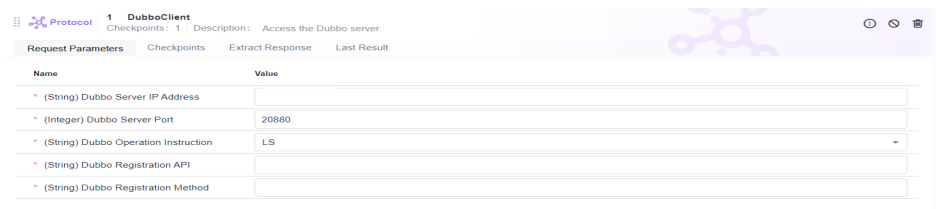

#### Response example:

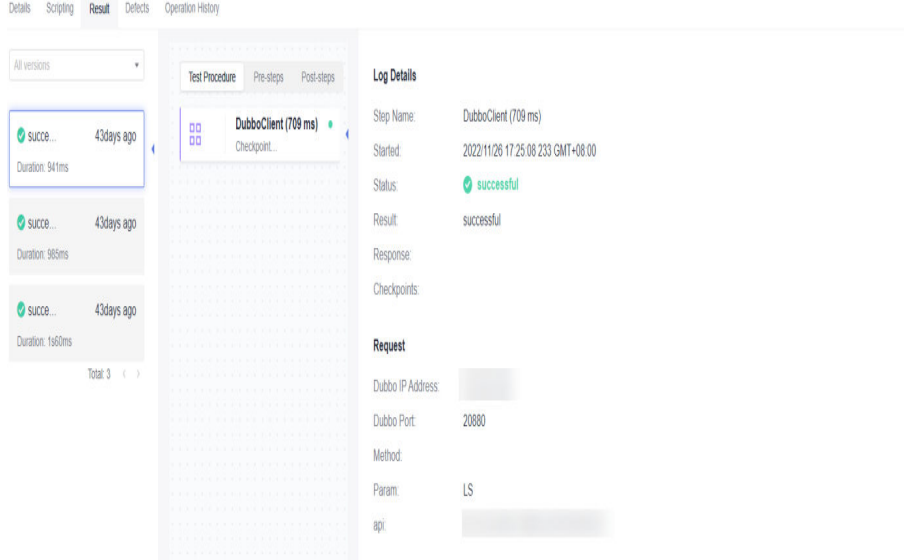

# **DubboClient Usage Example: Obtaining the Specified Service Registration API of the Server**

Parameter example:

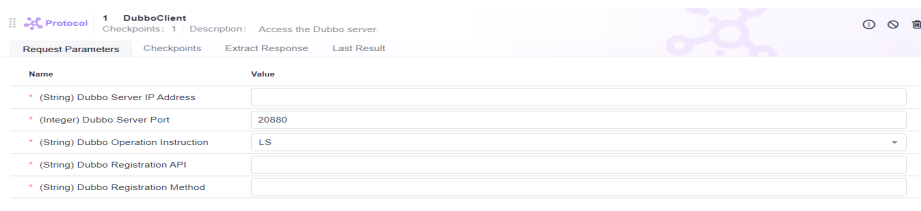

#### Response example:

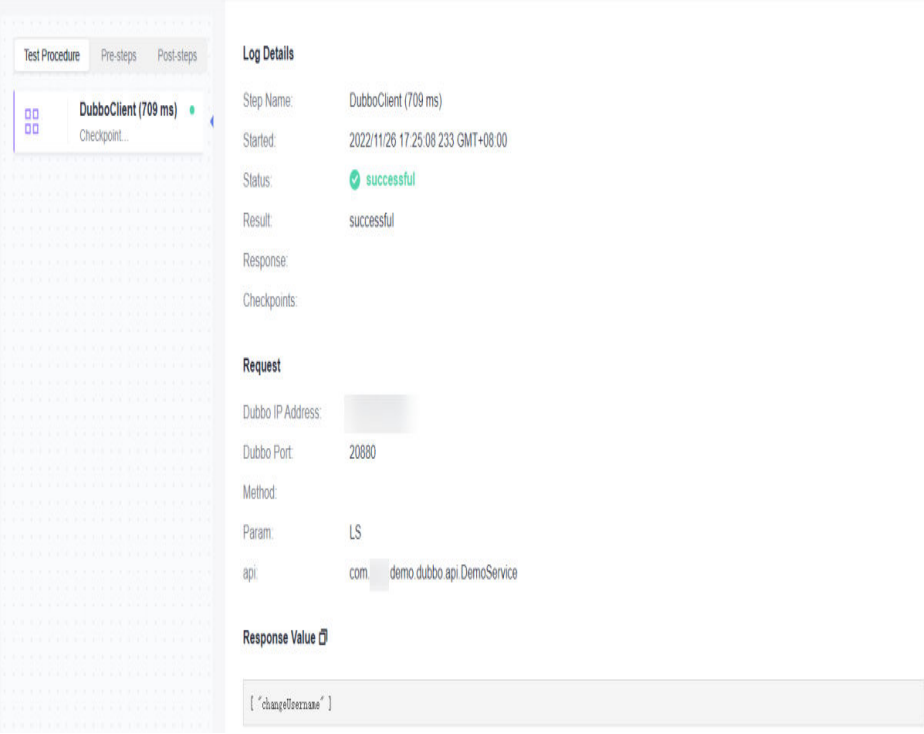

# **DubboClient Usage Example: Calling a Specified Dubbo API**

#### Parameter example:

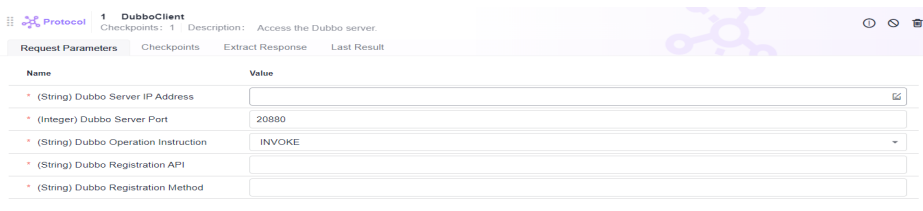

Response example:

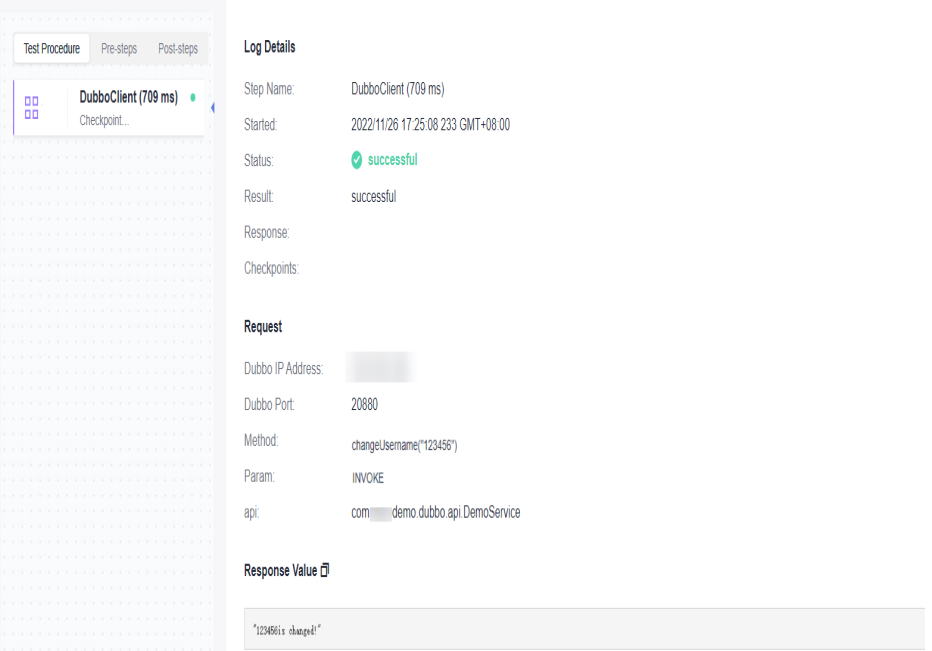

# **5.4.7 Importing cURL to Generate Test Scripts**

### **Background**

cURL is a command-line tool for transferring data specified with URL syntax. API automation allows you to copy the cURL of an API request from the Chrome control panel and paste the cURL to automatically generate an API test script.

### **Procedure**

- **Step 1** After the operations described in **[Creating an API Automation Test Case](#page-52-0)** are complete, click the test case name, and click the **Scripting** tab.
- **Step 2** Use a new browser tab to open the web page of the API to be tested and press **F12** to open the control panel.
- **Step 3** Click the **Network** tab, right-click the API request in the list, and choose **Copy** > **Copy as cURL (bash)** from the shortcut menu.
- **Step 4** Return to the **Scripting** tab, right-click the blank area on the page, and choose **Add Control** > **cURL** from the shortcut menu.

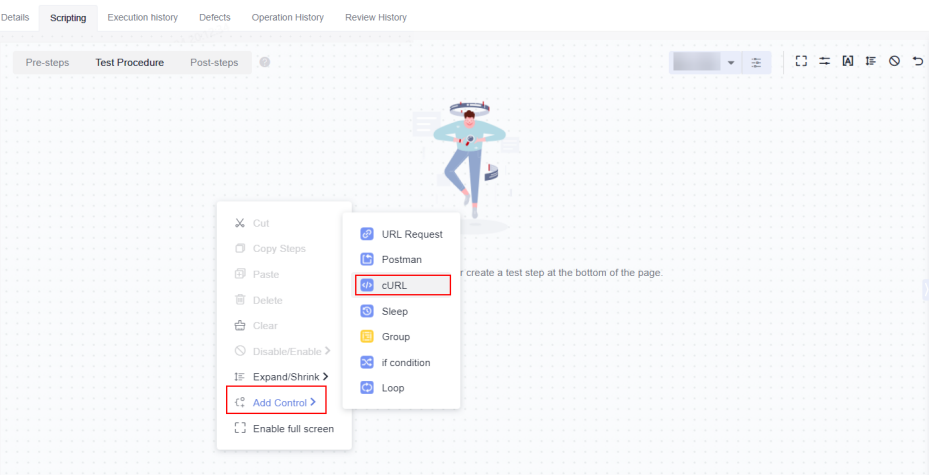

The test script is automatically generated on the page.

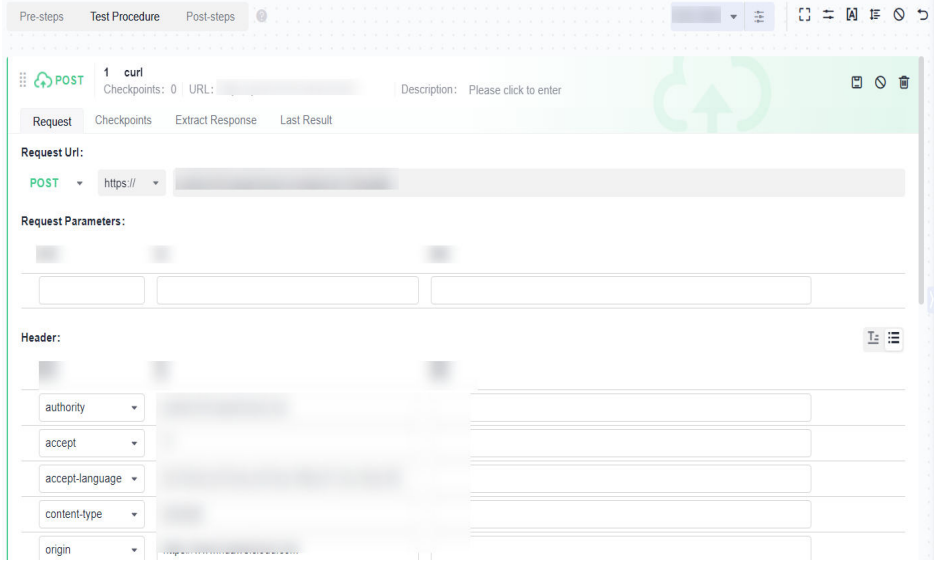

**----End**

# **5.4.8 Setting an API Request**

#### **Requesting URL and URL Parameters**

On the **Scripting** tab page of the API automation test cases, enter the URL to be requested. HTTP and HTTPS requests are supported.

API automation supports the following URL request modes. By default, the request mode of a new URL is **GET**.

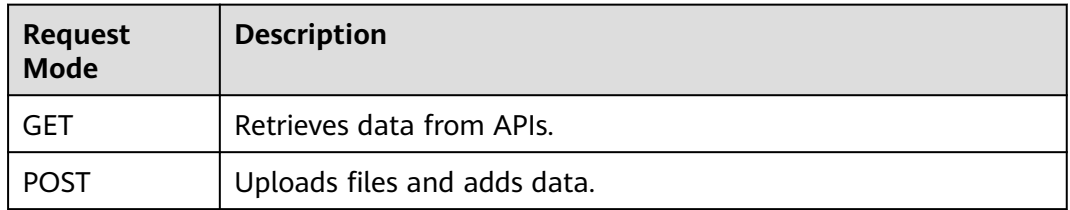

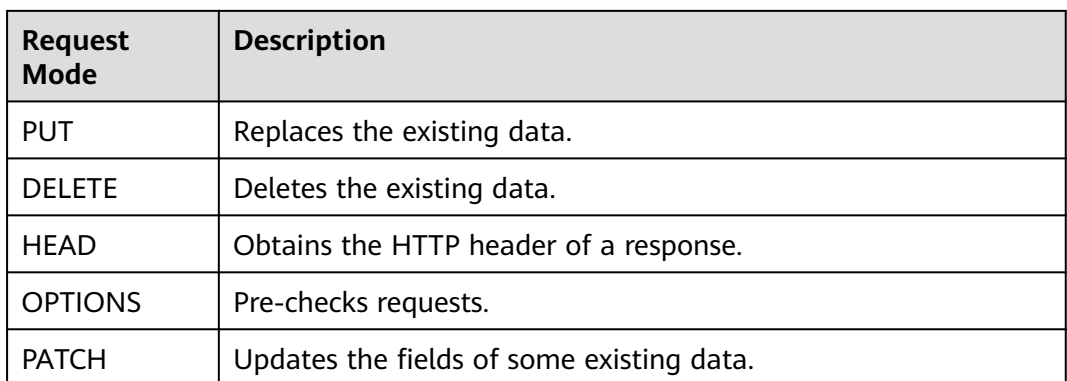

The request URL supports environment parameters, local parameters, and response extraction parameters. For details, see **[Setting Test Case Parameters](#page-138-0)**.

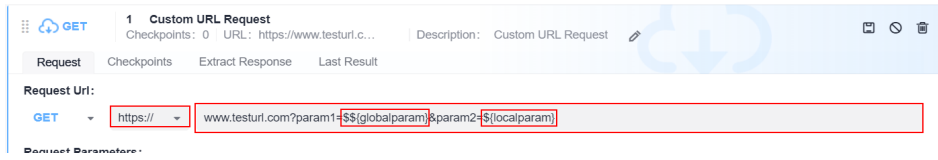

#### **Request Header**

Common HTTP request headers are preset for API automation. In the request header module, enter the request header information.

The request header can be in a form or text. By default, the form mode is used on  $\mathbf{L} = \mathbf{L}$ 

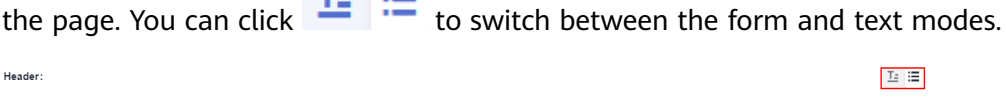

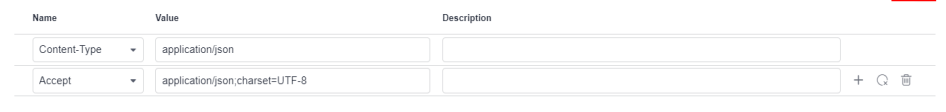

● Form: Select or enter a request header name in the **Name** column, and select or enter a value in the **Value** column.

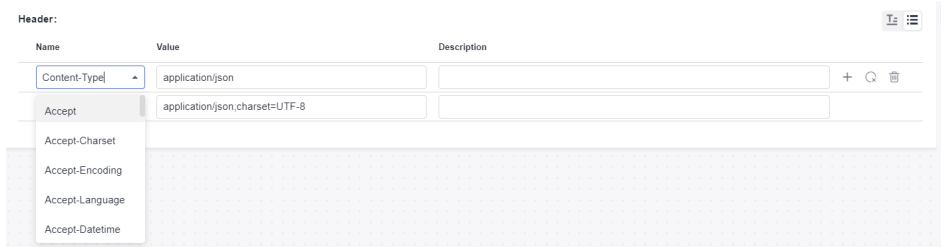

● Text: The request header must be in the format of **key:value**.

Unlike the form mode, the text mode supports only the configuration of **Request Header** and **Value**, but not **Description**.

Pay attention to the following restrictions when setting request headers:

a. The total number of request headers cannot exceed 30.

b. The length of the request header cannot exceed 10000.

```
Header:
 Content-Type:application/json<br>Accept:application/json;charset=UTF-8
```
Multiple common HTTP request headers are preset in CodeArts TestPlan. For details, see the following table.

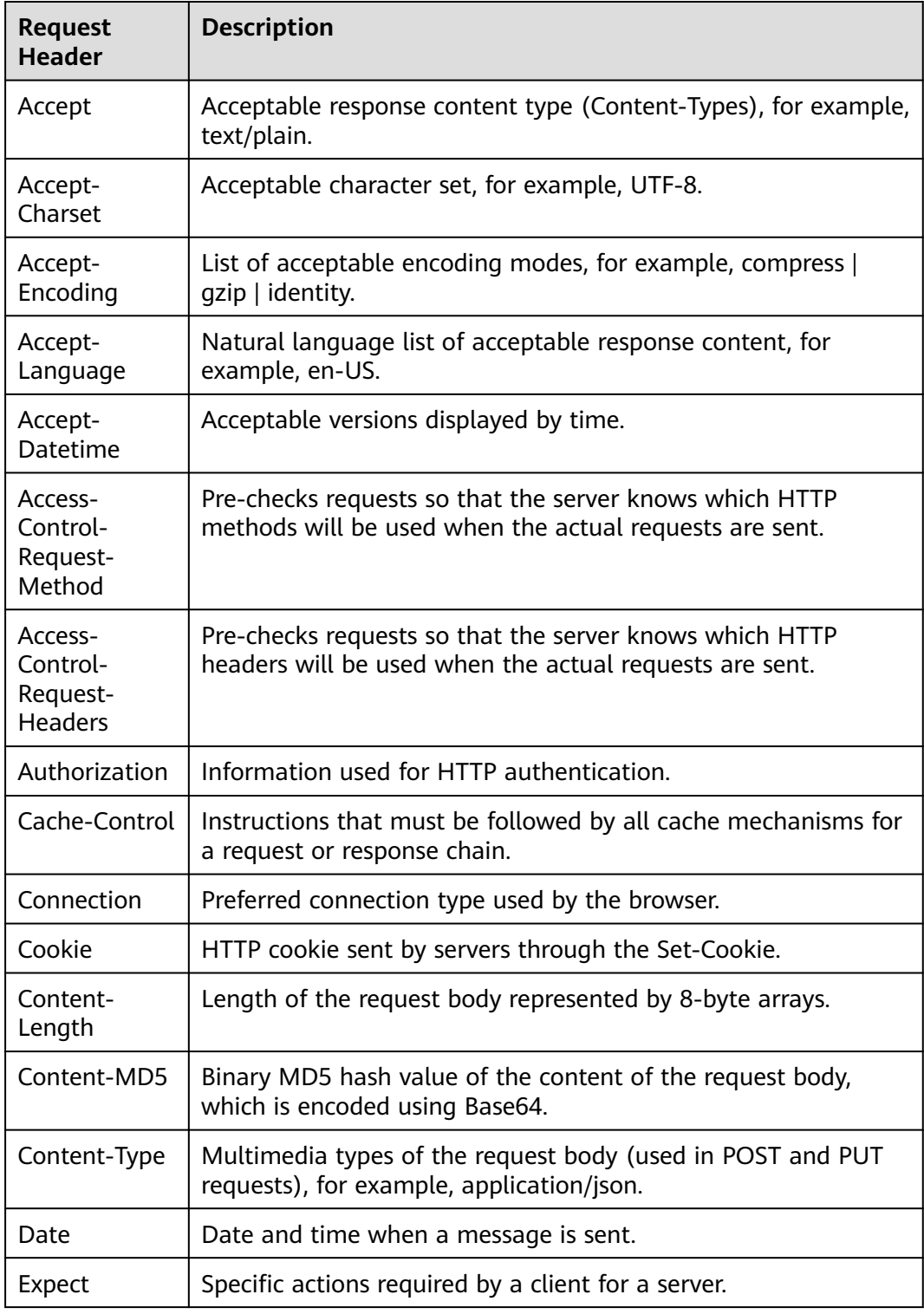

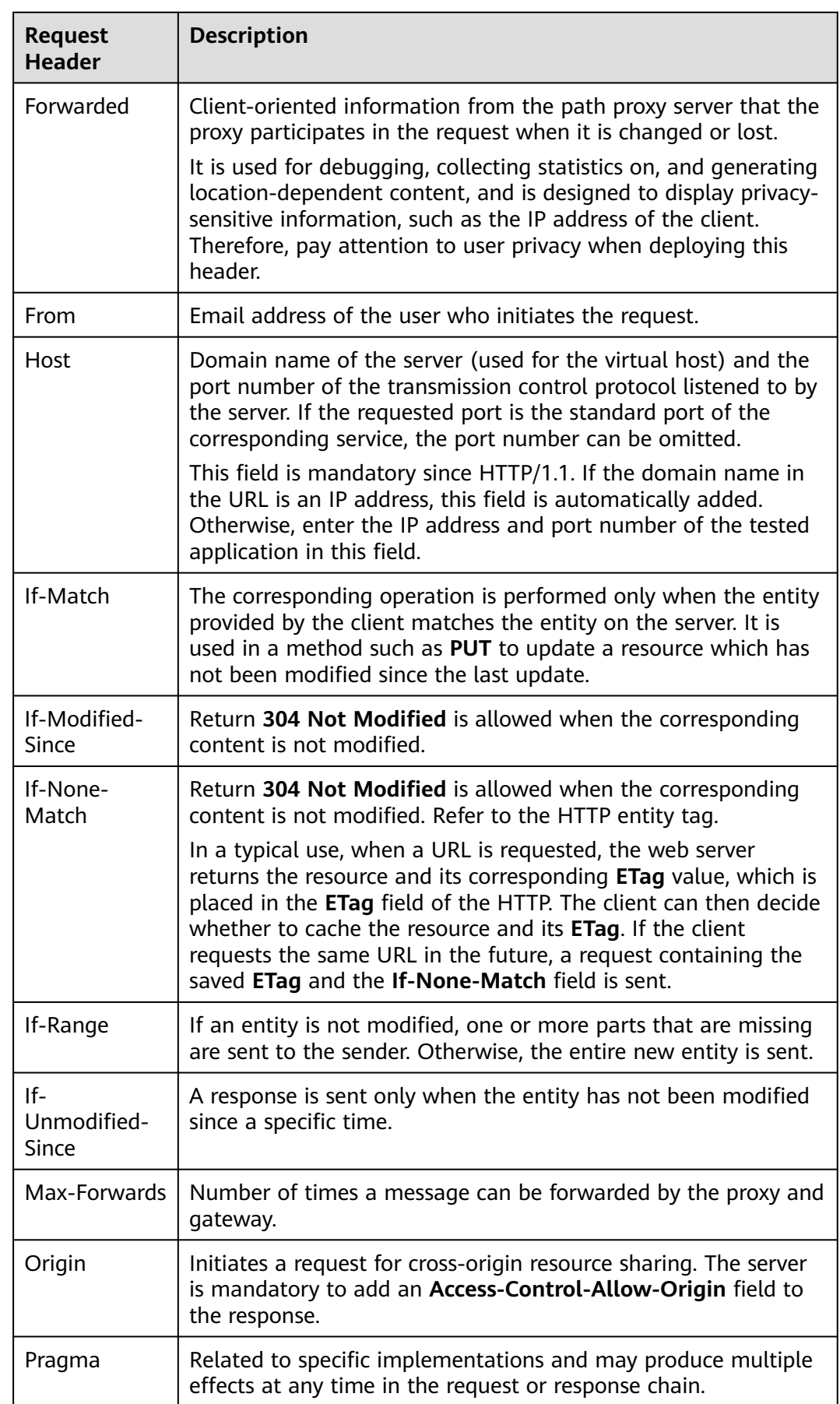

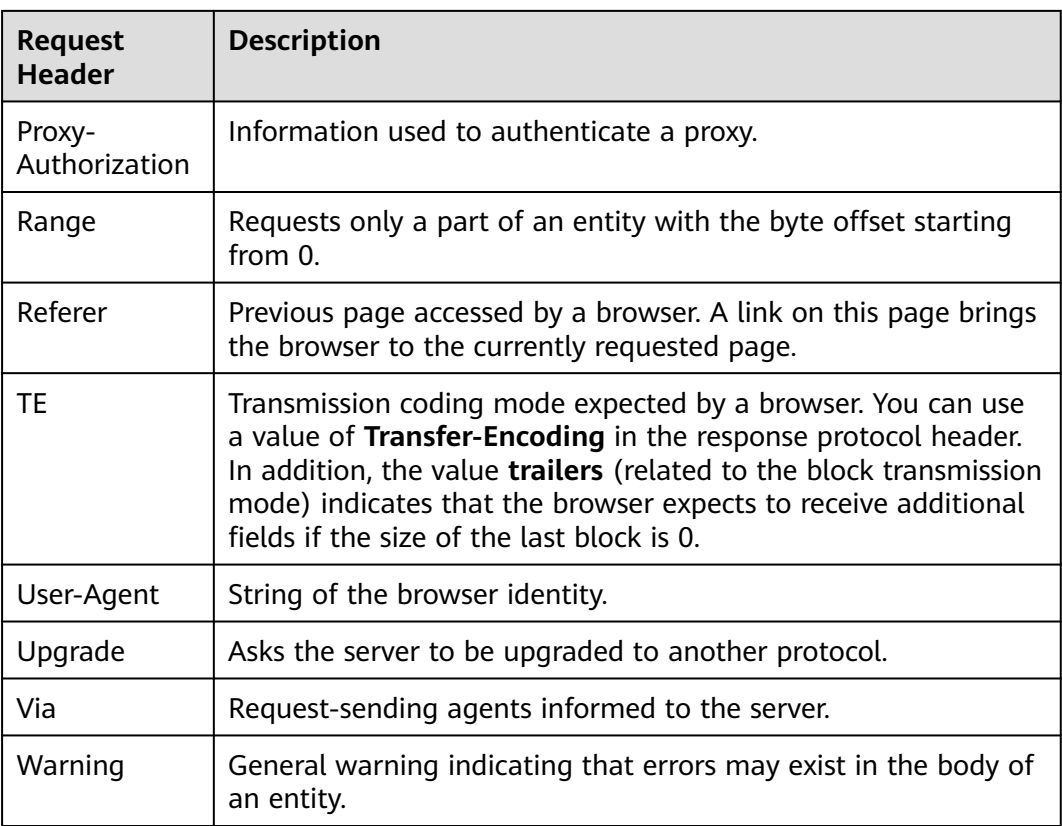

### **Request Body**

A request body is a message (packet) to be transferred in an API request. The request body can be in text, JSON, or form format.

If the request method is **POST**, **PUT**, **DELETE**, **OPTIONS**, **PATCH**, or **HEAD**, the request body is displayed on the page. If the request method is **GET**, the request body is not displayed.

● Text: You can enter a standard JSON string. The method is the same as that for selecting a JSON request body.

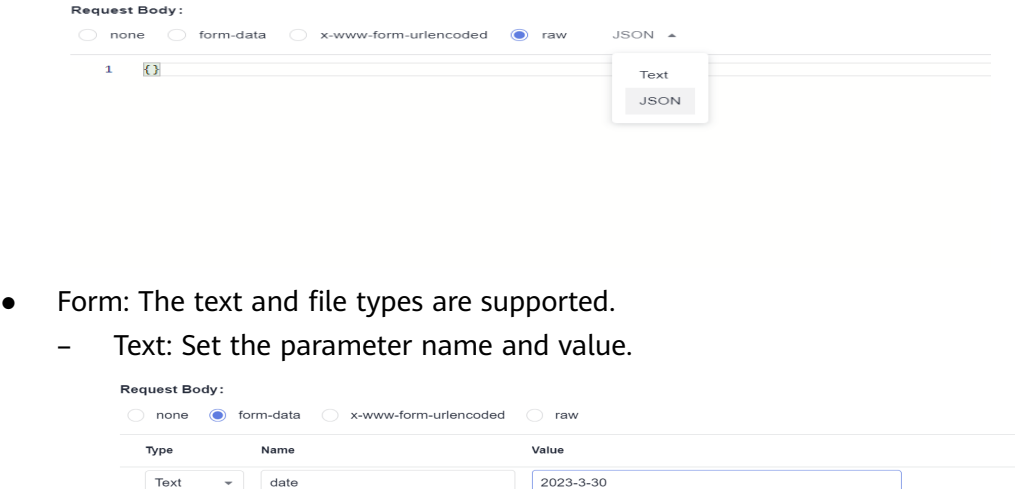

– File: Set the parameter name and assign a value to the parameter by uploading a file in any format.

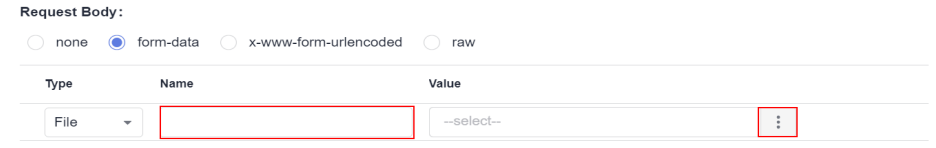

# **5.4.9 Setting a Test Checkpoint**

## **Suggestions**

You are advised to set checkpoints. For API requests, you need to provide checkpoints for determining response codes.

If the checkpoints are left empty, the result is success regardless of the response code of the API.

### **Checkpoint Description**

A test checkpoint is also called assertion. It determines whether the system meets the expectation based on the API response.

On the **Checkpoints** tab page of the test step in the test case details of API automation, you can define test checkpoints.

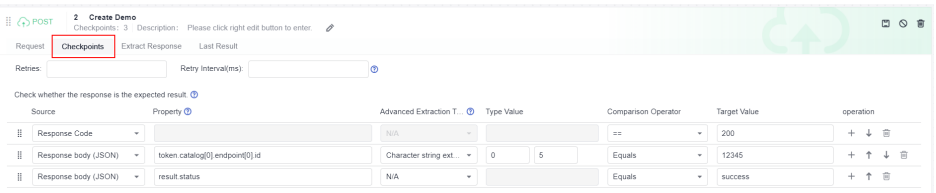

Checkpoint parameters include **Property**, **Comparison Operator**, and **Target Value**.

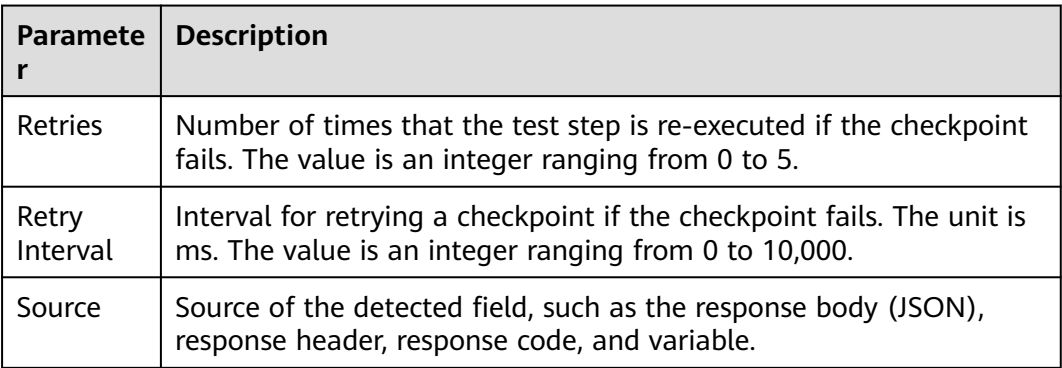

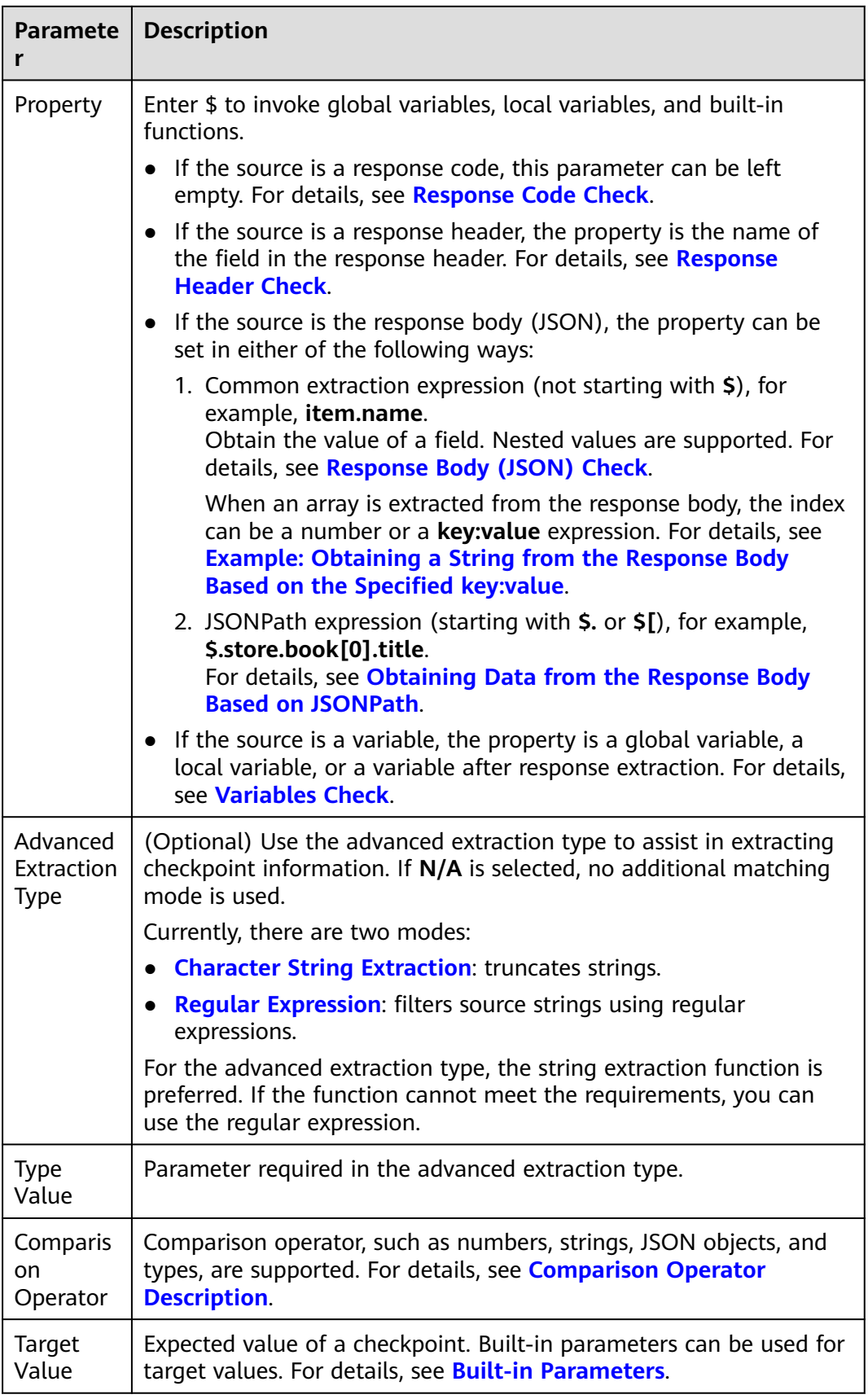

<span id="page-123-0"></span>For example, the following table describes the parameter settings to check whether the range from the 0th digit (first digit) to the 4th digit of the **item.name** field in the response body (JSON format) is **petty**.

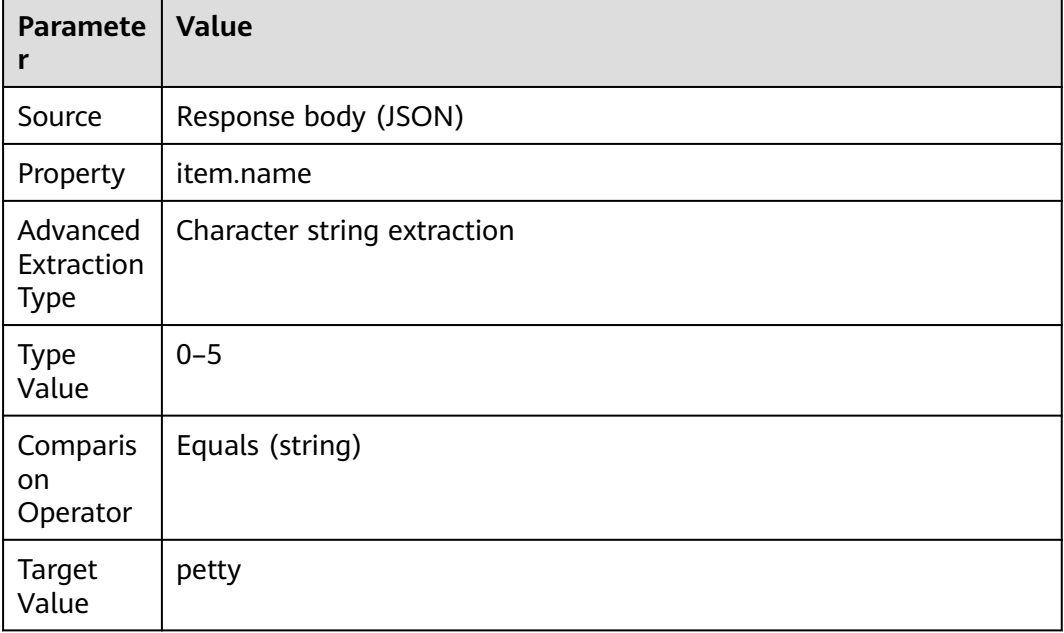

# **Comparison Operator Description**

CodeArts TestPlan supports the following comparison types.

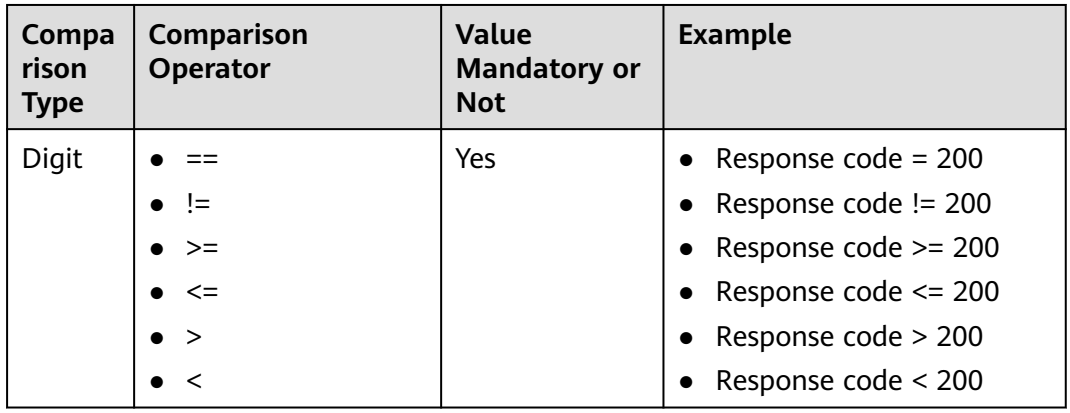

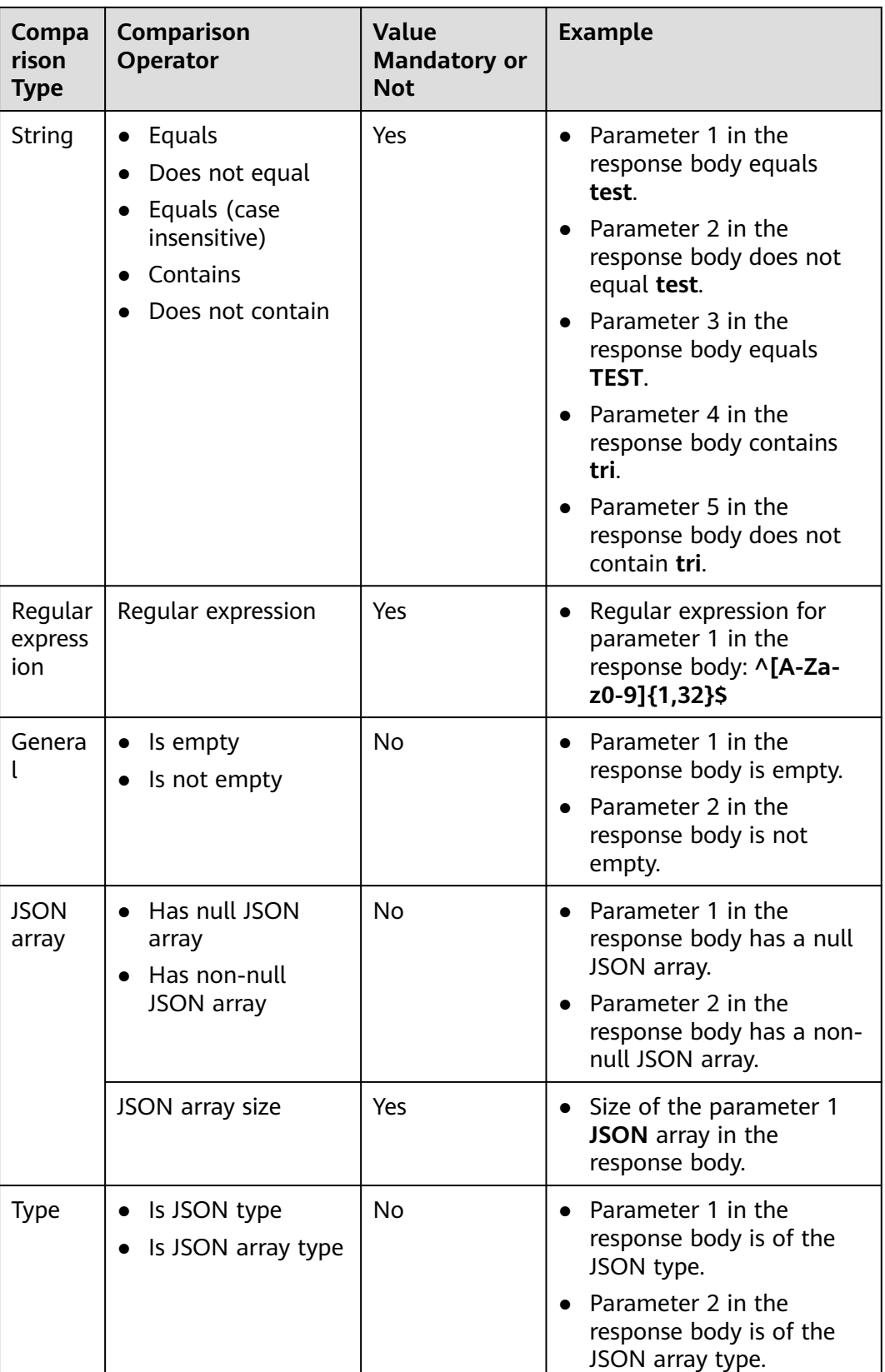

<span id="page-125-0"></span>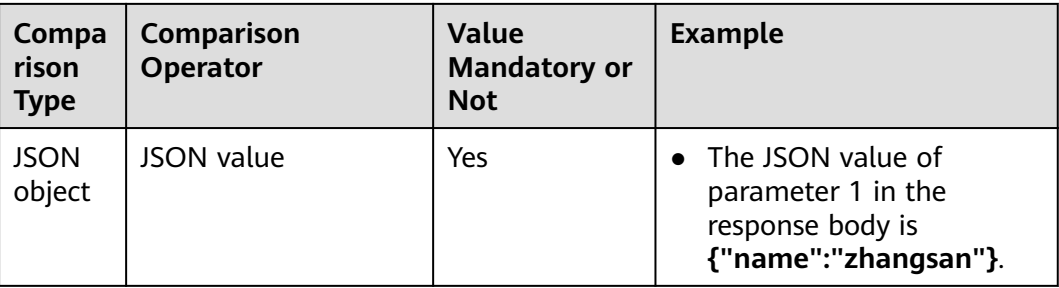

### **Response Code Check**

Compare the response code with the target value. For example, check whether the response code is **200**.

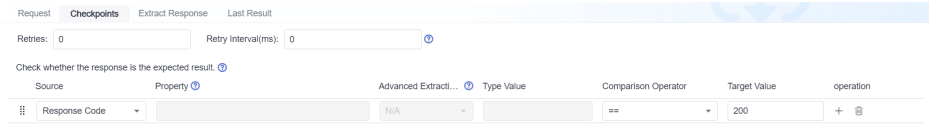

## **Response Header Check**

Compare the value of a field in the response header with the target value. For example, check whether the value of **content-type** in the response header is equal to **text/plain;charset=UTF-8**.

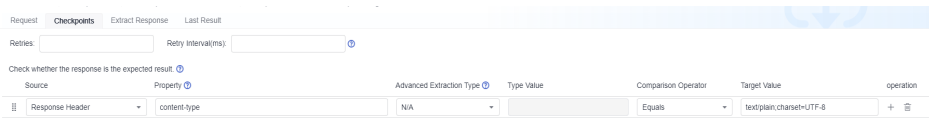

# **Response Body (JSON) Check**

1. Check the value of the object field in the response body (JSON). For example: The response body structure is as follows.

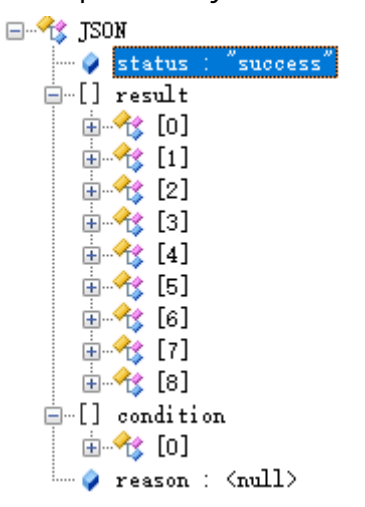

Check the value of the field whose name is **status** in the response body object. The checkpoint configuration is as follows.

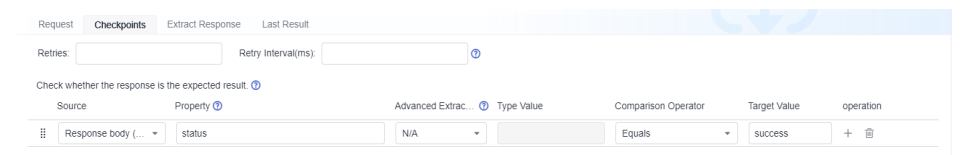

2. Check the field value of an array object in the response body (JSON). (The array condition uses the subscript starting from 0 to determine the object.) For example:

The response body structure is as follows.

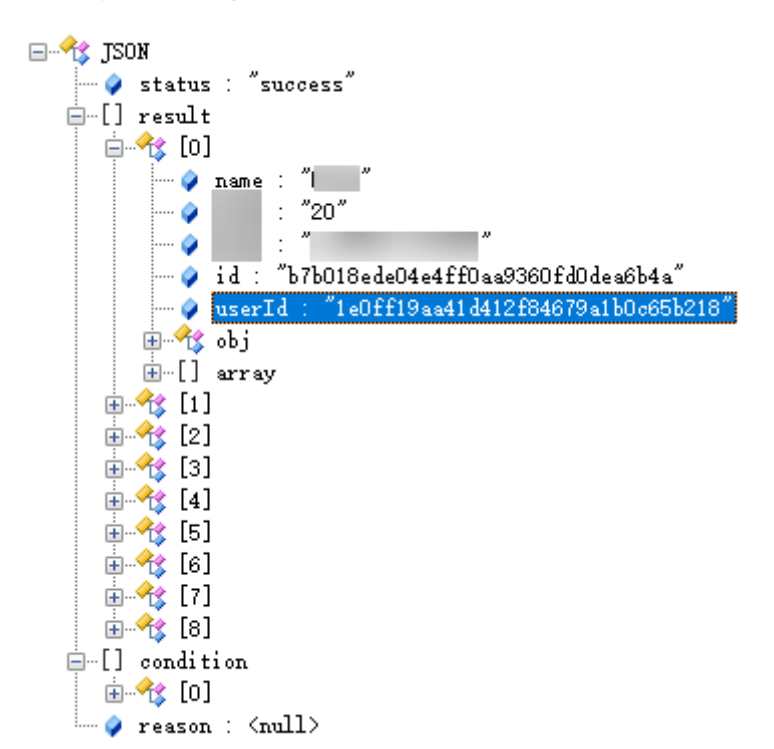

Check the value of **userId** in the first element object field of the **result** array in the response body. The checkpoint configuration is as follows.

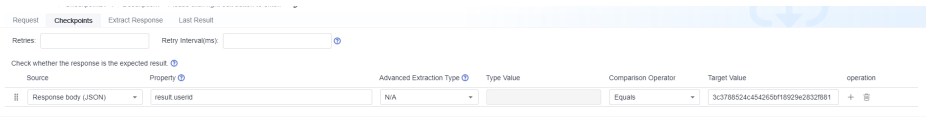

3. Check the field value of an array object in the response body (JSON). (The array condition uses the fuzzy match function to determine the object.) For example:

The response body structure is as follows.

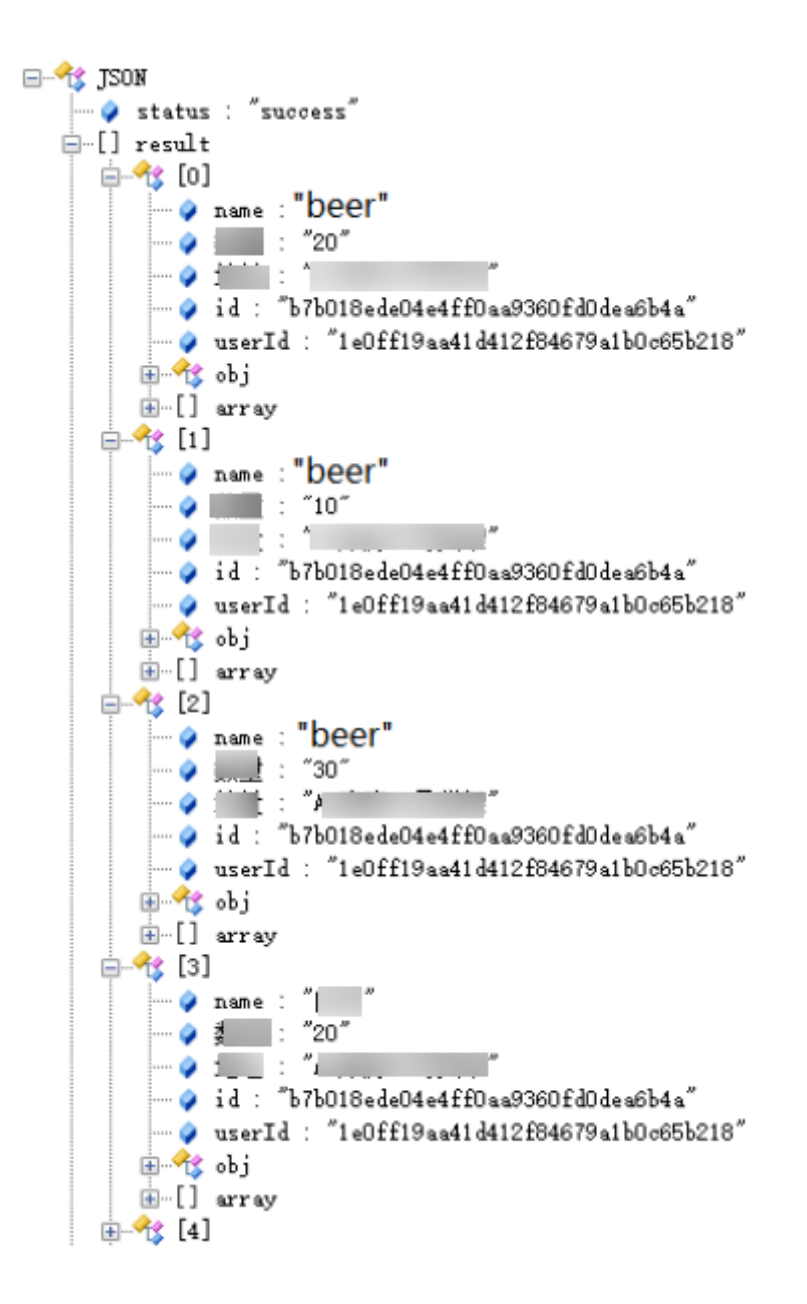

a. Check all objects whose **name** is **beer** in the **result** array of the response body. Obtain the values of **id** after the first object. The checkpoint configuration is as follows.

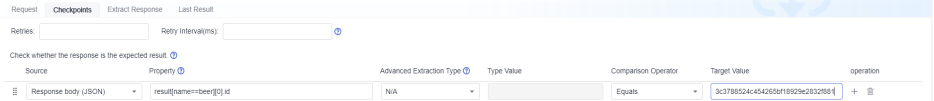

#### $\Box$  Note

If there is only one object in the obtained array, **[0]** can be omitted. The expression in the example can be written as **result[name==beer].id**.

b. Check the ID of the object whose **name** in the **result** array of the response body is **beer**, and of which the **a** property under **obj** is **2**. The checkpoint configuration is as follows.

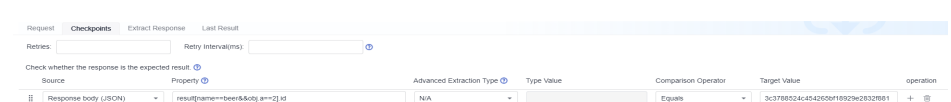

## <span id="page-128-0"></span>**Variables Check**

Check global variables, local variables, and variable values after response extraction, and compare them with target values. For example:

- Check whether the value of the global variable **hostIp** is **127.0.0.1**.
- Check whether the value of the local variable **local** is **text**.
- Check whether the value of the variable **name** after response extraction is **Liquor**.

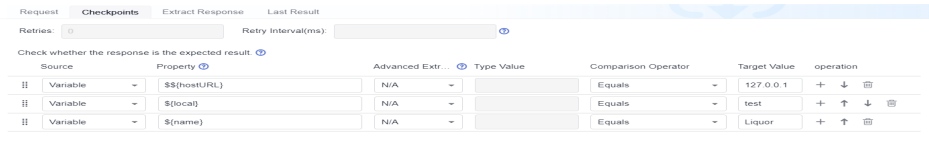

# **Example: Obtaining a String from the Response Body Based on the Specified key:value**

You can enter an array whose subscript is in the **key:value** format for the **Property** field of the check body to obtain the JSON string that meets the condition from the response body based on the specified **key:value**.

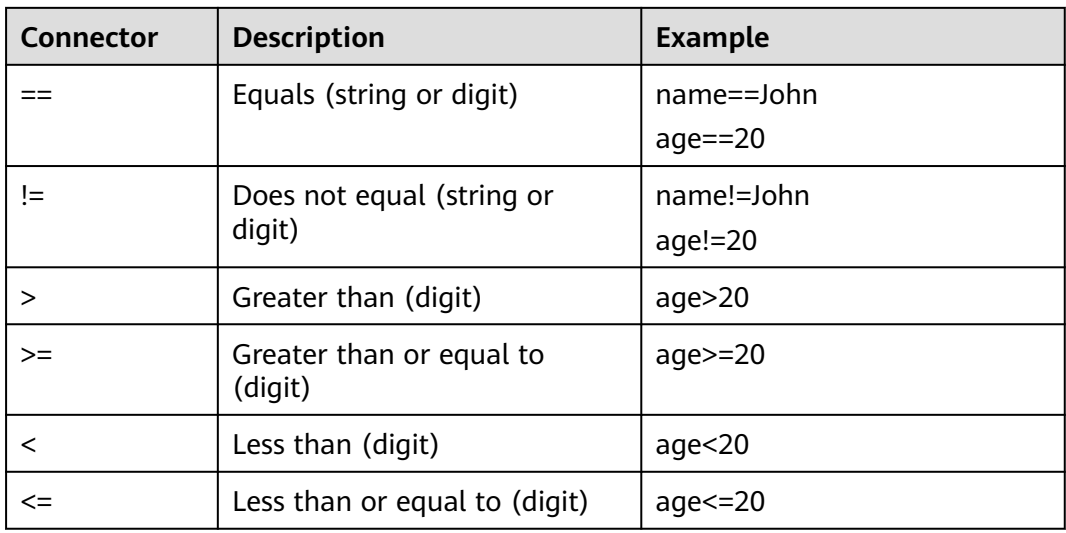

The following connectors are supported between **key:value**.

The array subscript supports multiple groups of **key:value** conditions connected by **&&**, indicating that the extracted JSON string must meet all **key:value** conditions. For example, **student[age>20&gender=female]** indicates that the extraction conditions are that the age must be greater than 20 and the gender must be female.

The search criteria of an array support nested arrays. In this case, the subcondition can be met only when all objects in the nested condition meet the conditions.

#### $\Box$  NOTE

- If the value is an empty object, use **\$null**, that is, **key==\$null**.
- If the value is a null string ("null"), use **null**, that is, **key==null**.
- If the value is an empty string (""), use **key==**.

The following response body (JSON) is used as an example:

```
{
    "status": "success",
    "result": [
      {
         "name": "Beer",
 "quantity": "20"
 "address": "Shelf 10 in repo A3",
          "obj": {
             "a": 1,
             "b": "test",
             "c": "test"
\qquad \qquad \} "array": [
            {
               "id": 1,
                "name": "aaa"
            },
             {
                "id": 2,
                "name": "bbb"
            }
         ]
 },
\overline{\phantom{a}} "name": "Beer",
         "quantity": "10",
          "address": "Shelf 10 in repo A3",
          "obj": {
             "a": 1,
             "b": "test",
             "c": "test"
         },
          "array": [
            {
               "id": 1,
                "name": "aaa"
            },
            {
               "id": 2,
                "name": "bbb"
            }
         ]
 },
\overline{\phantom{a}} "name": "Liquor",
          "quantity": "20"
          "address": "Shelf 10 in repo A3",
 "obj": {
"a": 1, "b": "test",
             "c": "test"
\qquad \qquad \} "array": [
            {
               "id": 1,
```

```
 "name": "aaa"
          },
          {
            "id": 2,
            "name": "bbb"
          }
       ]
 },
\overline{\phantom{a}} "name": "Liquor",
 "quantity": "30"
 "address": "Shelf 10 in repo A3",
 "obj": {
"a": 1, "b": "test",
 "c": "test"
\qquad \qquad \} "array": [
 {
            "id": 3,
            "name": "aaa"
          },
          {
"id": 4,
 "name": "bbb"
          }
      \, \, \, },
\overline{\phantom{a}} "name": null,
 "quantity": "10",
 "address": "Shelf 10 in repo A3",
       "obj": {
"a": 2, "b": "test",
 "c": "test"
\qquad \qquad \} "array": [
 {
        \frac{1}{3} "id": 5,
            "name": "aaa"
          },
          {
"id": 6,
 "name": "bbb"
          }
       ]
 },
\overline{\phantom{a}} "name": "",
 "quantity": "10",
       "address": "Shelf 10 in repo A3",
 "obj": {
"a": 2, "b": "test",
          "c": "test"
       },
       "array": [
          {
            "id": 5,
            "name": "aaa"
          },
          {
            "id": 6,
            "name": "bbb"
          }
       ]
     }
  ],
```

```
 "condition": [
      {
        "name": "Beer",
 "quantity": "120",
 "address": "Shelf 15 in warehouse A1",
     }
   ],
   "reason": null
}
```
The following table lists the expressions for obtaining data from the response body.

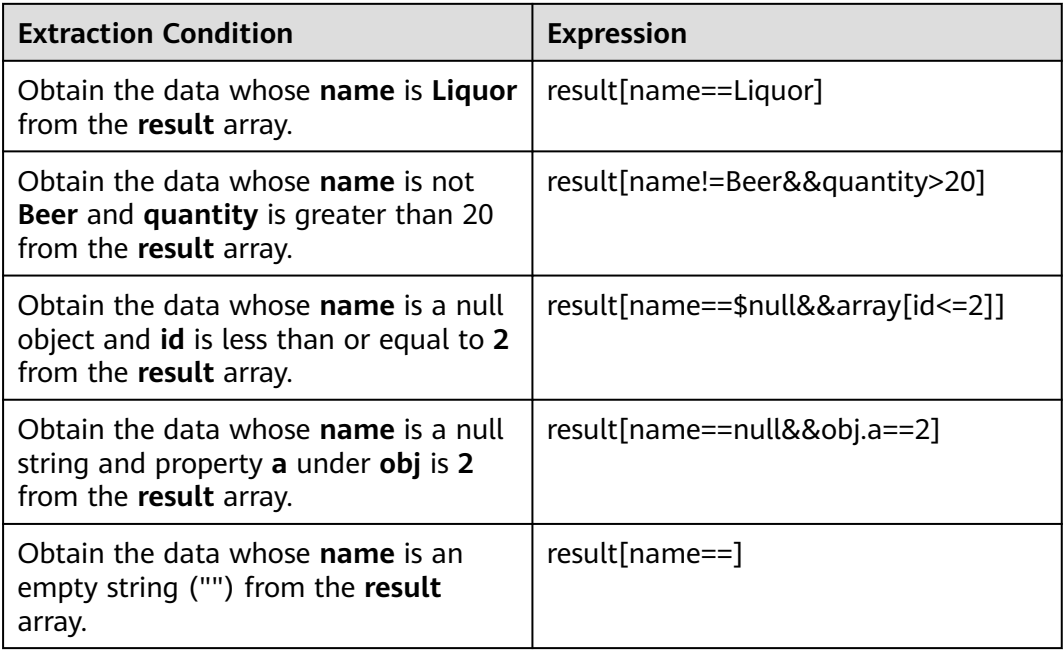

If you need to check whether the data (JSON) whose **name** is **Liquor** and **quantity** is greater than 20 is **[{"name": "Liquor", "quantity": "30", " address": "Shelf 10 in warehouse A3", "obj": {"a": 1, "b": "test", "c": " test"}, "array": [{"id": 3, "name": "aaa"}, {"id": 4, " name": "bbb"}]]**, refer to the following table for the configuration of each field.

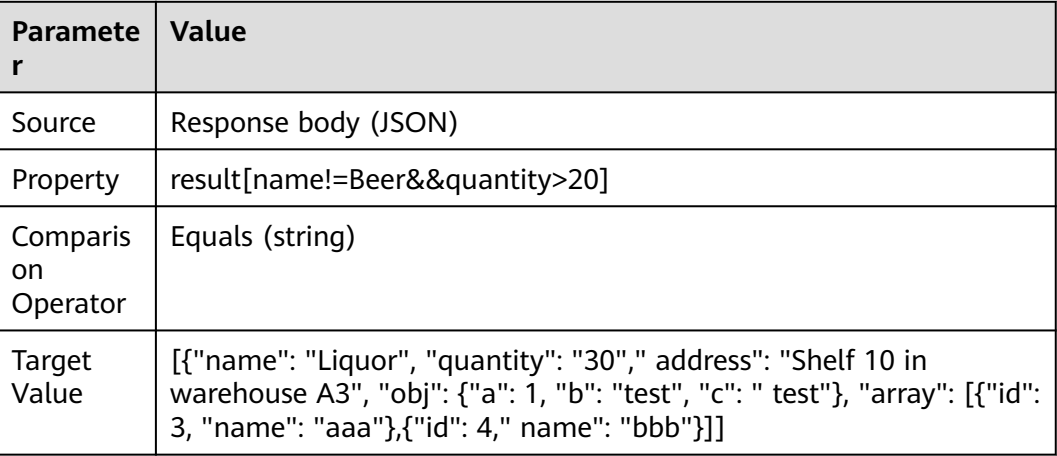

# <span id="page-132-0"></span>**Example: Obtaining Data from the Response Body Based on JSONPath**

For details about JSONPath, visit the **[official website](https://github.com/json-path/JsonPath)**.

The following response body (JSON) is used as an example:

```
{
   "store": {
      "book": [
        {
 "category": "reference",
 "author": "Nigel Rees",
           "title": "Sayings of the Century",
           "price": 8.95
        },
        {
          "category": "fiction",
           "author": "Evelyn Waugh",
           "title": "Sword of Honour",
           "price": 12.99
        },
        {
 "category": "fiction",
 "author": "Herman Melville",
           "title": "Moby Dick",
           "isbn": "0-553-21311-3",
           "price": 8.99
        },
        {
 "category": "fiction",
 "author": "J. R. R. Tolkien",
 "title": "The Lord of the Rings",
 "isbn": "0-395-19395-8",
           "price": 22.99
        }
      ],
 "bicycle": {
 "color": "red",
        "price": 19.95
      }
   },
    "expensive": 10
}
```
The JSONPath expression can contain dots (.) or brackets ([]). For example:

- \$.store.book[0].title
- \$['store']['book'][0]['title']

The following table describes the JSONPath expressions and their meanings.

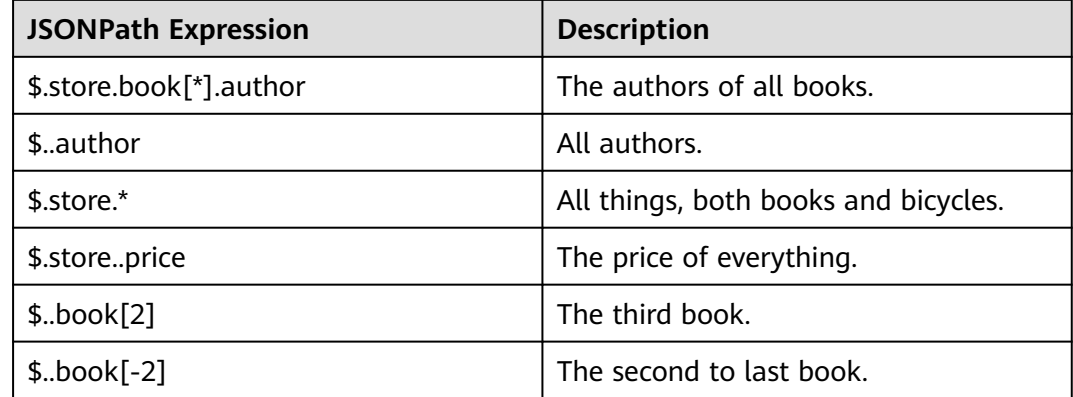

<span id="page-133-0"></span>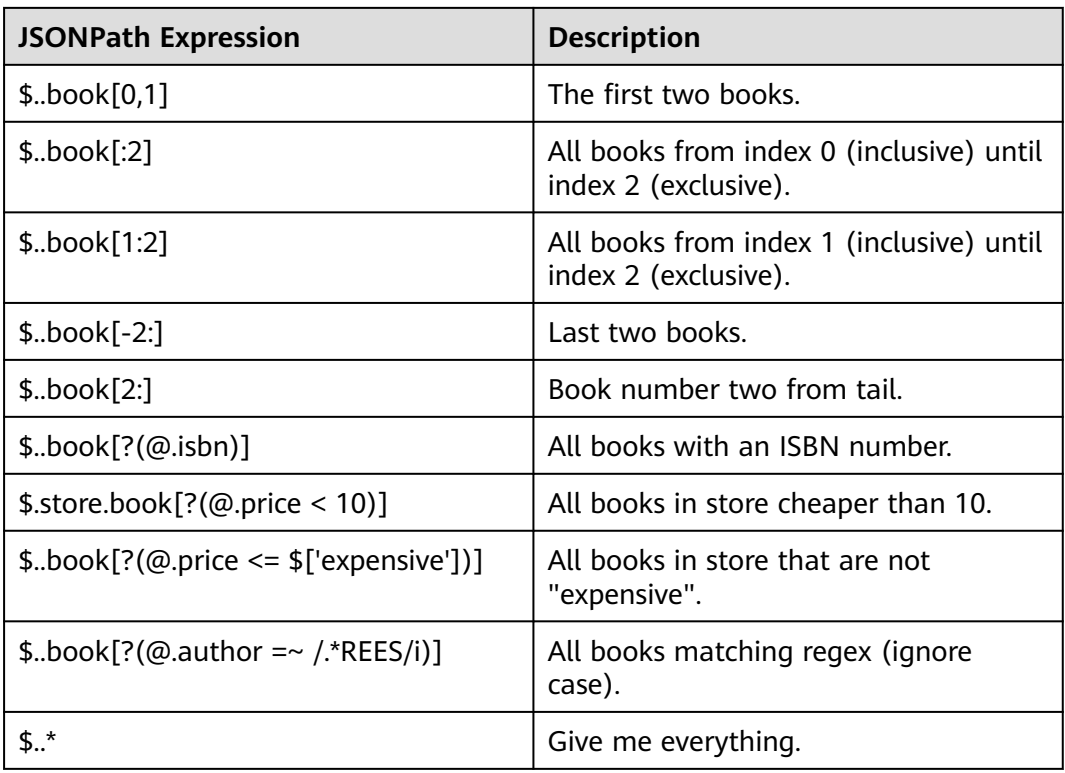

#### $\Box$  Note

If the **length** or **size** function is used, do not use deep scanning (that is, the **..** symbol) when calling the function for multiple times. For example, if **\$..book.length()** returns the number of books, you need to determine the path and change it to **\$.store.book.length()**.

# **5.4.10 Setting Response Extraction**

Response extraction is to extract a part of the API response result and name it as a parameter for invoking in subsequent test steps. Response extraction needs to be defined in the previous test steps and used in subsequent test steps.

- In the **Pre-steps** tab page, create the parameters to be passed on the **Extract Response** tab page. Built-in parameters are used for response extraction. For details, see **[Built-in Parameters](#page-141-0)**. Response extraction also supports regular expression matching and extracts the return value that matches the given regular expression.
- In subsequent test steps, use **\${parameter name}** to reference the response extraction created in the previous test steps. This parameter can be referenced in the URL, request header, and request body in subsequent steps. If this parameter is referenced in the request body in JSON format, enclose the parameter with quotation marks. For example:

```
{
id: "Test case ID"
name:"${name}"
}
```
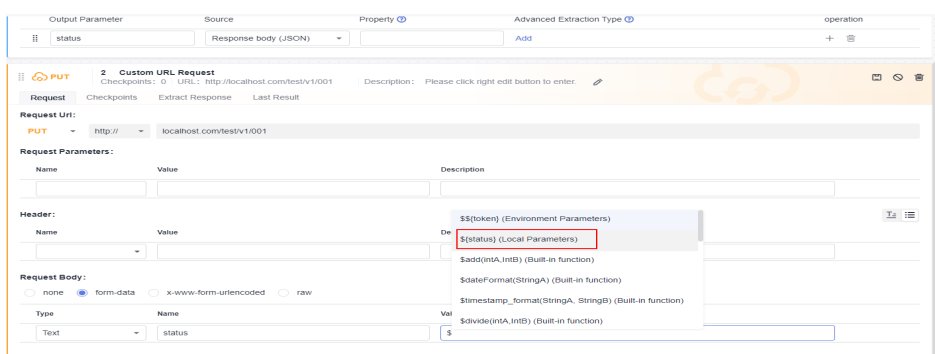

● The response extraction function can obtain strings based on the specified **key:value**. For details, see **[Example: Obtaining a String from the Response](#page-128-0) [Body Based on the Specified key:value](#page-128-0)**.

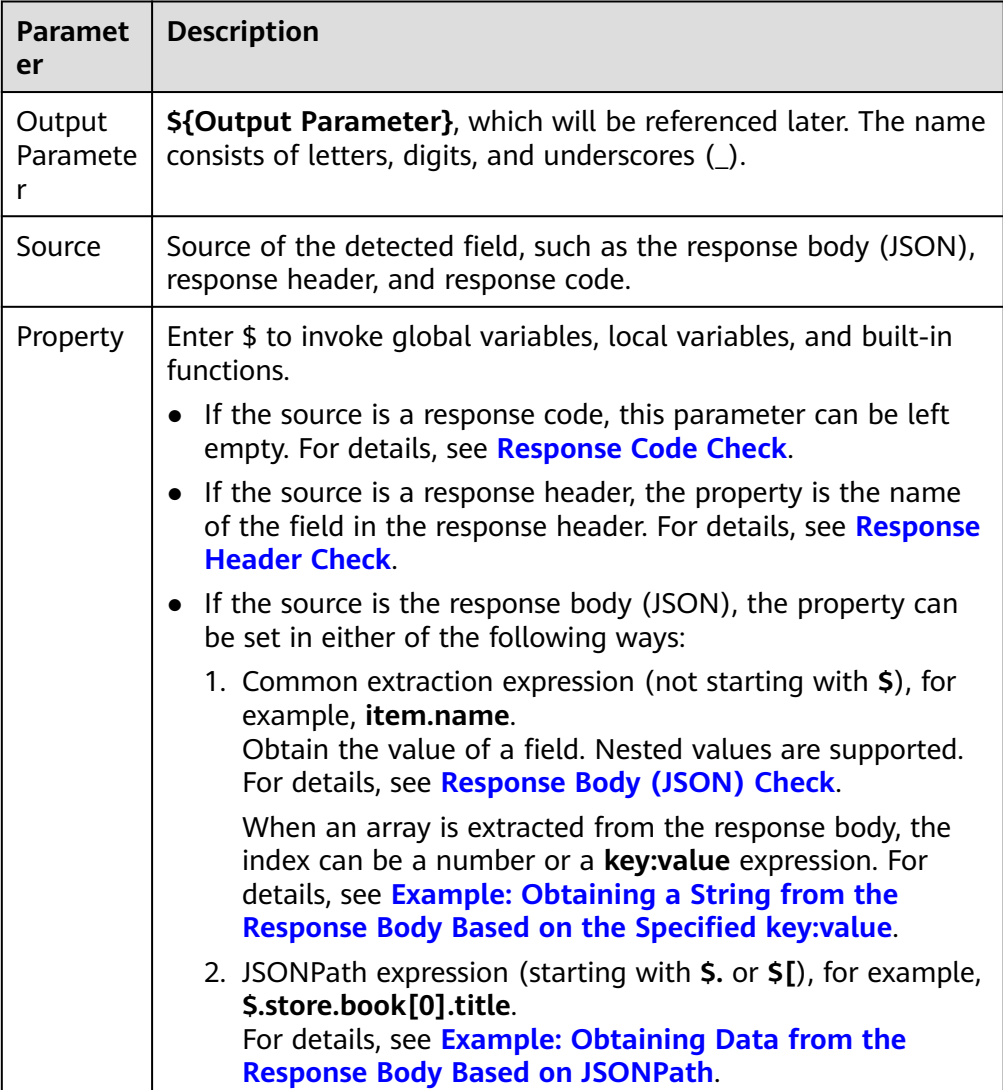

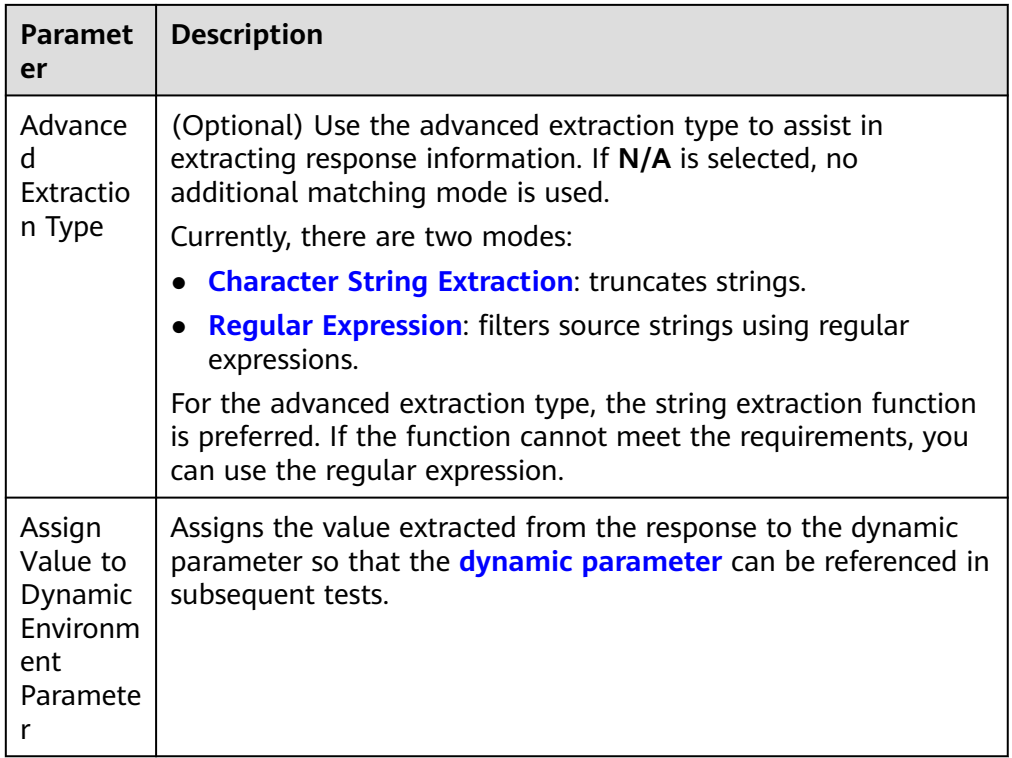

# **5.4.11 Importing a Postman File**

### **Background**

Test steps can be generated by importing Postman files for API automation test cases.

Requirements:

- The Postman Collection v2.1 standard is supported.
- Use only the Postman request method, URL, header, and body to generate test steps.
- Use only the form-data, x-www-form-urlencode, or raw modes to import the Postman request body.
- Upload the Postman request form-data attachment separately in test steps.

### **Procedure**

- **Step 1** After the operations described in **[Creating an API Automation Test Case](#page-52-0)** are complete, click the test case name, and click the **Scripting** tab.
- **Step 2** Click **Postman**. In the dialog box that is displayed, click  $\frac{1}{x}$ , select the file to be imported, and click **ok**.

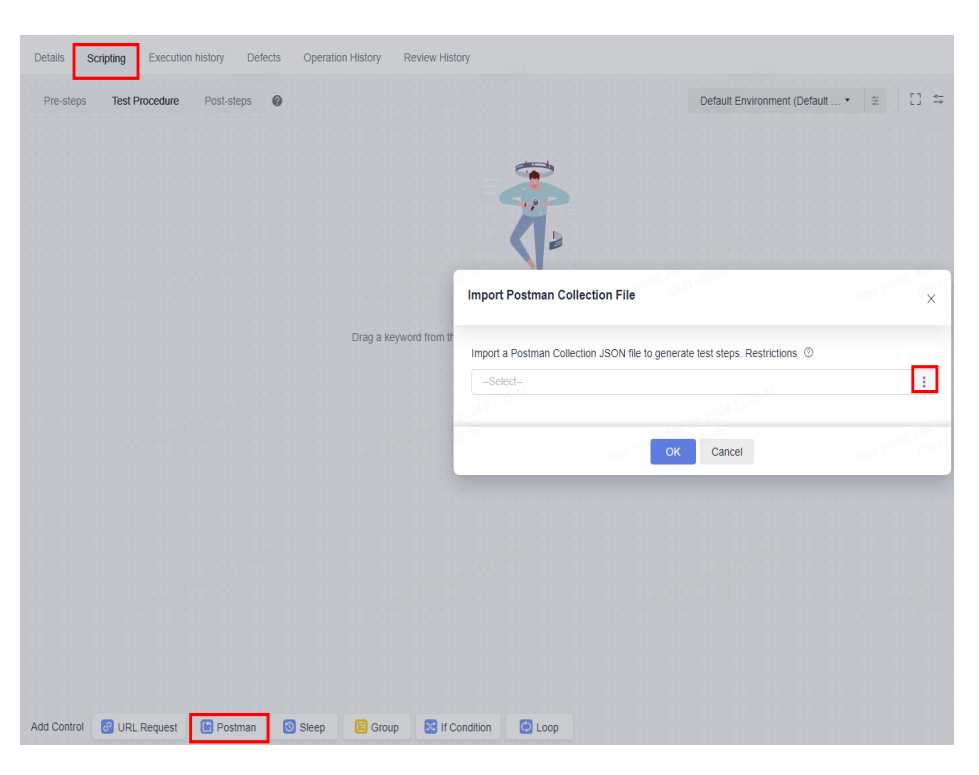

**Step 3** The URL request is displayed on the page. Click **Save** in the upper right corner. The system displays a message indicating that the update is successful.

If the saving fails, a dialog box is displayed in the upper right corner, indicating the failure cause.

**----End**

# **5.4.12 Inserting Logic Control**

## **Background**

Logic control is used to orchestrate test scenarios, including:

- **Sleep**
- **[Group](#page-137-0)**
- **[If Condition](#page-137-0)**
- **[Loop](#page-138-0)**

### **Sleep**

**Sleep** allows you to wait for a period of time after performing a test step.

To set **Sleep**, perform the following steps:

- **Step 1** Go to the **Scripting** tab page and click **Sleep**.
- **Step 2** Enter an integer from 1 to 60.

<span id="page-137-0"></span>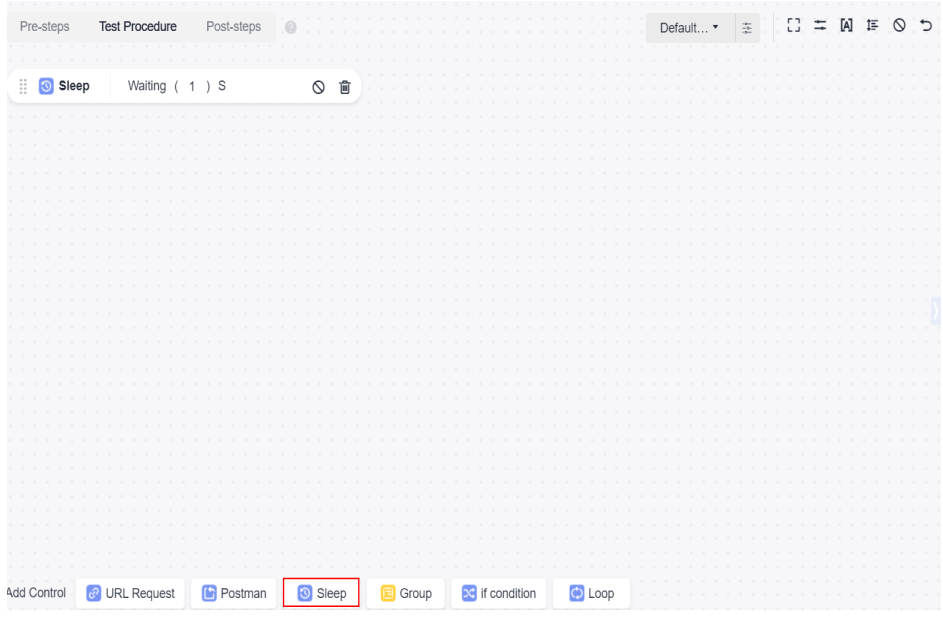

**----End**

#### **Group**

**Step 1** Go to the **Scripting** tab page and click **Group**.

- **Step 2** Enter the group name and drag related test steps to the group.
	- The **URL Request**, **If Condition**, **Sleep**, and **Loop** test steps can be grouped.
	- You can drag and orchestrate the sequence of groups in test cases.
	- You can drag and orchestrate the sequence of test steps in a group.
	- You can disable or delete all groups.

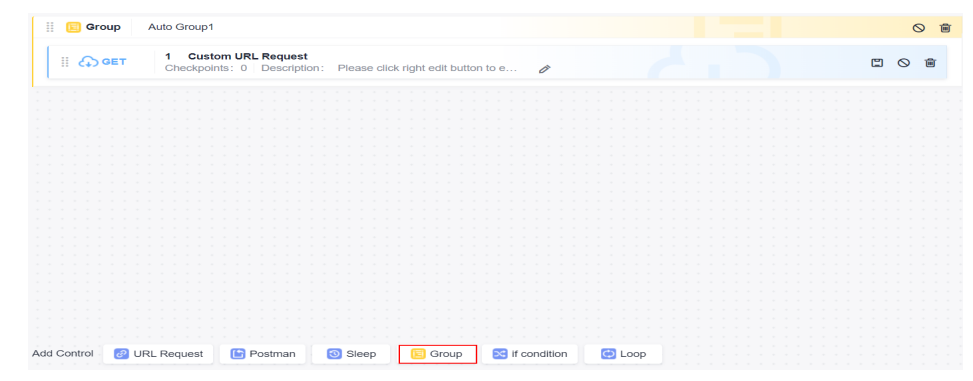

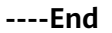

#### **If Condition**

If you need to determine the subsequent test steps based on the results of the previous test steps, you can use **If Condition**.

To set an **if** condition, perform the following steps:

**Step 1** Go to the **Scripting** tab page and click **If Condition**.

<span id="page-138-0"></span>**Step 2** Enter the parameter, and add subsequent test steps to the branch.

**URL Request**, **If Condition**, **Sleep**, and **Loop** can be added to the branch of the **If Condition**.

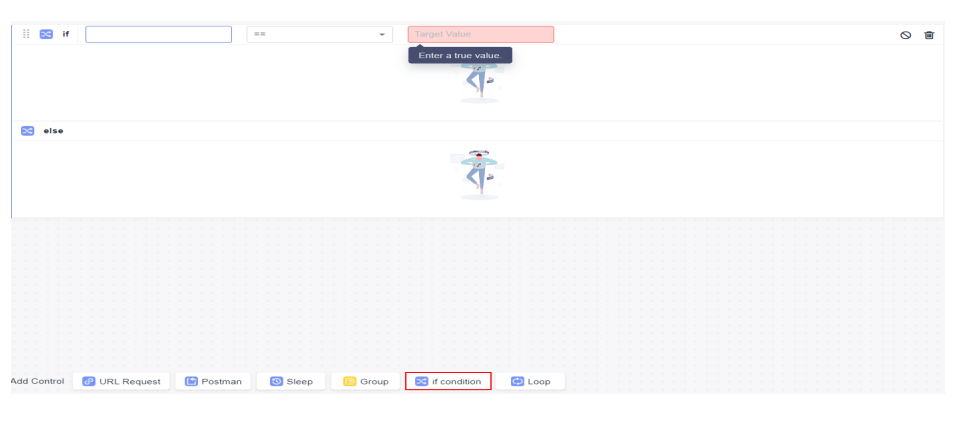

**----End**

 $\Box$  Note

The **if** condition supports referencing local variables and passing parameters. For details about how to use comparison operators, see **[Comparison Operator Description](#page-123-0)**.

#### **Loop**

**Step 1** Go to the **Scripting** tab page and click **Loop**.

**Step 2** Set the loop count.

You can add URL requests, if conditions, groups, wait time, and test keywords to a loop.

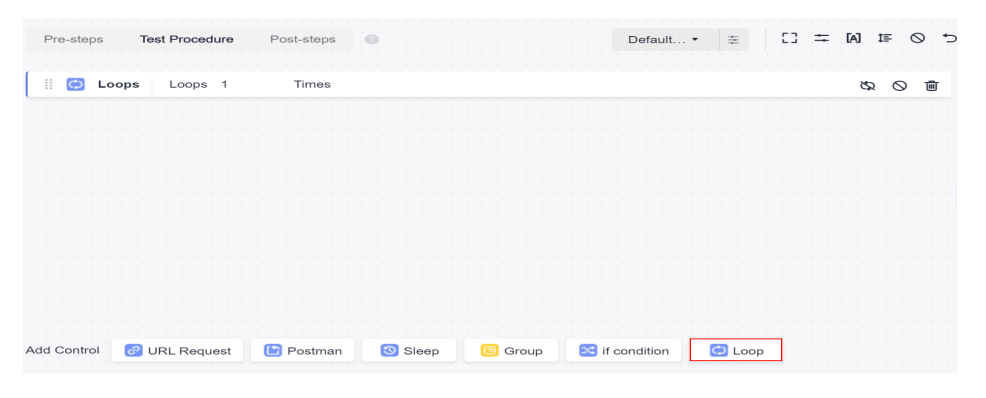

**----End**

# **5.4.13 Setting Test Case Parameters**

# **Background**

Proper test design requires that the test logic and test data be separated to maximize the reuse of the test logic and enhance the maintainability and inputto-output ratio of test cases. For example, the URL domain names of different test environments are test data independent of the test logic and related to the test environment. Test case parameters can be used to manage test data.

Parameters of API automation test cases are classified into the following types:

- **Local Parameters**
- **[Built-in Parameters](#page-141-0)**
- **[Response Extraction Parameters](#page-143-0)**

#### **Local Parameters**

Local parameters can be used in the current test case. For example, parameters, checkpoints, and variables of test steps can reference local parameters.

Use **\${**Parameter name**}** to reference a local parameter, for example, **\${hostIp}**.

The main configuration items of local parameters are as follows.

| Configur<br>ation<br><b>Item</b> | Ma<br>nda<br>tor<br>y | <b>Description</b>                                                                                                    |
|----------------------------------|-----------------------|----------------------------------------------------------------------------------------------------|
| Name                             | <b>Yes</b>            | The value can contain 1 to 300 characters. Only letters, digits,<br>periods (.), underscores (_), and hyphens (-) are supported.                                                                                                    |
| <b>Type</b>                      | Yes                   | Supported types: text, random character string, random<br>integer, timestamp, formatted timestamp, UUID, Base64<br>encoding, MD5 hash value, password or authentication<br>information, and SHA-512 encoding.<br>For details, see Table 5-3.                                                    |
| Descripti<br>on                  | No                    | Brief description of the parameter (current parameter by<br>default). The value can contain up to 3,000 characters.<br>Click the text box to enter the description.<br>Click $\mathfrak{S}$ , enter a JSON string, click JSON Parse to add line<br>breaks and indentation, and click Fill Back. |
| Value                            | No.                   | Local parameter values. Assign values to the supported<br>parameter types by referring to Table 5-3.                                                                                                    |
| Sensitive                        | No                    | CodeArts TestPlan encrypts sensitive parameter values during<br>storage and overwrites them with asterisks (*) in test result<br>logs. Sensitive data includes but is not limited to personal and<br>authentication information, such as names, addresses, and<br>usernames.                    |

**Table 5-2** Main local parameter configuration items

<span id="page-140-0"></span>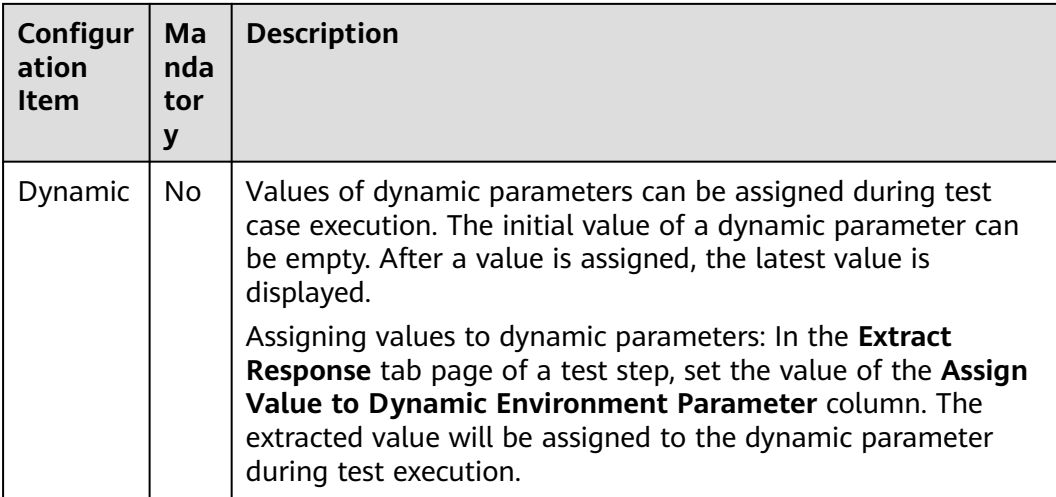

#### **Table 5-3** Parameter types

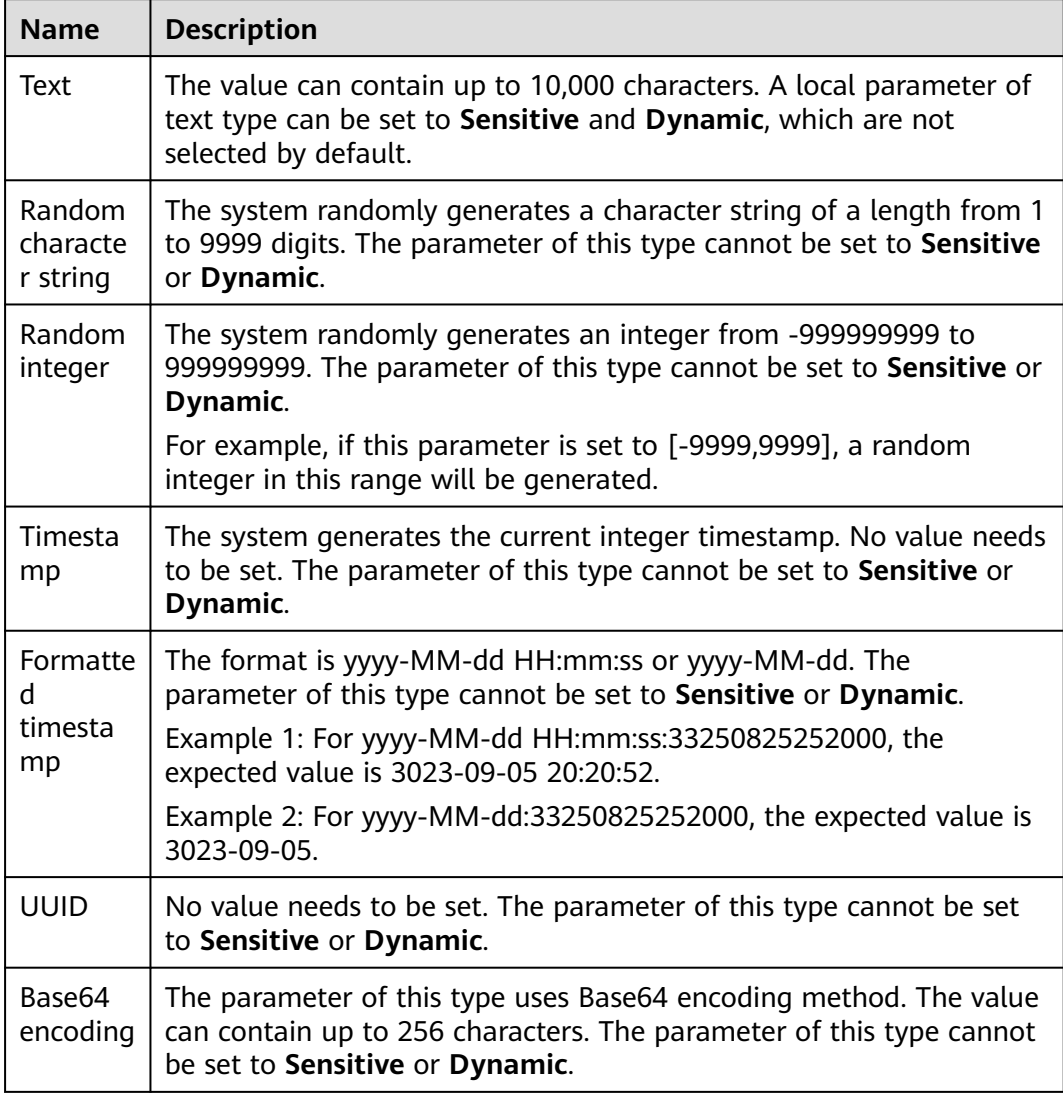

<span id="page-141-0"></span>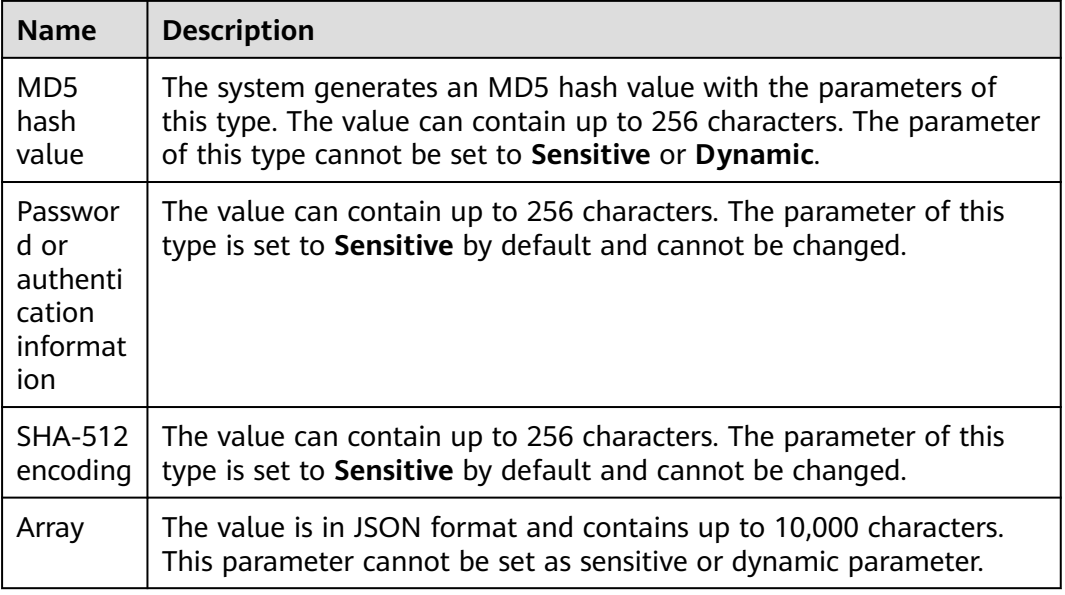

To set local parameters, perform the following steps:

- **Step 1** Go to the **Scripting** tab page and click  $\stackrel{\text{d}}{\rightarrow}$ .
- **Step 2** Click **New Variable**. Enter the parameter name, type, and value.

After all the parameters are set, click **Save**.

**----End**

#### **Built-in Parameters**

Built-in parameters are used to parameterize the corresponding part of an HTTP or HTTPS response. You can select built-in parameters from the **Source** options in the **Checkpoints** and **Response** pages.

The following table lists the built-in parameters of CodeArts TestPlan.

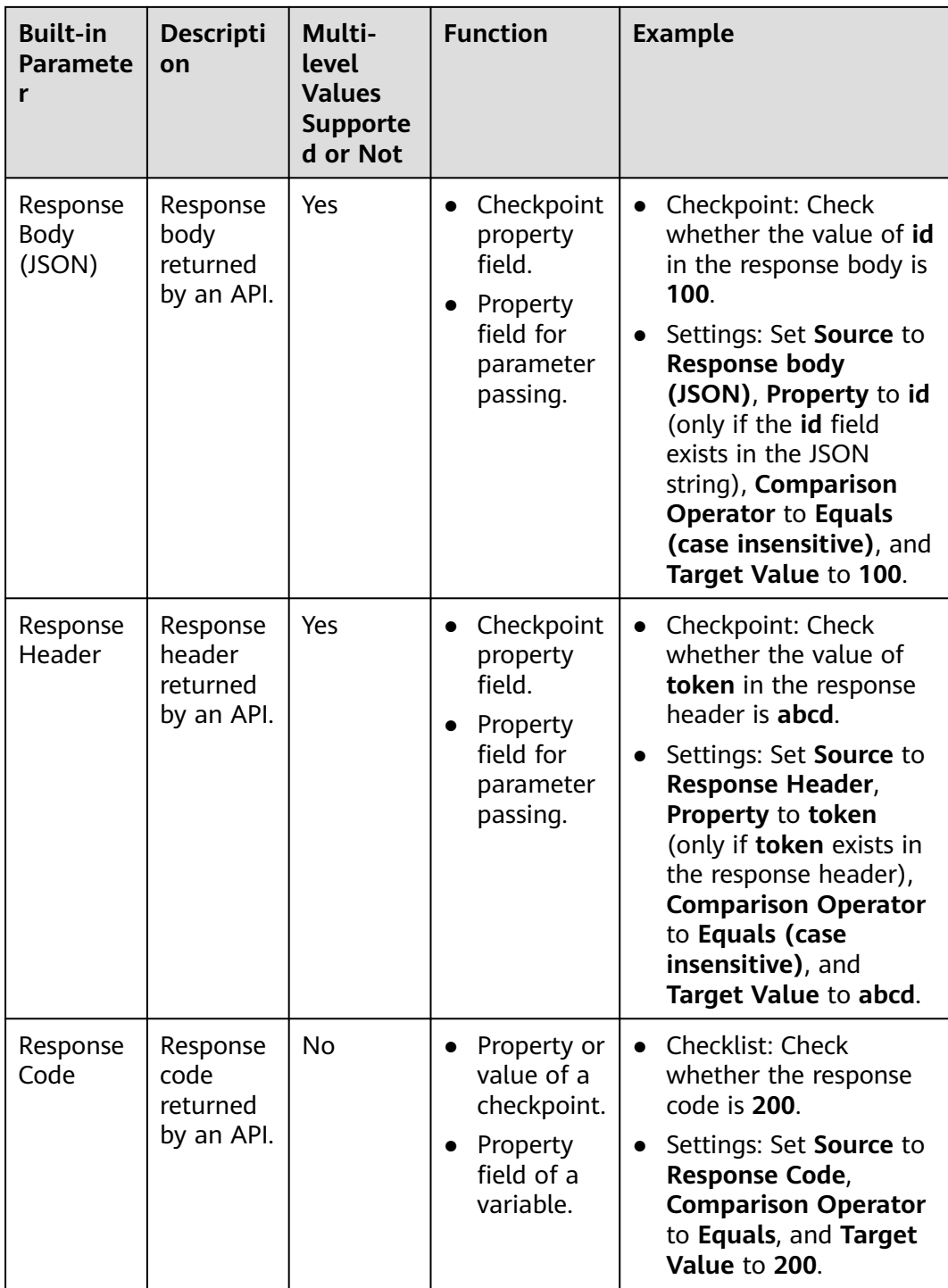

#### $\Box$  Note

Built-in parameters support multi-level values, for example:

● If the response body is **{"result":{"appId":12}}**, the format of **appId** is as follows: **Source=Response body**; **Property=result.appId**. If the value of **result** is in array format, **Property=result[i].appId**, where **i** is a non-negative integer.

#### <span id="page-143-0"></span>**Response Extraction Parameters**

Response extraction parameters are extracted from the response body of an API. For details about the definition and usage, see **[Setting Response Extraction](#page-133-0)**.

# **5.4.14 Setting Environment Parameters**

During automated testing, there are multiple test environments whose parameter values are different, for example, the domain name and account. These parameters are often used in test scripts. If they are bound to test scripts, the scripts will become highly redundant and hard to be reused.

To solve the preceding problems, you can use environment parameters to manage them in a unified manner. In test scripts, environment parameters are referenced in parameterization mode. During execution, you only need to select an execution environment to use the corresponding environment parameter values to complete testing.

#### **Application Scope**

The parameters, checkpoints, variables, and URLs of the test steps in each test case of the current project can reference environment parameters.

#### **Reference Format**

The reference format of an environment parameter is **\$\${Parameter name}**. For example, if the parameter name is **hostname**, you can use **\$\${hostname}** to reference the parameter.

You can configure and manage environment parameters by group as required. For example, the value of **hostname** in the quasi-production environment is **stage.example.com**, and the value in the production environment is **prod.example.com**. The test script uses **\$\${hostname}** to reference this parameter. During the test, select different environments to execute the test so that a set of API automation test cases can be reused in all environments.

#### **Procedure**

**Step 1** Go to the **Scripting** tab page and click **...** 

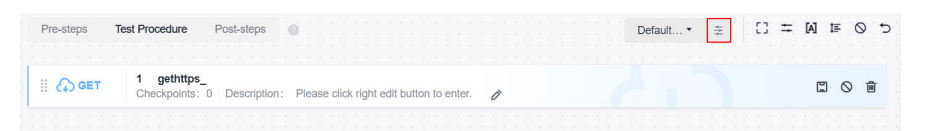

**Step 2** Click **New Variable**, enter parameter information, and click **OK**.

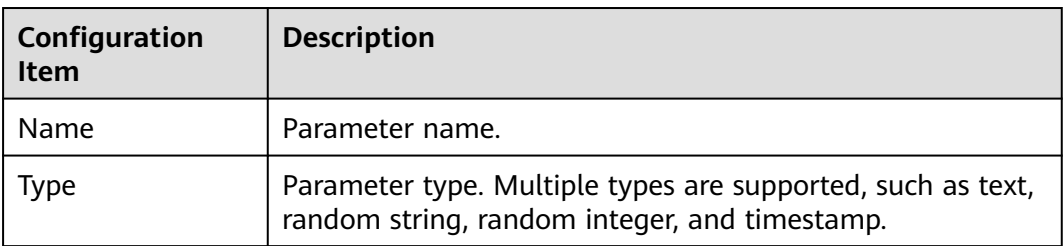
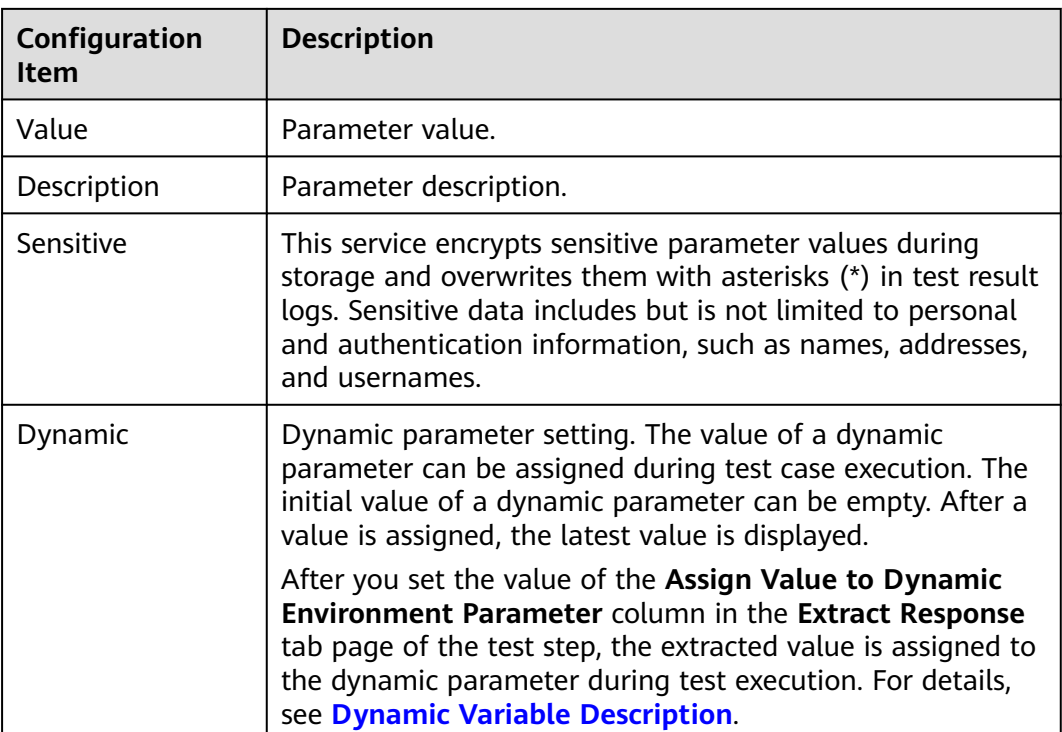

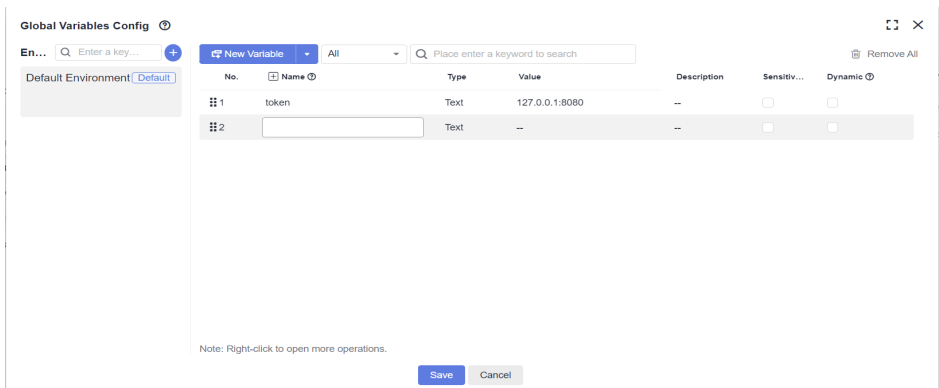

#### **Step 3** Change the default environment.

To set another environment as the default environment, click  $\cdots$  in the upper right corner of the environment card and select **Set as Default**.

<span id="page-145-0"></span>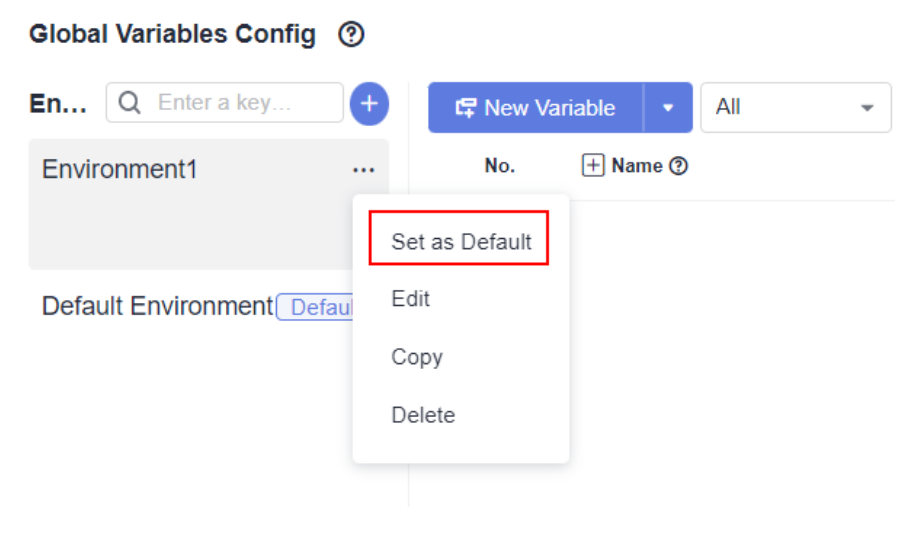

#### **----End**

#### **Synchronization**

Right-click the parameter to be synchronized and choose **Synchronize to other environments** from the shortcut menu to synchronize the current parameter to all environments.

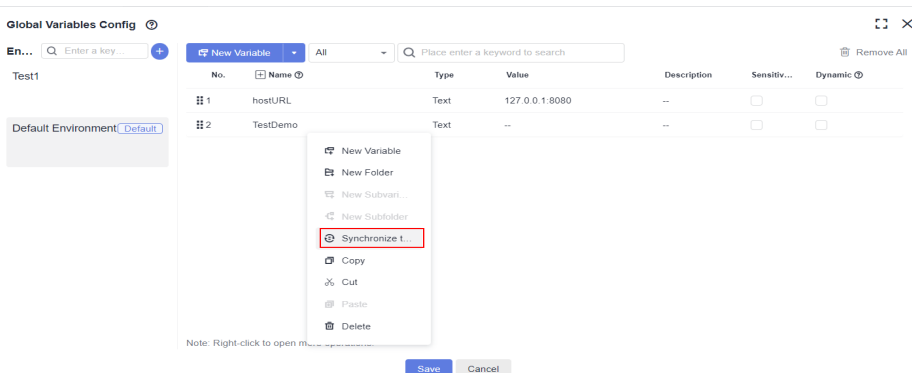

#### **Dynamic Variable Description**

Multiple test cases in a test suite may have context relationships. The test case that is executed later depends on the result returned by the API in the test case that is executed earlier. For example, all APIs require authentication information, which has a validity period. If it is obtained in each test case, the test procedure of the test case will be redundant and difficult to maintain.

This problem can be avoided by using dynamic global variables. In the first executed test case, the authentication information is obtained and then assigned to the dynamic global variables. In the subsequent executed test cases, the dynamic global variables can be directly used, avoiding obtaining authentication information repeatedly.

**Step 1** Set dynamic variables.

1. On the test case list of the **Auto API Test** tab page, click **More** on the right of the page and choose **Environment Parameters**.

<span id="page-146-0"></span>2. Select the check box in the **Dynamic** column and click **Save** to set a global variable to a dynamic variable.

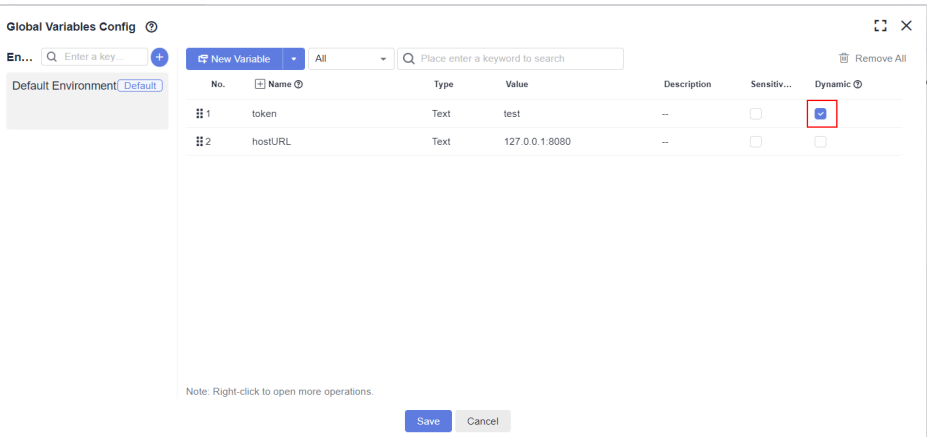

**Step 2** Assign values to dynamic variables.

1. In an API automation test case, click the **Extract Response** tab of the test step, and click the **Add** button in the **Advanced Extraction Type** column.

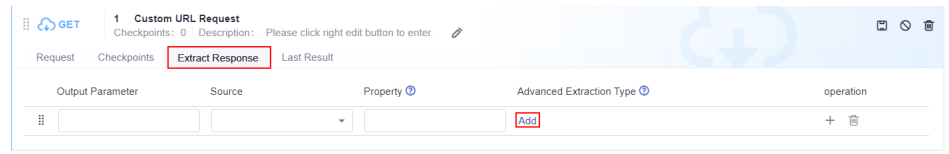

2. Select a value from the **Assign Value to Dynamic Environment Parameter** drop-down list box.

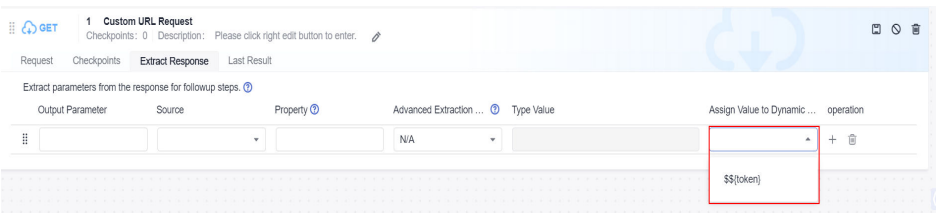

**Step 3** Use a dynamic variable.

Use the dynamic variable in a test case.

Reference the dynamic global variable in a test case as required. For details, see **[Reference Format](#page-143-0)**.

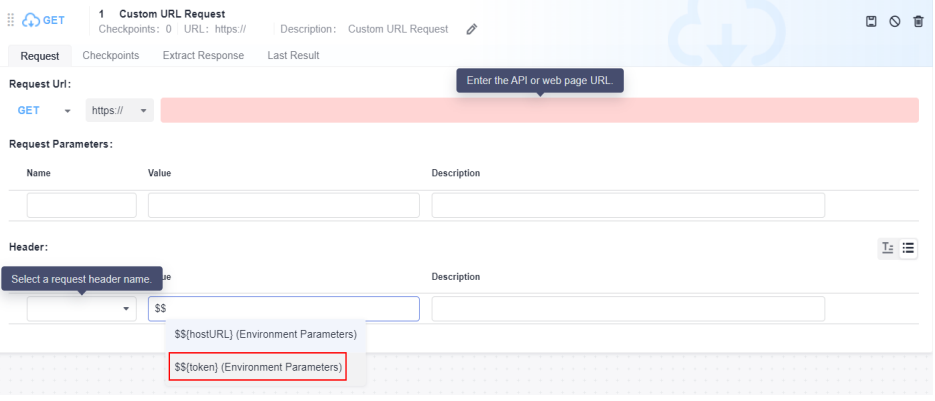

● Use a dynamic global variable in a test suite.

Add the test cases in **[Step 2](#page-146-0)** and **[Step 3](#page-146-0)** to a test suite in sequence, and select **Serial**. In this way, the latest value assigned to the dynamic global variable can be used during the execution of related test cases.

#### $\Box$  Note

You are not advised to use dynamic global variables during parallel execution because the value assigning and sequence of the dynamic variables are uncertain.

**----End**

# **5.4.15 Importing an API Automation Case**

#### **Background**

CodeArts TestPlan allows you to generate test cases by importing files in any of the following formats:

- Postman: Postman Collection v2.1 standard, Postman Collection JSON file
- Swagger: Swagger 2.0 and 3.0 standards, YAML file
- Excel: Excel file based on the given template

#### **Importing a Postman or Swagger File**

Only one test case can be imported at a time. In addition, only test steps can be generated for the imported test case. Preparations and followups are not supported.

- **Step 1** Log in to the CodeArts homepage, search for your target project, and click the project name to access the project.
- **Step 2** In the navigation pane, choose **Testing** > **Testing Case**.
- **Step 3** Click the **Auto API Test** tab and choose **Import** > **Import from File** on the right of the page. The **Import Case from File** window is displayed.
- **Step 4** Select **Postman** or **Swagger**.

Drag a file from the local PC to the window, or click **Click or drag to add a file** and select a file from the local PC. Click **Next**.

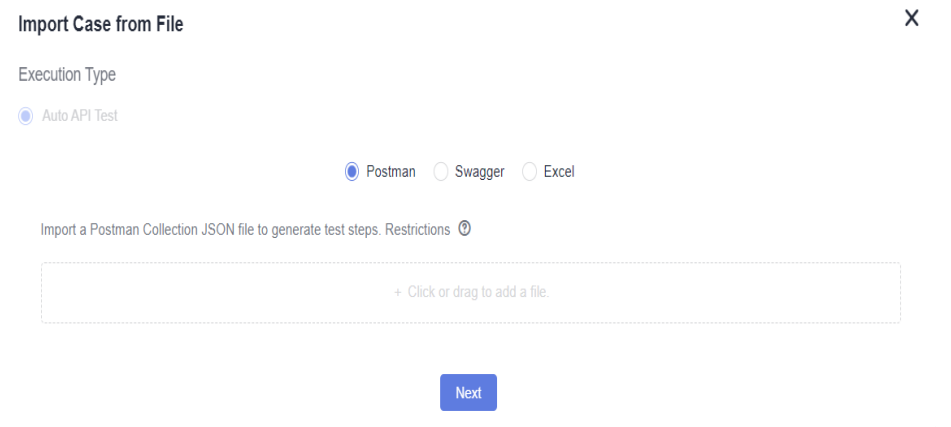

**Step 5** In the displayed list, select the items for which you want to generate test cases based on the step sequence and click **save**.

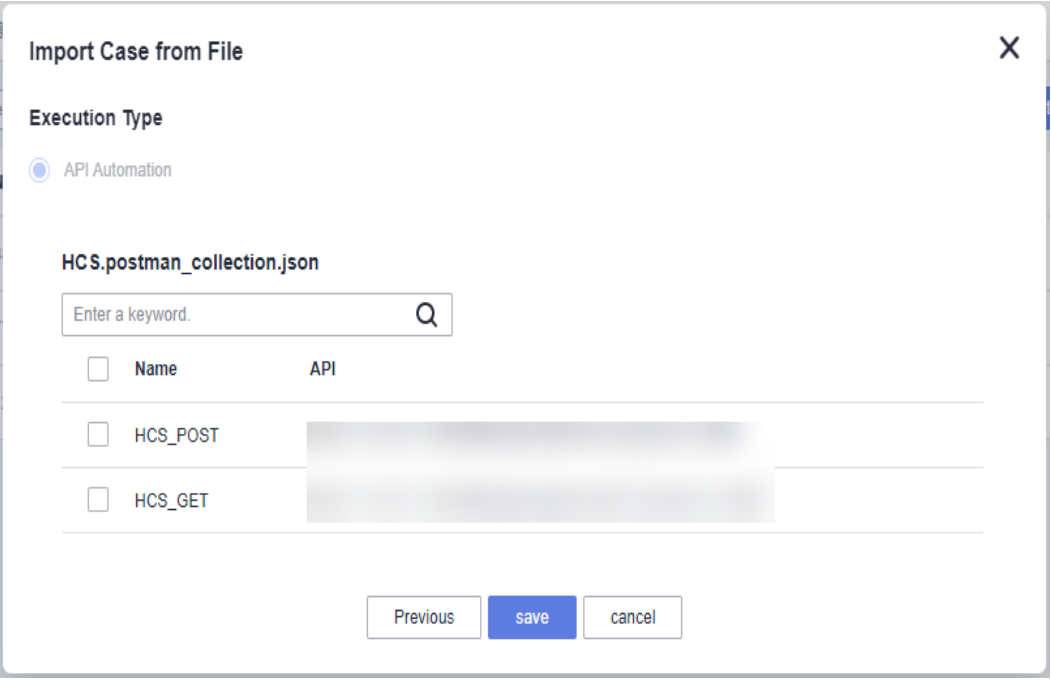

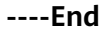

#### **Importing an Excel File**

A maximum of 500 test cases can be imported at a time using an Excel file.

- **Step 1** Log in to the CodeArts homepage, search for your target project, and click the project name to access the project.
- **Step 2** In the navigation pane, choose **Testing** > **Testing Case**.
- **Step 3** Click the **Auto API Test** tab and choose **Import** > **Import from File** on the right of the page.
- **Step 4** Select **Excel** and click **Download Template**.

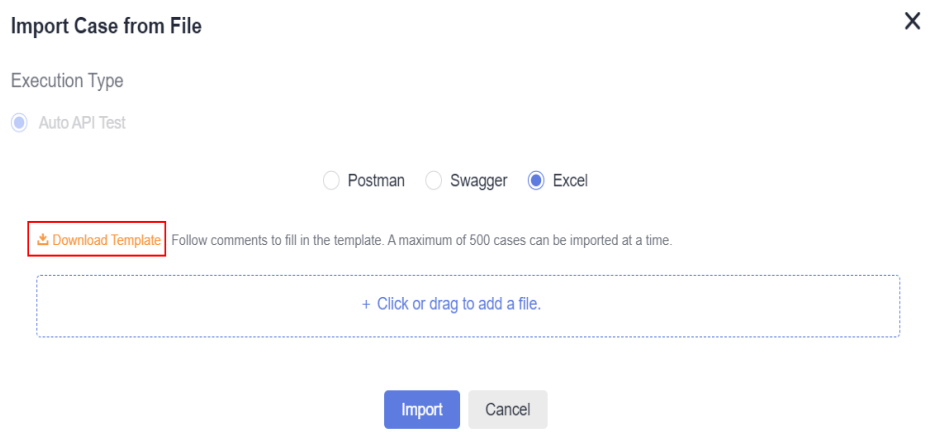

**Step 5** Open the Excel template on the local PC and edit the test case information based on the comments in the template headers. The columns marked with asterisks (\*) are required.

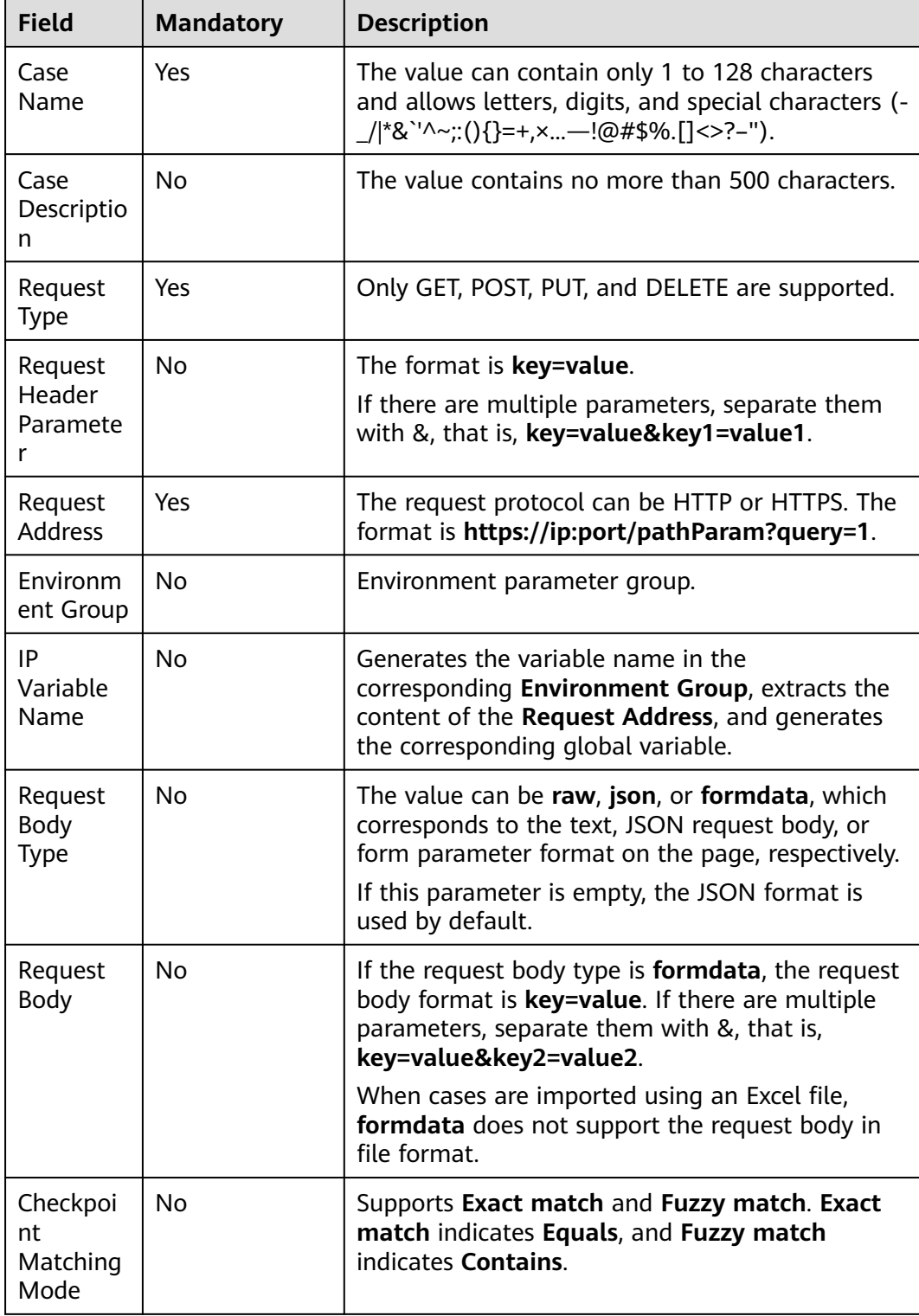

The fields in the template are as follows.

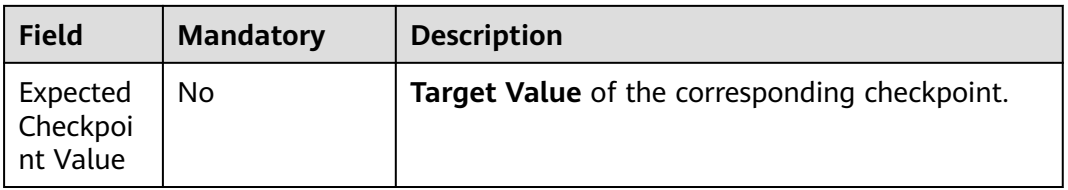

- **Step 6** Save the edited Excel file and drag it from the local PC to the **Import Case from File** window, or click **Click or drag to add a file** and select a file from the local PC. Click **Next**.
- **Step 7** View the import result.
	- Import successful: New test cases are displayed in the list. The number of new test cases is the same as the number of rows in the Excel file.
	- Import failed: A failure message is displayed in the upper right corner.

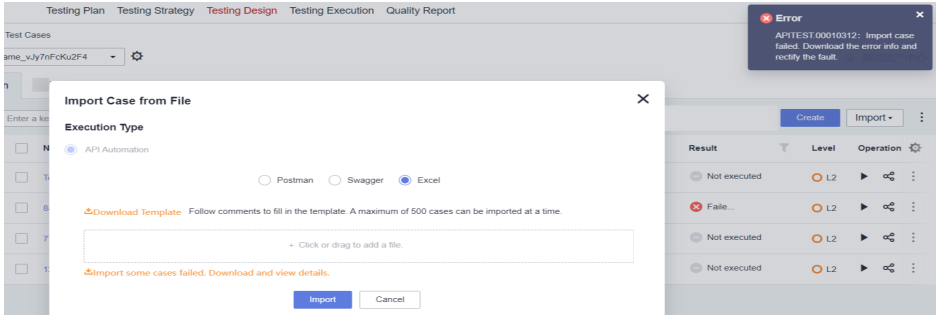

Download the error list from the **Import Case from File** window. Modify the Excel file based on the error causes, and import again.

**----End**

# **5.4.16 Executing an API Automation Test Case**

#### **Prerequisites**

An API automation test case has been created.

#### **Common Execution**

- **Step 1** Log in to the CodeArts homepage, search for your target project, and click the project name to access the project.
- **Step 2** In the navigation pane, choose **Testing** > **Testing Case**.
- **Step 3** On the **Auto API Test** tab page, locate the test case to be executed and click  $\triangleright$  in the **Operation** column to start automatic execution.
- **Step 4** After the execution is complete, you can view the execution result in the **Result** column of the test case list.

Click the test case name, click the execution history tab, and view the execution history of the test case.

**Step 5** After confirming the test case execution result, set the test case status to **Completed** on the **Details** tab page.

**----End**

#### **Execution with Specified Parameters**

API automation test cases can be executed with parameters.

- **Step 1** In the test case list, click  $\frac{1}{2}$  in the **Operation** column and select **Specify Parameter to Execute**.
- **Step 2** In the dialog box that is displayed, select a version number (version number of the test plan to which the test case belongs) and click **Execute**.

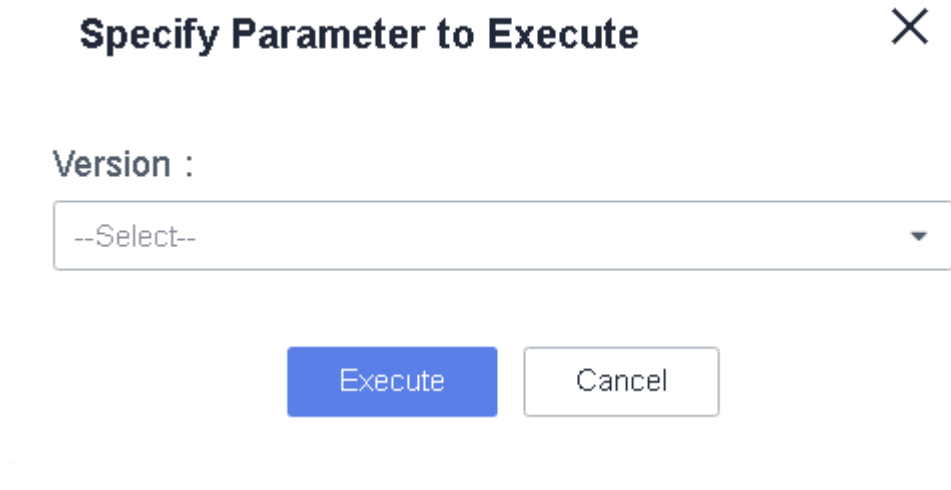

**----End**

# **5.5 Advanced Configurations of API Automation Test Cases**

# **5.5.1 Built-in Functions**

### **5.5.1.1 Binary Addition Operation**

### **Function Name**

\$add(intA, intB)

### **Function Description**

Implements the addition operation between parameter A and parameter B, which support the following types:

● Numbers

- Environment parameters
- Local parameters
- **Binary operations**

#### **Application Scenarios**

The binary addition function can be used in the following scenarios for API automation:

- Request URL
- Request header
- Request body
- Checkpoint property
- **if** condition
- **for** loop interrupt condition

#### **Example**

● Request URL

As shown in the following figure, the value of the **test** parameter in the request URL is the binary addition function. Parameters A and B in the function are **1000**.

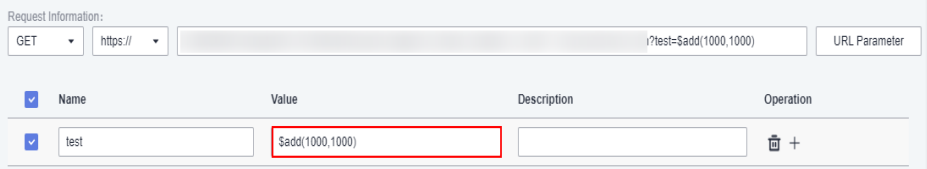

● Request header

As shown in the following figure, the value of parameter **add** in the request header is the binary addition function. Parameter A in the function is the binary subtraction function **\$subtract (1001,1000)**, and parameter B is **-1**.

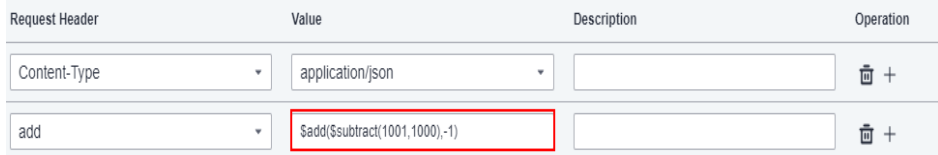

Checkpoint property

As shown in the following figure, the target value of the checkpoint property **result** is the binary addition function. Parameter A in the function is the local parameter **test**, and parameter B is **1**. For details about how to set local parameters, see **[Local Parameters](#page-139-0)**.

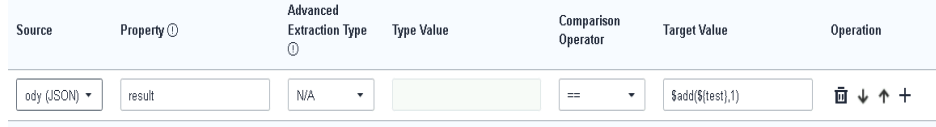

● **if** condition

As shown in the following figure, the target value of the **if** condition is the binary addition function. Parameter A in the function is **1**, and parameter B is the environment variable **status**. For details about how to set environment parameters, see **[Setting Environment Parameters](#page-143-0)**.

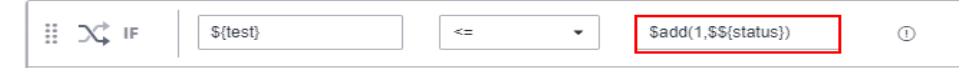

**for** loop interrupt condition

As shown in the following figure, the target value of the **for** loop interrupt condition is the binary addition function. Parameters A and B in the function are **1000**.

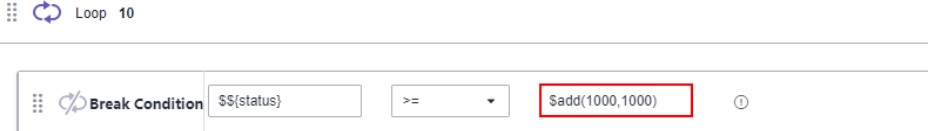

### **5.5.1.2 Binary Subtraction Operation**

#### **Function Name**

\$subtract(intA, intB)

#### **Function Description**

Implements the subtraction operation between parameter A and parameter B, which support the following types:

- Numbers
- Environment parameters
- Local parameters
- **Binary operations**

#### **Application Scenarios**

The binary subtraction function can be used in the following scenarios for API automation:

- Request URL
- Request header
- Request body
- Checkpoint property
- **if** condition
- for loop interrupt condition

#### **Example**

● Request URL

As shown in the following figure, the value of the **test** parameter in the request URL is the binary subtraction function. Parameters A and B in the function are **1001** and **1000** respectively.

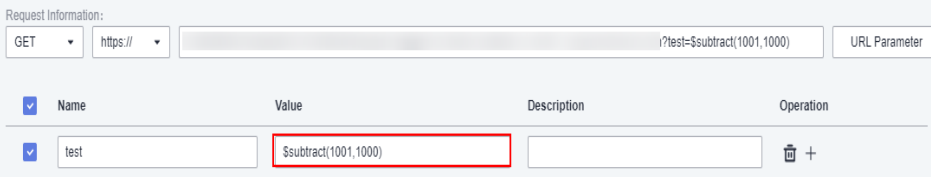

Request header

As shown in the following figure, the value of parameter **subtract** in the request header is the binary subtraction function. Parameter A in the function is the binary multiplication function **\$multiply(100,100)**, and parameter B is **-1**.

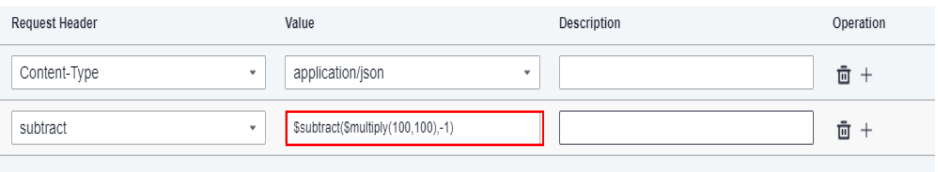

Request body

As shown in the following figure, the binary subtraction function is used in the request body. Parameter A in the function is the binary division function **\$divide (1000,100)**, and parameter B is the binary addition function **\$add (1000,1000)**.

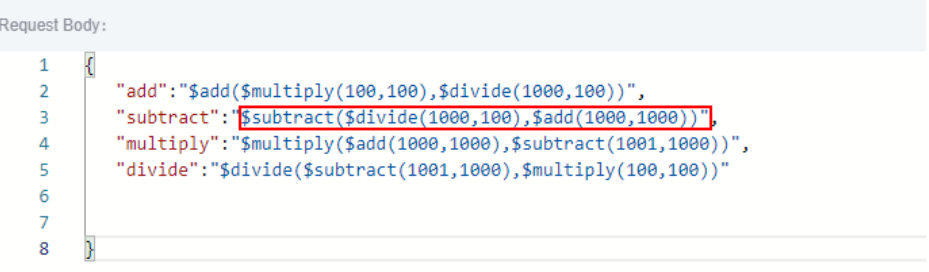

Checkpoint property

As shown in the following figure, the target value of the checkpoint property **result** is the binary subtraction function. Parameter A in the function is the local parameter **test**, and parameter B is **1**. For details about how to set local parameters, see **[Local Parameters](#page-139-0)**.

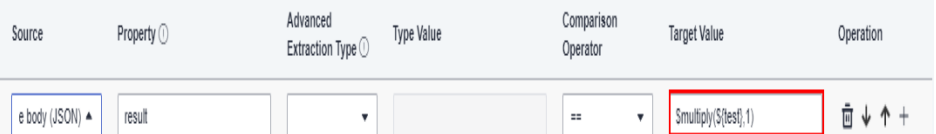

**if** condition

As shown in the following figure, the target value of the **if** condition is the binary subtraction function. Parameter A in the function is **1001**, and parameter B is the environment variable **status**. For details about how to set environment parameters, see **[Setting Environment Parameters](#page-143-0)**.

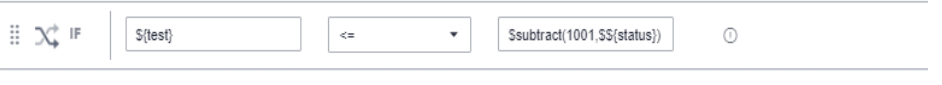

**• for** loop interrupt condition

As shown in the following figure, the target value of the **for** loop interrupt condition is the binary subtraction function. Parameters A and B in the function are **1001** and **1000** respectively.

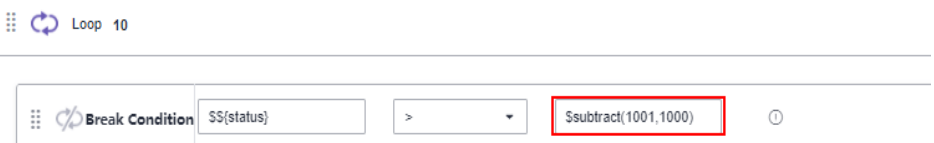

### **5.5.1.3 Binary Multiplication Operation**

#### **Function Name**

\$multiply(intA, intB)

#### **Function Description**

Implements the multiplication operation between parameter A and parameter B, which support the following types:

- Numbers
- Environment parameters
- Local parameters
- Binary operations

#### **Application Scenarios**

The binary multiplication function can be used in the following scenarios for API automation:

- Request URL
- Request header
- Request body
- Checkpoint property
- **if** condition
- for loop interrupt condition

#### **Example**

● Request URL

As shown in the following figure, the value of the **test** parameter in the request URL is the binary multiplication function. Parameters A and B in the function are **100**.

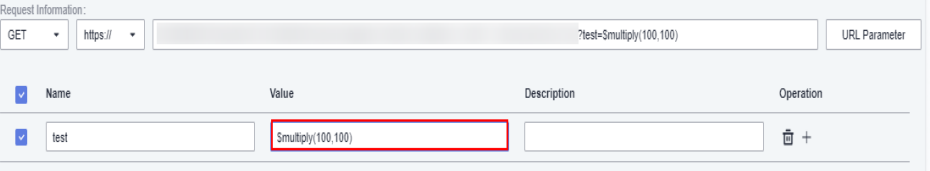

Request header

As shown in the following figure, the value of parameter **add** in the request header is the binary multiplication function. Parameter A in the function is the binary division function **\$divide(1000,100)**, and parameter B is **-1**.

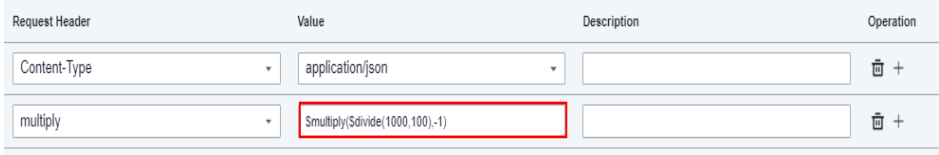

• Request body

As shown in the following figure, the binary multiplication function is used in the request body. Parameter A in the function is the binary addition function **\$add(1000,1000)**, and parameter B is the binary subtraction function **\$subtract(1001,1000)**.

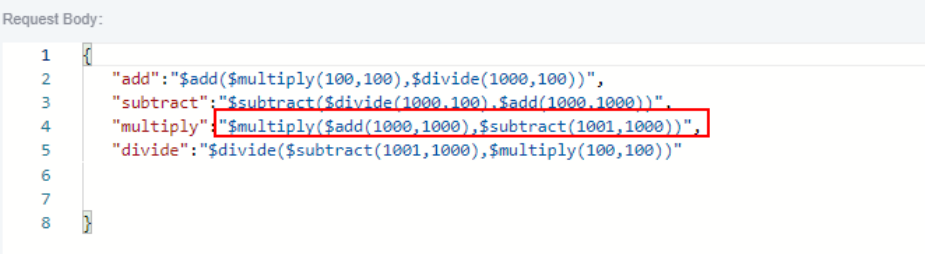

Checkpoint property

As shown in the following figure, the target value of the checkpoint property **result** is the binary multiplication function. Parameter A in the function is the local parameter **test**, and parameter B is **1**. For details about how to set local parameters, see **[Local Parameters](#page-139-0)**.

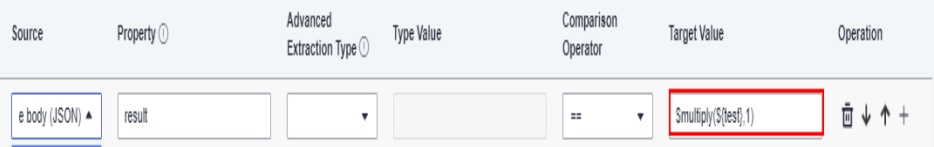

**if** condition

As shown in the following figure, the target value of the **if** condition is the binary multiplication function. Parameter A in the function is **100**, and parameter B is the environment variable **status**. For details about how to set environment parameters, see **[Setting Environment Parameters](#page-143-0)**.

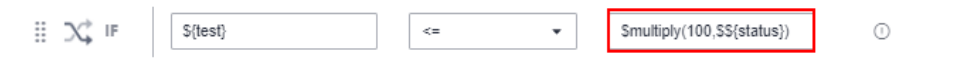

– **for** loop interrupt condition As shown in the following figure, the target value of the **for** loop interrupt condition is the binary multiplication function. Parameters A and B in the function are **100**.

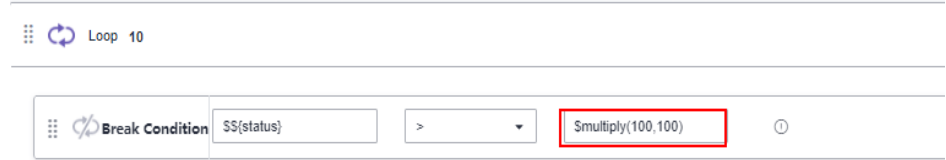

### **5.5.1.4 Binary Division Operation**

#### **Function Name**

\$divide(intA, intB, intC)

#### **Function Description**

Implements the division operation between parameter A and parameter B. C is the precision value. Parameters A, B, and C support the following types:

- Numbers
- Environment parameters
- Local parameters
- **Binary operations**

- Division operation without precision: For exact division, the value is the number of reserved digits. For inexact division, the value is rounded off with six decimal places by default.

- Division operation with precision: The precision value is an integer ranging from 1 to 6. For exact division, the reserved decimal places must be in the precision range. For inexact division, the value is rounded off with the specified number of decimal places.

#### **Application Scenarios**

The binary division function can be used in the following scenarios for API automation:

- Request URL
- Request header
- Request body
- Checkpoint property
- **if** condition
- **for** loop interrupt condition

#### **Example**

**Request URL** 

As shown in the following figure, the value of **test** in the request URL is the binary division function. Parameter A in the function is **1000** and parameter B is **100**.

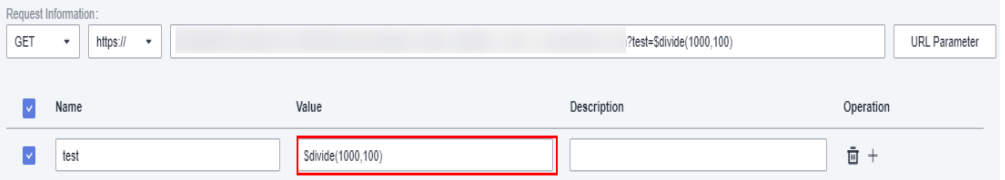

As shown in the following figure, the value of test in the request URL is the binary division function with a precision value. Parameter A in the function is **1**, parameter B is **3**, and the precision value is **5**.

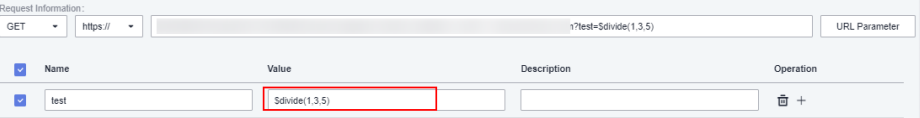

Request header

As shown in the following figure, the value of **divide** in the request header is the binary division function. Parameter A in the function is the binary addition operation **\$add(1000,1000)**, and parameter B is **-1**.

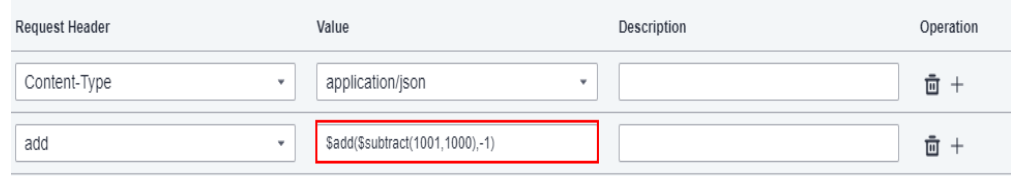

As shown in the following figure, the value of **divide** in the request header is the binary division function with a precision value. Parameter A in the function is **1**, parameter B is **–3**, and parameter C is the global environment parameter **\$\${scale}**.

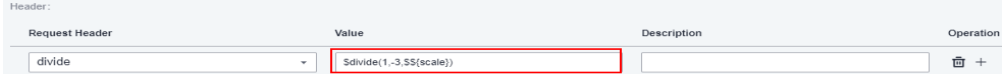

Request body

As shown in the following figure, the binary division function is used in the request body. Parameter A in the function is the binary subtraction operation **\$subtract(1001,1000)**, and parameter B is the binary multiplication operation **\$multiply(100,100)**.

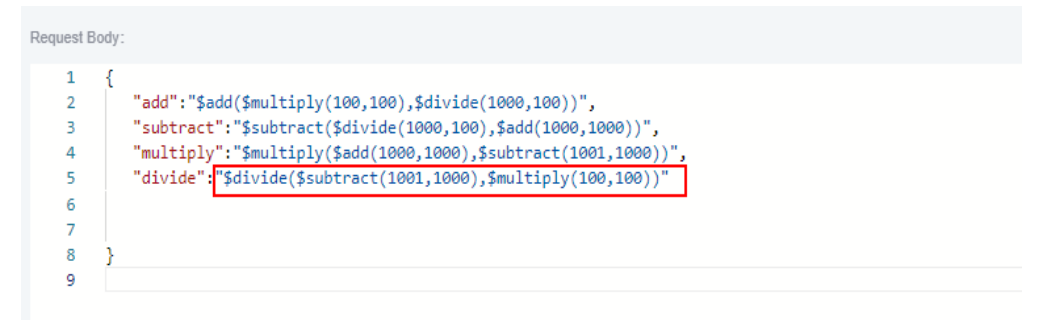

As shown in the following figure, the binary division function with a precision value is used in the request body. Parameter A in the function is **1**, parameter B is **3**, and parameter C is the global environment parameter **\$\${scale}**.

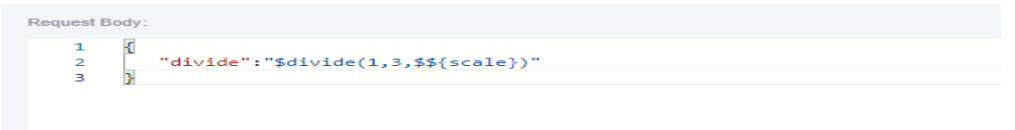

Checkpoint property

As shown in the following figure, the target value of the checkpoint property **result** is the binary division function. Parameter A in the function is the local parameter **test**, and parameter B is **1**. For details about how to set local parameters, see **[Local Parameters](#page-139-0)**.

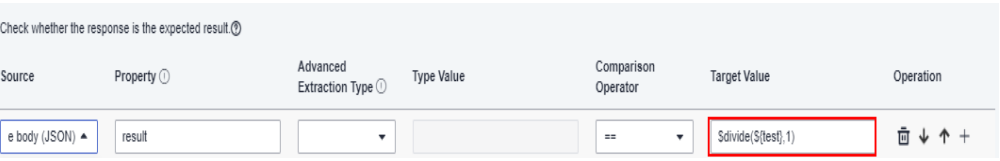

As shown in the following figure, the target value of the checkpoint property **result** is the binary division function with a precision value. Parameter A in the function is the local parameter **test**, parameter B is **2**, and parameter C is **5**. For details about how to set local parameters, see **[Local Parameters](#page-139-0)**.

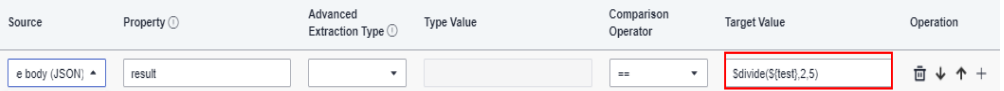

**if** condition

As shown in the following figure, the target value of the **if** condition is the binary division function. Parameter A in the function is **1**, and parameter B is the environment variable **status**. Parameter C is the local parameter **localScale**. For details about how to set local parameters, see **[Local](#page-139-0) [Parameters](#page-139-0)**.

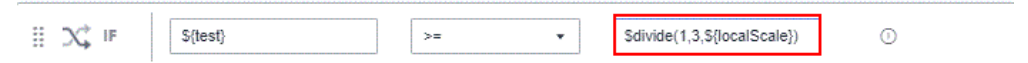

As shown in the following figure, the target value of the **if** condition is the binary division function with a precision value. Parameter A in the function is **1** and parameter B is **3**. For details about how to set environment parameters, see **[Setting Environment Parameters](#page-143-0)**.

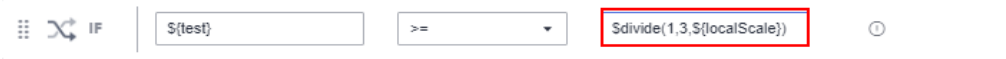

for loop interrupt condition

As shown in the following figure, the target value of the **for** loop interrupt condition is the binary division function. Parameter A in the function is **1000**, and parameter B is **100**.

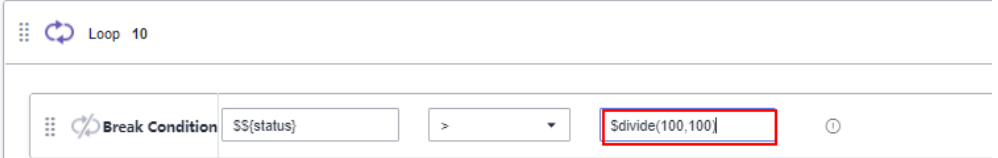

As shown in the following figure, the target value of the **for** loop interrupt condition is the binary division function with a precision value. Parameter A in the function is **1**, parameter B is **3**, and parameter C is the global environment parameter **\$\${scale}**.

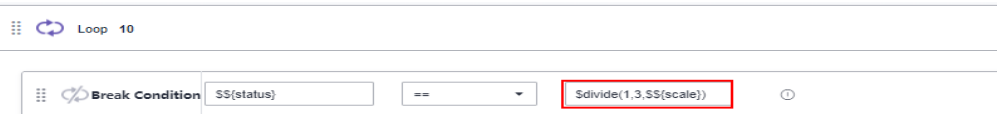

### <span id="page-160-0"></span>**5.5.1.5 Obtaining the Current Timestamp**

#### **Function Name**

\$timestamp()

#### **Function Description**

Obtains the total number of milliseconds from 1970-01-01 00:00:00 to the current time.

#### **Application Scenarios**

The function for obtaining the current timestamp can be used in the following scenarios for API automation:

- Request URL
- Request header
- Request body
- Checkpoint property
- **if** condition
- **• for** loop interrupt condition

#### **Example**

● Request URL

As shown in the following figure, the value of **test** in the request URL is the function for generating the current timestamp.

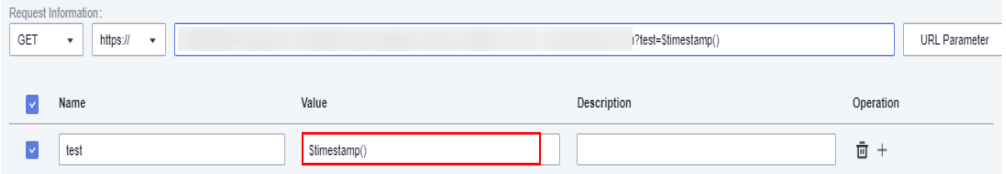

● Request header

As shown in the following figure, the value of **time** in the request header is the function for generating the current timestamp.

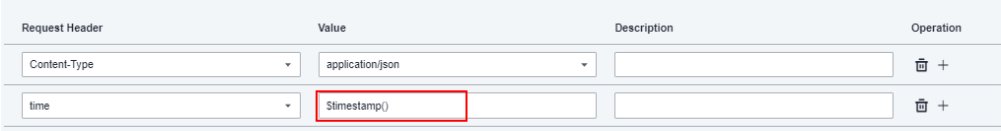

Request body

Header<sup>-</sup>

As shown in the following figure, the request body uses the function for generating the current timestamp.

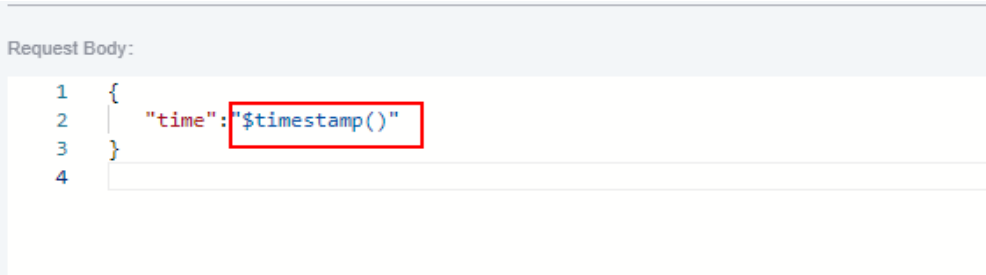

Checkpoint property

As shown in the following figure, the target value of the checkpoint property **result** is the function for generating the current timestamp.

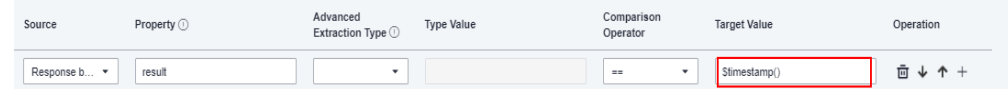

#### **if** condition

As shown in the following figure, the target value of the **if** condition is the function for generating the current timestamp.

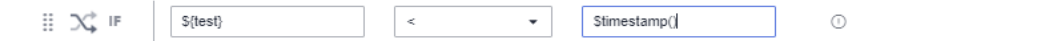

for loop interrupt condition

As shown in the following figure, the target value of the **for** loop interrupt condition is the function for generating the current timestamp.

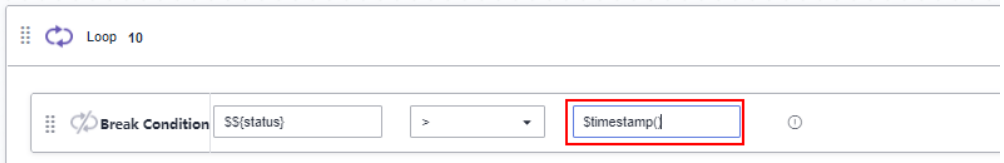

### **5.5.1.6 Obtaining a Specified Timestamp**

#### **Function Name**

\$getTimeBeforeHour(doubleA)

#### **Function Description**

Obtains the timestamp of the time that is A hours ago. The timestamp is the total number of milliseconds from 1970-01-01 00:00:00 to the specified time.

Parameter A in the function supports the following types:

- Numbers
- Environment parameters
- Local parameters
- Other built-in functions

### **Application Scenarios**

The function for obtaining the specified timestamp can be used in the following scenarios for API automation:

- Request URL
- Request header
- Request body
- Checkpoint property
- **if** condition
- for loop interrupt condition

#### **Example**

● Request URL

As shown in the following figure, the value of **test** in the request URL is the function for obtaining the specified timestamp. Parameter A in the function is **3**.

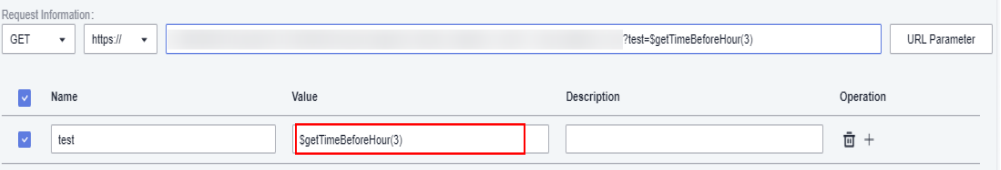

● Request header

As shown in the following figure, the value of **time** in the request header is the function for obtaining the specified timestamp. Parameter A in the function is **3**.

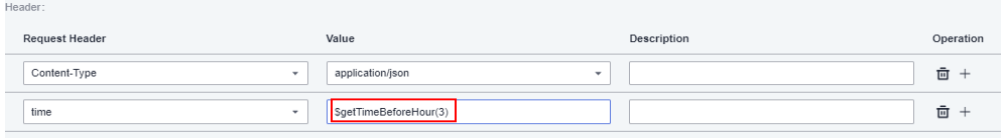

Request body

As shown in the following figure, the request body uses the function for obtaining the specified timestamp. Parameter A in the function is the binary addition operation **\$add(2,2)**.

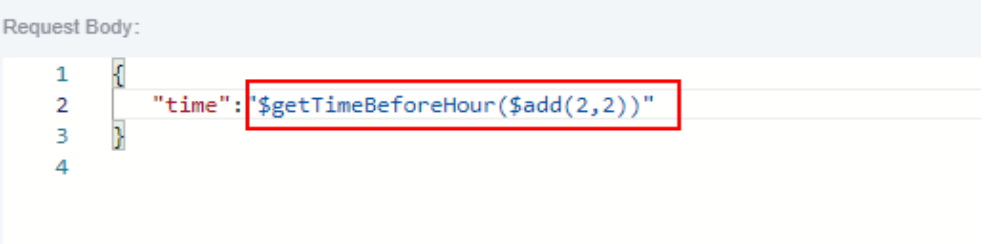

Checkpoint property

As shown in the following figure, the target value of the checkpoint property **result** is the function for obtaining the specified timestamp. Parameter A in

the function is the local parameter **test**. For details about how to set local parameters, see **[Local Parameters](#page-139-0)**.

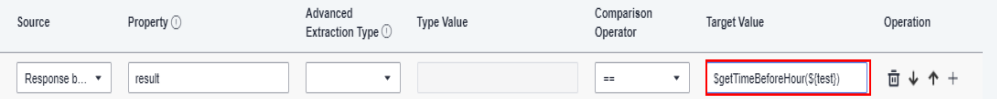

**if** condition

As shown in the following figure, the target value of the **if** condition is the function for obtaining the specified timestamp. Parameter A in the function is the environment variable **time**. For details about how to set environment parameters, see **[Setting Environment Parameters](#page-143-0)**.

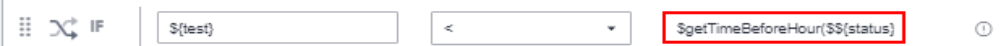

**for** loop interrupt condition

As shown in the following figure, the target value of the **for** loop interrupt condition is the function for obtaining the specified timestamp. Parameter A in the function is **3**.

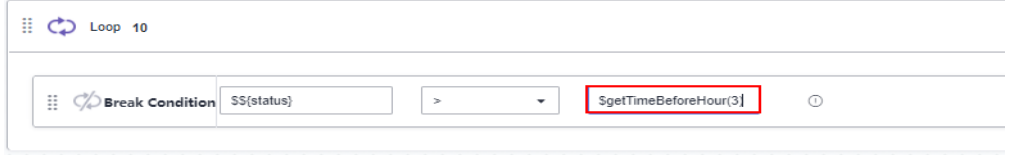

### **5.5.1.7 Converting a Date into a Timestamp**

#### **Function Name**

\$dateFormat(String A)

#### **Parameter Description**

**String A:** date and time value. The following formats are supported:

- yyyy-MM-dd HH:mm:ss or MM-dd-yyyy HH:mm:ss
- yyyy MM dd HH:mm:ss or MM dd yyyy HH:mm:ss
- yyyy.MM.dd HH:mm:ss or MM.dd.yyyy HH:mm:ss
- yyyy/MM/dd HH:mm:ss or MM/dd/yyyy HH:mm:ss

#### **Function Description**

Converts a string into a timestamp. The timestamp is the total number of milliseconds from 1970-01-01 00:00:00 to the specified time.

Parameter A in the function supports the following types:

- Date and time in the format listed in **Parameter Description**
- Environment parameters
- Local parameters

Other built-in functions

### **Application Scenarios**

The date-to-timestamp function can be used in the following scenarios for API automation:

- Request URL
- Request header
- Request body
- Checkpoint property
- **if** condition
- **for** loop interrupt condition

### **Example**

● Request URL

As shown in the following figure, the value of **test** in the request URL is the date-to-timestamp conversion function. Parameter A in the function is the environment parameter **date**. For details about how to set environment parameters, see **[Setting Environment Parameters](#page-143-0)**.

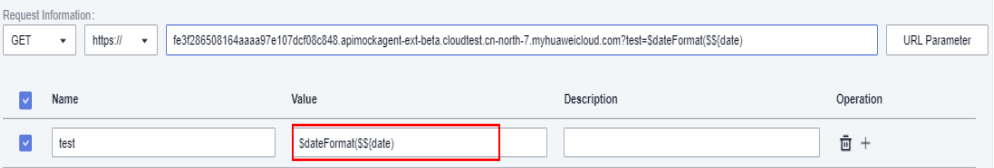

Request header

As shown in the following figure, the value of **date** in the request header is the date-to-timestamp conversion function. Parameter A in the function is the environment parameter **date**.

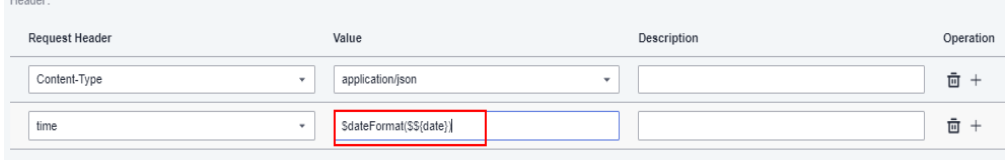

Request body

As shown in the following figure, the request body uses the date-totimestamp conversion function. Parameter A in the function is **2020.09.11 11:00:00**.

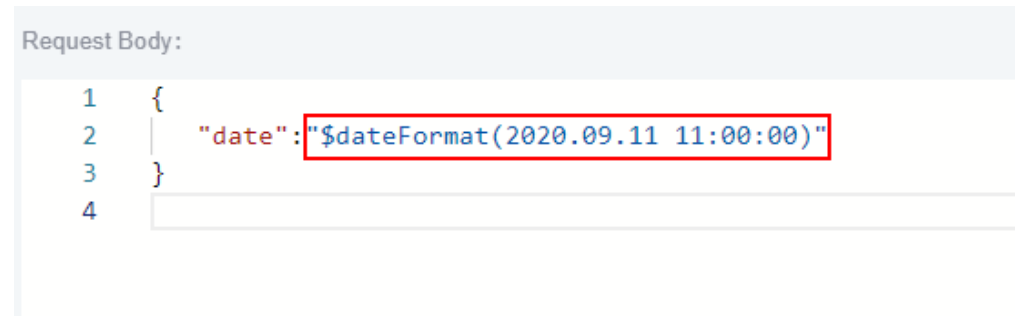

<span id="page-165-0"></span>Checkpoint property

As shown in the following figure, the target value of the checkpoint property **result** is the date-to-timestamp function. Parameter A in the function is the environment parameter **test**. For details about how to set local parameters, see **[Local Parameters](#page-139-0)**.

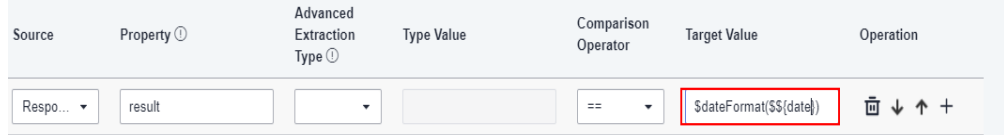

**if** condition

As shown in the following figure, the target value of the **if** condition is the date-to-timestamp function. Parameter A in the function is **2020-09-11 11:00:00**.

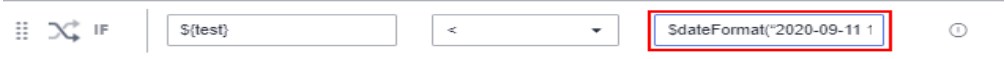

for loop interrupt condition

As shown in the following figure, the target value of the **for** loop interruption condition is the date-to-timestamp function. Parameter A in the function is **2020-09-11 11:00:00**.

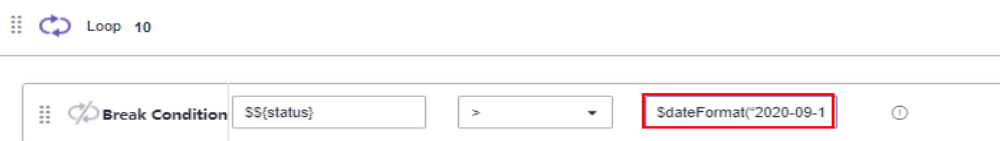

### **5.5.1.8 Converting a Timestamp into a Date**

#### **Function Name**

\$timestamp\_format(String A, String B)

#### **Parameter Description**

- **String A:** timestamp to be converted. The value is a numeric string containing a maximum of 20 digits. You can also use the built-in function **\$timestamp()** to obtain the current timestamp.
- **String B:** date and time value, consisting of the year, month, day, hour, minute, second, and millisecond. Where,
	- Year: represented by letter "y" and consists of 4 characters.
	- Month: represented by letter "M" and consists of 1 to 2 characters.
	- Day: represented by letter "d" and consists of 1 to 2 characters.
	- Hour: represented by letter "H" and consists of 0 to 2 characters.
	- Minute: represented by letter "m" and consists of 0 to 2 characters.
	- Second: represented by letter "s" and consists of 0 to 2 characters.
	- Millisecond: represented by letter "S" and consists of 3 characters.

#### $\Box$  Note

- 1. Each letter has its own meaning and is case sensitive.
- 2. If one of "H", "m", "s" is **0**, the other two must also be **0**.

In a date and time value, spaces, hyphens  $(-)$ , slashes  $(1)$ , and colons  $(2)$  are optional. For example, the formats include but are not limited to the following:

- yyyy-MM-dd HH:mm:ss
- yyyyMMddHHmmss
- yyyyMMddHHmmssSSS
- yyyy-M-d H:m:s
- MM-dd-yyyy HH:mm:ss
- MM/dd/yyyy HH/mm/ss
- MM/d/yyyy H/mm/ss
- MM/d/yyyy H/mm/ss SSS
- yyyyMMdd SSS

#### **Function Description**

Converts a timestamp into a date in the corresponding format. The timestamp is the total number of milliseconds from 1970-01-01 00:00:00 to the specified time.

Parameter A in the function supports the following types:

- Date and time in the format listed in **[Parameter Description](#page-165-0)**
- **Environment parameters**
- Local parameters
- Other built-in functions

Parameter B in the function supports the following types:

- Date and time in the format listed in **[Parameter Description](#page-165-0)**
- Environment parameters
- Local parameters
- Other built-in functions

#### **Application Scenarios**

The timestamp-to-date function can be used in the following scenarios for API automation:

- Request URL
- Request header
- Request body
- Checkpoint property
- **if** condition
- **for** loop interrupt condition

### **Example**

**Request URL** 

As shown in the following figure, the value of **date** in the request URL is the timestamp-to-date conversion function. Parameter A in the function is the built-in function **\$timestamp()** for obtaining the current timestamp. For details, see **[Obtaining the Current Timestamp](#page-160-0)**. Parameter B is **yyyy-MM-dd HH:mm:ss**.

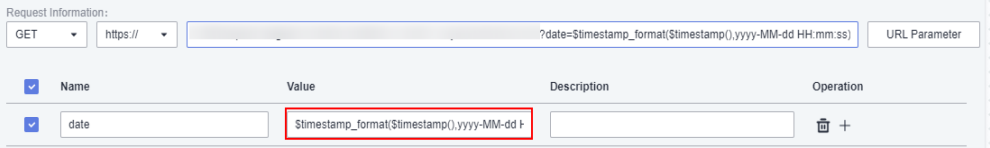

Request header

As shown in the following figure, the value of **date** in the request header is the timestamp-to-date conversion function. Parameter A in the function is the environment parameter **date**, and parameter B is **yyyyMMddHHmmss**. For details about how to set environment parameters, see **[Setting Environment](#page-143-0) [Parameters](#page-143-0)**.

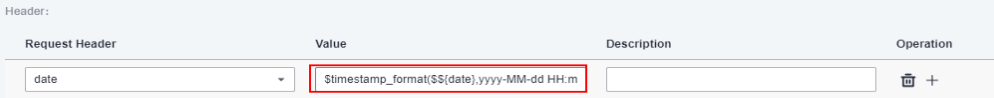

Request body

As shown in the following figure, the request body uses the timestamp-todate conversion function. Parameter A in the function is **123456789**, and parameter B is **yyyyMMddHHmmssSSS**.

Request Body:

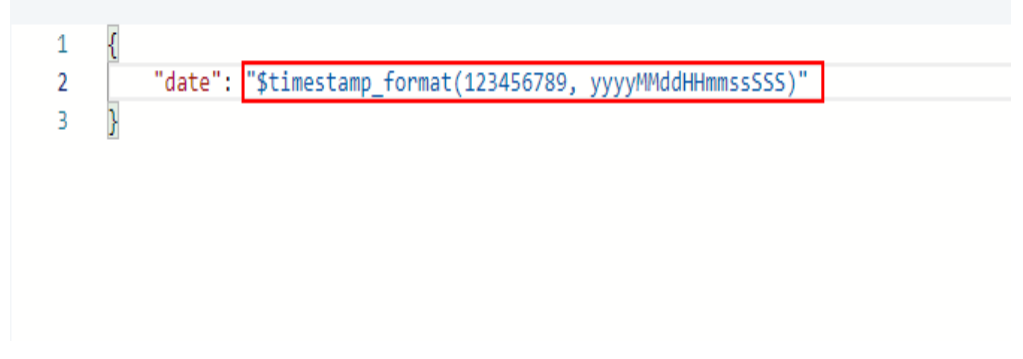

Checkpoint property

As shown in the following figure, the target value of the checkpoint property **result** is the timestamp-to-date function. Parameter A in the function is the built-in function **\$timestamp()** for obtaining the current timestamp, and parameter B is **MM/dd/yyyy HH/mm/ss**.

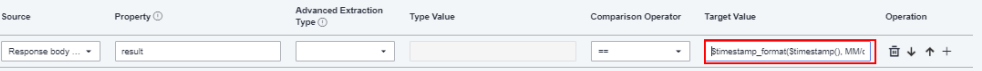

**if** condition

As shown in the following figure, the target value of the **if** condition is the timestamp-to-date function. Parameter A in the function is the built-in

function **\$timestamp()** for obtaining the current timestamp, and parameter B is **MM/d/yyyy H/mm/ss SSS**.

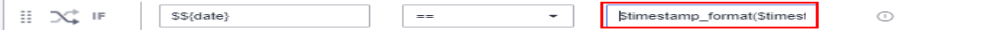

**• for** loop interrupt condition

As shown in the following figure, the target value of the **for** loop interrupt condition is the timestamp-to-date function. Parameter A in the function is the built-in function **\$timestamp()** for obtaining the current timestamp, and parameter B is **yyyyMMdd SSS**.

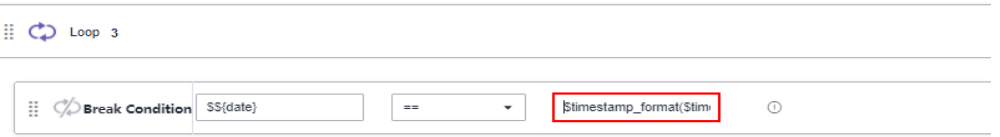

#### **5.5.1.9 Timestamp Addition and Subtraction Operations**

#### **Function Name**

\$timeStampCalculation(longA, StringB)

#### **Parameter Description**

- **longA**: timestamp in milliseconds.
- **StringB**: time difference. The value is an integer plus a letter ("d": day; "h": hour; "s": second). For example, **1d** indicates that one day is added to the specified timestamp, and **-1d** indicates that one day is subtracted.

#### **Function Description**

Implements the addition and subtraction operations between parameter A of the long type and parameter B of the string type. Parameters A and B support the following types:

- Value in the format listed in **Parameter Description**
- Environment parameters
- Local parameters
- Other built-in functions

#### **Application Scenarios**

Timestamp addition and subtraction operations can be used in the following scenarios for API automation:

- Request URL
- Request header
- Request body
- Checkpoint property
- **if** condition

for loop interrupt condition

### **Example**

**Request URL** 

As shown in the following figure, the value of **test** in the request URL is the timestamp addition and subtraction function. Parameter A in the function is **1607939485441**, and parameter B is **1d**.

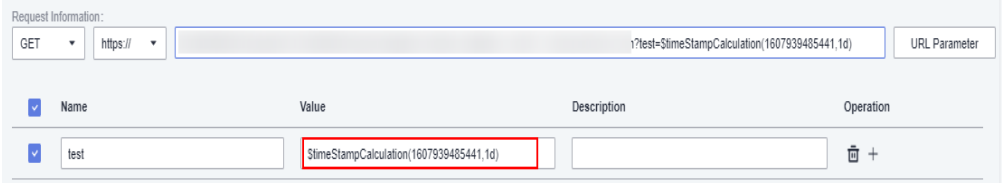

● Request header

As shown in the following figure, the value of **time** in the request header is the timestamp addition and subtraction function. Parameter A in the function is the date-to-timestamp conversion function **\$dateFormat(2020.09.11 11:00:00)**, and parameter B is **-86400s**.

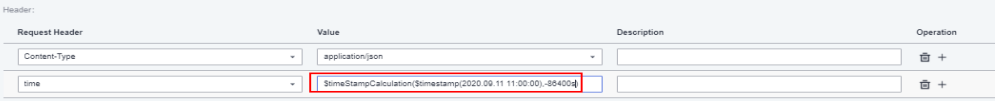

Request body

As shown in the following figure, the request body uses the timestamp addition and subtraction function. Parameter A in the function is **\$dateFormat(2020.09.11 11:00:00)**, and parameter B is **1d**.

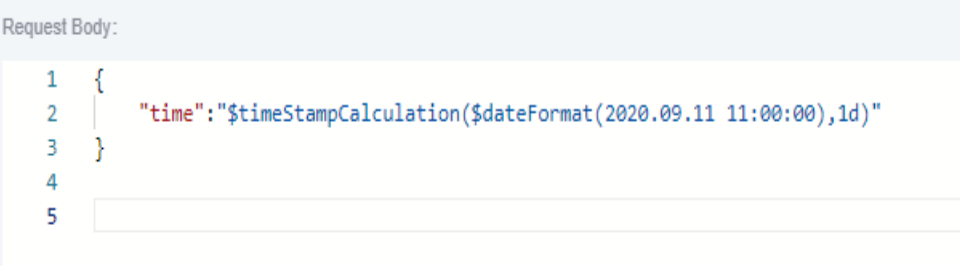

• Checkpoint property

As shown in the following figure, the target value of the checkpoint property **result** is the timestamp addition and subtraction function. Parameter A in the function is the environment parameter **time**, and parameter B is **-24h**. For details about how to set environment parameters, see **[Setting Environment](#page-143-0) [Parameters](#page-143-0)**.

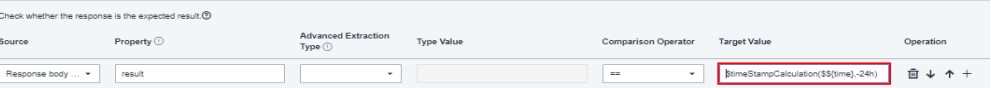

**if** condition

As shown in the following figure, the target value of the **if** condition is the timestamp addition and subtraction function. Parameter A in the function is the environment variable **status**, and parameter B is **1d**. For details about how to set environment parameters, see **[Setting Environment Parameters](#page-143-0)**.

 $$$ {test} v StimeStampCalculation(SS{date},1  $\mathbb{H}^-\infty$  if

**for** loop interrupt condition

As shown in the following figure, the target value of the **for** loop interrupt condition is the timestamp addition and subtraction function. Parameter A in the function is **1607939485441**, and parameter B is **1d**.

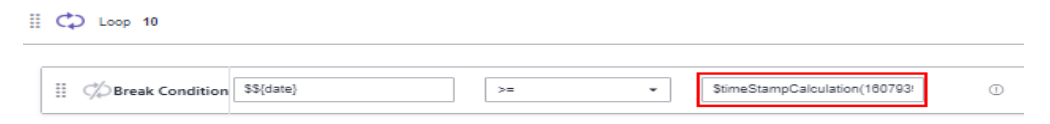

### **5.5.1.10 Generating Base64 Encoding**

#### **Function Name**

\$encode\_base64(StringA)

#### **Parameter Description**

**StringA**: string to be encoded. The value contains a maximum of 256 bytes and supports the following special characters: !\*'();:@&=+\$,/?#[]-.~%<>\_|{}`^.

#### **Function Description**

Performs Base64 encoding on strings. Parameter A supports the following types:

- Value in the format listed in **Parameter Description**
- Environment parameters
- Local parameters
- Other built-in functions

#### **Application Scenarios**

The Base64 encoding generation function can be used in the following scenarios for API automation:

- Request URL
- Request header
- Request body
- Checkpoint property
- **if** condition
- for loop interrupt condition

#### **Example**

● Request URL

As shown in the following figure, the value of **test** in the request URL is the Base64 encoding generation function. Parameter A in the function is the string **abc123**.

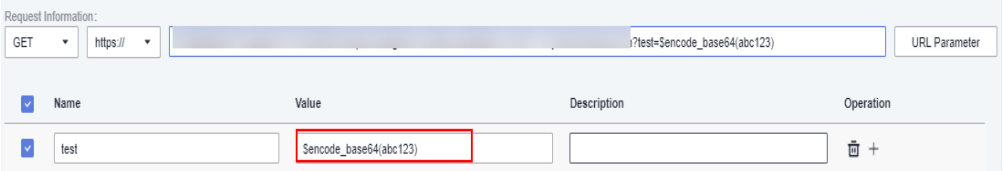

● Request header

As shown in the following figure, the value of **Accept-Encoding** in the request header is the Base64 encoding generation function. Parameter A in the function is the string **abc123**.

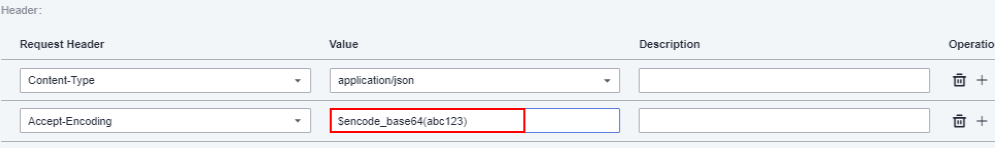

Request body

As shown in the following figure, the request body uses the Base64 encoding generation function. Parameter A in the function is **\$uuid()**.

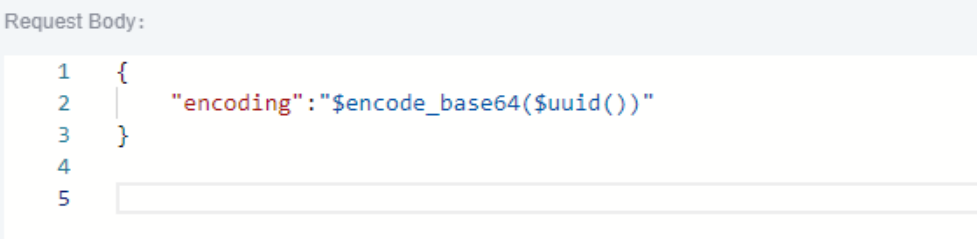

• Checkpoint property

As shown in the following figure, the target value of the checkpoint property **result** is the Base64 encoding generation function. Parameter A in the function is the local parameter **test**. For details about how to set local parameters, see **[Local Parameters](#page-139-0)**.

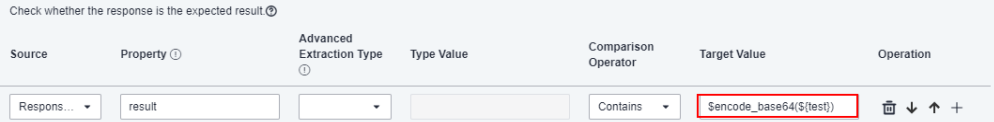

**if** condition

As shown in the following figure, the target value of the **if** condition is the Base64 encoding generation function. Parameter A in the function is the environment variable **status**. For details about how to set environment parameters, see **[Setting Environment Parameters](#page-143-0)**.

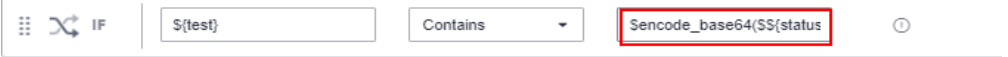

for loop interrupt condition

As shown in the following figure, the target value of the **for** loop interrupt condition is the Base64 encoding generation function. Parameter A in the function is the string **abc123**.

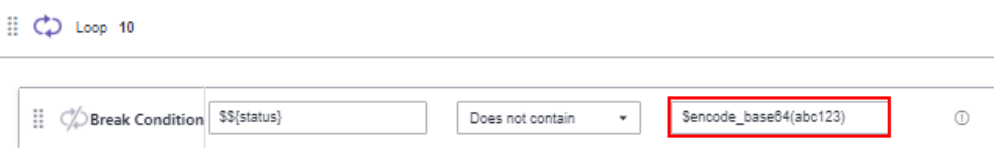

### **5.5.1.11 Generating SHA512 Encoding**

#### **Function Name**

\$sha512(StringA)

#### **Parameter Description**

**StringA**: string to be encoded. The value contains a maximum of 256 bytes and supports the following special characters: !\*'();:@&=+\$,/?#[]-.~%<>\_|{}`^.

#### **Function Description**

Performs SHA512 encoding on strings. Parameter A supports the following types:

- Value in the format listed in **Parameter Description**
- Environment parameters
- Local parameters
- Other built-in functions

#### **Application Scenarios**

The SHA512 encoding generation function can be used in the following scenarios for API automation:

- Request URL
- Request header
- Request body
- Checkpoint property
- **if** condition
- for loop interrupt condition

#### **Example**

● Request URL

As shown in the following figure, the value of **test** in the request URL is the SHA512 encoding generation function. Parameter A in the function is the string **abc123**.

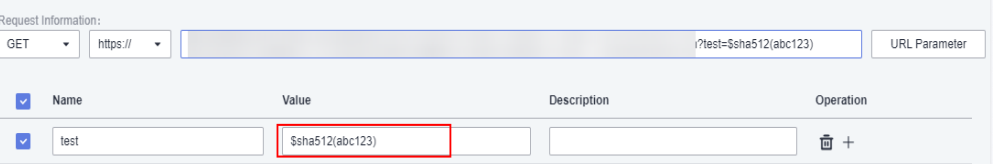

● Request header

As shown in the following figure, the value of **Accept-Encoding** in the request header is the SHA512 encoding generation function. Parameter A in the function is the string **abc123**.

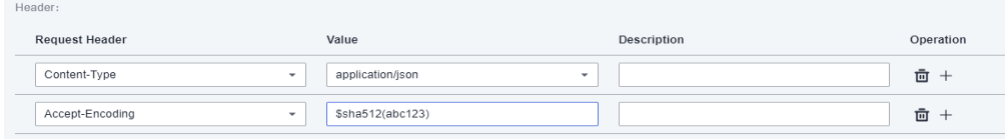

Request body

As shown in the following figure, the request body uses the SHA512 encoding generation function. Parameter A in the function is **\$uuid()**.

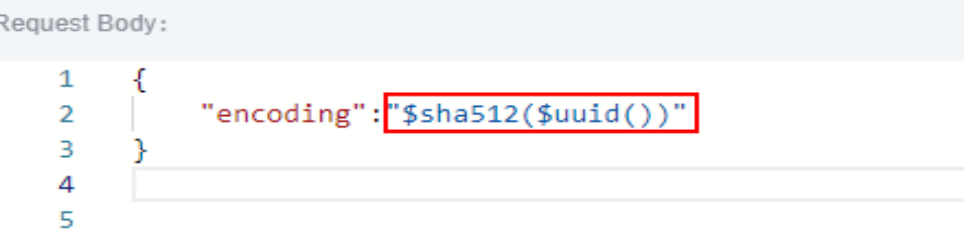

Checkpoint property

As shown in the following figure, the target value of the checkpoint property **result** is the SHA512 encoding generation function. Parameter A in the function is the local parameter **test**. For details about how to set local parameters, see **[Local Parameters](#page-139-0)**.

Check whether the response is the expected result.

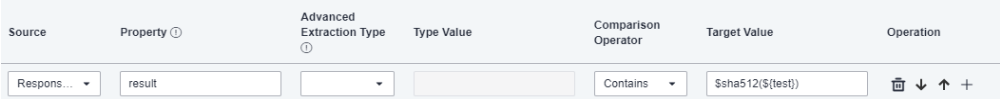

**if** condition

As shown in the following figure, the target value of the **if** condition is the SHA512 encoding generation function. Parameter A in the function is the environment variable **status**. For details about how to set environment parameters, see **[Setting Environment Parameters](#page-143-0)**.

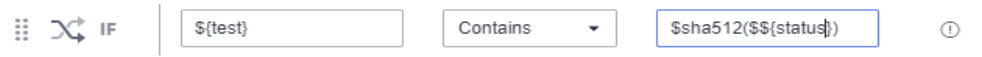

**• for** loop interrupt condition

As shown in the following figure, the target value of the **for** loop interrupt condition is the SHA512 encoding generation function. Parameter A in the function is the string **abc123**.

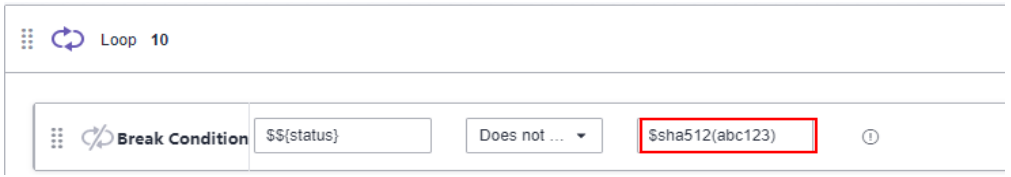

### **5.5.1.12 Generating an MD5 Hash Value**

#### **Function Name**

\$md5(StringA)

#### **Parameter Description**

**StringA**: string to be encoded. The value contains a maximum of 256 bytes and supports the following special characters: !\*'();:@&=+\$,/?#[]-.~%<>\_|{}`^.

#### **Function Description**

Converts a string into an MD5 hash value. Parameter A supports the following types:

- Value in the format listed in **Parameter Description**
- Environment parameters
- Local parameters
- Other built-in functions

#### **Application Scenarios**

The MD5 hash function can be used in the following scenarios for API automation:

- Request URL
- Request header
- Request body
- Checkpoint property
- **if** condition
- for loop interrupt condition

#### **Example**

● Request URL

As shown in the following figure, the value of **test** in the request URL is the MD5 hash value generation function. Parameter A in the function is the string **abc123**.

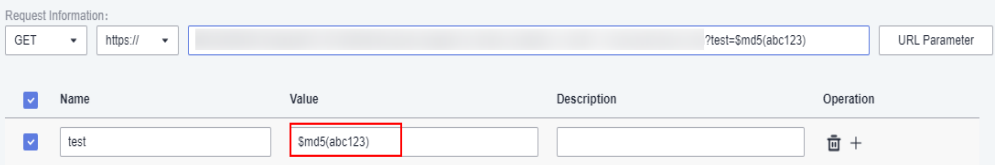

Request header

As shown in the following figure, the value of **Accept-Encoding** in the request header is the MD5 hash value generation function. Parameter A in the function is the string **abc123**.

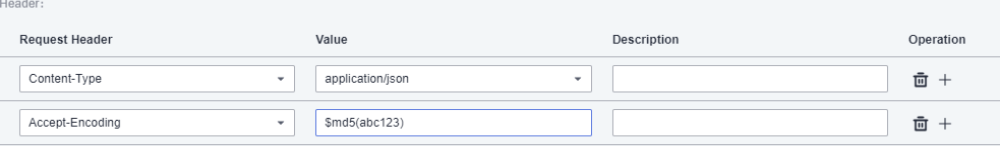

• Request body

As shown in the following figure, the request body uses the MD5 hash value generation function. Parameter A in the function is **\$uuid()**.

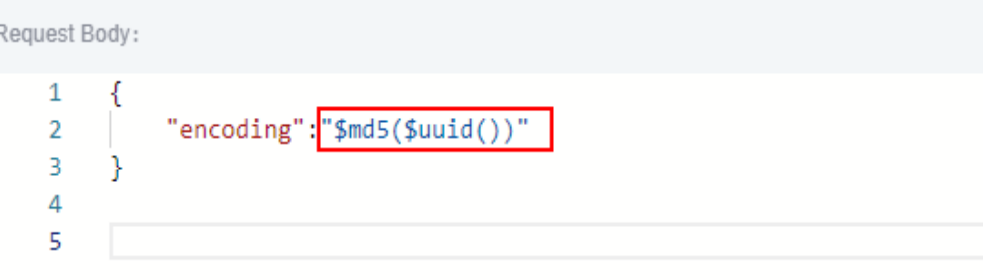

• Checkpoint property

As shown in the following figure, the target value of the checkpoint property **result** is the MD5 hash value generation function. Parameter A in the function is the local parameter **test**. For details about how to set local parameters, see **[Local Parameters](#page-139-0)**.

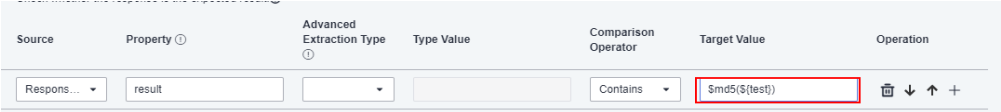

**if** condition

As shown in the following figure, the target value of the **if** condition is the MD5 hash value generation function. Parameter A in the function is the environment variable **status**. For details about how to set environment parameters, see **[Setting Environment Parameters](#page-143-0)**.

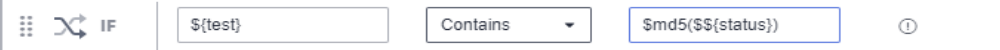

for loop interrupt condition

As shown in the following figure, the target value of the **for** loop interrupt condition is the MD5 hash value generation function. Parameter A in the function is the string **abc123**.

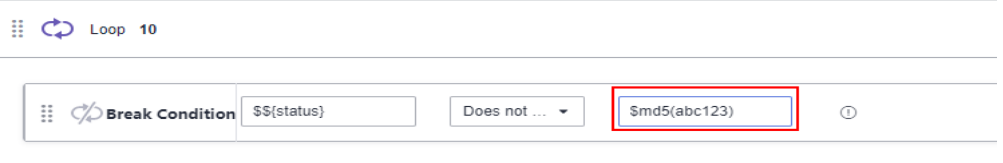

### **5.5.1.13 Generating a Random Number in a Specified Range**

#### **Function Name**

\$random\_int(intA, intB)

#### **Function Description**

Generates a random number within the range between parameter A and parameter B. CodeArts TestPlan can generate random numbers containing a maximum of 10 digits, that is, the value range is [–9999999999, +9999999999].

Parameters A and B support the following types:

- Numbers
- Environment parameters
- Local parameters
- Other built-in functions

#### **Application Scenarios**

The function for generating random numbers within a specified range can be used in the following scenarios for API automation:

- Request URL
- Request header
- Request body
- Checkpoint property
- **if** condition
- **for** loop interrupt condition

#### **Example**

● Request URL

As shown in the following figure, the value of **test** in the request URL is the function for generating random numbers within a specified range. Parameter A in the function is **1**, and parameter B is **100**.

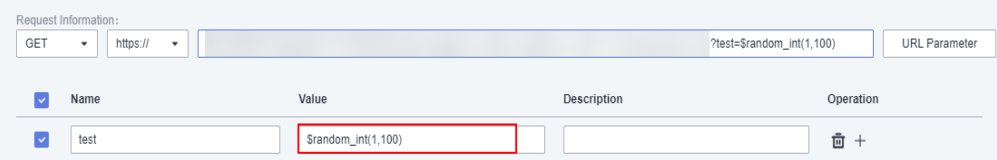

Request header

Header-

As shown in the following figure, the value of **number** in the request header is the function for generating random numbers within a specified range. Parameter A in the function is **1**, and parameter B is **100**.

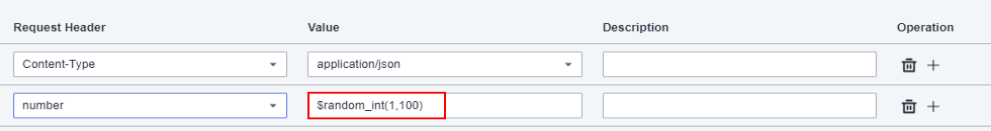

Request body

As shown in the following figure, the request body uses the function for generating random numbers within a specified range. Parameter A in the function is the binary addition operation **\$add(5,5)**. Parameter B is the binary multiplication operation **\$multiply(5,5)**.

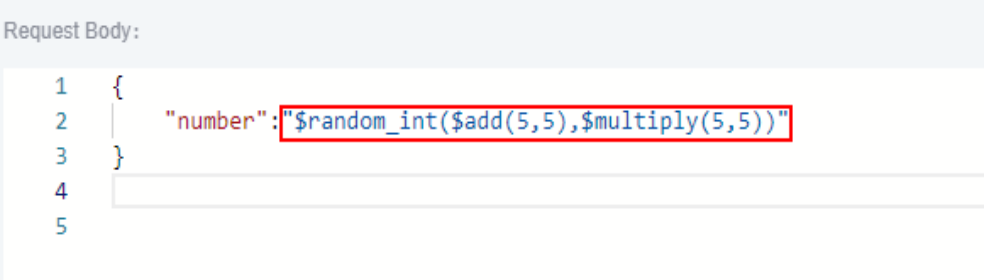

Checkpoint property

As shown in the following figure, the target value of the checkpoint property **result** is the function for generating random numbers within a specified range. Parameter A in the function is **1**, and parameter B is the local parameter **test**. For details about how to set local parameters, see **[Local](#page-139-0) [Parameters](#page-139-0)**.

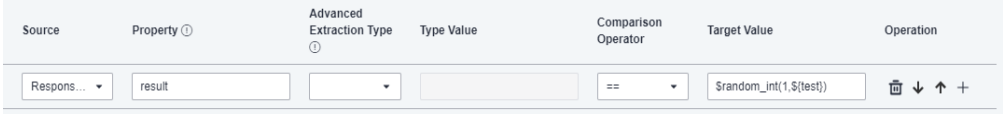

**if** condition

As shown in the following figure, the target value of the **if** condition is the function for generating random numbers within a specified range. Parameter A in the function is **1**, and parameter B is the environment variable **status**. For details about how to set environment parameters, see **[Setting Environment](#page-143-0) [Parameters](#page-143-0)**.

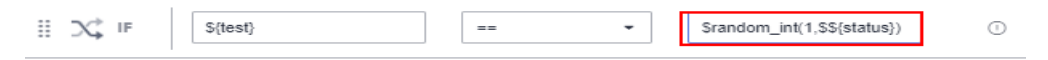

**for** loop interrupt condition

As shown in the following figure, the target value of the **for** loop interrupt condition is the function for generating random numbers within a specified range. Parameter A in the function is **1**, and parameter B is **100**.

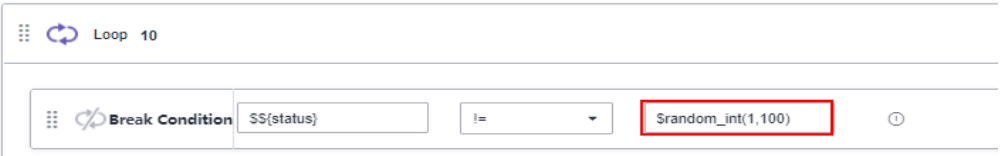

### **5.5.1.14 Generating a Random String of a Specified Length**

#### **Function Name**

\$random\_string(intA)

### **Function Description**

Generates a random string of a specified length. Parameter A supports the following types:

- Numbers
- **Environment parameters**
- Local parameters
- Other built-in functions

#### **Application Scenarios**

The function for generating random strings of a specified length can be used in the following scenarios for API automation:

- Request URL
- Request header
- Request body
- Checkpoint property
- **if** condition
- for loop interrupt condition

#### **Example**

● Request URL

As shown in the following figure, the value of **test** in the request URL is the function for generating random strings of a specified length. Parameter A in the function is **3**.

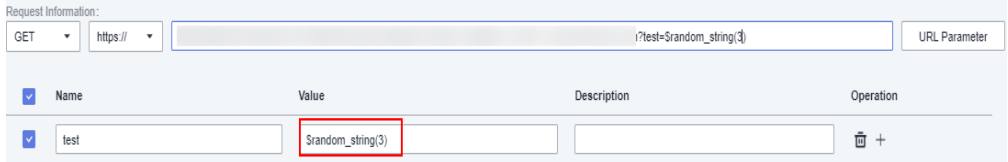

Request header

As shown in the following figure, the value of the **string** parameter in the request header is the function for generating random strings of a specified length. Parameter A in the function is **3**.

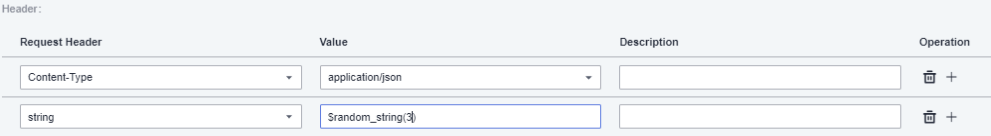

• Request body

As shown in the following figure, the request body uses the function for generating random strings of a specified length. Parameter A in the function is the binary addition operation **\$add(2,2)**.

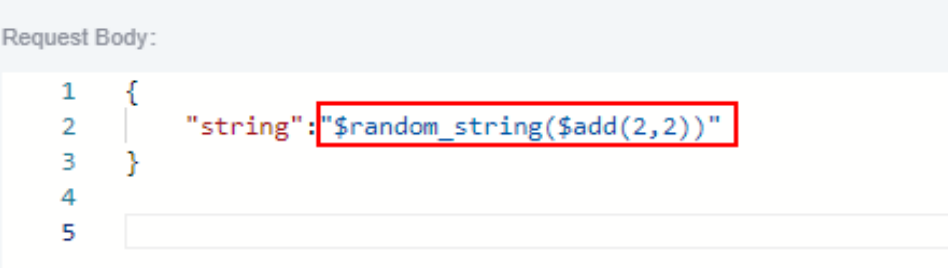

• Checkpoint property

As shown in the following figure, the target value of the checkpoint property **result** is the function for generating random strings of a specified length. Parameter A in the function is the local parameter **test**. For details about how to set local parameters, see **[Local Parameters](#page-139-0)**.

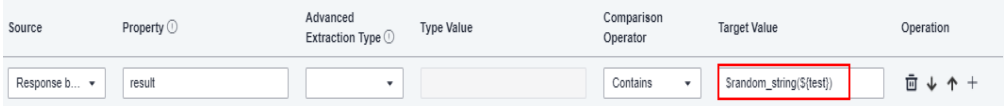

**if** condition

As shown in the following figure, the target value of the **if** condition is the function for generating random strings of a specified length. Parameter A in the function is the environment variable **status**. For details about how to set environment parameters, see **[Setting Environment Parameters](#page-143-0)**.

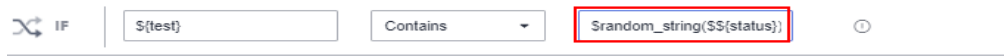

for loop interrupt condition

As shown in the following figure, the target value of the **for** loop interruption condition is the function for generating random strings of a specified length. Parameter A in the function is **3**.

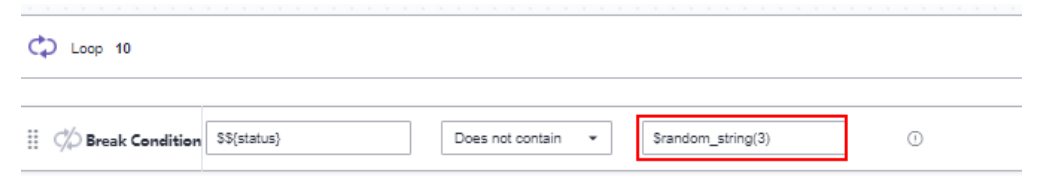

### **5.5.1.15 Generating a UUID**

#### **Function Name**

\$uuid()

#### **Function Description**

Generates a random string.

#### **Application Scenarios**

The UUID generation function can be used in the following scenarios for API automation:
- Request URL
- Request header
- Request body
- Checkpoint property
- **if** condition
- **• for** loop interrupt condition

#### **Example**

● Request URL

As shown in the following figure, the value of **test** in the request URL is the UUID generation function.

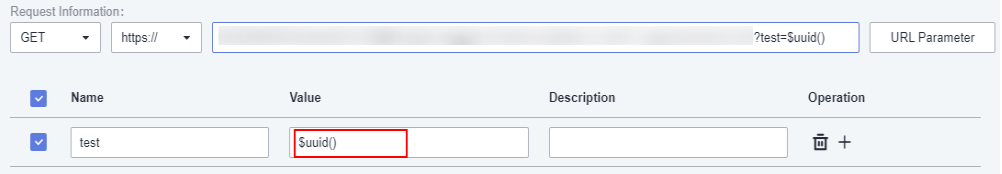

#### Request header

As shown in the following figure, the value of **time** in the request header is the UUID generation function.

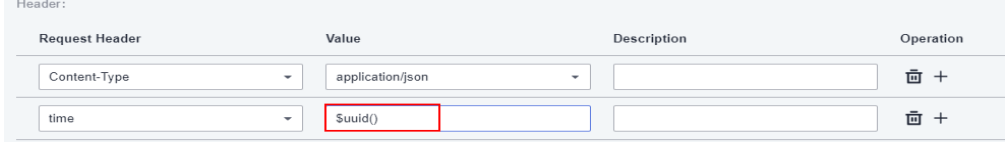

#### Request body

As shown in the following figure, the request body uses the UUID generation function.

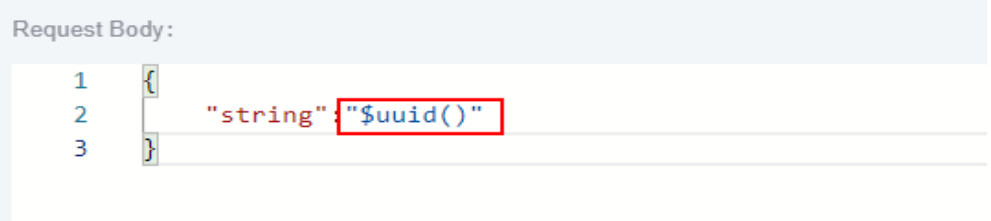

● Checkpoint property

As shown in the following figure, the target value of the checkpoint property **result** is the UUID generation function.

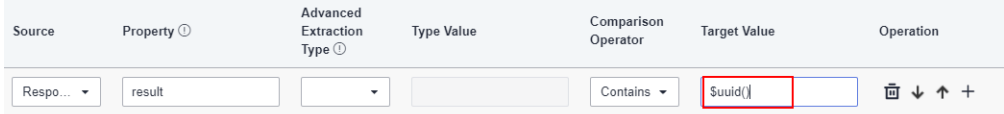

**if** condition

As shown in the following figure, the target value of the **if** condition is the UUID generation function.

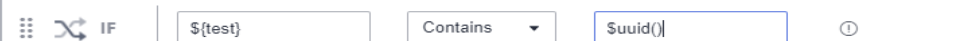

#### for loop interrupt condition

As shown in the following figure, the target value of the **for** loop interrupt condition is the UUID generation function.

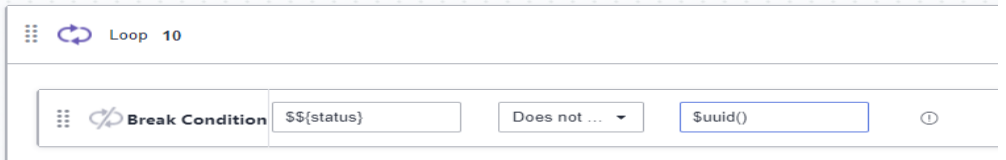

#### **5.5.1.16 Obtaining an Array via Reverse Index**

#### **Function Name**

\$getReverseItem(StringA, intB)

#### **Parameter Description**

- **StringA:** array or list element path of the response body or response header.
- **intB**: subscript of the array in reverse order. **0** indicates the last array, and 2 indicates the last but one array.

#### **Function Description**

Obtains an array from a response body or header based on the reverse index.

#### **Application Scenarios**

The built-in function for obtaining arrays during response extraction based on the reverse index can be used for API automation.

#### **Example**

As shown in the following figure, the property value of the response body parameter **item** is the function for obtaining arrays via reverse Index. Parameter A in the function is the response body property **result**, and parameter B is **0**.

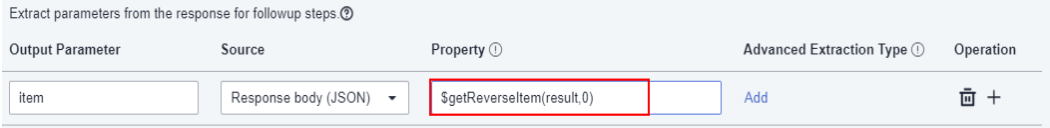

#### **5.5.1.17 Obtaining the Element Values of an Array via Reverse Index**

#### **Function Name**

\$getReverseItem(StringA, StringB, intC)

#### **Parameter Description**

- **•** StringA: array or list element path of the response body or response header.
- StringB: property name of the array object.
- **intC**: subscript of the array in reverse order. **0** indicates the last array, and 2 indicates the last but one array.

#### **Function Description**

Obtains a specified element value of an array from a response body or header based on the reverse index.

#### **Application Scenarios**

The built-in function for obtaining the element values of an array during response extraction based on the reverse index can be used for API automation.

#### **Example**

As shown in the following figure, the property value of the response parameter **name** is the element value of the array obtained via reverse index. Parameter A in the function is the response body property **result**, parameter B is the parameter name **name** in the last N+1 array in the result, and parameter C is **0**.

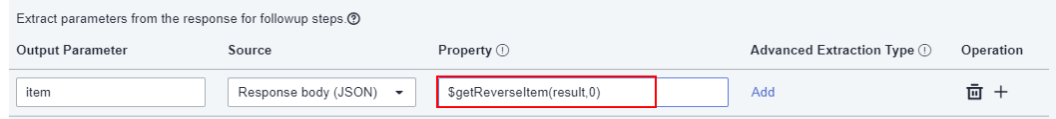

#### **5.5.1.18 Converting Uppercase Letters into Lowercase Letters**

#### **Function Name**

\$toLower(String A)

#### **Parameter Description**

**String A:** string to be converted into lowercase letters.

Parameter A supports the following types:

- Strings
- Environment parameters
- Local parameters

#### **Function Description**

Converts all characters in the specified input string into lowercase characters.

#### **Application Scenarios**

The function for converting uppercase letters into lowercase letters can be used in the following scenarios for API automation:

- Request URL
- Request header
- Request body
- Checkpoint property
- **if** condition
- for loop interrupt condition

#### **Example**

**Request URL** 

As shown in the following figure, the value of **test** in the request URL is the function for converting uppercase letters into lowercase letters. Parameter A in the function is **TEST**.

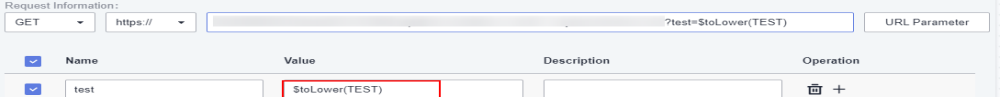

Request header

As shown in the following figure, the value of **lower** in the request header is the function for converting uppercase letters into lowercase letters. Parameter A in the function is **Test**.

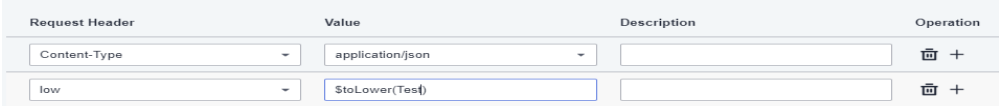

• Request body

As shown in the following figure, the function for converting uppercase letters into lowercase letters is used. Parameter A in the function is **Test**.

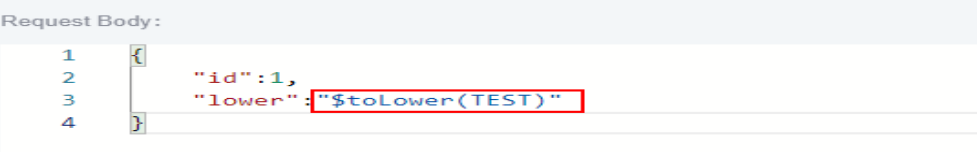

#### Checkpoint property

As shown in the following figure, the target value of the checkpoint property **result** is the function for converting uppercase letters into lowercase letters. Parameter A in the function is **Test**.

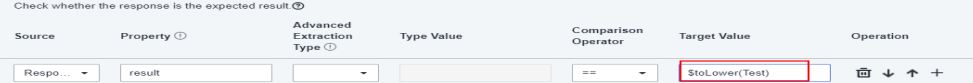

**if** condition

As shown in the following figure, the target value of the **if** condition is the function for converting uppercase letters into lowercase letters. Parameter A in the function is **AAAAA**.

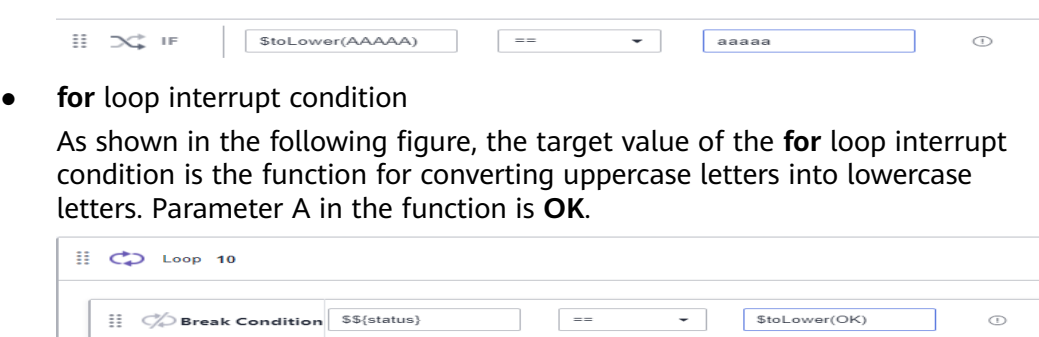

#### **5.5.1.19 Converting Lowercase Letters into Uppercase Letters**

#### **Function Name**

\$toUpper(String A)

#### **Parameter Description**

**String A:** string to be converted into uppercase letters.

Parameter A supports the following types:

- Strings
- **Environment parameters**
- Local parameters

#### **Function Description**

Converts all characters in the specified input string into uppercase characters.

#### **Application Scenarios**

The function for converting lowercase letters into uppercase letters can be used in the following scenarios for API automation:

- Request URL
- Request header
- Request body
- Checkpoint property
- **if** condition
- for loop interrupt condition

#### **Example**

● Request URL

As shown in the following figure, the value of **test** in the request URL is the function for converting lowercase letters into uppercase letters. Parameter A in the function is **test**.

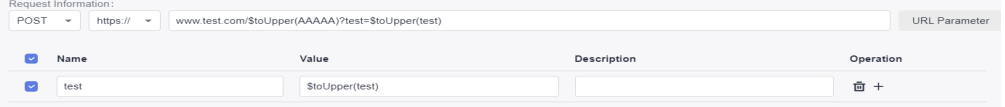

Request header

As shown in the following figure, the value of **upper** in the request header is the function for converting lowercase letters into uppercase letters. Parameter A in the function is **Test**.

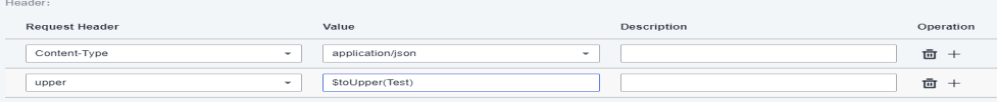

#### Request body

As shown in the following figure, the function for converting lowercase letters into uppercase letters is used. Parameter A in the function is **Test**.

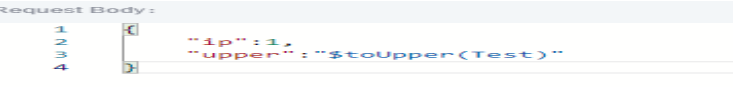

Checkpoint property

As shown in the following figure, the target value of the checkpoint property **result** is the function for converting lowercase letters into uppercase letters. Parameter A in the function is **Test**.

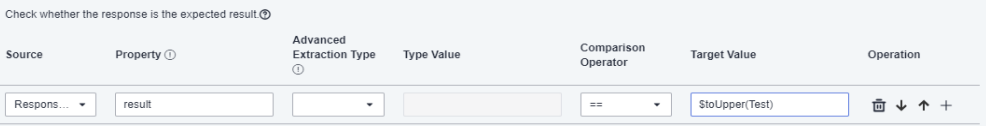

**if** condition

As shown in the following figure, the target value of the **if** condition is the function for converting lowercase letters into uppercase letters. Parameter A in the function is **aaaaa**.

```
H \times T$toUpper(aaaaa)
                 \bullet AAAAA
                                                            \odot
```
for loop interrupt condition

As shown in the following figure, the target value of the **for** loop interrupt condition is the function for converting lowercase letters into uppercase letters. Parameter A in the function is **ok**.

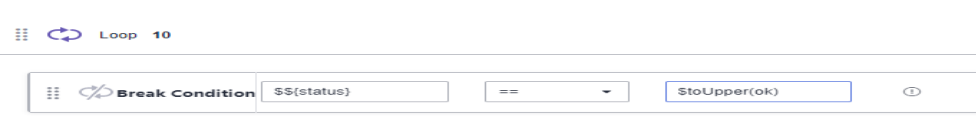

#### **5.5.1.20 Concatenating Strings**

#### **Function Name**

\$strConCat(String A, String B)

#### **Parameter Description**

- **String A**: string 1.
- **String B: string 2.**

Parameters A and B support the following types:

- Strings
- Environment parameters
- Local parameters

#### **Function Description**

Concatenates strings 1 and 2 into a new string.

#### **Application Scenarios**

The string concatenation function can be used in the following scenarios for API automation:

- Request URL
- Request header
- Request body
- Checkpoint property
- **if** condition
- for loop interrupt condition

#### **Example**

**Request URL** 

As shown in the following figure, the value of the **test** parameter in the request URL is the string concatenation function. Parameters A and B in the function are **abc** and **123** respectively.

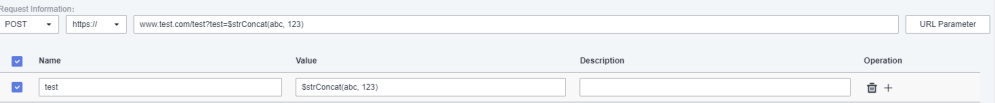

#### Request header

As shown in the following figure, the value of **number** in the request header is the string concatenation function. Parameter A in the function is **00000**, and parameter B is the environment parameter **\$\${number}**.

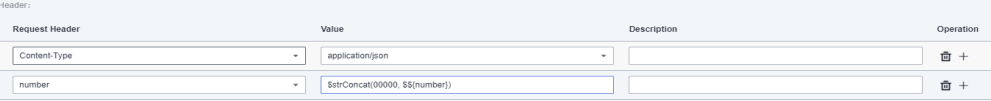

● Request body

As shown in the following figure, the string concatenation function is used in the request body. Parameter A in the function is the environment parameter **\$ \${info}**, and parameter B is the environment parameter **\$\${number}**.

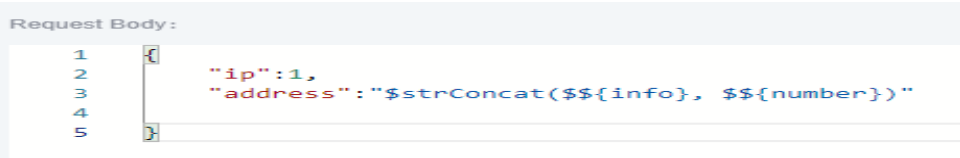

● Checkpoint property

As shown in the following figure, the target value of the checkpoint property **result** is the string concatenation function. Parameter A in the function is the local parameter **\${str1}**, and parameter B is the local parameter **\${str2}**.

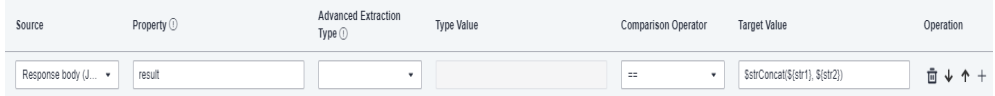

#### **if** condition

 $\Box$   $\bigcirc$  Loop 10

As shown in the following figure, the target value of the **if** condition is the string concatenation function. Parameter A in the function is **abc**, and parameter B is **123**.

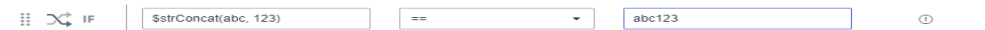

for loop interrupt condition

As shown in the following figure, the target value of the **for** loop interrupt condition is the string concatenation function. Parameter A in the function is **0000**, and parameter B is **1111**.

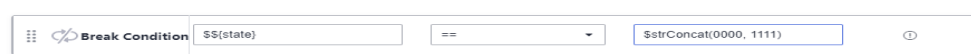

#### **5.5.1.21 Cutting Strings**

#### **Function Name**

\$strCut(String A,int B, int C)

#### **Parameter Description**

- **String A: original string to be cut.**
- **int B**: start subscript of the string to be cut, starting from **0**.
- **int C**: end subscript of the string to be cut.

Parameters A, B, and C support the following types:

- Strings
- Environment parameters
- Local parameters

#### **Function Description**

Obtains the value string of a specified element and cuts it to a new string.

#### **Application Scenarios**

The string cutting function can be used in the following scenarios for API automation:

● Request URL

- Request header
- Request body
- Checkpoint property
- **if** condition
- for loop interrupt condition

#### **Example**

**Request URL** 

As shown in the following figure, the value of **test** in the request URL is the string cutting function. Parameter A in the function is the environment parameter **\$\$ {user}**, parameter B is **2**, and parameter C is **4**.

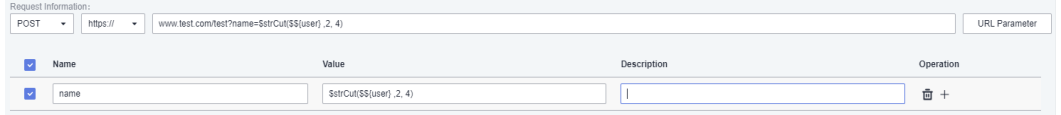

#### ● Request header

As shown in the following figure, the value of **name** in the request header is the string cutting function. Parameter A in the function is the environment parameter **\$\${user}**, parameter B is **2**, and parameter C is **4**.

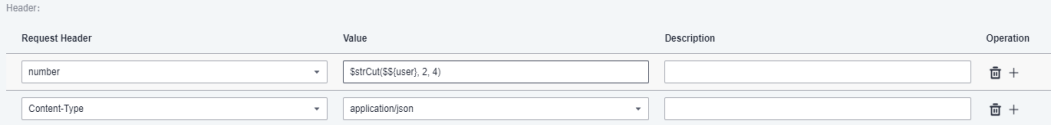

Request body

As shown in the following figure, the request body uses the string cutting function. Parameter A in the function is the environment parameter **\$\${user}**, parameter B is **2**, and parameter C is **4**.

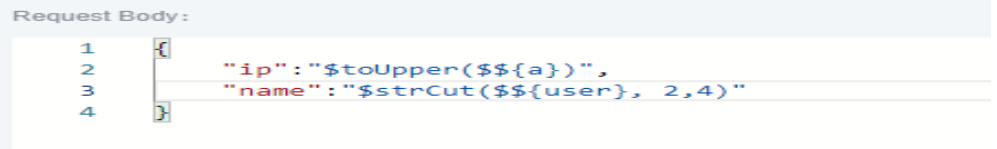

Checkpoint property

As shown in the following figure, the target value of the checkpoint property **result** is the string cutting function. Parameter A in the function is the environment parameter **\$\${info}**, parameter B is **2**, and parameter C is **5**.

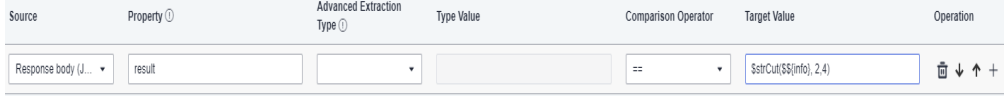

**if** condition

As shown in the following figure, the target value of the **if** condition is the string cutting function. Parameter A in the function is **abcdef**, parameter B is **2**, and parameter C is **4**.

for loop interrupt condition

As shown in the following figure, the target value of the **for** loop interruption condition is the string cutting function. Parameter A in the function is the environment parameter **\$\${test}**, parameter B is **2**, and parameter C is **4**.

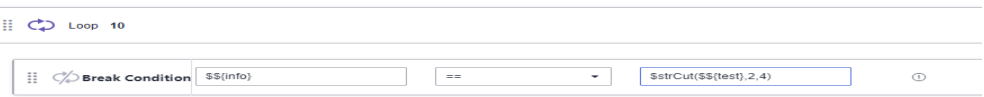

## **5.5.2 Advanced Extraction Types**

#### **5.5.2.1 Character String Extraction**

#### **Description**

When setting checkpoints or response extraction, if the expressions in the property setting bar cannot meet the requirements, you can set **Advanced Extraction Type** to **Character string extraction**.

There are two **Type Value** text boxes for string truncation:

- The first box indicates the start index. The first digit is 0. The start index is contained in the truncated string.
- The second box indicates the end index. The end index is not contained in the truncated string.

#### **Example**

The following response body is used as an example.

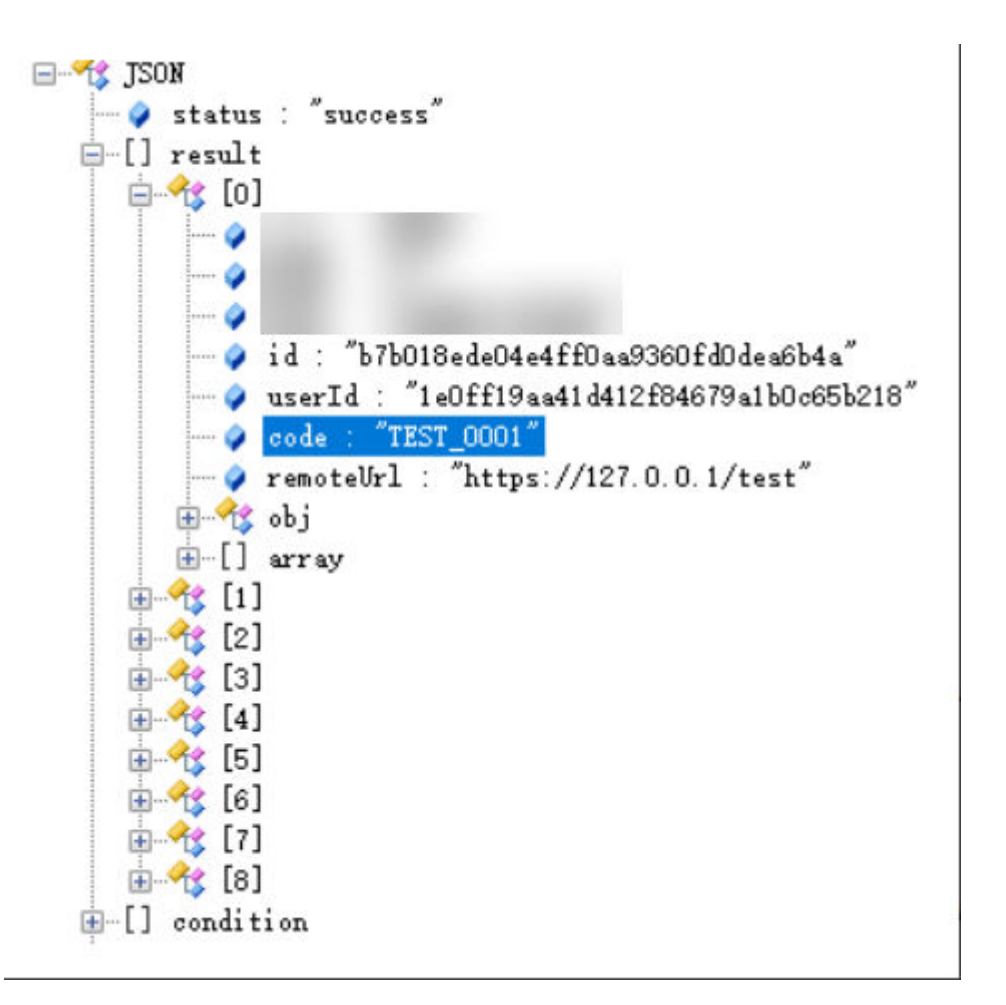

To extract the fifth to ninth digits of code in the first element of the result array from the response body and compare them with the target value, configure the **Checkpoints** tab page as follows.

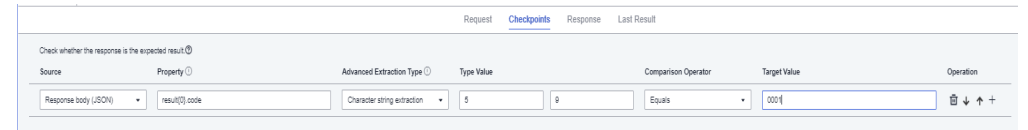

● To extract the fifth to ninth digits of **code** in the first element of the **result** array in the response body and assign the value to the variable **code**, configure the **Extract Response** tab page as follows.

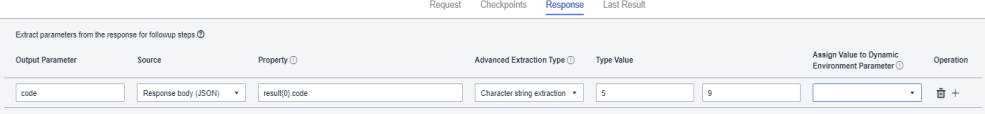

#### **5.5.2.2 Regular Expression**

#### **Description**

When setting checkpoints or response extraction, if the expressions in the property setting bar or the character string extraction function cannot meet the requirements, you can set **Advanced Extraction Type** to **Regular expression**.

The Java regular expression engine can be used.

#### **Example**

The following response body is used as an example.

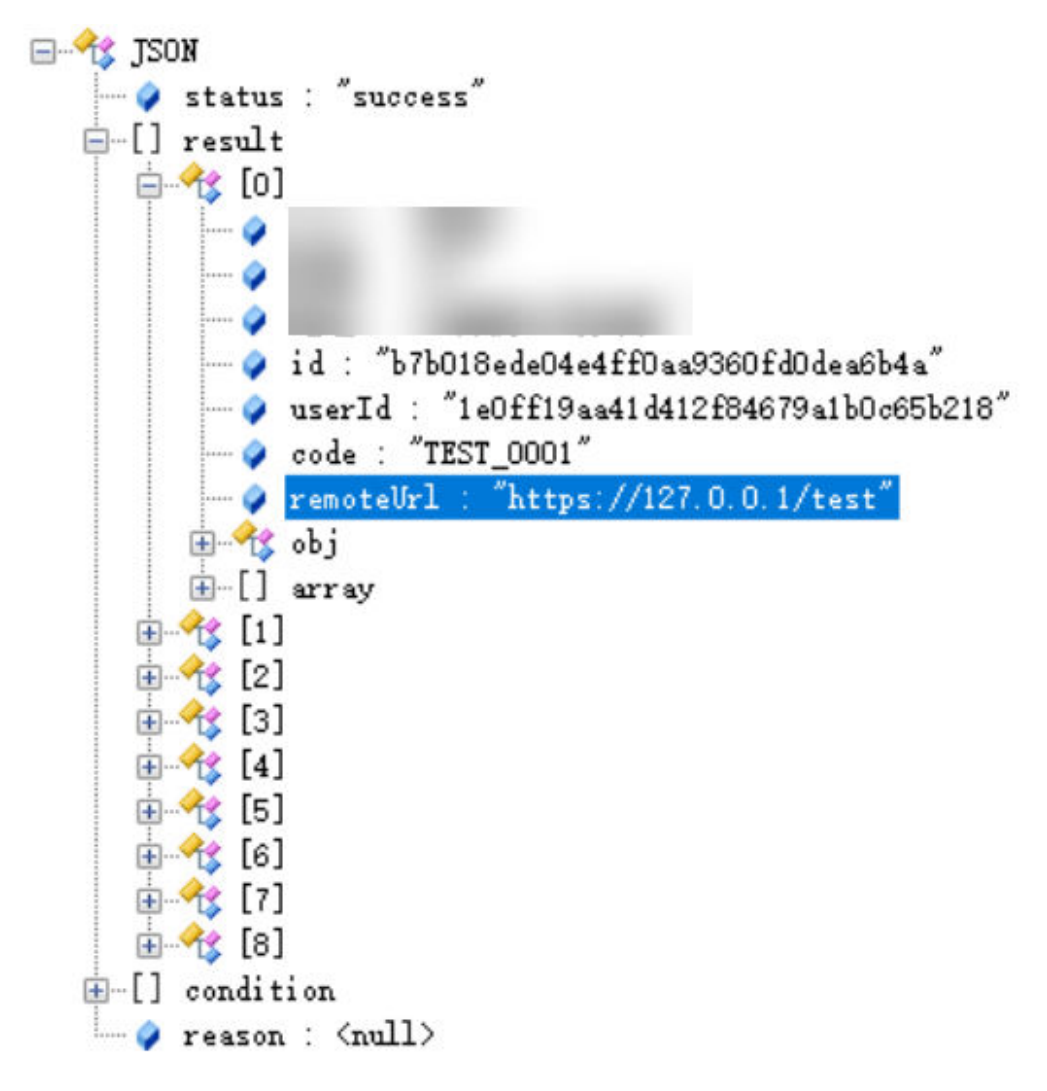

If the checkpoint verifies **remoteUrl** of the first element in the **result** array in the response body, obtain the IP value through regular expression matching and compare the value with the target value. The configuration is as follows. Set **Type Value** to **((2[0-4]\d|25[0-5]|[01]?\d\d?)\.){3}(2[0-4]\d|25[0-5]| [01]?\d\d?)**.

Request Checknoints Response Last Result

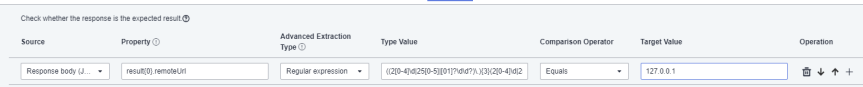

If **remoteUrl** of the first element in the **result** array in the response body is extracted, obtain the IP value through regular expression matching and assign the value to the variable **remoteIp**. The configuration is as follows. Set **Type Value** to **((2[0-4]\d|25[0-5]|[01]?\d\d?)\.){3}(2[0-4]\d|25[0-5]|[01]?\d\d?)**.

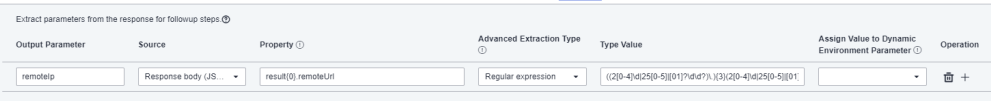

Request Checkpoints Response Last Result

## <span id="page-192-0"></span>**5.6 Adding Test Cases in Batches**

#### **Background**

CodeArts TestPlan allows you to add test cases to test plans in batches from the test case library, including manual test cases and API automation test cases.

#### **Adding Manual Test Cases in Batches**

- **Step 1** Log in to the CodeArts homepage, search for your target project, and click the project name to access the project.
- **Step 2** In the navigation pane, choose **Testing** > **Testing Case**.
- **Step 3** Click **Test case library** in the upper left corner of the page and select the target test plan from the drop-down list.
- **Step 4** On the **Manual Test** tab page, click **Import** in the right area and select **Adding an Existing Case** from the drop-down list.
- **Step 5** In the displayed dialog box, select a test case and click **OK**.
	- Test cases that already exist in the test plan cannot be added again.
	- All test cases related to requirements in the test plan can be added.

**----End**

#### **Adding API Automation Test Cases in Batches**

On the **Testing Case** page, click the **Auto API Test** tab to add API automation test cases in batches. The method is the same as that in **Adding Manual Test Cases in Batches**.

## **5.7 Managing Test Cases in the Features Directory**

#### **Procedure**

- **Step 1** Log in to the CodeArts homepage, search for your target project, and click the project name to access the project.
- **Step 2** In the navigation pane, choose **Testing** > **Testing Case**.
- **Step 3** Click **Features** on the left of the page.
	- By default, all test cases belong to this **Features** directory, which has a default subdirectory Other. Click  $\cdots$  next to the Features directory to create another subdirectory. Click  $\cdots$  next to the new subdirectory to delete or rename the subdirectory. You can also create test cases or subdirectories in the new subdirectory.

## **5.8 Test Cases and Requirements**

#### **Associating Test Cases with Requirements**

#### $\Box$  Note

Test cases can be associated only with **Epic**, **Feature**, and **Story** work items of a Scrum project and default **Requirement** work items of a Kanban project.

CodeArts TestPlan supports association between test cases and requirements. The procedure is as follows:

- **Step 1** Log in to the CodeArts homepage, search for your target project, and click the project name to access the project.
- **Step 2** In the navigation pane, choose **Testing** > **Testing Case**.
- **Step 3** Select a test case to be associated with a requirement, click  $\cdots$  on the right, and select **Associated Requirement**. Alternatively, on the **All Cases** tab page, click the icon in the **Operation** column of the case to be associated with a requirement.

To associate multiple test cases with one requirement, select the required test cases in the list and click **Associate Requirements in Batches** at the bottom of the page.

**Step 4** In the displayed dialog box, select the requirement to be associated. You can select a requirement on the **Current Plan** or **All requirements** tab page. Click **OK**.

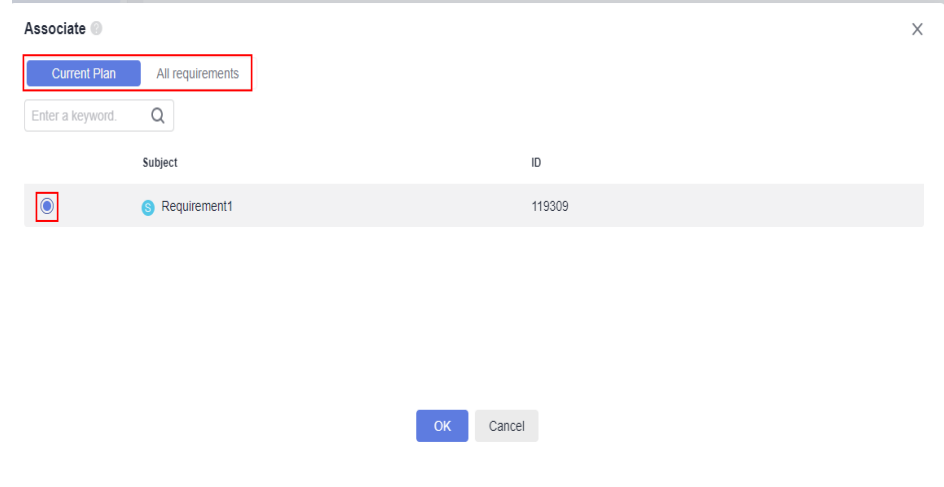

**----End**

#### **Adding Test Cases Related to Requirements**

● **Prerequisites**

The requirements in the test plan have been associated with test cases in the test case library.

The procedure for adding test cases related to requirements is the same as that in **[Adding Test Cases in Batches](#page-192-0)**. In the dialog box that is displayed, select the **Select all test cases related to the requirements in this test plan** check box.

#### **Managing Test Cases Based on Requirements**

On the **Testing Case** page, click the **Requirements** directory in the left pane.

- By default, all associated requirements belong to the **Requirements** directory.
- Click a requirement in the **Requirements** directory to view all cases associated with the requirement.
- Click  $\cdots$  on the right of the requirement name to view the requirement details or create a test case associated with the requirement.

#### **Setting Requirement Change Notification**

When a requirement is associated with a test case and the requirement is modified in CodeArts Req, a red dot is displayed after the requirement name on the **Testing Case** page. You need to supplement or modify the test case associated with the requirement.

## **5.9 Test Cases and Defects**

When a test case fails to be executed, the test case is usually associated with a defect. You can create a defect or associate the test case with an existing defect.

The following uses manual test cases as an example.

#### $\Box$  Note

Test cases can be associated only with **Bug** work items in a Scrum project and default **Bug** work items of a Kanban project.

#### **Procedure**

- **Step 1** Log in to the CodeArts homepage, search for your target project, and click the project name to access the project.
- **Step 2** In the navigation pane, choose **Testing** > **Testing Case**.
- **Step 3** Select t a test case to be associated with a defect. You can create or associate a defect using either of the following methods:
	- Perform the following operations on the Testing Case page:
		- Click  $\alpha_0^e$  in the **Operation** column to associate an existing defect in the current project.
		- Click in the **Operation** column, and select **Create and Associate Defects** to create a defect as prompted.
	- Click a test case to associate it with a defect

Click the test case name. On the page that is displayed, select **Defects** and click **Create and Associate Defects**.

**Step 4** After a defect is created or associated, view the defect information on the **Defects** tab page. You can click  $\mathcal{C}_i$  to disassociate the current defect.

## **5.10 Bidirectional Traceability**

ISO15288 defines a common framework for system lifecycle processes. It requires bidirectional traceability for requirements, test design solutions, cases, and defects during verification and confirmation. Huawei already explicitly requires end-to-end traceability of test processes.

Huawei Cloud CodeArts TestPlan establishes bidirectional associations among requirements, test solutions, test cases, and defects for reliable test processes and results.

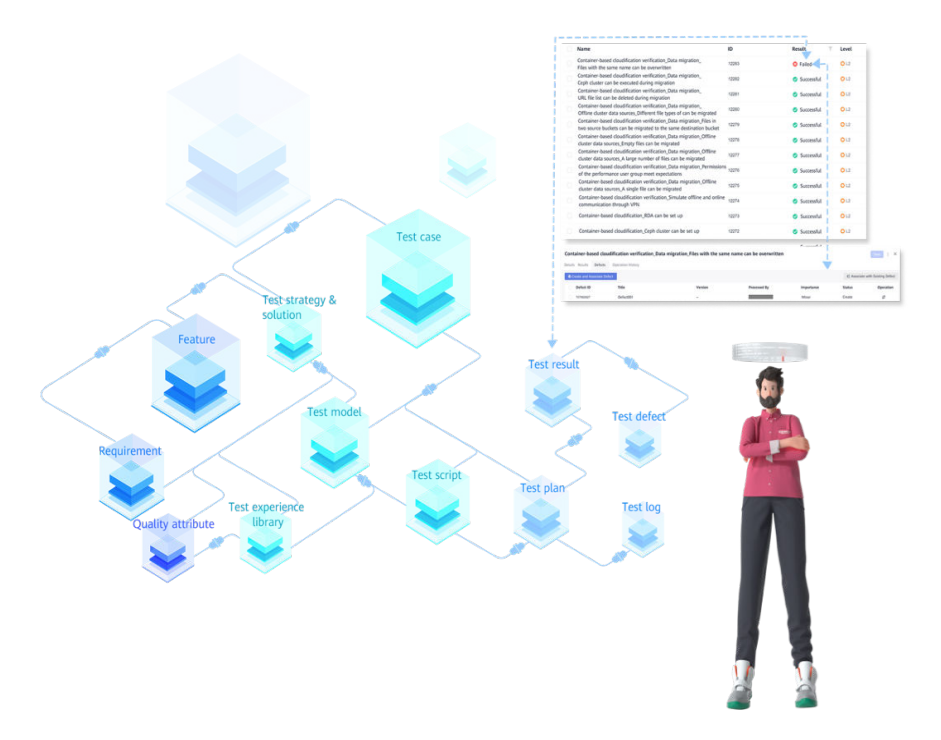

## **5.11 Commenting on Test Cases**

CodeArts TestPlan allows you to comment on test cases.

- **Step 1** Log in to the CodeArts homepage, search for your target project, and click the project name to access the project.
- **Step 2** In the navigation pane, choose **Testing** > **Testing Case**.
- **Step 3** Select a test case to be commented on, click the test case name, and click the **Details** tab.
- **Step 4** Enter your comments in the **Comments** text box at the bottom of the page and click **Save**.

The comments that are successfully saved are displayed below the **Comments** text box.

## **5.12 Filtering Test Cases**

CodeArts TestPlan supports custom filtering of test cases. The following procedure uses the **Testing Case** > **Manual Test** as an example.

#### **Using the Default Filter Criteria**

- **Step 1** Log in to the CodeArts homepage, search for your target project, and click the project name to access the project.
- **Step 2** In the navigation pane, choose **Testing** > **Testing Case**.
- **Step 3** On the **Manual Test** tab page, select an option from the **All cases** or **All** dropdown list.
	- All cases: displays all cases in the current test plan or case library.
	- **My cases:** displays all cases whose **Executor** is the current login user.
	- Unassociated with test suites: displays test cases that are not associated with any test suite in the **test execution**.

#### **----End**

You can click the two drop-down list boxes and filter all cases, your test cases, or test cases that are not associated with test suites.

#### **Setting Advanced Filter Criteria**

If the default filter criteria do not meet your requirements, you can customize filter criteria.

- **Step 1** Log in to the CodeArts homepage, search for your target project, and click the project name to access the project.
- **Step 2** In the navigation pane, choose **Testing** > **Testing Case**.
- **Step 3** Click **Advanced Filter** above the case list. Common filter criteria are displayed on the page.
- **Step 4** Set filter criteria as required and click **Filter**. Test cases that meet the filter criteria are displayed on the page.

You can also click **Save and Filter**. In the dialog box that is displayed, enter the filter name and click **OK**. The saved filter is added to the **All cases** drop-down list.

**Step 5** (Optional) If advanced filter criteria still do not meet requirements, click **Add Filter**, select a filter item from the drop-down list box as required, and click **Save and Filter**.

The filtering items are displayed on the page. Repeat step **Step 4** to complete the filtering.

## **5.13 Customizing Columns to Be Displayed in the Test Case List**

CodeArts TestPlan supports customizing columns to be displayed in the test case list. The following procedure uses manual test cases as an example.

- **Step 1** Log in to the CodeArts homepage, search for your target project, and click the project name to access the project.
- **Step 2** In the navigation pane, choose **Testing** > **Testing Case**.
- **Step 3** On the **Manual Test** tab page, click  $\mathbf{\Omega}$  in the last column of the test case list. In the dialog box that is displayed, you can configure the columns to be displayed or hidden, and drag the selected fields to rearrange the column display sequence.

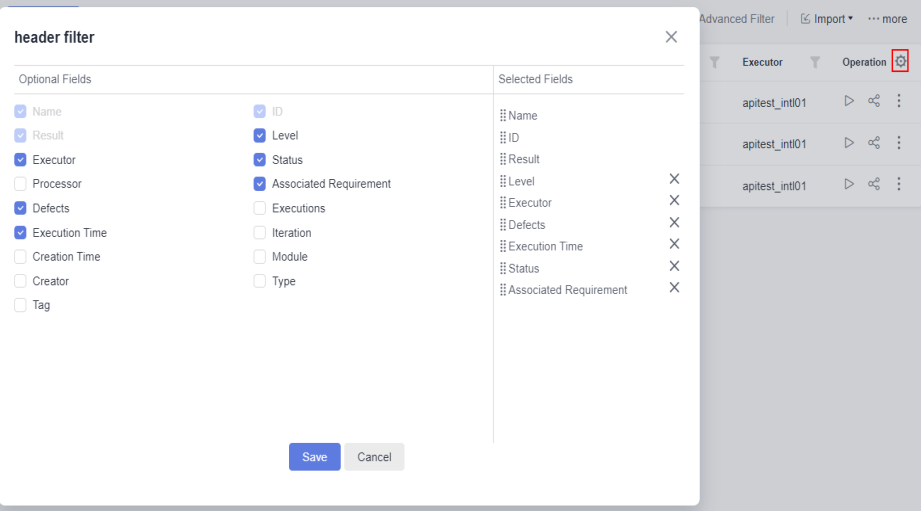

# **6 Testing Execution**

## **6.1 Introduction**

In the test execution stage, the test suite is executed to check whether the tested system meets the expected result, record the test result, and detect product problems and defects, helping R&D engineers analyze and locate problems.

A test suite is used to assign test cases to specified test executors.

The following sections introduce the details:

- **Manual Test Suites**
- **[API Automation Test Suites](#page-202-0)**

## **6.2 Manual Test Suites**

## **6.2.1 Creating a Manual Test Suite**

#### **Prerequisites**

Manual test cases have been created.

#### **Procedure**

- **Step 1** Log in to the CodeArts homepage, search for your target project, and click the project name to access the project.
- **Step 2** In the navigation pane, choose **Testing** > **Testing Execution**. By default, **Test case library** and **Baseline** are displayed.
- **Step 3** Click **v** next to **Test case library** and select a test plan as required.
- **Step 4** On the **Manual Test** tab page, click **Create Suite** in the upper left corner. The creation page is displayed.
- **Step 5** Enter basic information such as the name, click **Add Case** or **Add now**, select the test case to be tested, click **OK**, and click **Save**.

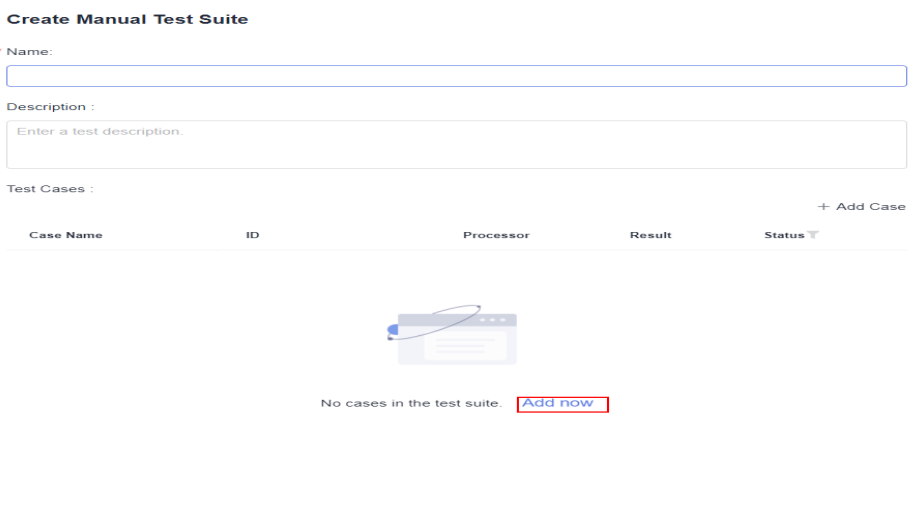

**----End**

## **6.2.2 Executing a Manual Test Suite**

#### **Prerequisites**

A manual test suite has been created.

#### **Procedure**

- **Step 1** Log in to the CodeArts homepage, search for your target project, and click the project name to access the project.
- **Step 2** In the navigation pane, choose **Testing** > **Testing Execution**. **Test case library** is displayed by default.
- **Step 3** Click **▼** next to **Test case library** and select a test plan as required.
- **Step 4** On the **Manual Test** tab page, locate the test suite to be executed and click  $\triangleright$  in the **Operation** column.
- **Step 5** On the page for executing the manual test suite, set the step result, description, and case result. (You can switch cases in the suite and repeat this step until all cases in the manual test suite are executed.)
- **Step 6** Set the manual test suite result and click **Save** in the upper right corner.

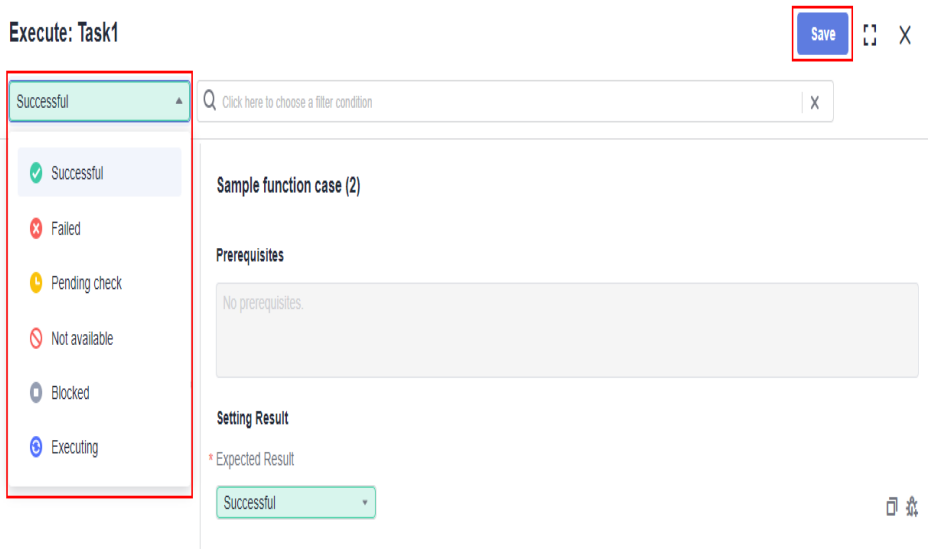

#### $\Box$  Note

Set the case result or switch the case to automatically save the result. If you modify the

step result, description, or case execution remarks after saving the case result, click  $\Box$  to save the modification.

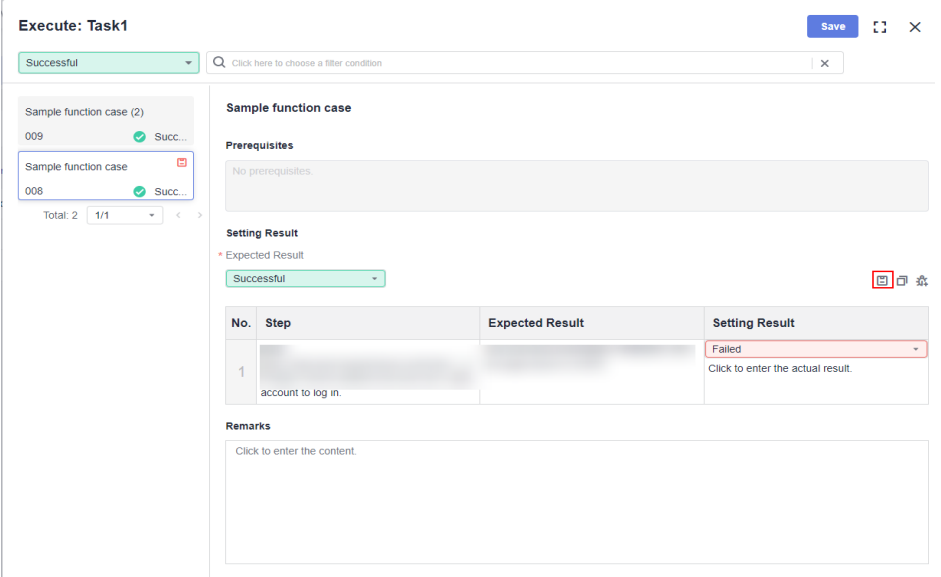

**Step 7** After the execution is complete, you can view the execution result in the execution history column of the test case list.

#### **----End**

#### **Execution with Specified Parameters**

Manual test suites can be executed with parameters.

**Step 1** In the test suite list, click \*\*\* in the **Operation** column and select **Specify Parameter to Execute**.

**Step 2** In the displayed dialog box, enter the version number and click **Execute**. The execution page is displayed.

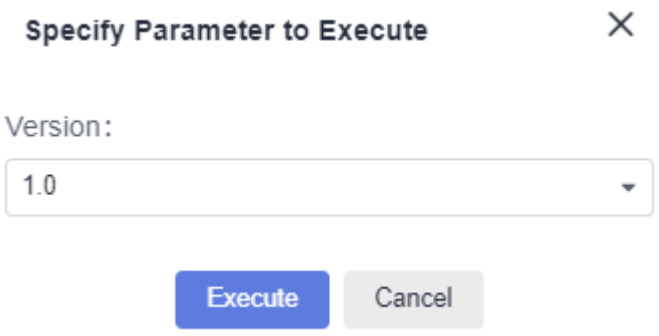

**Step 3** You can view the test version number. Set the test suite execution result, enter the actual result, and click **Save**.

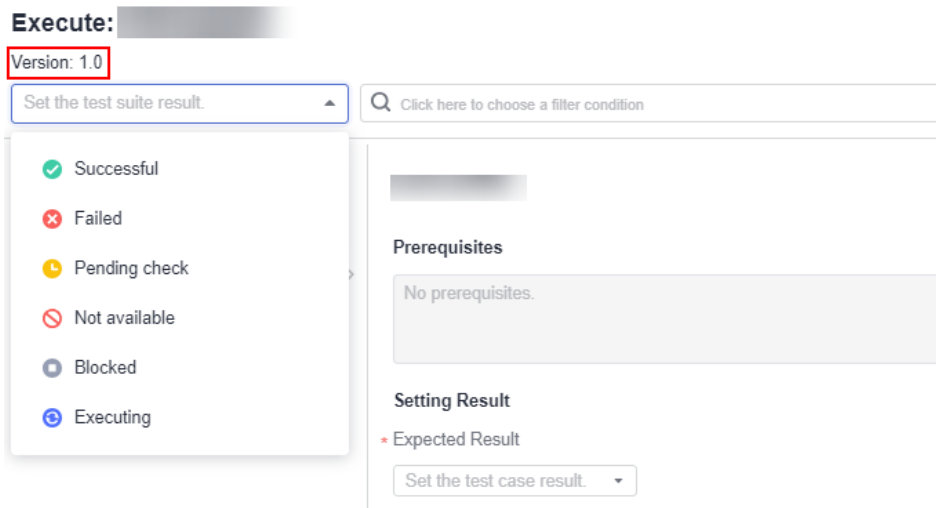

**Step 4** Click the corresponding suite and click the execution history tab to query the execution result.

**----End**

#### **Batch Execution**

- **Step 1** In the test suite list, click  $\cdots$  in the **Operation** column and select **Batch Execution**.
- **Step 2** Select the test cases to be executed and click **Batch Set Results**.
- **Step 3** In the dialog box that is displayed, set the test case status and result.
- **Step 4** Click **OK**.

## <span id="page-202-0"></span>**6.3 API Automation Test Suites**

## **6.3.1 Creating an API Automation Test Suite**

#### **Prerequisites**

API automation test cases have been created.

#### **Procedure**

- **Step 1** Log in to the CodeArts homepage, search for your target project, and click the project name to access the project.
- **Step 2** In the navigation pane, choose **Testing** > **Testing Execution**.
- **Step 3** Click **▼** next to **Test case library** and select a test plan as required.
- **Step 4** On the **Auto API Test** tab page, click **Create Suite** in the upper left corner. The creation page is displayed.
- **Step 5** Enter basic information such as the name, click **Add Case** or **Add Now**, and select the test case to be executed.

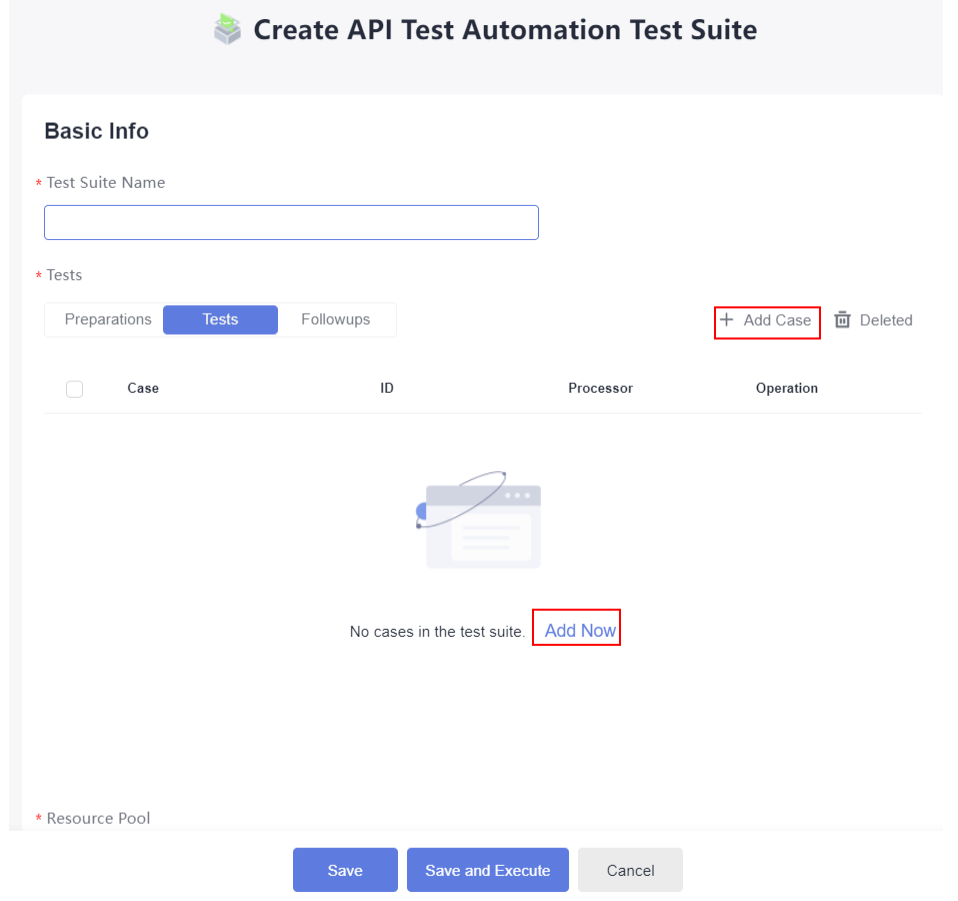

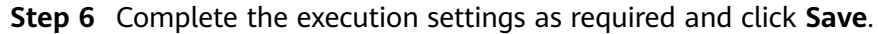

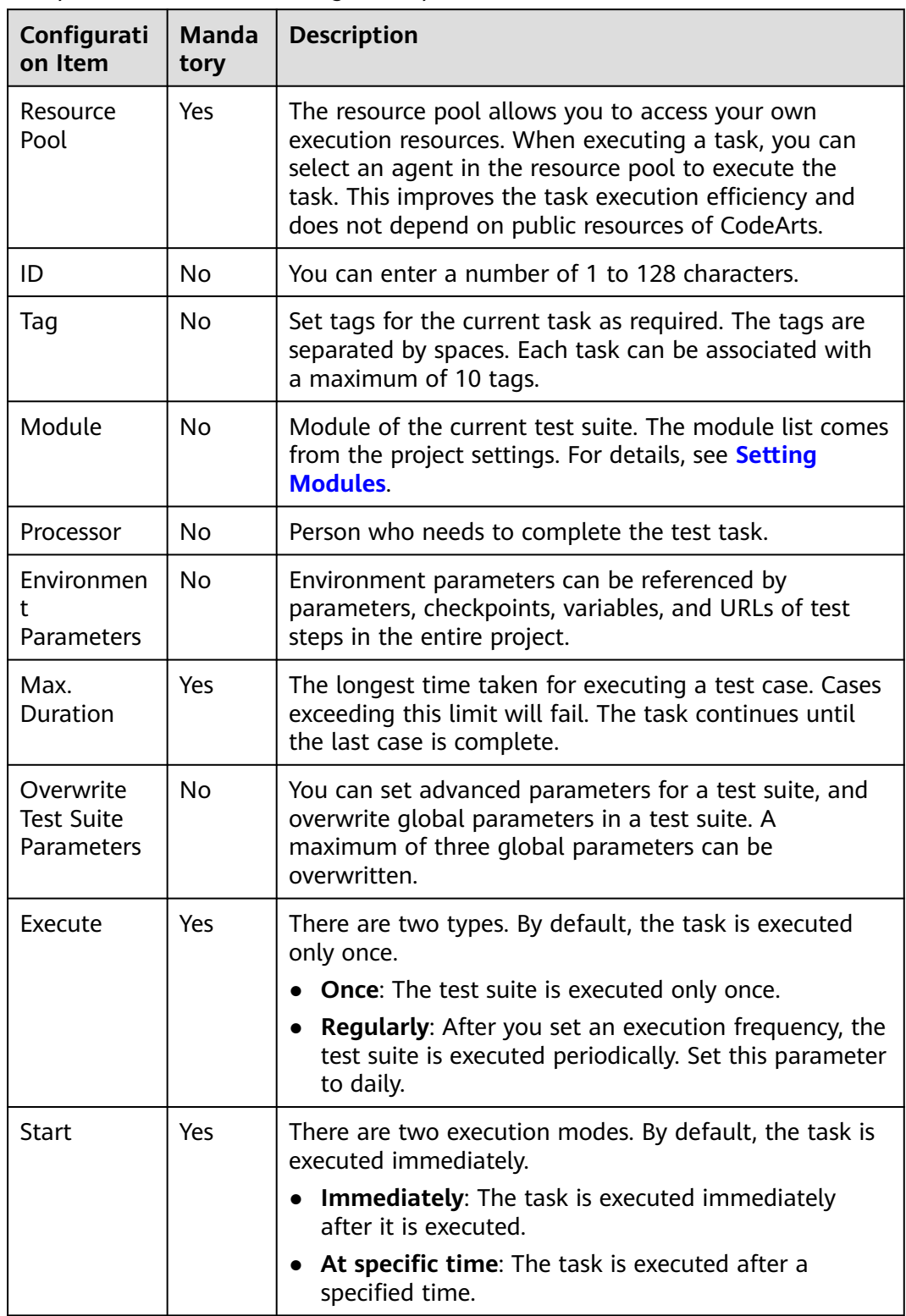

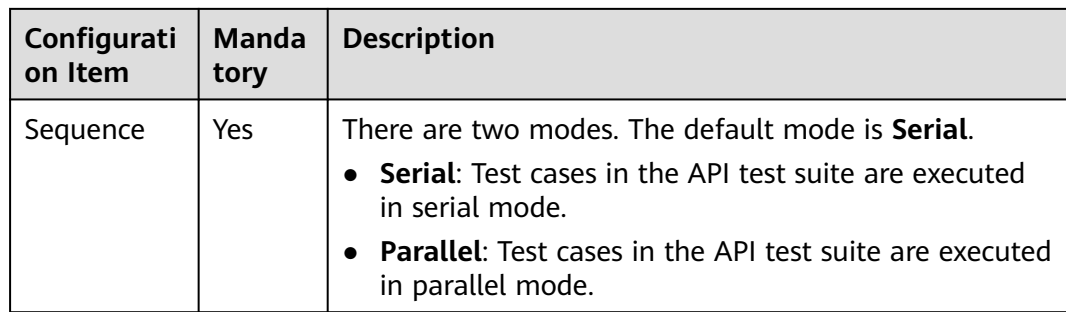

**----End**

### **6.3.2 Executing an API Automation Test Suite**

#### **Prerequisites**

An API automation test suite has been created.

#### **Procedure**

- **Step 1** Log in to the CodeArts homepage, search for your target project, and click the project name to access the project.
- **Step 2** In the navigation pane, choose **Testing** > **Testing Execution**. **Test case library** is displayed by default.
- **Step 3** Click **▼** next to **Test case library** and select a test plan as required.
- **Step 4** Locate the test suite to be executed and click  $\triangleright$  in the **Operation** column to start automatic execution. After the execution is complete, you can view the execution result in the execution history column.
- **Step 5** In the test suite list, click **in** the **Operation** column. On the execution history tab page that is displayed, you can view the historical execution details of test cases executed by the test suite.

**----End**

## **6.4 Continuous Integration of Automation Tests**

#### **Prerequisites**

Before API automation integration, ensure that an API automation test suite has been created (see **[Creating an API Automation Test Suite](#page-202-0)**).

#### **Procedure**

**Step 1** Log in to the CodeArts homepage, search for your target project, and click the project name to access the project.

**Step 2** In the navigation pane, choose **CICD** > **Pipeline**.

**Step 3** Click **Create Pipeline**. For details, see **[Creating or Copying a Pipeline](https://support.huaweicloud.com/intl/en-us/usermanual-pipeline/pipeline_01_0015.html)**.

Alternatively, select an existing pipeline, click **Edit** in the **Operation** column. In the window that is displayed, click **+ Stage** > **+ Job**. The page for adding a job is displayed on the right. Click the **Test** tab, move the cursor over **TestPlan**, and click **Add**. Enter the name and select an API automation test suite.

Click **OK**.

- **Step 4** After a pipeline task is created, click **Save and Run**. On the **Execution Configuration** page that is displayed on the right, click **Run**.
- **Step 5** After the pipeline job is executed, click the task name to view the task log and result.

## **7 Quality Report and Assessment**

## **7.1 Introduction**

Management guru Peter Drucker once said "what gets measured gets managed". This principle applies to quality of all commercial products. You can use mature models and guidelines to evaluate product quality in a scientific, objective, visualized, and measurable manner, achieving continuous product improvement and high quality goals.

Huawei Cloud CodeArts TestPlan provides more than 10 quality metrics, such as the requirement coverage rate, requirement pass rate, case execution rate, and legacy DI, to evaluate functions, performance, and reliability. A test period can be shortened from days to hours.

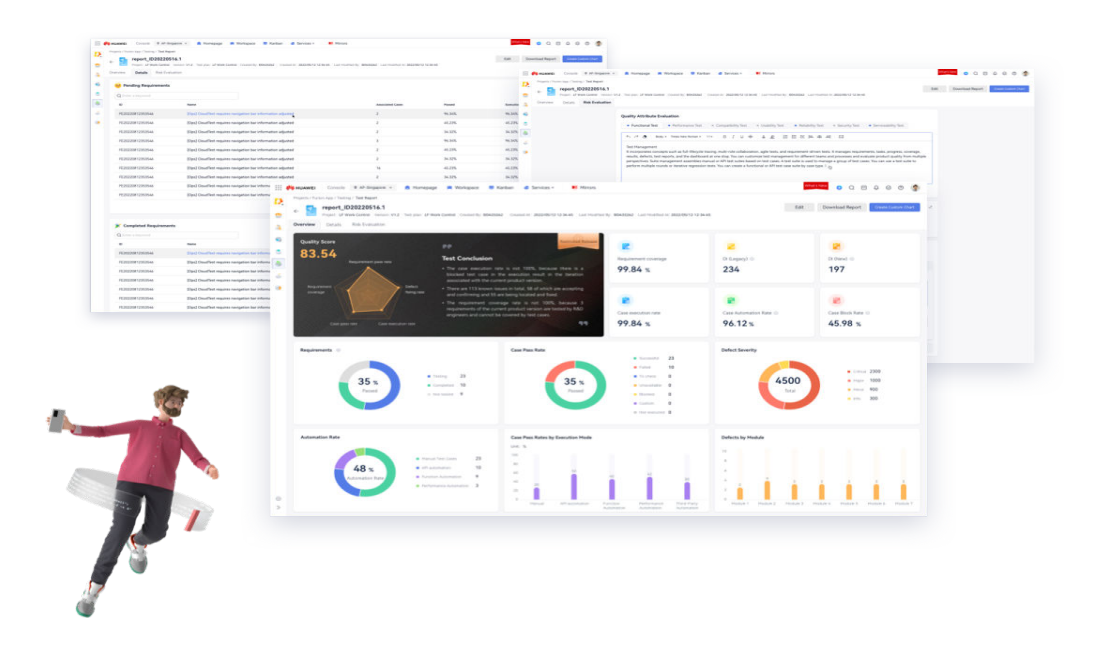

## <span id="page-207-0"></span>**7.2 Quality Reports - Project Dashboards**

The project dashboard displays the requirement coverage rate, defects, test case pass rate, and test case completion rate corresponding to the test case library and test plan, as well as detailed information such as defects associated with the test cases.

#### **Quality Report of the Test Case Library**

Log in to the CodeArts homepage and search for and access the target project. In the navigation pane, choose **Testing** > **Quality Report**. The **Quality Report** page is displayed by default.

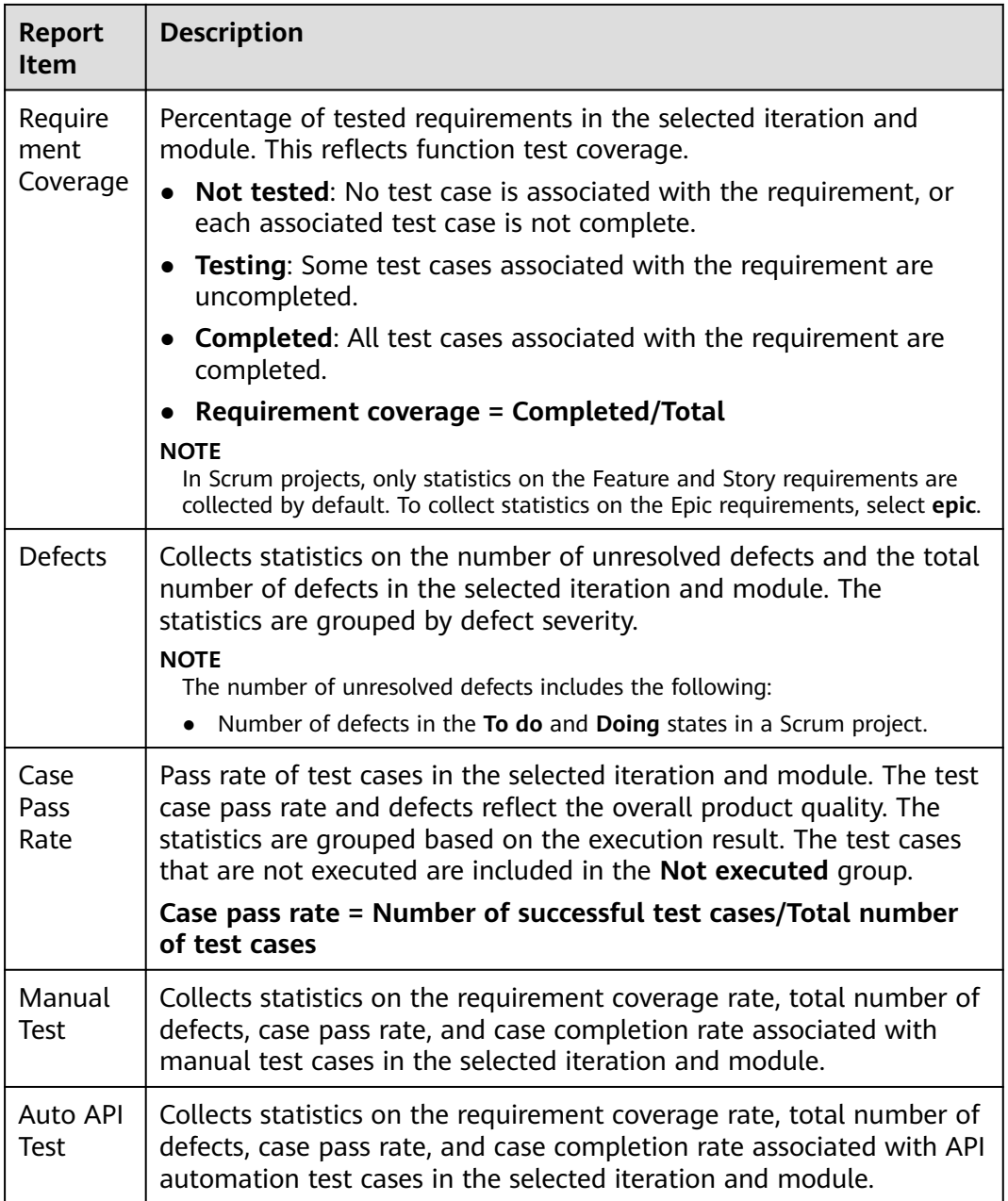

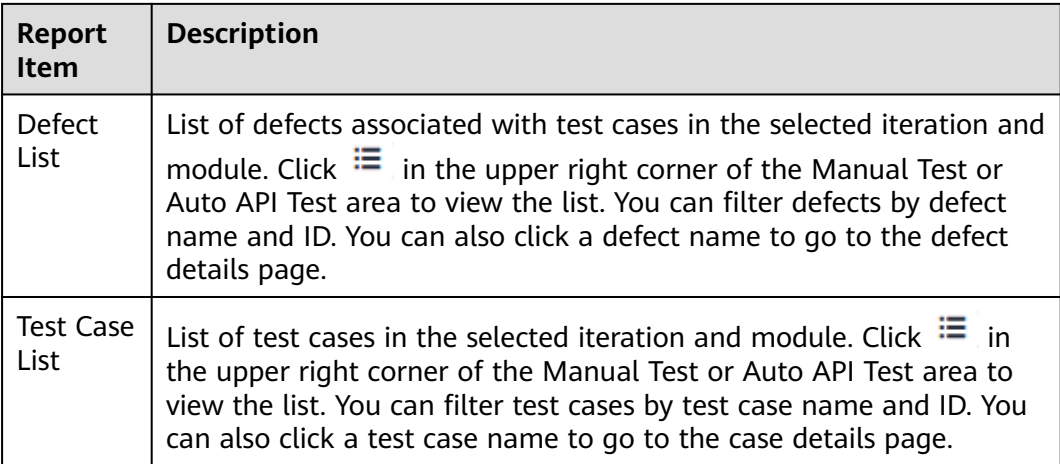

#### **Quality Report of a Test Plan**

On the **Quality Report** page, click the **Test case Library** drop-down list in the upper left corner and select a test plan. The quality report page of the selected test plan is displayed.

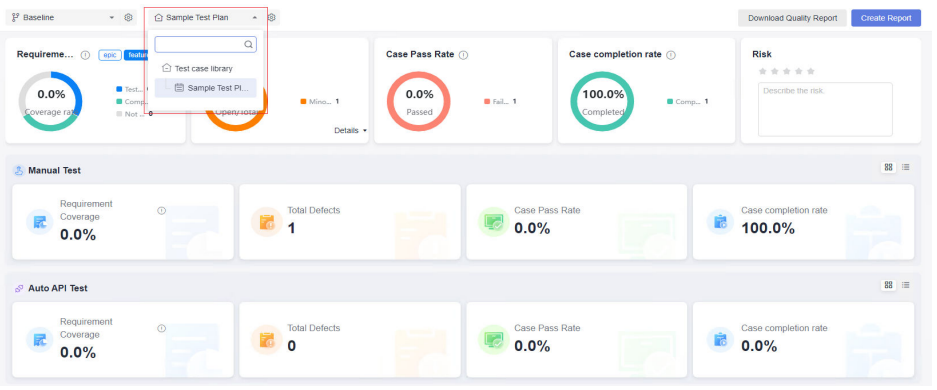

Compared with the quality report of the test case library, the quality report of the test plan is not filtered by iteration or module. The statistical report of the test case completion rate and the risk description of the test plan are added. Other report items are the same as those of **[Quality Report of the Test Case Library](#page-207-0)**.

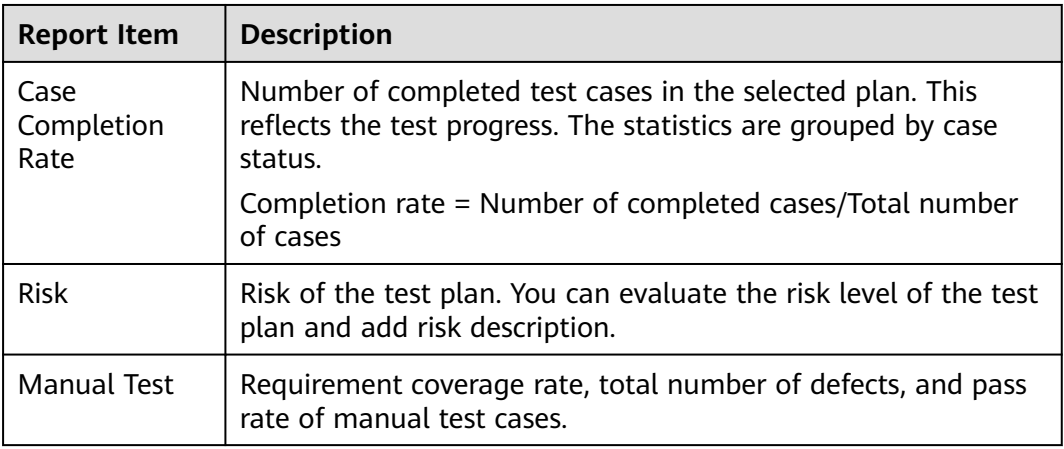

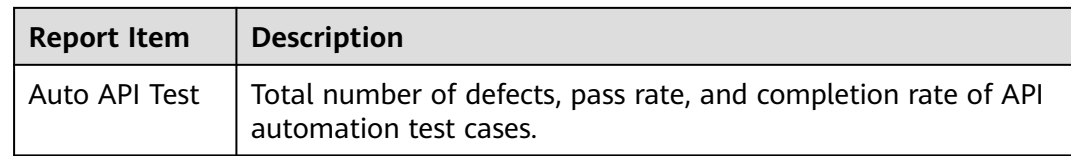

## **7.3 TestPlan Homepage - Personal Dashboards**

Log in to the CodeArts homepage. On the top navigation bar, choose **Services** > **TestPlan**. The CodeArts TestPlan page displays the personal dashboard. It contains statistics that are processed by the current login user, including:

- Personal case completion rate, case pass rate, submitted defect status, submitted defect severity, defect statistics based on the test case library and test plan in the project
- Personal test plans, test tasks, and submitted defects based on the test case library and test plan in the project

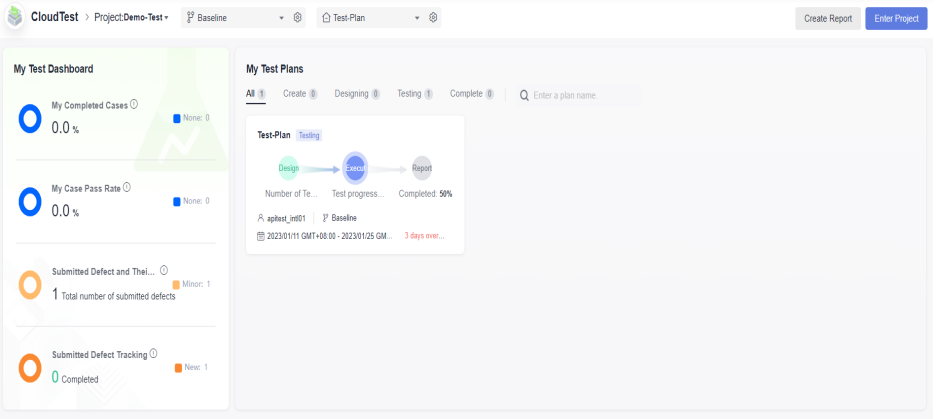

## **7.4 Custom Test Reports**

CodeArts TestPlan allows you to create a custom test report in either of the following ways:

- On the homepage
	- a. Log in to the CodeArts homepage. On the top navigation bar, choose **Services** > **TestPlan**. The homepage is displayed.
	- b. Click **Create Report** in the upper right corner, or click **Add Report** in the custom test report of the current project in the lower left corner.
	- c. On the **Select Report Type** page that is displayed, select the type of the report to be created as required.

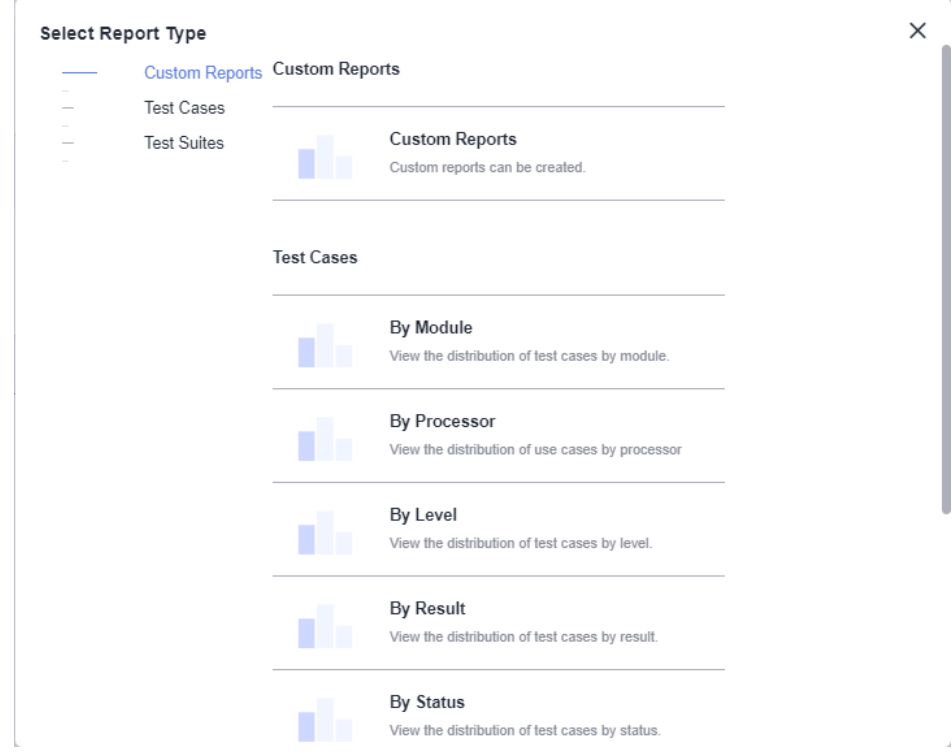

- On the quality report page
	- a. Log in to the CodeArts homepage, search for your target project, and click the project name to access the project.
	- b. In the navigation pane, choose **Testing** > **Quality Report**.
	- c. Select the test case library or a test plan, click **Add Report** in the lower left corner of the page, and select the type of the report to be created as required.

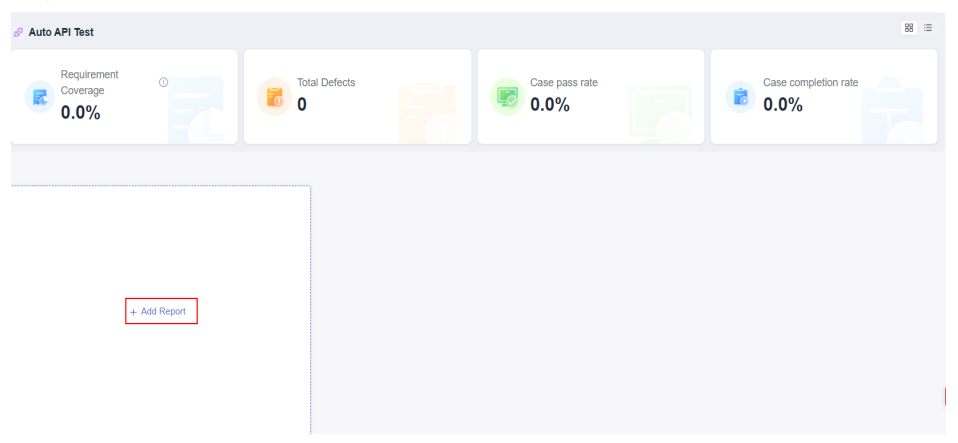

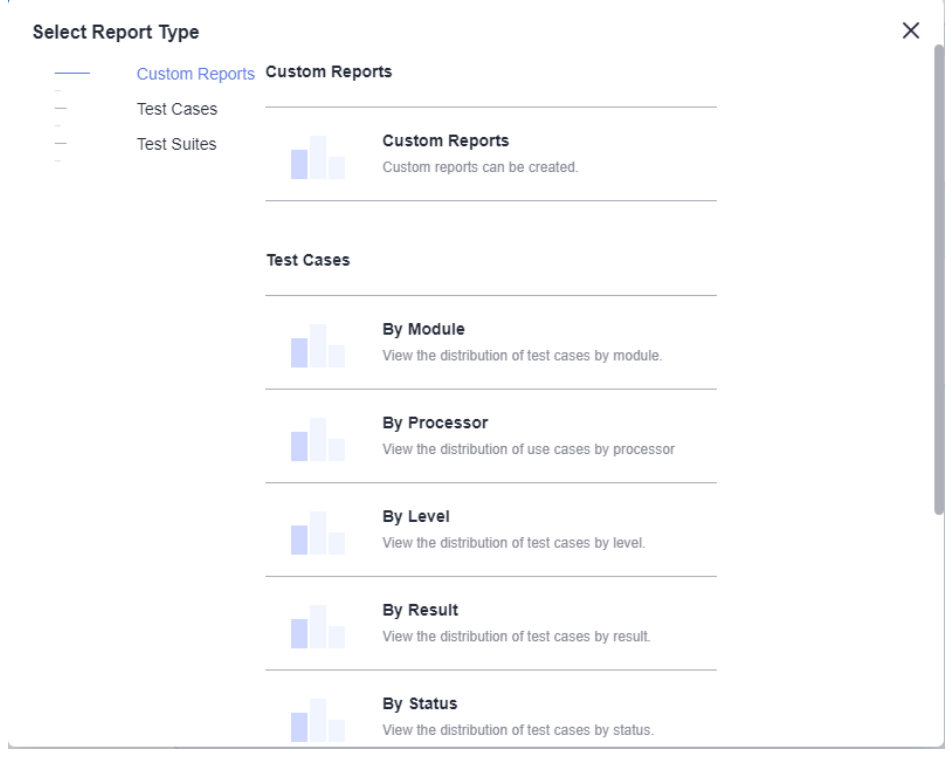

## **7.5 Evaluating Test Quality**

Log in to the CodeArts homepage and search for and access the target project. In the navigation pane, choose **Testing** > **Quality Assessment**.

Click **Add** in the upper left corner of the page. Enter a report name and a test conclusion, select a version and a plan, and click **OK**.

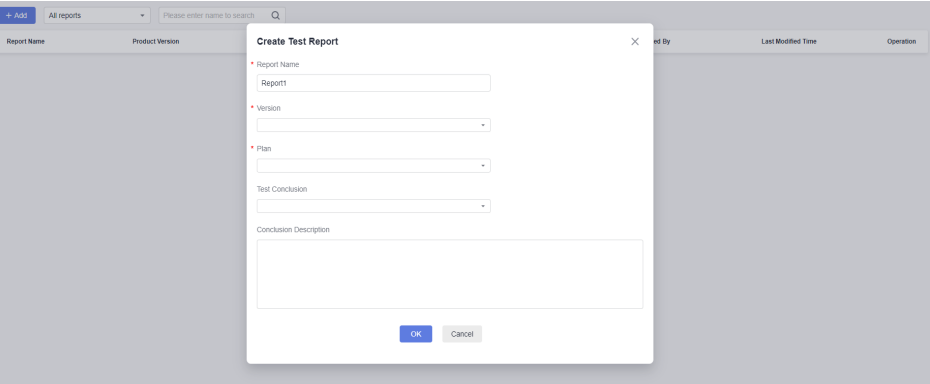

#### **Overview**

Click the report name. The **Overview** page of the test report is displayed by default. The **Overview** page displays the test data of the selected test plan.

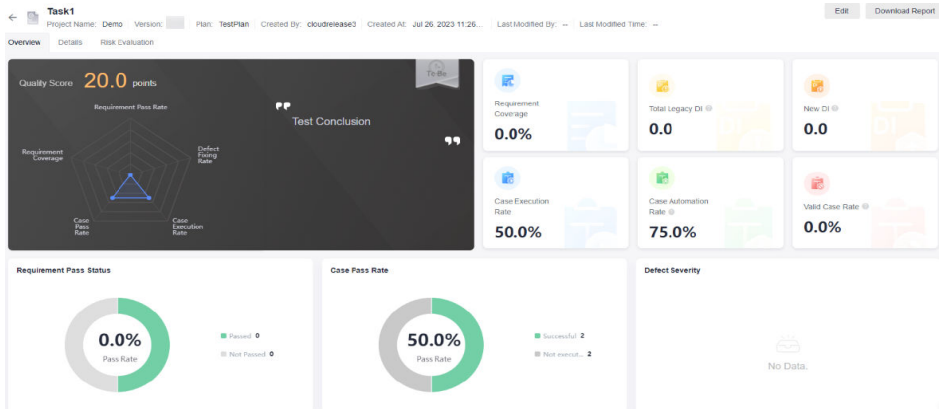

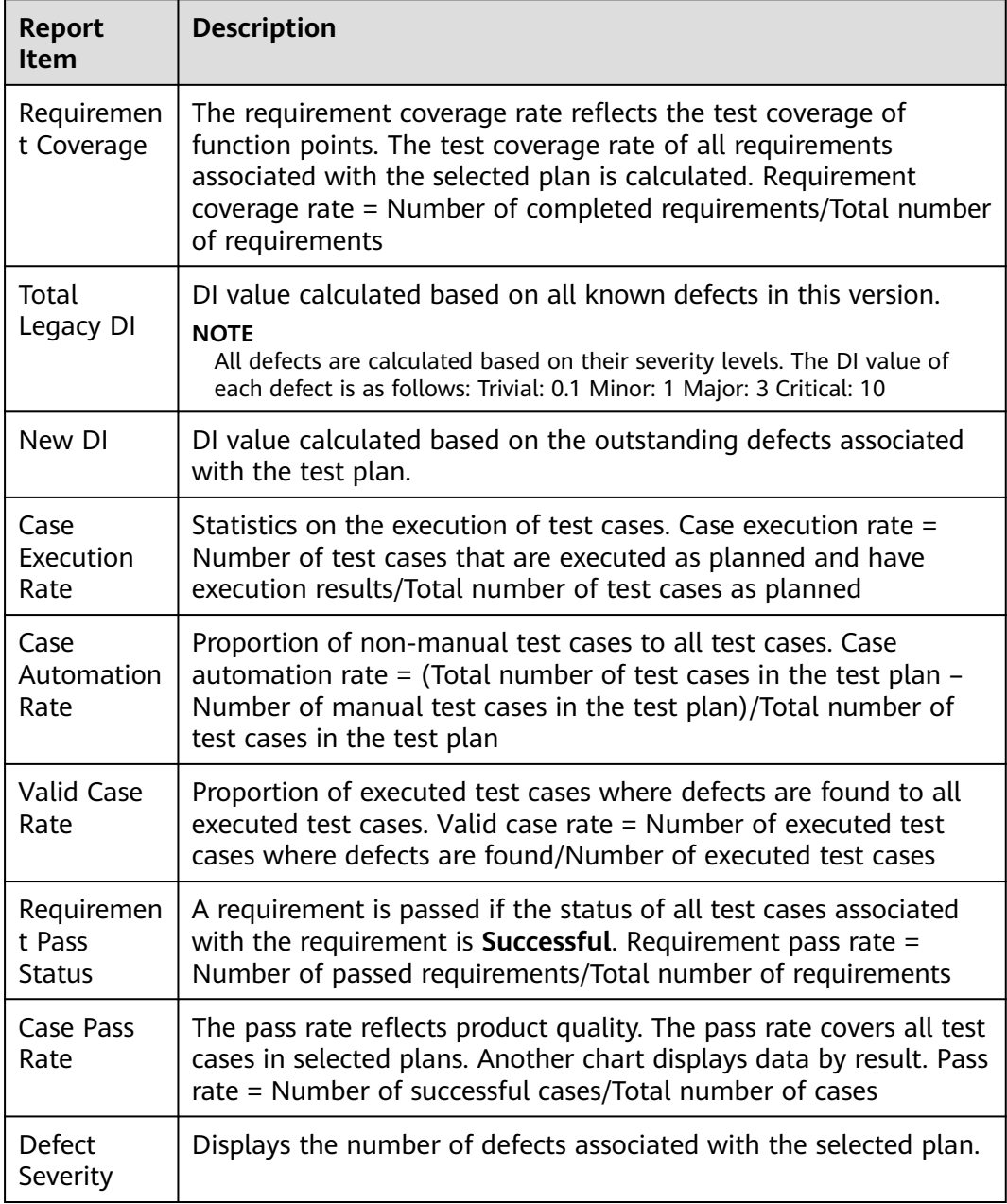

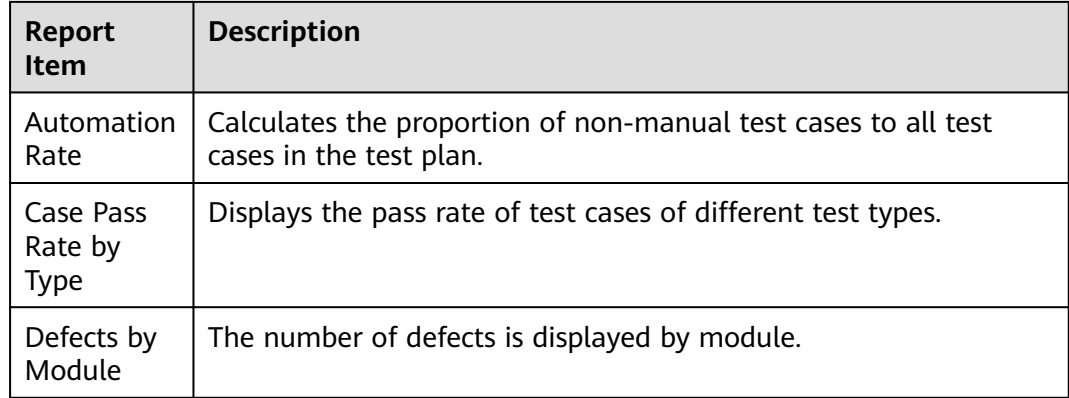

#### **Details**

On the **Details** page, you can view the outstanding and completion status of requirements and defects in the test plan.

Enter a title or number in the search box to search for the corresponding requirement or defect.

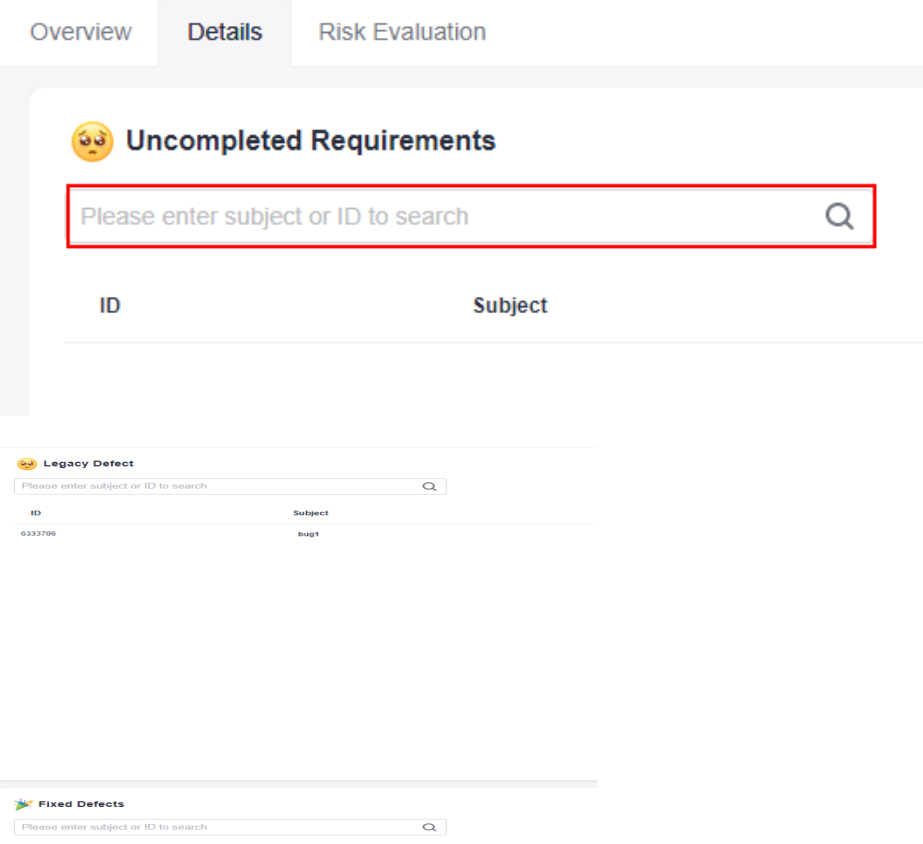

#### **Evaluating Risks**

On the **Risk Evaluation** page, you can configure **Quality Attribute Evaluation** and **Risk Analysis**, or customize modules to enter related report information.

● Quality Attribute Evaluation

Select a test type on the top, click the text box area, enter evaluation information, and click **Save**.

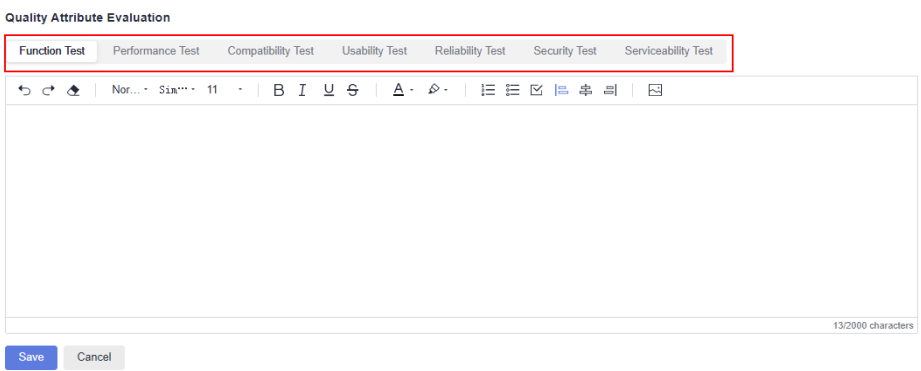

● Evaluating Risks

You can evaluate risks based on the test progress. Click the text box, enter risk analysis information, and click **Save**.

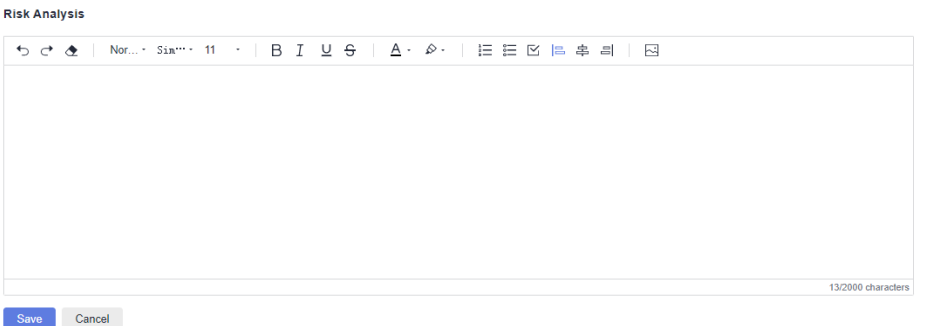

Custom information

Custom Information

Click **Create Custom Information** and add an information module.

#### **Custom Information**

Create Custom Information

You can click the module name to redefine the module title, enter the related description, and click  $\Box$  to save the modification. You can click  $\times$  to delete the new module.

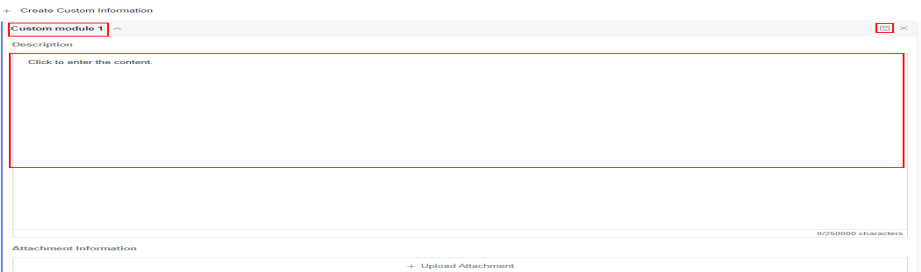

Click **Upload Attachment** to upload a local file to the customized module.

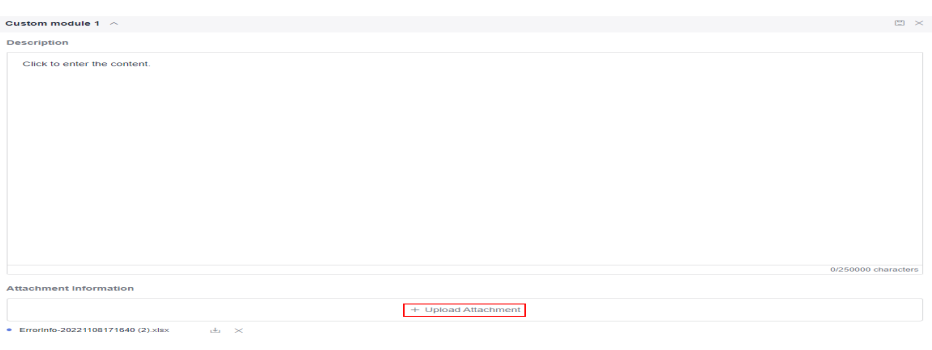

#### $\Box$  Note

- 1. The size of a single file to be uploaded cannot exceed 10 MB.
- 2. A maximum of 15 attachments can be uploaded.

#### **Downloading a Report**

Click **Download Report** in the upper right corner of the page to download the created test evaluation report in PDF format to the local PC.

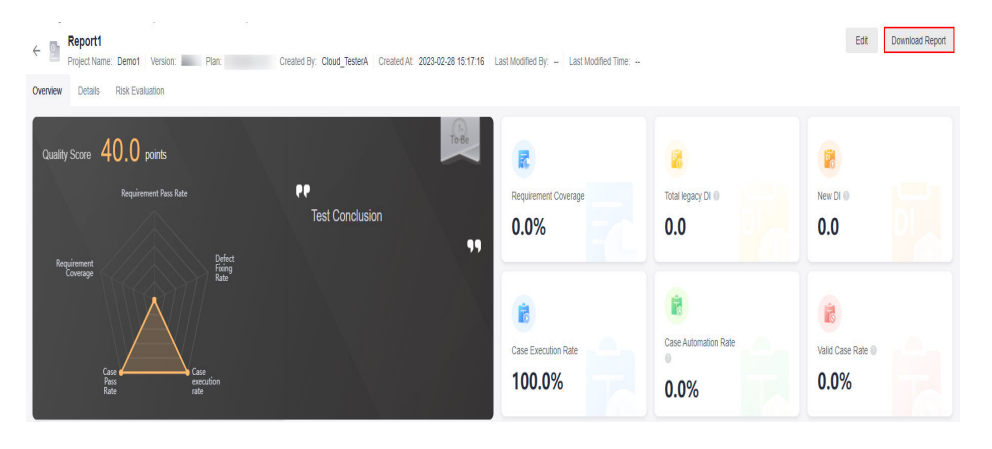
# **8 Settings**

## **8.1 Notifications**

On CodeArts TestPlan, you can configure whether to send notifications for each operation.

- **Step 1** Log in to the CodeArts homepage, search for your target project, and click the project name to access the project.
- **Step 2** In the navigation pane, choose **Settings** > **Testing**.
- **Step 3** On the **Notification** tab page, configure whether to send service notifications and emails for system events.

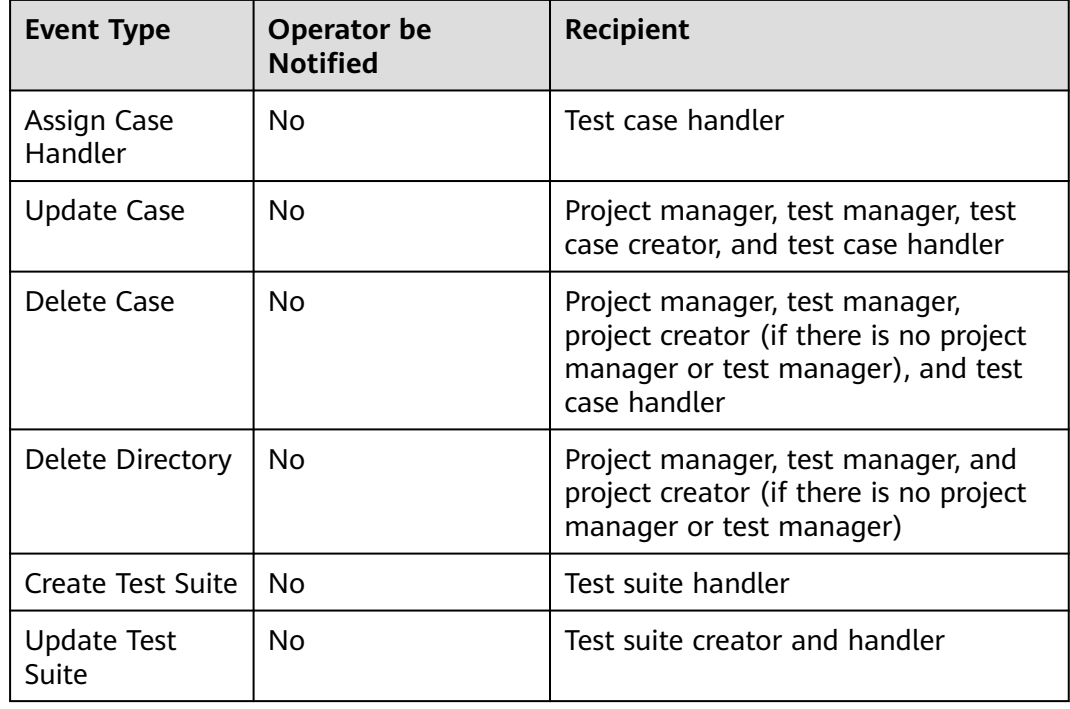

#### **Notification sending policy**

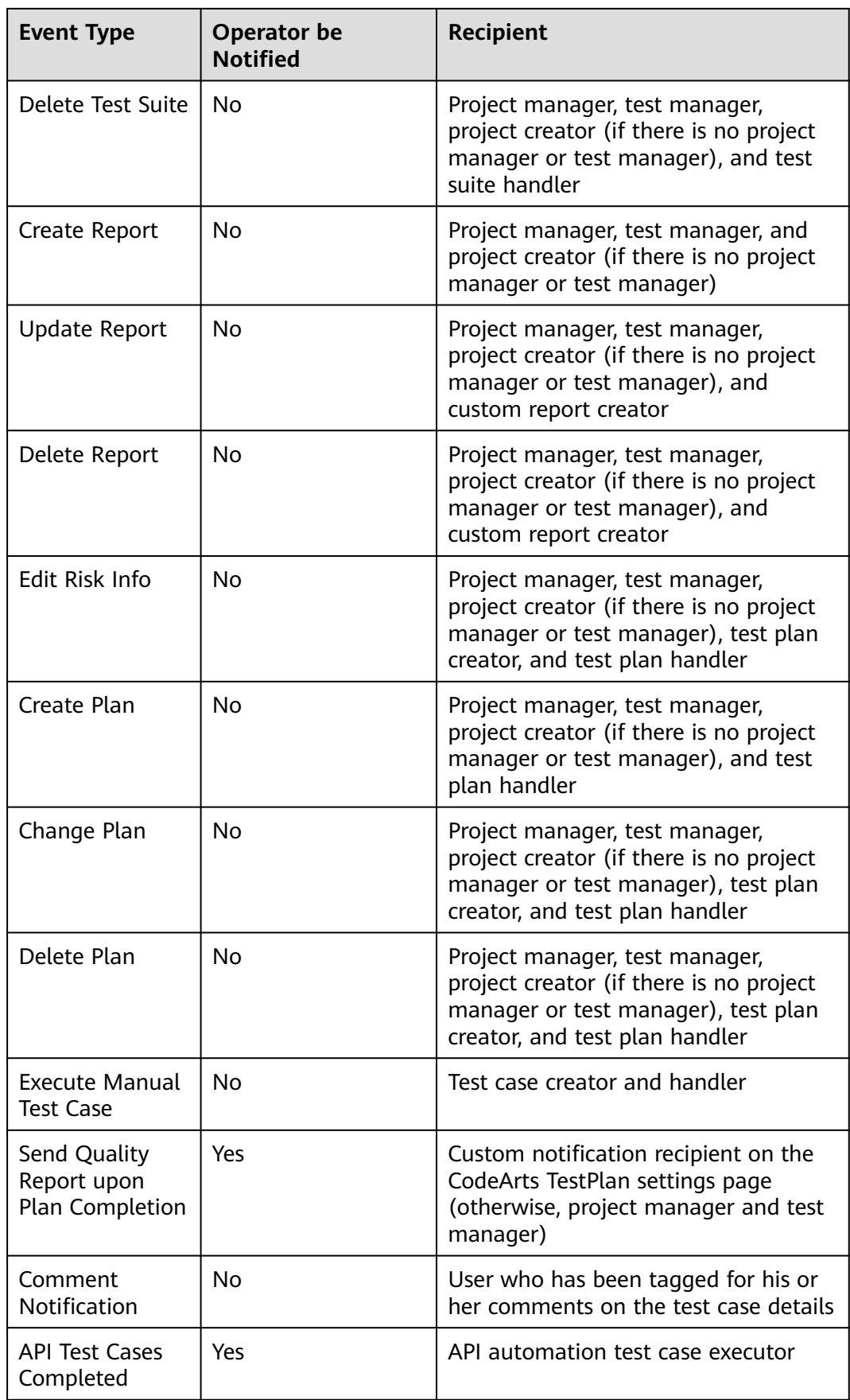

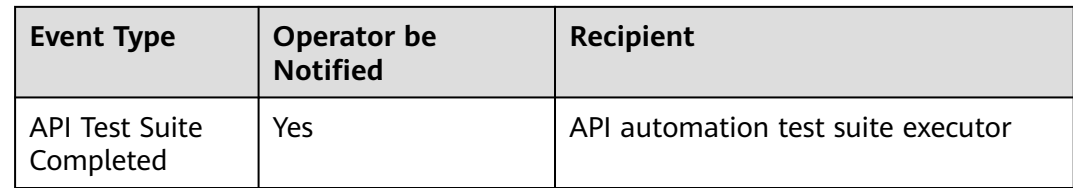

**----End**

#### **8.2 Function Settings**

- **Step 1** Log in to the CodeArts homepage, search for your target project, and click the project name to access the project.
- **Step 2** In the navigation pane, choose **Settings** > **Testing**.
- **Step 3** Click the **Function Switch** tab, and enable or disable the requirement update notification.
- **Step 4** Enable or disable the function of using the field defined by the API as the script template name when importing a swagger file.
- **Step 5** Enable or disable the function of generating test cases step by step during test design.

**----End**

#### **8.3 User Management**

Project members who have logged in to and accessed the CodeArts TestPlan pages are displayed in the CodeArts TestPlan user list. The project creator can manage the user list as required.

- **Step 1** Log in to the CodeArts homepage, search for your target project, and click the project name to access the project.
- **Step 2** In the navigation pane, choose **Settings** > **Testing**.
- **Step 3** Click the **User Management** tab. On the displayed tab page, view users who have used CodeArts TestPlan. The project creator can delete users as required.

**----End**

### **8.4 Test Case Settings**

If the preset test case fields do not meet your actual requirements, you can customize fields.

- **Step 1** Log in to the CodeArts homepage, search for your target project, and click the project name to access the project.
- **Step 2** In the navigation pane, choose **Settings** > **Testing**.

**Step 3** Click the **Test Case Settings** tab. Test case fields are displayed on the tab page.

**Step 4** Configure the fields:

- Click  $\mathscr O$  in the **Operation** column to modify the names of some fields, add or delete options, and enable or disable **Show** or **Required**.
- Enable or disable **Display** or **Required** on the setting page.
- Click the drop-down list box of the default value of a field and select a value as the default value of the field after a test case is created.
- Click  $\mathbf{\bar{m}}$  in the **Operation** column to delete a field.

**----End**

#### **Customizing a Field**

You can set custom fields. Custom fields are displayed in the details of test cases.

- **Step 1** In the **Test Case Settings** tab page, click **Add Field**.
- **Step 2** Set **Field Name** and **Description**. Set **Field Type**, enable or disable **Show** and **Required**, and click **OK**.
	- **Single-line text**: Only one line can be entered in this field. The maximum length is 100 characters.
	- **Multi-line text:** Multiple lines of fields can be entered in this field. The maximum length is 500 characters.
	- **Single-choice list:** Only one option can be selected in this field. Click Add **Options** and set the required options for the field. A maximum of 10 options can be added.
	- **Multi-choice list**: Multiple options can be selected in this field. Click **Add Options** and set the required options for the field. A maximum of 10 options can be added.
	- **Date Time**: Field for setting date and time.
	- **Date: Field for setting date.**
	- **Number**: Field for entering an integer ranging from –9999999999 to 9999999999.
	- **Decimal**: Field for entering a decimal up to two decimal places.
	- **Single-choice user**: Field for selecting a user from the drop-down list box.
	- **Multi-choice user**: Field for selecting multiple users from the drop-down list box.
- **Step 3** The created field is displayed in the list. To edit the field, click  $\mathscr{P}$ . To delete the field, click  $\overline{\mathbb{m}}$ .

**----End**

## **8.5 Test Suite Settings**

If the preset test suite status and result do not meet your actual requirements, you can add other status and results as required.

- **Step 1** Log in to the CodeArts homepage, search for your target project, and click the project name to access the project.
- **Step 2** In the navigation pane, choose **Settings** > **Testing**.
- **Step 3** On the **Test Suite Settings** tab page, click **Add Status** or **Add Result**, and configure the new suite status and result as required.

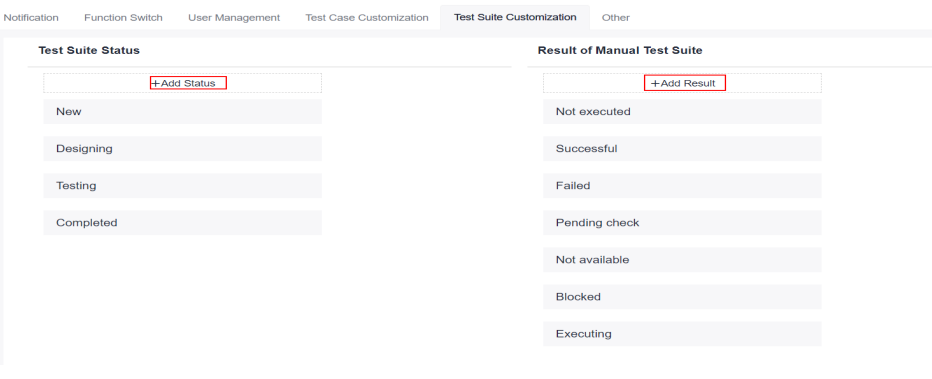

**----End**

## **8.6 Test Report Settings**

- **Step 1** Log in to the CodeArts homepage, search for your target project, and click the project name to access the project.
- **Step 2** In the navigation pane, choose **Settings** > **Testing**.
- **Step 3** Replace the images of cover page background, body page background, and logo of the test report with the images from your local host.
	- Cover page background image: The recommended format is JPG or PNG; the recommended size is 794 x 1123 pixels.
	- Body page background image: The recommended format is JPG or PNG; the recommended size is 794 x 1123 pixels.
	- Logo: The recommended format is JPG or PNG; the recommended width is  $\leq$ 90 pixels and the recommended height is  $\leq 40$  pixels.
- **Step 4** After the images are uploaded, click **Save**.
- **Step 5 [Download a report](#page-215-0)** and view the reconfigured style.

**----End**

## **8.7 Other Settings**

After DNS mapping is configured, if the URL request path in the API automation test case is a domain name, the IP address corresponding to the request is automatically mapped.

You can set the request timeout interval, agent pool, and DNS mapping in **Settings**.

- **Step 1** Log in to the CodeArts homepage, search for your target project, and click the project name to access the project.
- **Step 2** In the navigation pane, choose **Settings** > **Testing**.
- **Step 3** Click the **Other** tab and select the agent pool required for API test case execution (**DEFAULT** is the default public agent pool).
- **Step 4** Set **Request Timeout Interval**. The default value is **10,000** ms.
- **Step 5** Set **DNS Mapping**.
	- **Domain Name**: a unique website identifier
	- **IPS**: the location of a device or host, containing four segments of numbers ranging from 0 to 255, separated by periods (.)

**----End**

## **Roles and Operation Permissions**

#### Path for project-level permissions:

- Step 1 Log in to the CodeArts homepage.
- Step 2 Click the target project name to access the project.
- Step 3 In the navigation pane, choose Settings > General > Service Permissions.

#### $---End$

The following table describes the user roles and their operation permissions on CodeArts TestPlan.

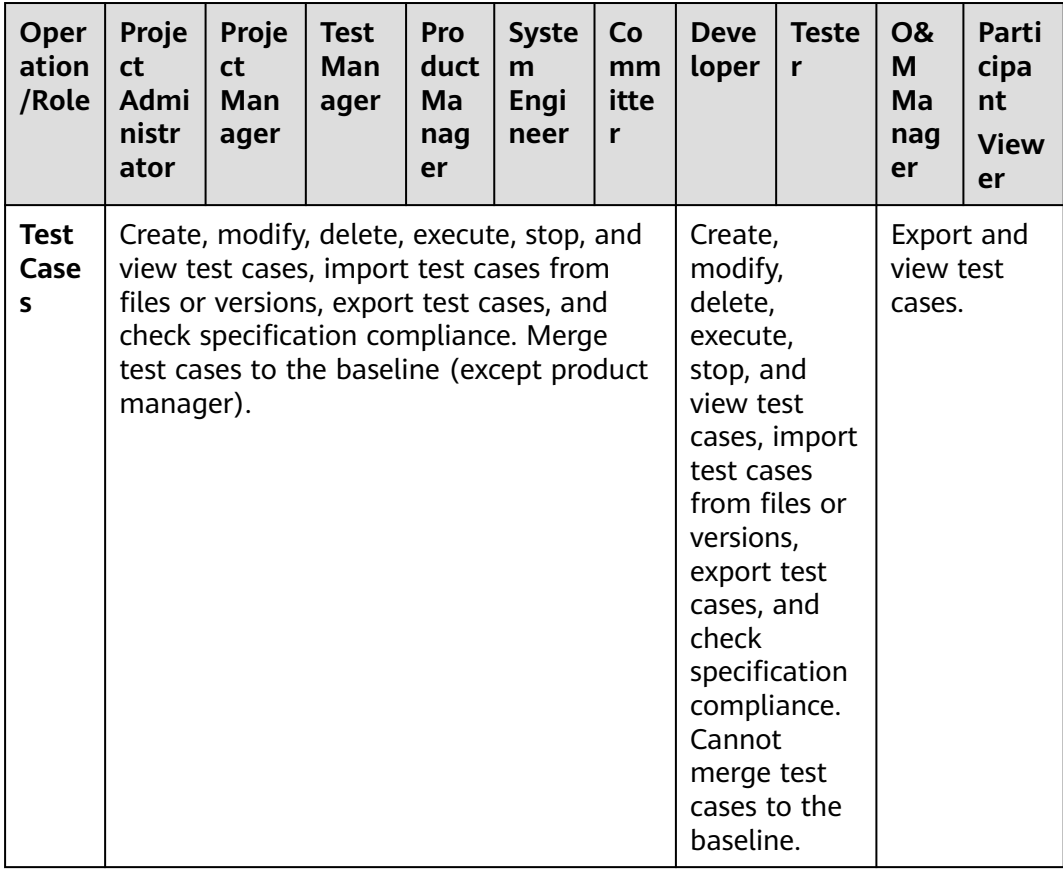

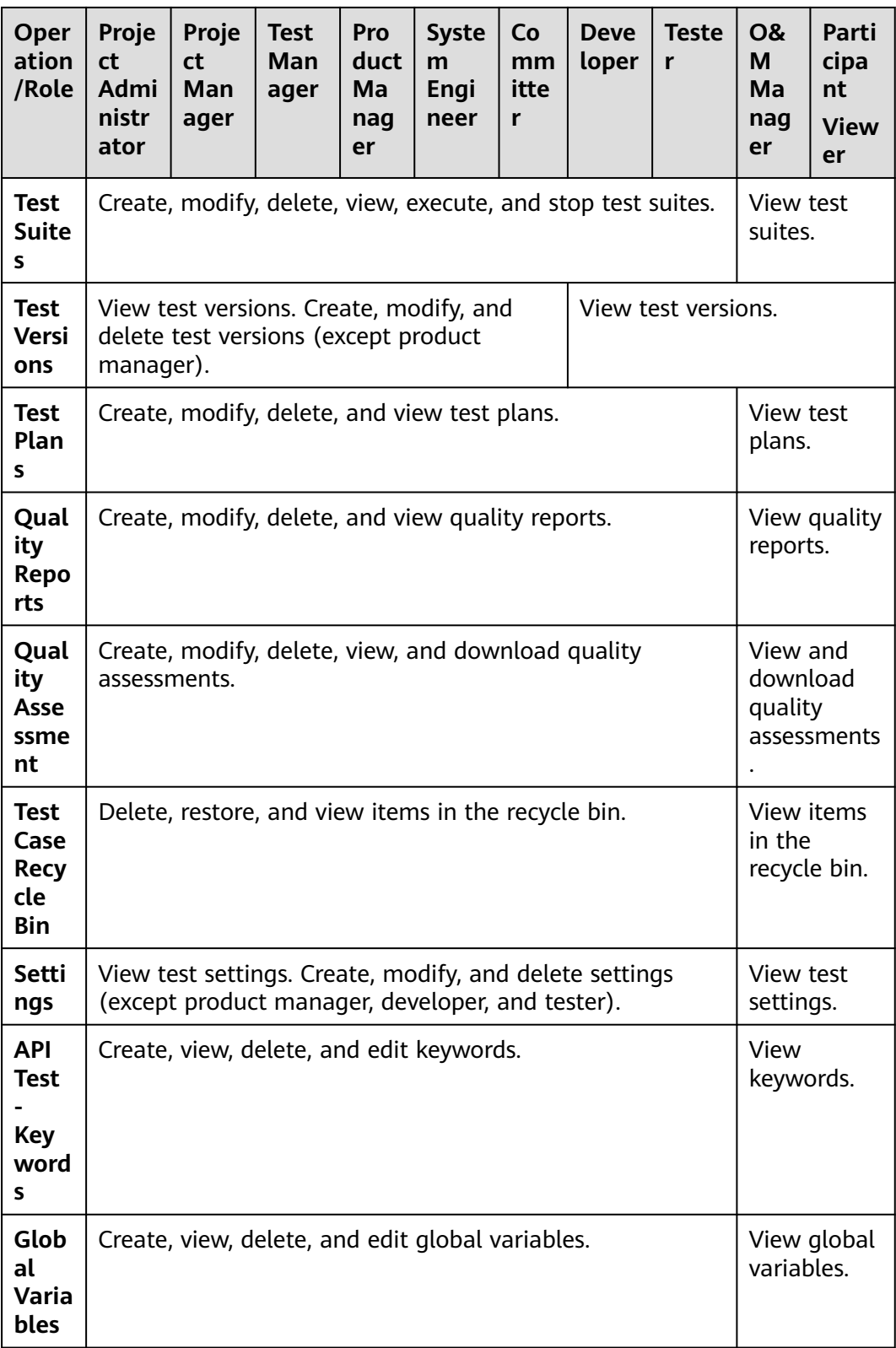

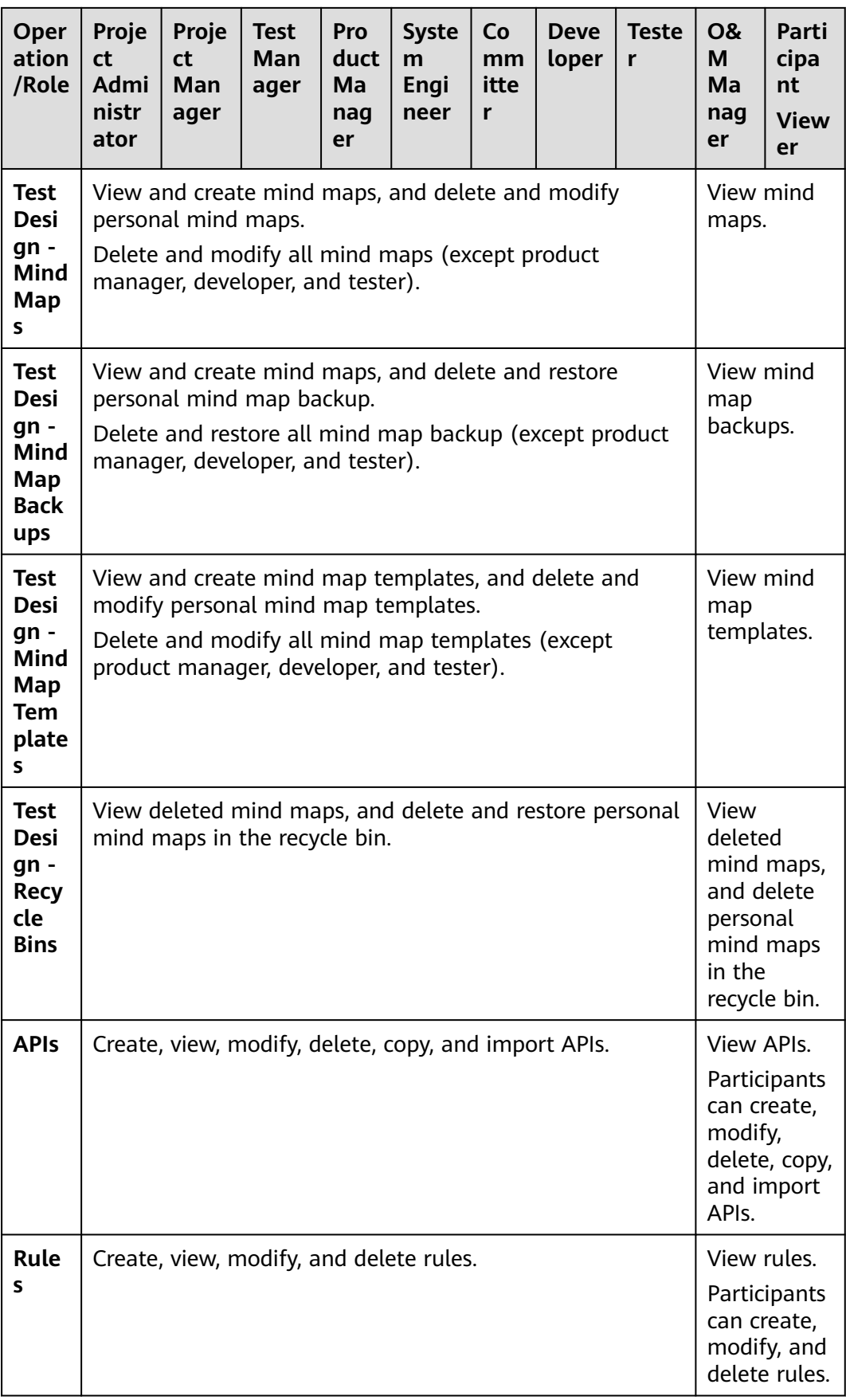

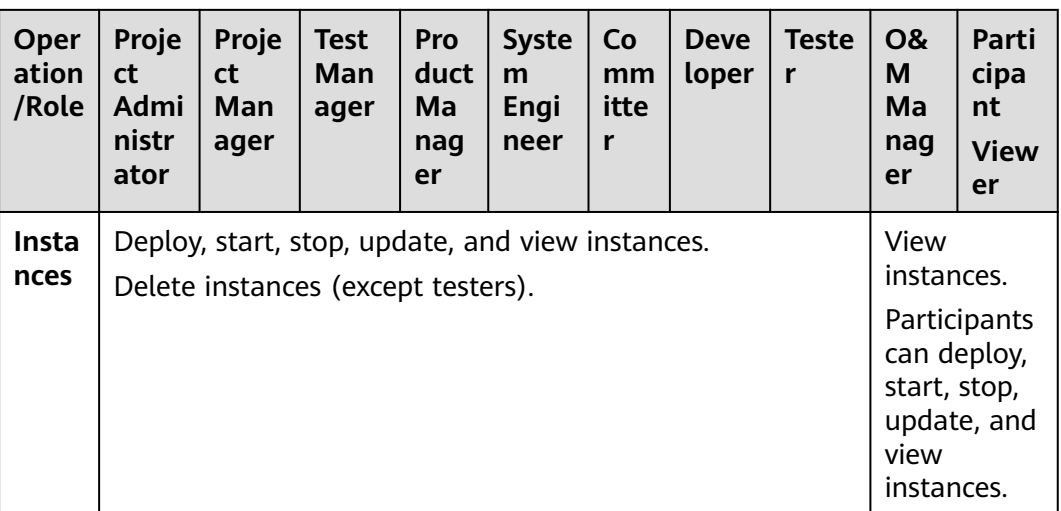

#### $\Box$  note

To modify the permissions of the current role, contact the project administrator.

Custom roles have no preset permissions. Contact the project administrator to add operation permissions for custom roles.